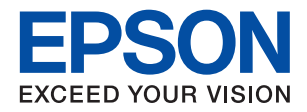

# **מדריך למנהל המערכת**

### *תוכן עניינים*

#### *זכויות [יוצרים](#page-4-0)*

#### *סימנים [מסחריים](#page-5-0)*

### *על אודות [מדריך](#page-6-0) זה*

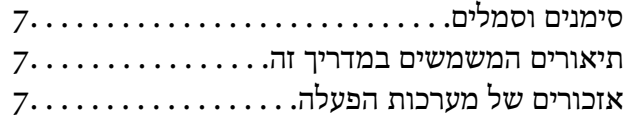

#### *[מבוא](#page-8-0)*

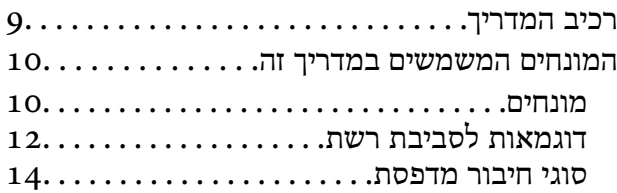

### *הגדרות [מדפסת](#page-16-0) וניהול*

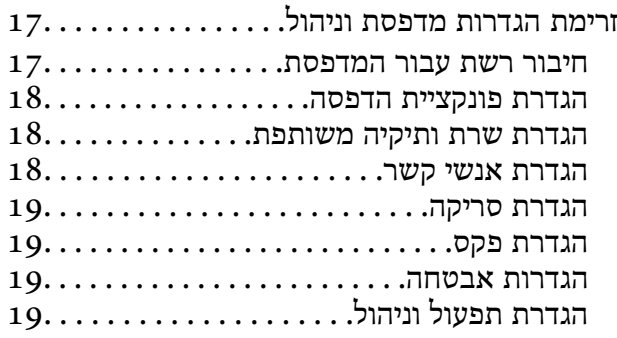

### *[חיבור](#page-19-0) רשת*

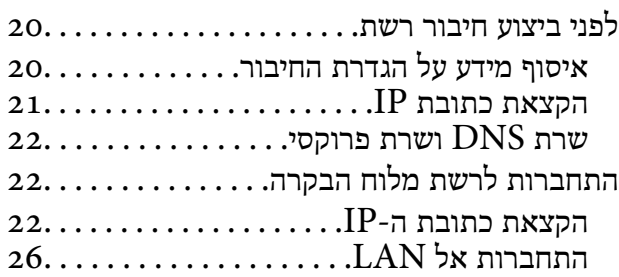

### *הגדרות [פונקציות](#page-28-0)*

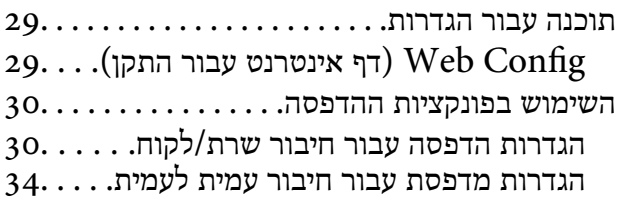

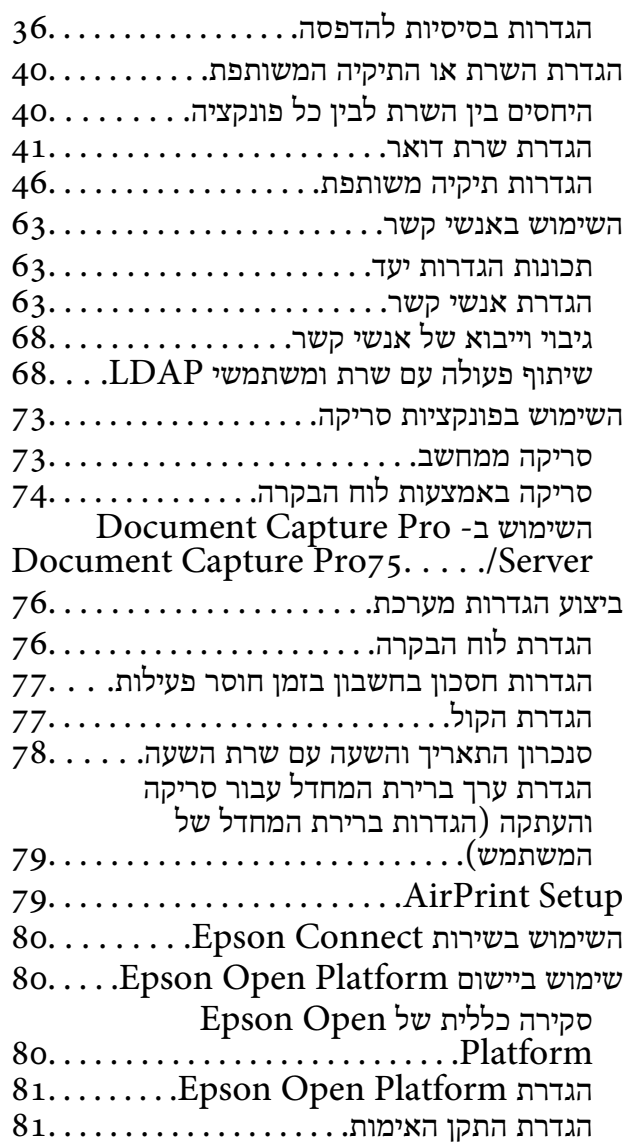

### *הגדרות [אבטחת](#page-81-0) מוצר*

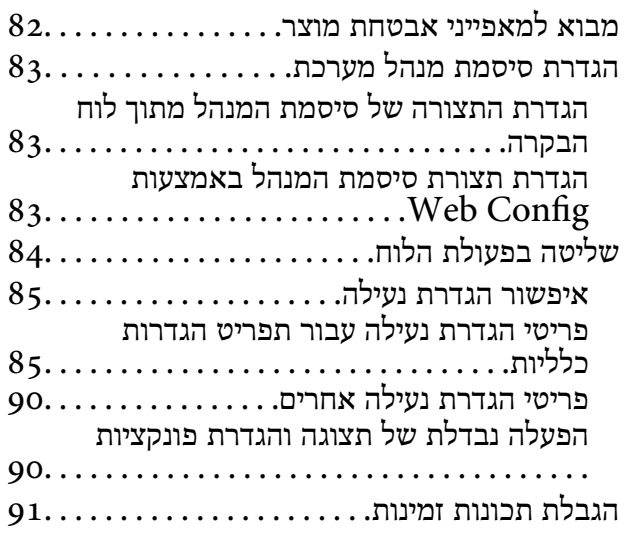

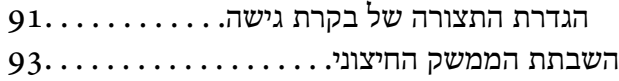

### *[הגדרות](#page-94-0) תפעול וניהול*

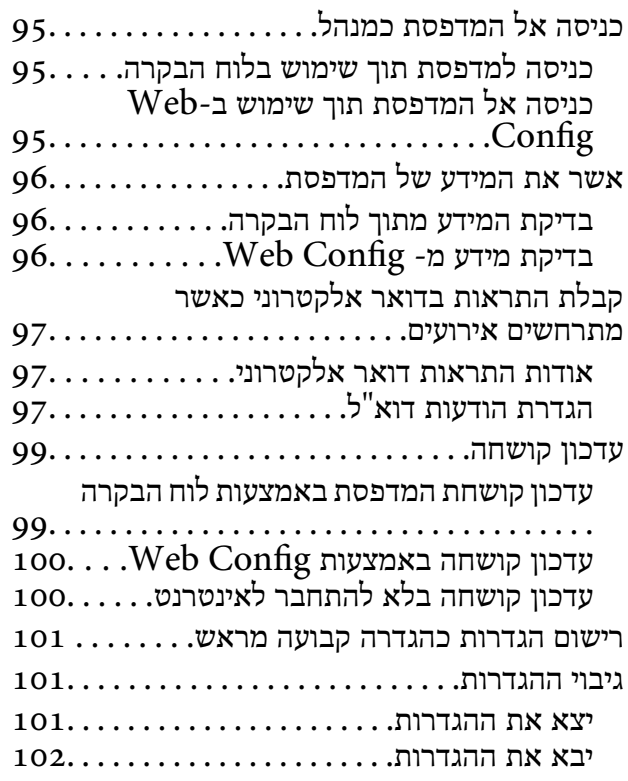

### *פתרון [בעיות](#page-102-0)*

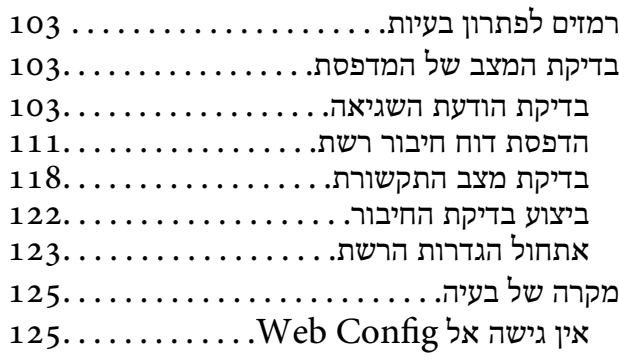

### *[נספח](#page-126-0)*

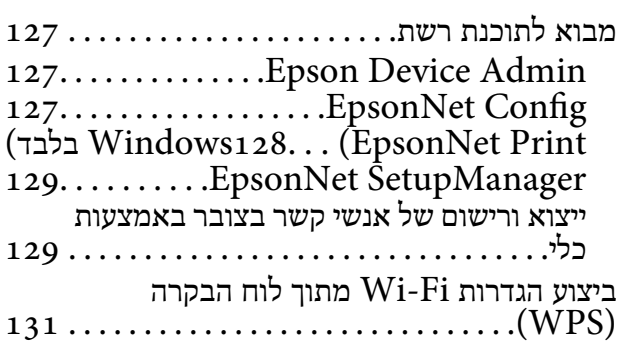

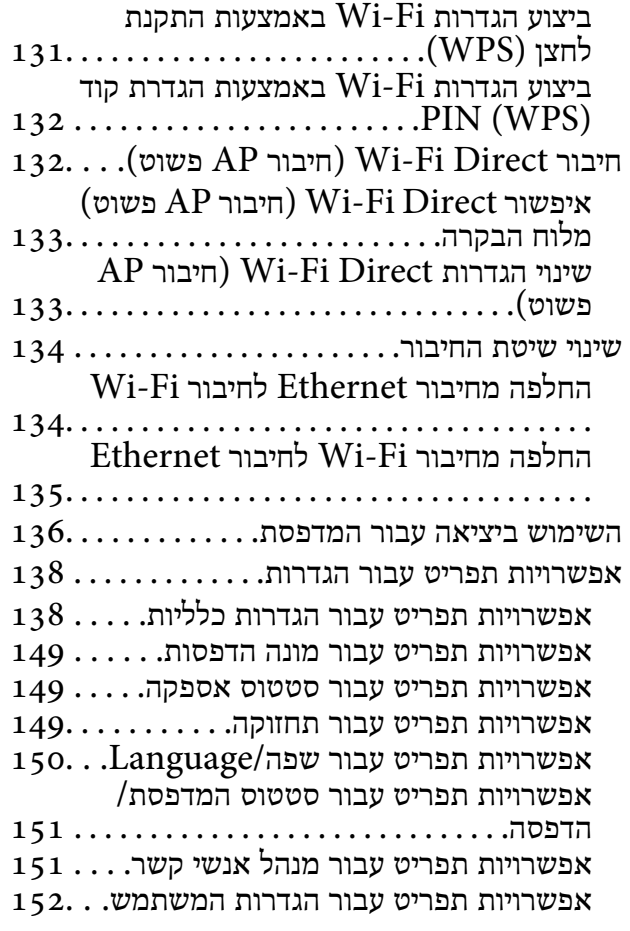

### *[הגדרות](#page-152-0) פקס*

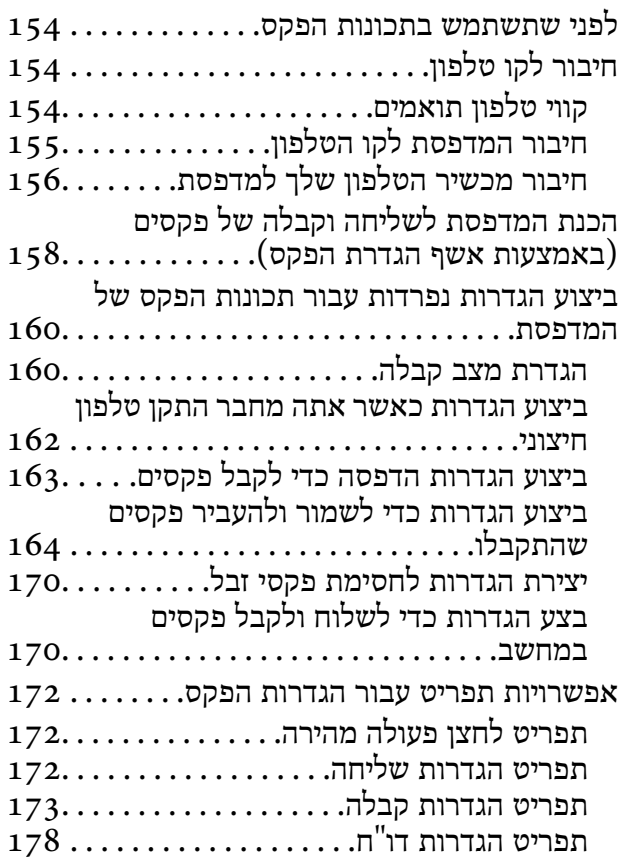

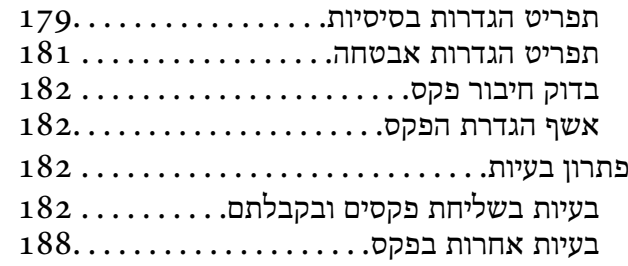

### *הגדרות אבטחה [מתקדמות](#page-189-0) עבור ארגון*

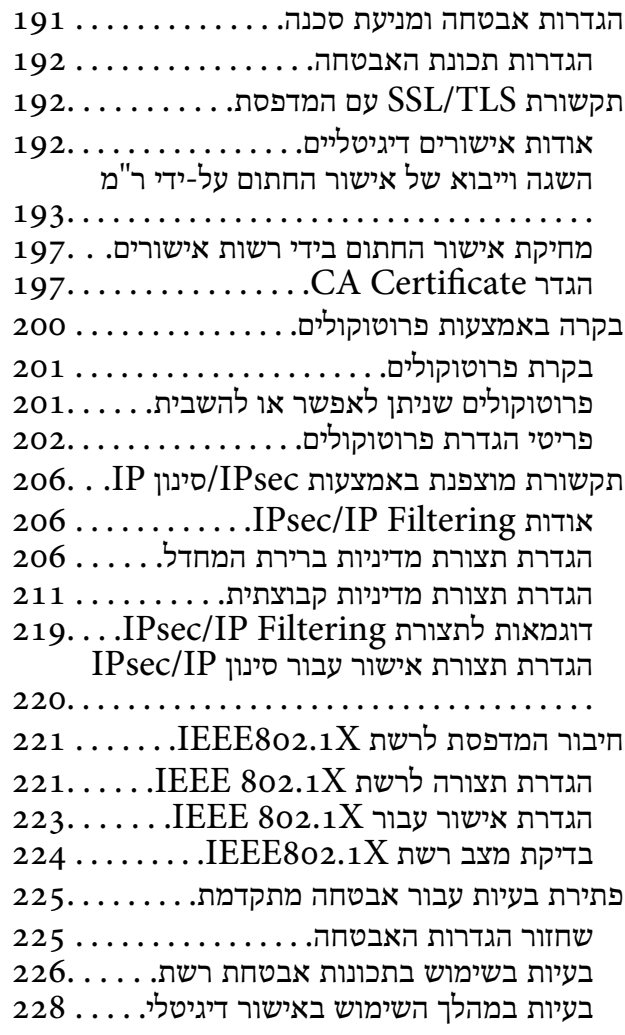

### **זכויות יוצרים**

<span id="page-4-0"></span>איןלשכפל, לאחסן במערכת אחזור, אולשדר פרסום זה בכל צורה שהיא או בכל אמצעי שהוא, בין אלקטרוני, בין מכני, בין בצילום, הקלטה או כל דרך אחרת, בלא הסמכה בכתב מראש של חברת Epson Seiko. אין הנחה של חבות פטנט כלשהי ביחס לשימוש במידה הכלול כאן. אף אין הנחה של חבות כלשהי בגין נזקים שמקורם בשימוש במידע הכלול כאן. המידע הכלול כאן נועד אך ורק לשימוש עם מוצר Epson זה. Epson אינה אחראית לשימוש<br>כלשהו במידע זה ביחס למוצרים אחרים.

חברת Epson Seiko והחברות המסונפות לה לא תישאנה בכל חבות כלפי רוכש מוצר זה או צד שלישי כלשהו בגין נזקים, אובדן, עלויות או הוצאות שנגרמולרוכש אולצד שלישי כלשהו כתוצאה מתאונה, שימוש שגוי, או שימוש לרעה במוצר זה או ביצוע שינויים בלתי מורשים, תיקונים או שינויים אחרים במוצר זה, או (לא כולל ארה"ב) אי<br>הקפדה על ציות להוראות התפעול והתחזוקה של חברת Seiko Epson.

חברת Epson Seiko והחברות המסונפות לה לא תשאנה בכל חבות בגין נזקים או בעיות שמקורם בשימוש באפשרות כלשהי או במוצרי צריכה אחרים כלשהם פרט לאלו שהוגדרו כמוצרי Epson מקוריים או מוצרי Epson<br>מאושרים על ידי חברת Seiko Epson.

חברת Seiko Epson לא תישא בכל חבות בגין נזק שמקורו בהפרעות אלקטרומגנטיות המתרחשות כתוצאה<br>מהשימוש בכבלי ממשק כלשהם מחוץ לאלא שהוגדרו כמוצרי Epson מאושרים על ידי חברת Seiko Epson.

Seiko Epson Corporation 2017 ©

תוכן מדריך זה ומפרטי מוצר זה נתונים לשינויים ללא הודעה מראש.

### **סימנים מסחריים**

- <span id="page-5-0"></span>EPSON ❏® EXCEED או EPSON EXCEED YOUR VISION והביטויים רשום מסחרי סימן הוא .Seiko Epson Corporation של מסחריים סימנים הם YOUR VISION
- Epson Scan 2 software is based in part on the work of the Independent JPEG Group.❏
- Google Cloud Print, Chrome, Chrome OS, and Android are trademarks of Google❏ Inc.
	- Microsoft<sup>®</sup>, Windows®, Windows Server<sup>®</sup>, and Windows Vista® are registered  $\Box$ trademarks of Microsoft Corporation.
- Apple, Macintosh, macOS, OS X, Bonjour, Safari, AirPrint, the AirPrint Logo, iPad,❏ iPhone, iPod touch, and iTunes are trademarks of Apple Inc., registered in the U.S. and other countries.
- ⊑ הערה כללית: שמות מוצרים אחרים הנזכרים כאן נועדו לשם זיהוי בלבד וייתכן שהם יהיו סימנים מסחריים של<br>בעליהם.Epson מתנערת מכל זכות בסימנים אלה.

# **על אודות מדריך זה**

### **סימנים וסמלים**

<span id="page-6-0"></span>*מכילים הוראות שיש להקפיד לציית להן כדי למנוע פציעה.* !*זהירות:*

### *חשוב:* c

*יש להקפיד על מילוי ההוראות הללו כדי למנוע נזק לציוד.*

*הוראות המכילות טיפים שימושיים והגבלות על פעולת המדפסת. לתשומת לבך:*

#### **מידע קשור**

| לחיצה על סמל זה תעביר אותך אל המידע הרלבנטי.

### **תיאורים המשמשים במדריך זה**

פרטי צילומי מסר ואיורים עשויים להשתנות בהתאם לדגם, אך ההוראות נשארות זהות.  $\Box$ 

צילומי המסך הם מ-Windows Server 2012 R2. הפרטים עשויים להשתנות בין גירסאות שונות של מערכות Teragona ביתו

פמה מפרטי התפריט בצילומי המסר עשויים להשתנות בהתאם לדגם. $\Box$ 

### **אזכורים של מערכות הפעלה**

### **Windows**

במדריך זה, מונחים כגון, "10 Windows"," 8.1 Windows"," 8 Windows"," 7 Windows", "Windows Server 2012 R2" ,Windows Server 2016 ,"Windows XP" ,"Windows Vista",<br>"Windows Server 2008" ,"Windows Server 2008 R2" ,"Windows Server 2012",<br>"Windows Server 2003 R2", ו-"Windows Server 2003" מתייחסים למערכות ההפע

10 RWindows❏ ® מערכת ההפעלה Microsoft

8.1 RWindows❏ ® מערכת ההפעלה Microsoft

8 RWindows❏ ® מערכת ההפעלה Microsoft

7 RWindows❏ ® מערכת ההפעלה Microsoft

 $Microsoft$ ® Windows Vista® המערכת ההפעלה ⊡

 $Microsoft$ <sup>®</sup> Windows® XP השרכת ההפעלה Microsoft®

 $\rm{Microsoft} @$  Windows® XP Professional x64 Edition ההפעלה ⊡

 $\rm{Microsoft} @$  Windows Server® 2016 המערכת ההפעלה Q

 $\rm{Microsoft}^{\tiny{\textregistered}}$  Windows Server® 2012 R2 מערכת ההפעלה ⊠

 $\rm{Microsoft} @$  Windows Server® 2012 ההפעלה ⊡

 $\rm{Microsoft}^{\tiny{\textregistered}}$  Windows Server® 2008 R2 $\Box$ 

 $\rm{Microsoft} @$  Windows Server® 2008 ההפעלה Ω

 $\rm{Microsoft}^{\tiny{\textregistered}}$  Windows Server® 2003 R2 מערכת ההפעלה ⊡

 $\rm{Microsoft} @$  Windows Server® 2003 ההפעלה Microsoft® Windows Server

### **Mac OS**

,OS X Yosemite ,OS X El Capitan ,macOS Sierra אל משתמשכדילהתייחס" Mac OS" ,במדריךזה .Mac OS X v10.6.8 -ו ,Mac OS X v10.7.x ,OS X Mountain Lion ,OS X Mavericks

זהו מדריך משותף המסייע למנהל בשימוש וניהול מדפסת רב-תכלית.

<span id="page-8-0"></span>קיימות פונקציות שאינן זמינות ויש תפריטים שאינם מוצגים, משום שמדובר במדריך משותף. לכן, המידע מוצג לצד<br>פריטי הגדרה או תפריטים.

עיין ב-*מדריך למשתמש* עבור מידע על השימוש בפונקציה.

### **רכיב המדריך**

**הגדרות מדפסת וניהול הזרימה**

מסביר את הזרימה מחיבור הרשת, אל הגדרת כל פונקציה, אל ניהול המדפסת.

**חיבור**

מסביר כיצד לחבר התקן אל הרשת. מסביר גם את השימוש ביציאת המדפסת, שרת DNS ושרת פרוקסי.

**הגדרות פונקציות** מסביר את ההגדרות עבור כל פונקציה, כגון הדפסה, סריקה ופעולות פקס.

**הגדרות אבטחת מוצר**

מסביר את הגדרות האבטחה הבסיסיות, כגון הגדרת סיסמת מנהל ובקרת גישה.

**הגדרות תפעול וניהול**

מסביר את הפעולות והניהול אחרי התחלת השימוש במדפסת, כגון בדיקת המידע של המדפסת והגדרות ההודעה<br>כאשר מתרחש אירוע.

**פתרון בעיות**

מסביר את אתחול ההגדרות וכיצד לפתור בעיות ברשת.

**הגדרות פקס**

מסביר כיצד לחבר את המדפסת לקו הטלפון, וכיצד לבצע הגדרות קבלה/שליחה על מנת להשתמש בפונקציות הפקס<br>של המדפסת.

**הגדרות אבטחה מתקדמות עבור ארגון**

מסביר את הגדרות האבטחה המתקדמות המשמשות ברשת, כגון תקשורת TLS/SSL וסינון IP/IPsec.

### **המונחים המשמשים במדריך זה**

### **מונחים**

המונחים הבאים מופיעים במדריך זה.

#### **מנהל**

<span id="page-9-0"></span>האשם האחראי להתקנה והגדרה של ההתקן או של הרשת במשרד או בארגון. בארגונים קטנים, אפשר שאדם זה<br>יהיה אחראי הו על ניהול ההתקו והרשת כאחד. בארגונים גדולים, למנהלים יש סמכות לטפל ברשת או בהתקנים של יחידה קבוצתית במחלקה או חטיבה, בעוד שמנהלי רשת אחראים על הגדרות התקשורת החורגות אל מחוץ לארגון,<br>כגון האינטרנט.

#### **מנהל רשת**

האדם האחראי לשליטה בתקשורת ברשת. האדם שמגדיר את הנתב, את שרת הפרוקסי, את שרת ה-DNS ואת<br>שרת הדואר על מנת לשלוט בתקשורת באינטרנט או ברשת.

#### **משתמש**

האדם המשתמש בהתקנים כמו מדפסות או סורקים.

#### **חיבור שרת/לקוח (שיתוף מדפסת באמצעות שרת Windows(**

ניתן לשתף את החיבור שמציין שהמדפסת מחוברת אל שרת Windows באמצעות הרשת או באמצעות כבל USB, ואת תור ההדפסה שהוגדר ברשת. התקשורת בין המדפסת לבין המחשב עוברת דרך השרת, והמדפסת<br>ושלטת בידי השרת

#### **תקשורת עמית לעמית (הדפסה ישירה)**

החיבור שמציין שהמדפסת והמחשב מחוברים לרשת באמצעות רכזת או נקודת גישה, ושניתן לבצע את עבודת<br>ההדפסה ישירות מהמחשב.

#### **Config Web) דף האינטרנט של ההתקן)**

שרת האינטרנט המובנה בתוך ההתקן. הוא נקרא Web Config. תוכל לבדוק בו את סטטוס ההתקן ולשנותו<br>באמצעות הדפדפו.

#### **תור ההדפסה**

במערכת הפעלה Windows, הסמל עבור כל יציאה, כגון מדפסת, מוצג ב**התקן ומדפסת**. המערכת יוצרת שני סמלים או יותר גם עבור התקן יחיד אם ההתקן מחובר לרשת באמצעות שתי יציאות או יותר, כגון TCP/IP סטנדרטי<br>ורשת WSD.

#### **כלי**

שם כללי עבור תוכנת Epson המשמשת להגדרה או לניהול מנהל התקן, כגון Epson Device Admin.<br>EpsonNet SetupManager ,EpsonNet Config, וכו'.

#### **סריקה בלחיצה**

שם כללי לסריקה מלוח הבקרה של ההתקן. באמצעות פונקציה זו, נשמרת תוצאת הסריקה בתיקיה, מצורפת לדוא"ל<br>או נשמרת בשירות ענו.

#### **ASCII) קוד אמריקני תקני לחילופי מידע)**

אחת מהקודים הסטנדרטים עבור תווים. קוד זה מגדיר 128 תווים, כולל תווים כמו אותיות האלפבית האנגלי(z–a, E7x0–20x0) מספר הקסדצימאלי) הרשום להלן, ואינו כולל תווי בקרה. Z–A(, ספרות רגילות (0–9), סמלים, תווים ריקים ותווי בקרה. כאשר מוזכר "ASCII "במדריךזה, מדובר ברצף

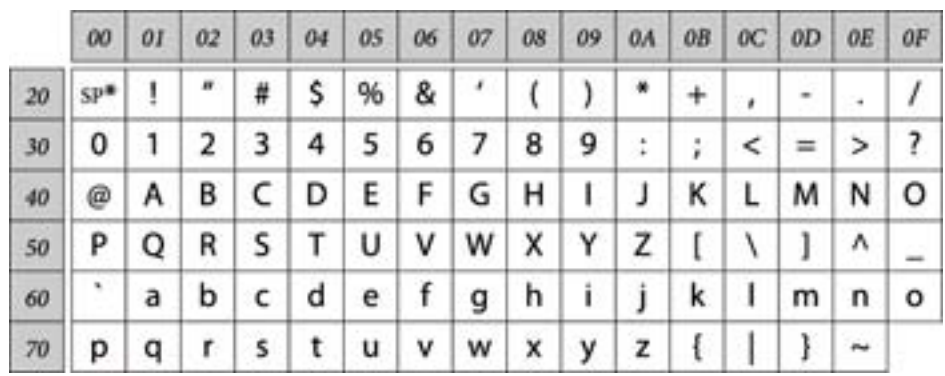

\* תו הרווח.

### **(UTF-8 קידוד (Unicode**

קוד סטנדרטי בינלאומי, המכסה את שפות העולם העיקריות. כאשר מוזכר "UTF-8" במדריך זה, הכוונה היא לתווי<br>הקידוד הכלולים בפורמט UTF-8.

**דוגמאות לסביבת רשת**

**דוגמה של סביבת רשת משרדית בינונית עד גדולה**

<span id="page-11-0"></span>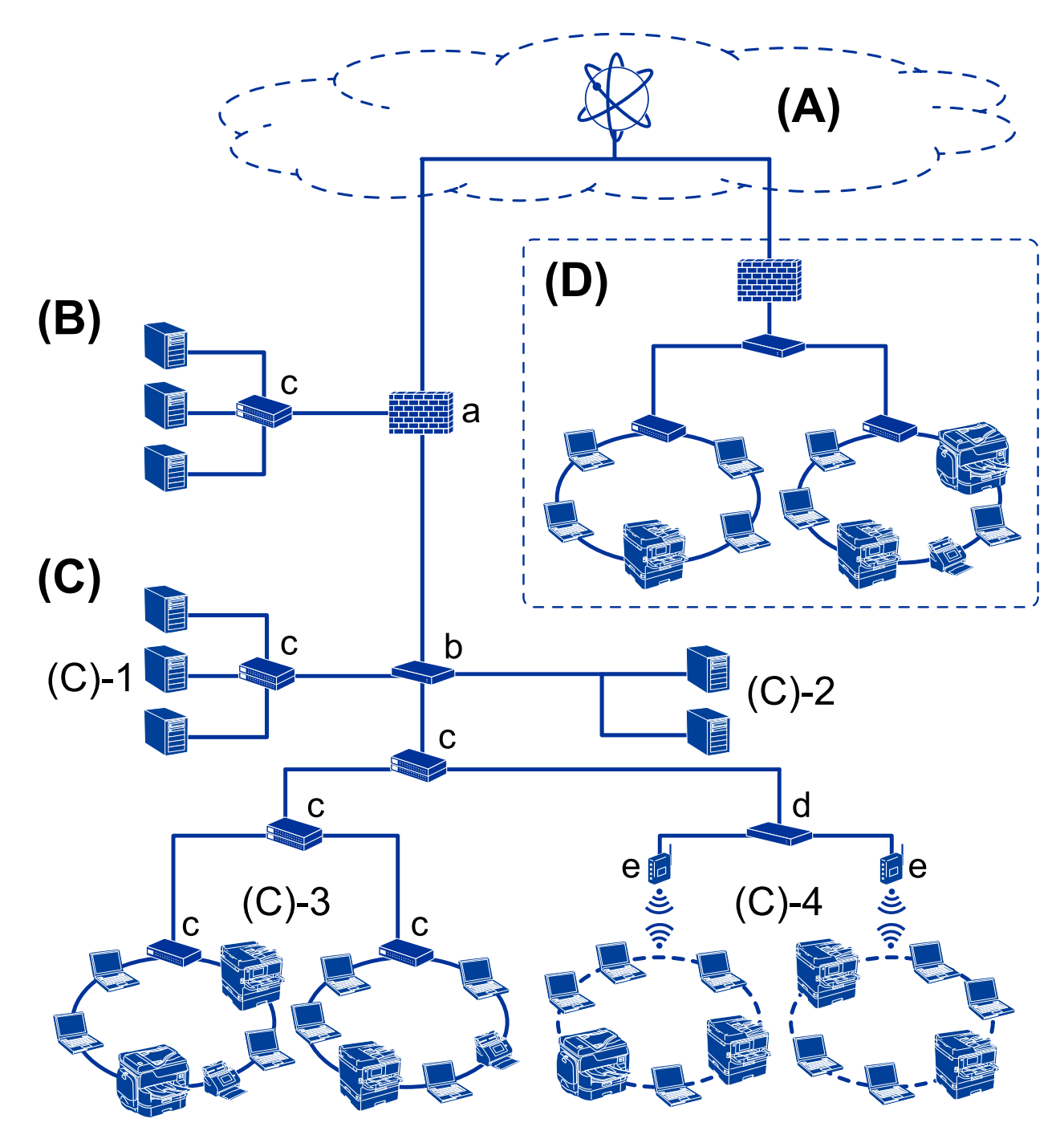

### **(א): אינטרנט**

השירותים הבאים זמינים אם המדפסת מסוגלת להתחבר לאינטרנט.

### Epson Connect❏

הדפסה באמצעות הדוא"ל , הדפסה מרחוק וכו'.

#### ❏שירותי ענן

שירותי ההדפסה בענן של Google, שירות Evernote וכו'.

#### ❏אתר Epson

הורדת המנהל ההתקן והתוכנה ועדכון קושחת המדפסת וכו'.

#### **(ב ): DMZ) אזור מפורז)**

אזור זה נמצא בין הרשת הפנימית (אינטרה-נט) לבין הרשת החיצונית (אינטרנט), ושתי הרשתות הן מקטעים המבודדים באמצעות חומת אש. נהוג לשים את השרת הנפתח עבור הרשת החיצונית. הוא מסוגל למנוע התפשטות של איום חיצוני לתוך הרשת הפנימית. כמו כן, הוא מסוגל להגן מפני גישה בלתי מורשת מהרשת הפנימית אל השרת<br>הפתוח.

❏שרת DNS

❏שרת הפרוקסי

❏שרת העברת דוא"ל

שרת אינטרנט  $\square$ 

❏שרת FTP

**(ג ): אזור אמון (אינטרה-נט)**

זוהי רשת אמון המוגנת באמצעות חומרת אש או UTM) ניהול איום מאוחד).

ם (ג)<br/>נ-1 השרת בתוך האינטרה-נט $\Box$ 

שרת זה מחיל כל שירות על מחשבי הארגון.

❏שרת DNS

❏שרת DHCP

❏שרת דוא"ל

❏שרת מחיצה פעילה/שרת LDAP

❏שרת קבצים

 $\Box$ (ג)2-: שרת אפליקציה

שרת זה מיישם את הפונקציה של שרת האפליקציה כדלהלן.

### Epson Print Admin❏

❏שרת Pro ללכידת מסמכים

 $(Wi-Fi)$  קווי (Ethernet),  $\Box$ (r) קווי LAN :-3(ג)

חבר מדפסות, סורקים, מחשבים וכו', אל ה -LAN באמצעות כבל LAN או גלי רדיו.

**(ד ): ענף אחר**

זוהי רשת הענף האחר. היא מחוברת באמצעות האינטרנט, קו חכור, וכו'.

**התקני רשת**

 $UTM$ ג: חומת אש,

❏ב: נתב  $LAN$ ג: מתג LAN ❏ד: בקר LAN אלחוטי  $\Box$ ה: נקודת גישה

**דוגמה לרשת במשרד קטן**

<span id="page-13-0"></span>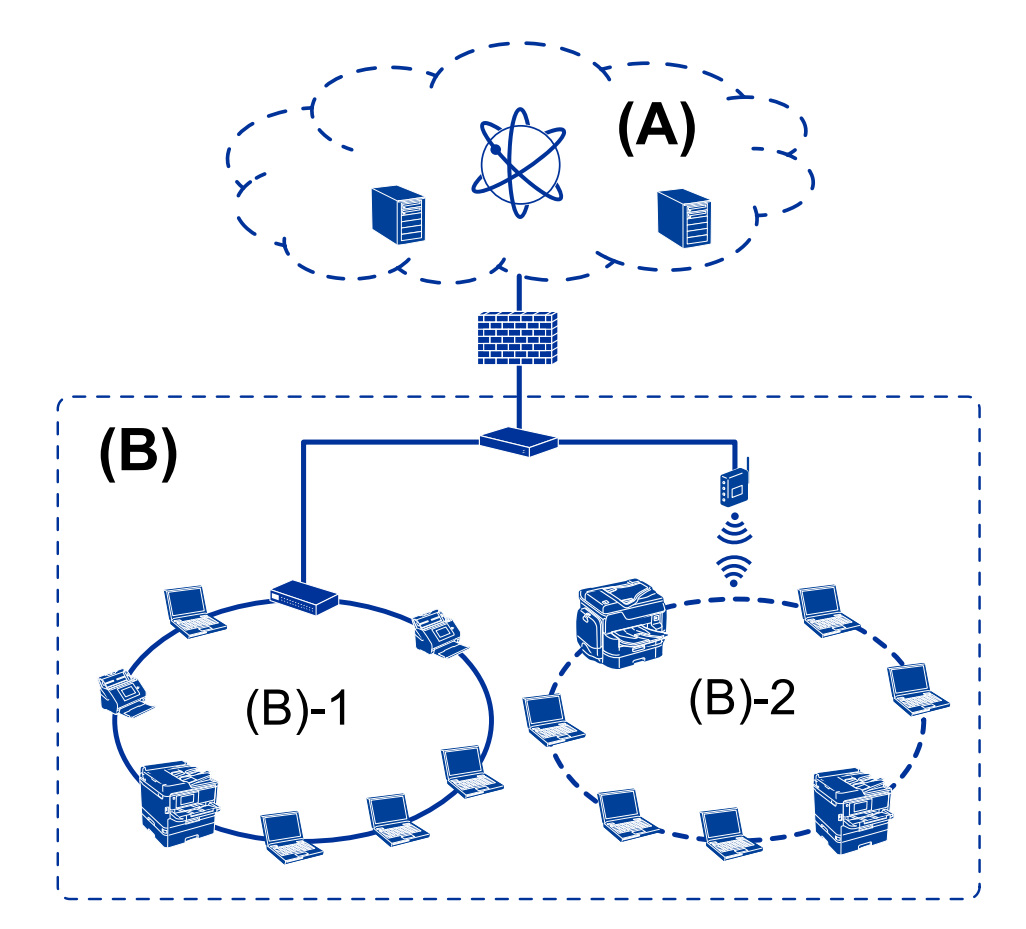

**(א):אינטרנט**

Epson Connect❏

❏שירותי ענן

 $\text{FTP}$ שרת דוא"ל, שרת FTP

**(ב ): אזור אמון (אינטרה-נט)**

 $(\mbox{Ethernet})$ קווית LAN קווית --1(ב)

 $\text{(Wi-Fi)}$  אלחוטית LAN ב־2(ב)

### **סוגי חיבור מדפסת**

שתי השיטות הבאות זמינות עבור ביצוע חיבור המדפסת לרשת.

❏חיבור שרת/לקוח (שיתוף מדפסת באמצעות שרת Windows(

❏תקשורת עמית לעמית (הדפסה ישירה)

### **הגדרות חיבור שרת/לקוח**

זהו חיבור שמחשב השרת משתף עם המדפסת. על מנת לאסור את החיבור בלא מעבר דרך מחשב השרת, תוכל לחזק<br>את האבטחה.

בעת השימוש ב-USB, ניתן לשתף גם מדפסת שאין לה פונקציית רשת.

**שיטת חיבור:**

חבר את המדפסת אל הרשת באמצעות מתג LAN או נקודת גישה. תוכל גם לחבר את המדפסת אל השרת באופן ישיר באמצעות כבל USB.

**מנהל ההתקן של המדפסת:**

התקן את מנהל ההתקן של המדפסת בשרת Windows בהתאם למערכת ההפעלה המותקנת במחשבי הלקוח. באמצעות גישה אל שרת Windows וקישור המדפסת, ניתן להתקין את מנהל ההתקן של המדפסת במחשב הלקוח<br>ולהשחמש רו.

#### **מאפיינים:**

הל את המדפסת ואת מנהל ההתקן של המדפסת באצווה.  $\square$ 

בהתאם למפרט השרת, אפשר שיידרש זמן להתחיל את עבודת ההדפסה משום שכל עבודות ההדפסה עוברות דרך G<br>שרת ההדפסה.

❏לא תוכל להדפיס כאשר שרת Windows מכובה.

**מידע קשור**

| ["מונחים" בעמוד](#page-9-0) 10

### **הגדרות תקשורת עמית לעמית**

זהו חיבור המחבר את המדפסת לרשת ולמחשב אופן ישיר. ניתן לחבר רק דגם בעל יכולת-רשת.

**שיטת חיבור:**

חבר את המדפסת אל הרשת ישירות באמצעות רכזת או נקודת גישה.

#### **מנהל ההתקן של המדפסת:**

התקן את מנהל ההתקן של המדפסת בכל מחשב לקוח.

בעת השימוש ב-EpsonNet SetupManager, תוכל לספק את חבילת מנהל ההתקן הכולל את הגדרות<br>המדפסת.

#### **מאפיינים:**

 $\Box$ עבודת ההדפסה מתחילה מייד משום שעבודת ההדפסה נשלחת ישירות אל המדפסת.

ם תוכל להדפיס כל זמן שהמדפסת פועלת.

**מידע קשור** | ["מונחים" בעמוד](#page-9-0) 10

## **הגדרות מדפסת וניהול**

### **זרימת הגדרות מדפסת וניהול**

<span id="page-16-0"></span>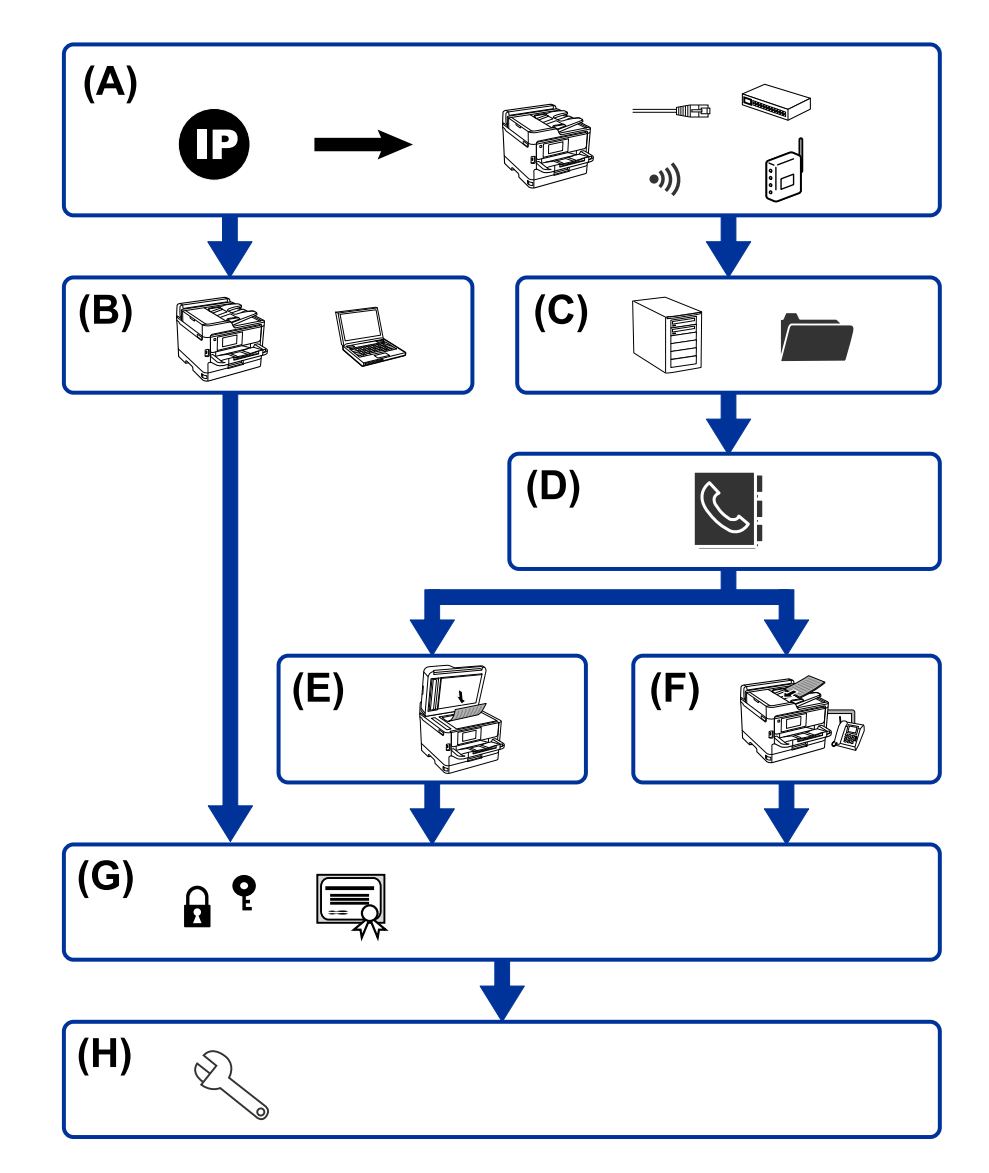

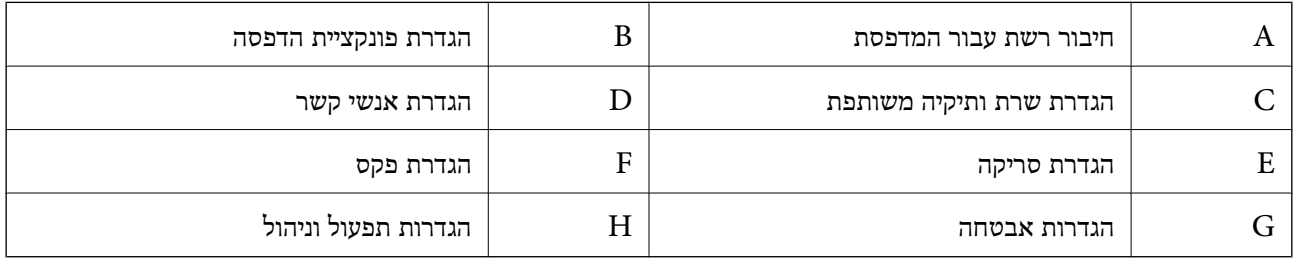

### **חיבור רשת עבור המדפסת**

הגדרת את כתובת ה-IP עבור המדפסת וחבר אותה לרשת.

<span id="page-17-0"></span>❏הגדרת כתובת IP  $(W$ התחברות לרשת (חיבור כבל LAN/הגדרות GWi-Fi

> **מידע קשור**  $\,$  "חיבור [רשת" בעמוד](#page-19-0)  $\,$

### **הגדרת פונקציית הדפסה**

בצע הגדרה כדי לאפשר את פונקצית ההדפסה.

❏הגדרות הדפסה עבור חיבור שרת/לקוח

הגדרות מדפסת עבור חיבור עמית לעמית $\Box$ 

**מידע קשור** | "השימוש בפונקציות [ההדפסה" בעמוד](#page-29-0) 30

### **הגדרת שרת ותיקיה משותפת**

בצע את הגדרת שרת הדוא"ל עבור העברת דוא"ל או הודעות דוא"ל, ובצע את הגדרות שרת ה-FTP והתיקיה<br>המשותפת עבור העברה לתיקיה משותפת או באמצעות FTP.

כמו כן, כאשר אתה רוצה לסנכרן את אנשי הקשר עם שרת ה -LDAP, בצע את הגדרת שרת ה -LDAP.

❏הגדרת שרת דוא"ל

❏הגדרת שרת קבצים (הגדרת תיקיה משותפת)

❏הגדרות שרת FTP

❏הגדרות שרת LDAP

**מידע קשור**

 $\,$  הגדרת השרת או התיקיה [המשותפת" בעמוד](#page-39-0) 40 $\,$ 

### **הגדרת אנשי קשר**

בצע את הגדרת היעד עבור סריקה או פקס.

❏יבא

❏רישום אנשי הקשר

**מידע קשור**

 $6$ השימוש באנשי [קשר" בעמוד](#page-62-0)  $^{\prime\prime}$ 

### **הגדרת סריקה**

<span id="page-18-0"></span>בצע הגדרה כדי לאפשר את פונקציית הסריקה.

❏הגדרת מנהל התקן

❏הגדרת רשת

**מידע קשור**  $/$  השימוש בפונקציות [סריקה" בעמוד](#page-72-0) 73 $^{\prime\prime}$ 

### **הגדרת פקס**

בצע הגדרה כדי לאפשר את פונקצית הפקס. ❏התחבר לקו הטלפון ❏הגדרה מתקדמת עבור פקס

> **מידע קשור**  $\,$  הגדרות [פקס" בעמוד](#page-152-0) 153 $\,$

### **הגדרות אבטחה**

❏הגדרת סיסמת מנהל

הגדרת בקרת גישה $\Box$ 

בקרה באמצעות פרוטוקולים $\Box$ 

❏הגדרת אבטחה מתקדמת

#### **מידע קשור**

 $8$ 2 הגדרות אבטחת [מוצר" בעמוד](#page-81-0)  $\bullet$ 

| "הגדרות אבטחה מתקדמות עבור [ארגון" בעמוד](#page-189-0) 190

### **הגדרת תפעול וניהול**

❏בדיקת מצב ההתקן

❏תגובה לקרות אירוע

בעיבוי הגדרות ההתקן  $\Box$ 

**מידע קשור**

| "הגדרות תפעול [וניהול" בעמוד](#page-94-0) 95

### **חיבור רשת**

פרק זה מסביר את הנוהל כדי לחבר את המדפסת לרשת.

## **לפני ביצוע חיבור רשת**

<span id="page-19-0"></span>על מנת להתחבר לרשת, בדוק מראש את שיטת החיבור ואת מידע ההגדרות עבור החיבור.

### **איסוף מידע על הגדרת החיבור**

הכן את מידע ההגדרה הדרוש כדי להתחבר. בדוק מראש את המידע הבא.

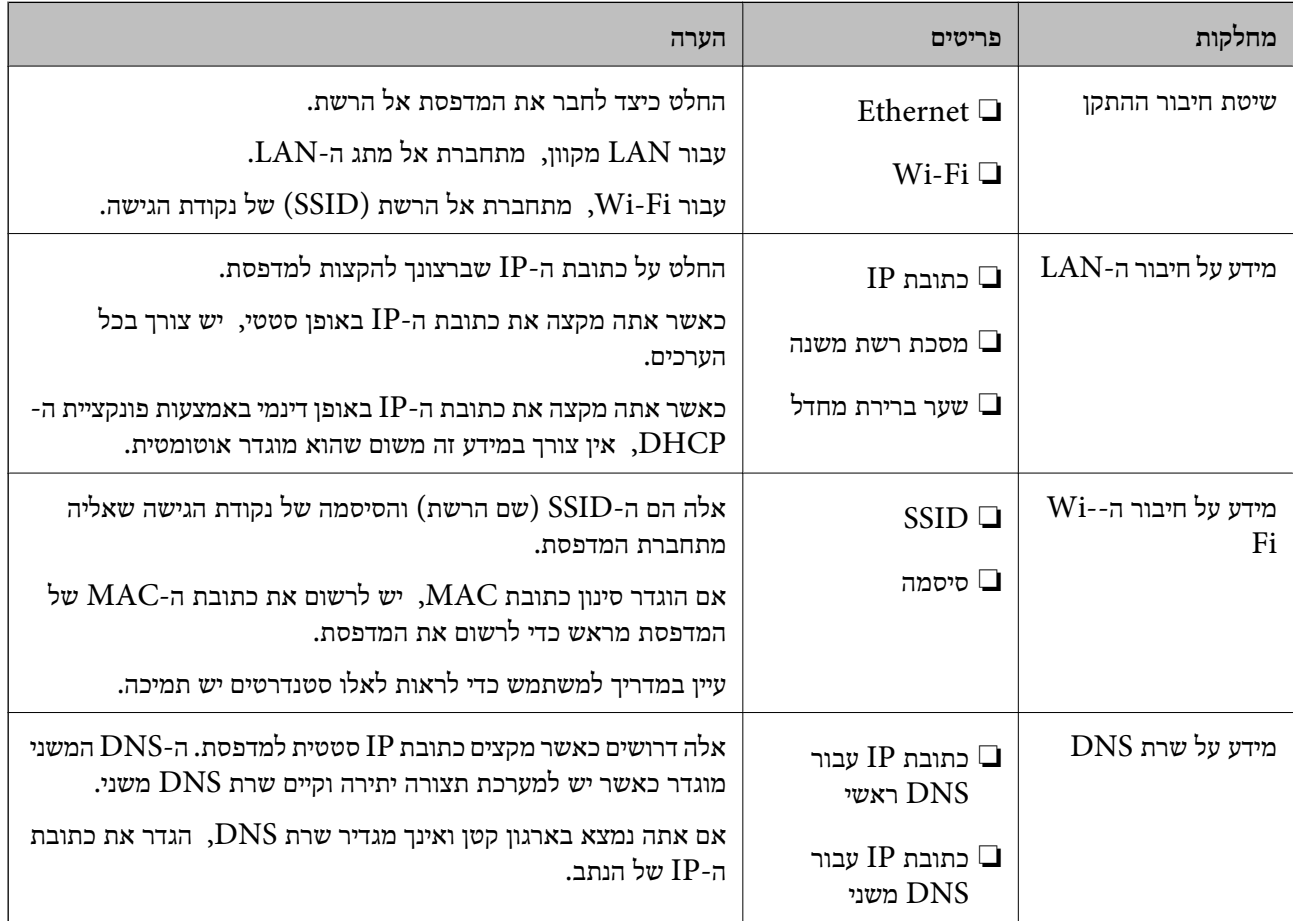

<span id="page-20-0"></span>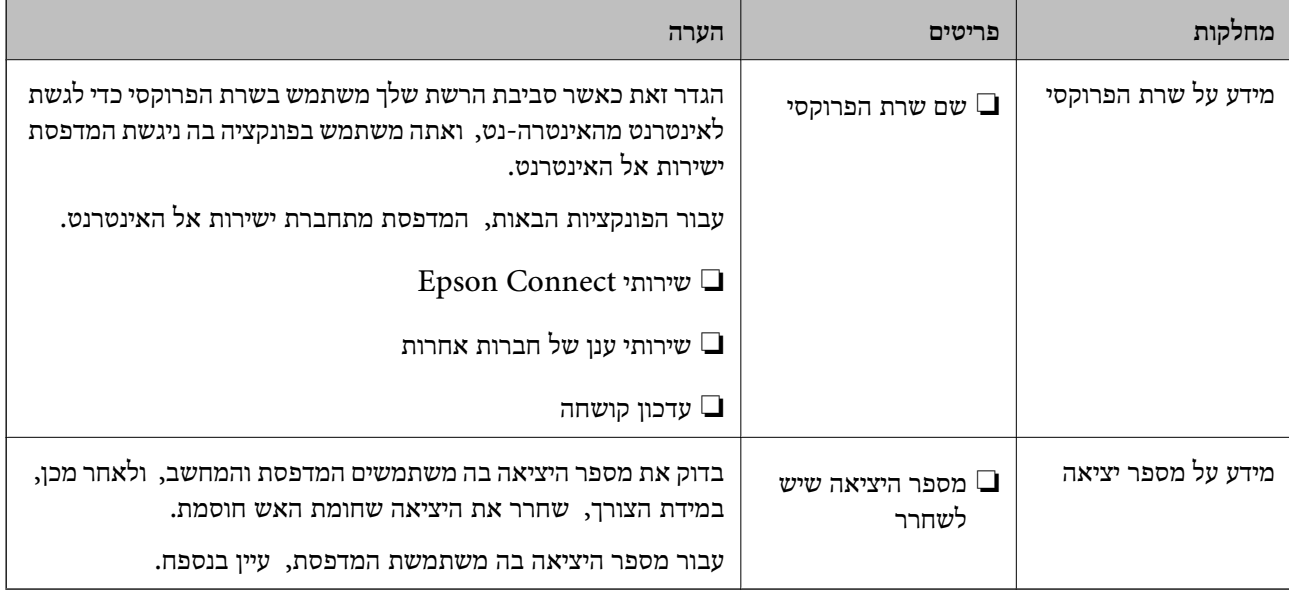

### **הקצאת כתובת IP**

להלן מופיעים סוגים שונים של הקצאת כתובת IP.

#### **כתובת IP סטטית:**

הקצה באופן ידני למדפסת (מארח) את כתובת ה -IP שנקבעה מראש.

יש להגדיר באופן ידני את המידע הדרוש לשם התחברות למדפסת (מסכת תת-רשת, שער ברירת מחדל, שרת<br>DNS, וכו הלאה).

כתובת ה -IP אינה משתנה גם כאשר מכבים את ההתקן, לכן הדבר מועיל כאשר ברצונךלנהל התקנים בסביבה שבה אין ביכולתר לשנות את כתובת ה-IP או כאשר ברצונר לנהל התקנים תור שימוש בכתובת ה-IP. אנו ממליצים על הגדרות עבור המדפסת, השרת, וכו', שמחשבים רבים ניגשים אליהם. כמו כן, כאשר אתה משתמש בתכונות<br>אבטחה כמו סינוו IPsec/IP. המצה כתובת IP קבועה כר שכתובת ה-IP לא תשתנה.

#### **הקצאה אוטומטית באמצעות פונקציית DHCP) כתובת IP דינמית):**

DHCP או נתב. הקצה את כתובת ה -IP למדפסת (מארח) באופן אוטומטי באמצעות שימוש בפונקציית ה -DHCP של שרת ה -

מידע ההתחברות לרשת (מסכת תת-רשת, שער ברירת מחדל, שרת DNS וכן הלאה) מוגדר באופן אוטומטי, כך<br>שתוכל לחבר בקלות את ההתקן לרשת.

מתחברים מחדש. אם מכבים את ההתקן או את הנתב, או בהתאם להגדרות שרת ה -DHCP, כתובת ה -IP עשויה להשתנות כאשר

אחר כתובת ה -IP. אנו ממליצים לנהל התקנים בדרכים אחרות מאשר כתובת ה -IP וליצור תקשורת עם פרוטוקולים שיכולים לעקוב

*לתשומת לבך:*

*כאשר משתמשים בפונקציית שמירת כתובת ה-IP של ה-DHCP, ניתן להקצות את אותה כתובת IP להתקנים בכל עת.*

### **שרת DNS ושרת פרוקסי**

לשרת ה -DNS יש שם מארח, שם תחום של כתובת הדוא"ל וכו', בהקשר של מידע על כתובת ה -IP.

<span id="page-21-0"></span>התקשורת אינה אפשרית אם הצד השני תואר בשם מארח, שם תחום, וכו', כאשר המחשב או המדפסת מבצעת תקשורת IP.

מתשאל את שרת ה-DNS כדי לקבל מידע ומשיג את כתובת ה-IP של הצד האחר. תהליך זה נקרא רזולוציה.

לכן, התקנים, כגון מחשבים ומדפסות מסוגלים לתקשר באמצעות כתובת ה -IP.

רזולוציית השם דרושה כדי שהמדפסת תוכל לתקשר באמצעות פונקציית הדוא"ל או פונקציית החיבור לאינטרנט.

כאשר אתה משתמש בפונקציות אלה, בצע את הגדרות שרת ה -DNS.

באופן אוטומטי. כאשר אתה מקצה למדפסת כתובת IP באמצעות פונקציית ה -DHCP של שרת או נתב ה -DHCP היא מוגדרת

שרת הפרוקסי ממוקם בשער שבין הרשת לבין האינטרנט, והוא מתקשר עם המחשב, המדפסת והאינטרנט (השרת הנגדי) מטעם כל אחד מהם. השרת הנגדי מתקשר רק עם שרת הפרוקסי. לכן, לא ניתן לקרוא מידע על המדפסת, כגון<br>כתובת ה-IP ומספר היציאה, ולכן ניתן לצפות לאבטחה מוגברת.

כאשר אתה מתחבר אל האינטרנט במאצעות שרת פרוקסי, הגדר את שרת הפרוקסי במדפסת.

### **התחברות לרשת מלוח הבקרה**

חבר את המדפסת לרשת באמצעות לוח הבקרה של המדפסת.

לפרטים נוספים על לוח הבקרה של המדפסת עיין ב-*מדריך למשתמש*.

### **הקצאת כתובת ה -IP**

הגדר פרטים בסיסיים כמו כתובת המארח, מסכת רשת משנה, שער ברירת מחדל. סעיף זה מסביר את הנוהל עבור הגדרת כתובת IP סטטית.

- .1 הדלק את המדפסת.
- .2 בחר **הגדרות** במסך הבית בלוח הבקרה של המדפסת.

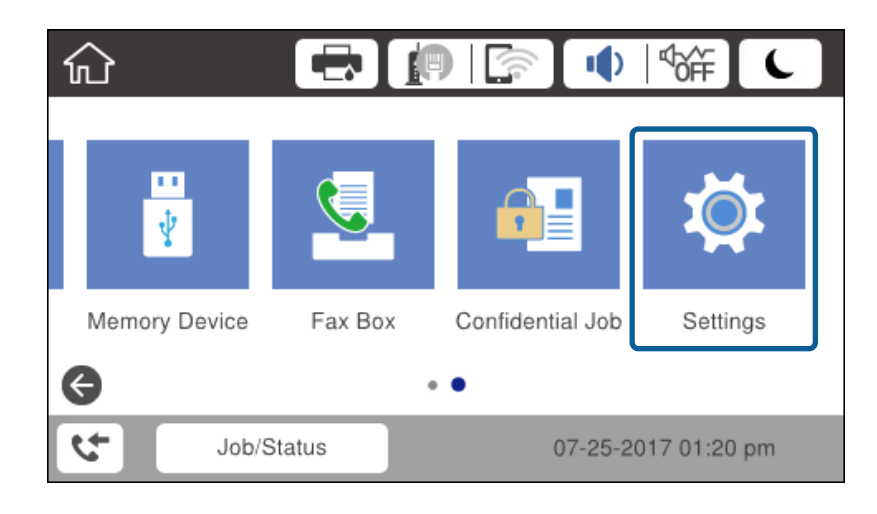

- .3 בחר **הגדרות כלליות** > **הגדרות רשת** > **מתקדם**.
	- .**TCP/IP** בחר .4

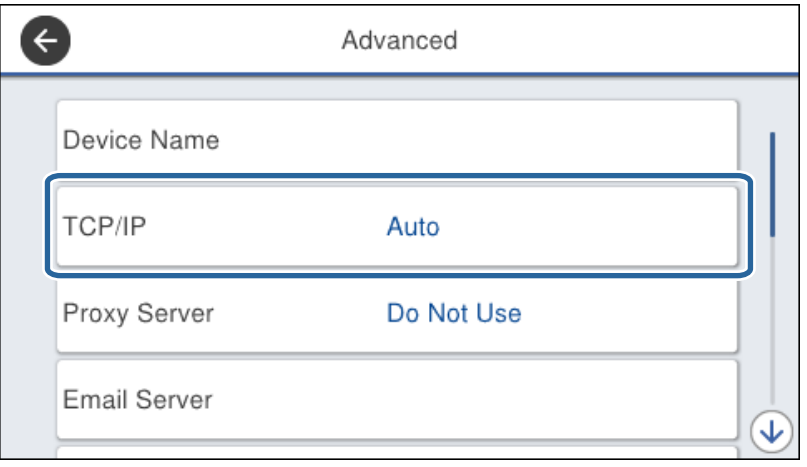

.5 בחר **ידני** עבור **קבל כתובת IP**.

כאשר אתה מגדיר את כתובת ה -IP באופן אוטומטי באמצעות פונקציית ה -DHCP של הנתב, בחר **אוטומטי**. אוטומטי, לכן, עבור אל שלב .8 במקרה זה, ה -**כתובת IP**, **מסכת רשת משנה**, וה-**שער ברירת מחדל** בשלבים <sup>6</sup> עד <sup>7</sup> מוגדרים אף הם באופן

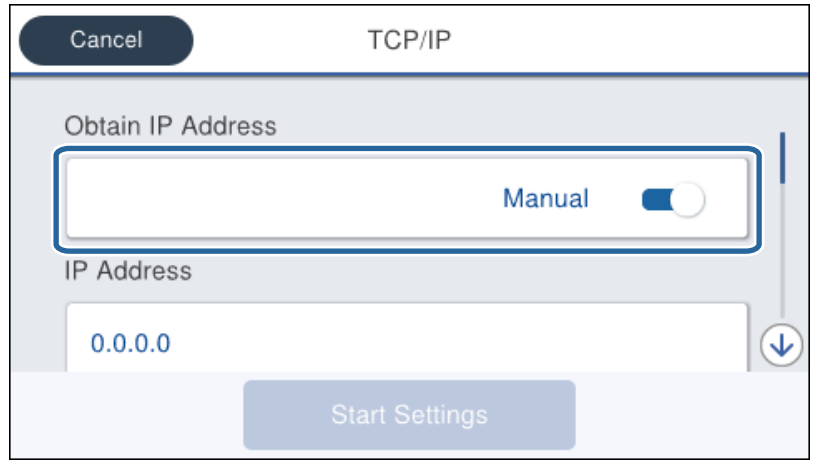

. הזן את כתובת ה-IP.

המיקוד יעבור למקטע הקדמי או למקטע האחורי המופרד באמצעות נקודה, אם תבחר  $\blacktriangleright$  ו-

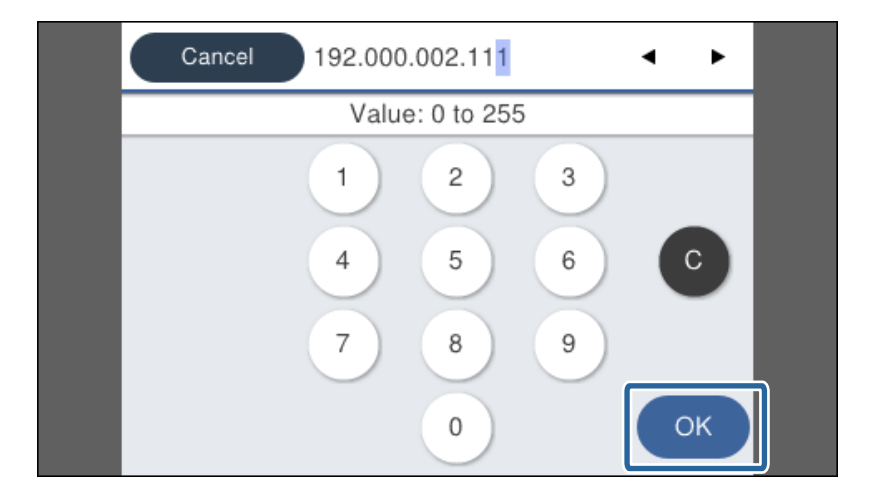

אשר את הערך המוצג במסך הקודם.

.7 הגדר את **מסכת רשת משנה** ואת **שער ברירת מחדל**.

אשר את הערך המוצג במסך הקודם.

### *חשוב:* c

*אם השילוב של כתובת IP, מסכת רשת משנה ושל שער ברירת מחדל אינו נכון, התחל הגדרה אינו פעילולא ניתן להמשיך בביצוע ההגדרות. ודא שאין שגיאה בהזנה.*

הזו את כתובת ה-IP עבור שרת ה-DNS הראשי.  $8\,$ 

אשר את הערך המוצג במסך הקודם.

*לתשומת לבך:*

*כאשר אתה בוחר אוטומטי עבור הגדרות הקצאת כתובת ה-IP, ביכולתךלבחור את הגדרות שרת ה-DNS מתוךידני או אוטומטי. אם אין ביכולתך להשיג את כתובת שרת ה-DNS באופן אוטומטי, בחר ידני והזן את כתובת שרת ה- DNS. לאחר מכן הזמן ישירות את כתובת שרת ה-DNS המשני. אם בחרת אוטומטי, עבור אל שלב .10*

.9 הזן את כתובת ה -IP עבור שרת ה -DNS המשני.

אשר את הערך המוצג במסך הקודם.

.10הקש **התחל הגדרה**.

.11סגור את מסך האישור.

#### **הגדרת שרת הפרוקסי**

הגדר את שרת הפרוקסי אם מתקיימים שני התנאים הבאים.

שרת הפרוקסי בנוי עבור חיבור אינטרנט. $\Box$ 

 $\Box$ כאשר משתמשים בפונקציה המאפשרת למדפסת להתחבר ישירות לאינטרנט, כגון שירות Epson Connect<br>או שירותי ענו של חברה אחרת.

.1 בחר ב-**הגדרות** במסך הבית.

כאשר מבצעים הגדרות אחרי הגדרת כתובת ה -IP, יוצג המסך **מתקדם**. עבור לשלב .3

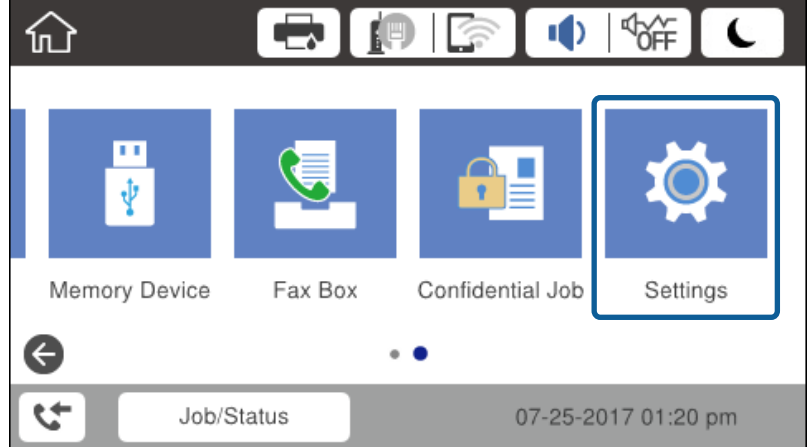

- .2 בחר **הגדרות כלליות** > **הגדרות רשת** > **מתקדם**.
	- .3 בחר **שרת פרוקסי**.

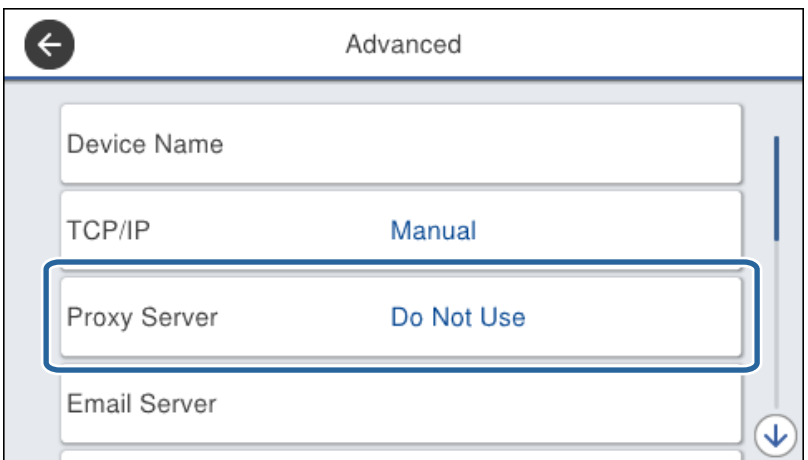

.4 בחר **שימוש** עבור **הגדרות שרת פרוקסי**.

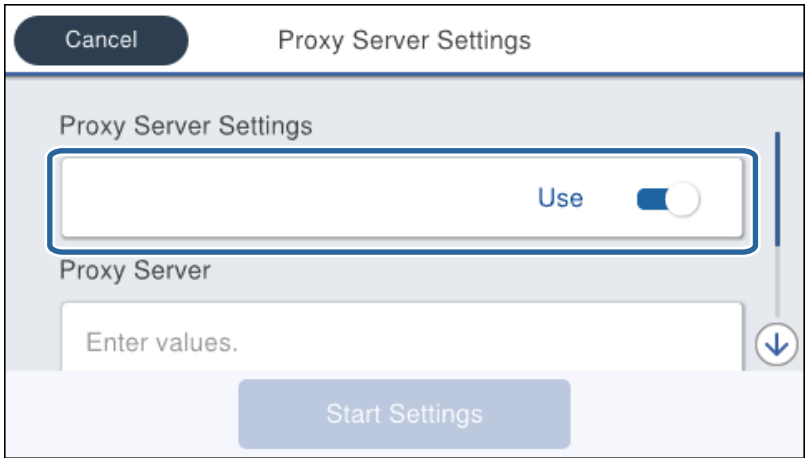

<span id="page-25-0"></span>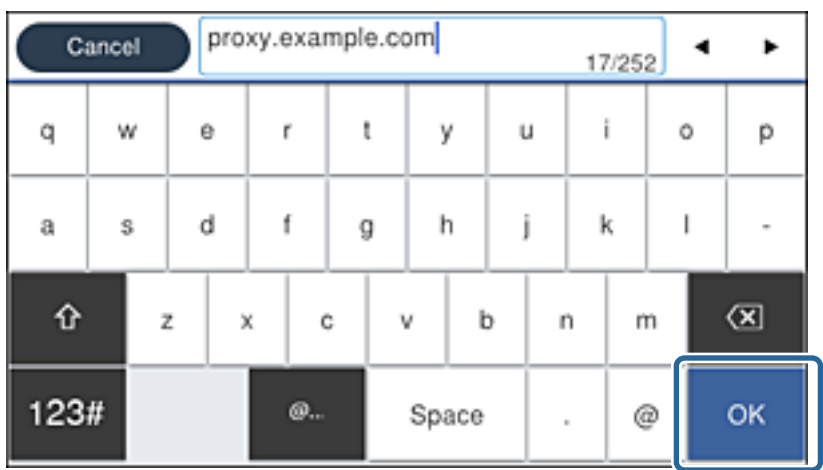

. הזן את הכתובת עבור שרת הפרוקסי באמצעות 4IPv4 או FQDN.

אשר את הערך המוצג במסך הקודם.

- . הזן את מספר הכניסה עבור שרת הפרוקסי.  $6\,$ אשר את הערך המוצג במסך הקודם.
	- .7 הקש **התחל הגדרה**.
	- . סגור את מסך האישור.  $8$

### **התחברות אל LAN**

חבר את המדפסת אל הרשת באמצעות Ethernet או Fi-Wi.

**מידע קשור**

- | "התחברות ל -Ethernet "בעמוד 26
- $_2$ 7 התחברות אל ה[-LAN](#page-26-0) [האלחוטי](#page-26-0) (Wi-Fi)" בעמוד  $^\bullet$

### **התחברות ל-Ethernet**

חבר את המדפסת לרשת באמצעות כבל Ethernet ובדוק את החיבור.

.1 חבר את המדפסת ואת הרכזת (מתג LAN (באמצעות כבל Ethernet.

.2 בחר ב-**הגדרות** במסך הבית.

<span id="page-26-0"></span>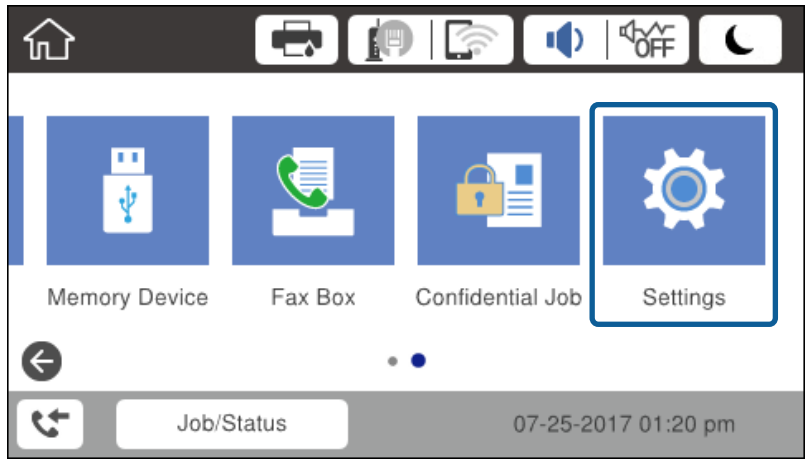

- .3 בחר באפשרות **הגדרות כלליות** > **הגדרות רשת**.
	- .4 בחר **בדיקת חיבור**.

מוצגת תוצאת אבחון החבור. אשר שהחיבור נכון.

.5 הקש **אישור** כדי לסיים.

כאשר אתה מקיש <mark>הדפסת דוח בדיקה</mark>, תוכל להדפיס את תוצאת האבחון. כדי להדפיס, פעל בהתאם להוראות<br>המוצגות על המסר.

#### **מידע קשור**

| ["החלפה](#page-133-0) מחיבור [Ethernet](#page-133-0) [לחיבור](#page-133-0) [Fi-Wi "בעמוד](#page-133-0) 134

### **התחברות אל ה -LAN האלחוטי (Fi-Wi(**

תוכל להגדיר ידנית את המידע הדרוש לשם חיבור לנקודת גישה באמצעות לוח הבקרה של המדפסת. כדי להגדיר<br>ידנית נחוץ לך ה-SSID והסיסמה של נקודת גישה כלשהי.

#### *לתשומת לבך:*

*כאשר נקודת גישה תומכת ב -WPS, תוכללבצע את הגדרות חיבור ה-Fi-Wi באופן אוטומטי באמצעות הלחצן או קוד ה-PIN, בלא להשתמש ב -SSID וסיסמה.*

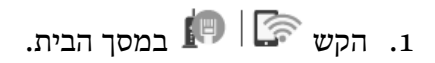

- .2 בחר **ראוטר**.
- .3 הקש **התחל הגדרה**.

אם חיבור הרשת כבר הוגדר, יוצגו פרטי החיבור. הקש **שינוי ההגדרות** כדי לשנות את ההגדרות.

אישור ההודעה. אם המדפסת כבר מחוברת ל -Ethernet, מוצגים פרטי החיבור. הקש **שנה לחיבור Fi-Wi**,**.** ואז הקש **כן** אחרי

.4 בחר **אשף הגדרת רשת אלחוטית**.

.5 בחר את ה -SSID של נקודת הגישה.

אם ה-SSID שאתה רוצה להתחבר אליו אינו מופיע בלוח הבקרה של המדפסת, הקש חיפוש מחדש, כדי לעדכן<br>את הרשימה. אם הוא עדיין אינו מוצג, הקש הזן ידנית, והזן את ה-SSID ישירות.

.6 הקש **הזן סיסמה**, ואז הזן את הסיסמה.

*לתשומת לבך:*

❏ *הסיסמה רגישה לאותיות קטנות וגדולות.*

❏ *אם אתה מזין את ה-SSID ישירות, בחר זמינה עבור סיסמה, ואז הזן את הסיסמה.*

- .7 אחרי שסיימת, הקש **אישור**.
- .8 בדוק את ההגדרות, ואז הקש **התחל הגדרה**.
	- .9 הקש **אישור** כדי לסיים.

המודפסים. אם לא הצלחת להתחבר, בחר **הדפסת דוח בדיקה** כדי להדפיס דו"ח חיבור רשת, ואז בדוק את הפתרונות

.10סגור את מסך הגדרות חיבור הרשת.

**מידע קשור**

- | "הודעות ופתרונות בדוח חיבור [הרשת" בעמוד](#page-111-0) 112
- $_1$ ביצוע [הגדרות](#page-130-0) Wi-Fi מתוך לוח [הבקרה](#page-130-0) (WPS) "ביצוע הגדרות
	- | ["החלפה](#page-134-0) מחיבור [Fi-Wi](#page-134-0) [לחיבור](#page-134-0) [Ethernet "בעמוד](#page-134-0) 135

## **הגדרות פונקציות**

<span id="page-28-0"></span>פרק זה מסביר את ההגדרות הראשונות שיש לבצע על מנת להשתמש בכל פונקציה של ההתקן.

### **תוכנה עבור הגדרות**

בנושא זה מוסבר הנוהל לביצוע הגדרות ממחשב המנהל באמצעות Config Web.

## **Config Web) דף אינטרנט עבור התקן)**

### **על אודות Config Web**

Web Config הוא עמוד אינטרנט פנימי של המדפסת המיועד להגדרת תצורת המדפסת. תוכל להפעיל את<br>המדפסת המחוברת לרשת מהמחשב.

כדי לגשת אל Config Web, תחילה עליך להקצות כתובת IP למדפסת.

*תוכל לנעול את ההגדרות בכך שתגדיר סיסמת מנהל מערכת למדפסת. לתשומת לבך:*

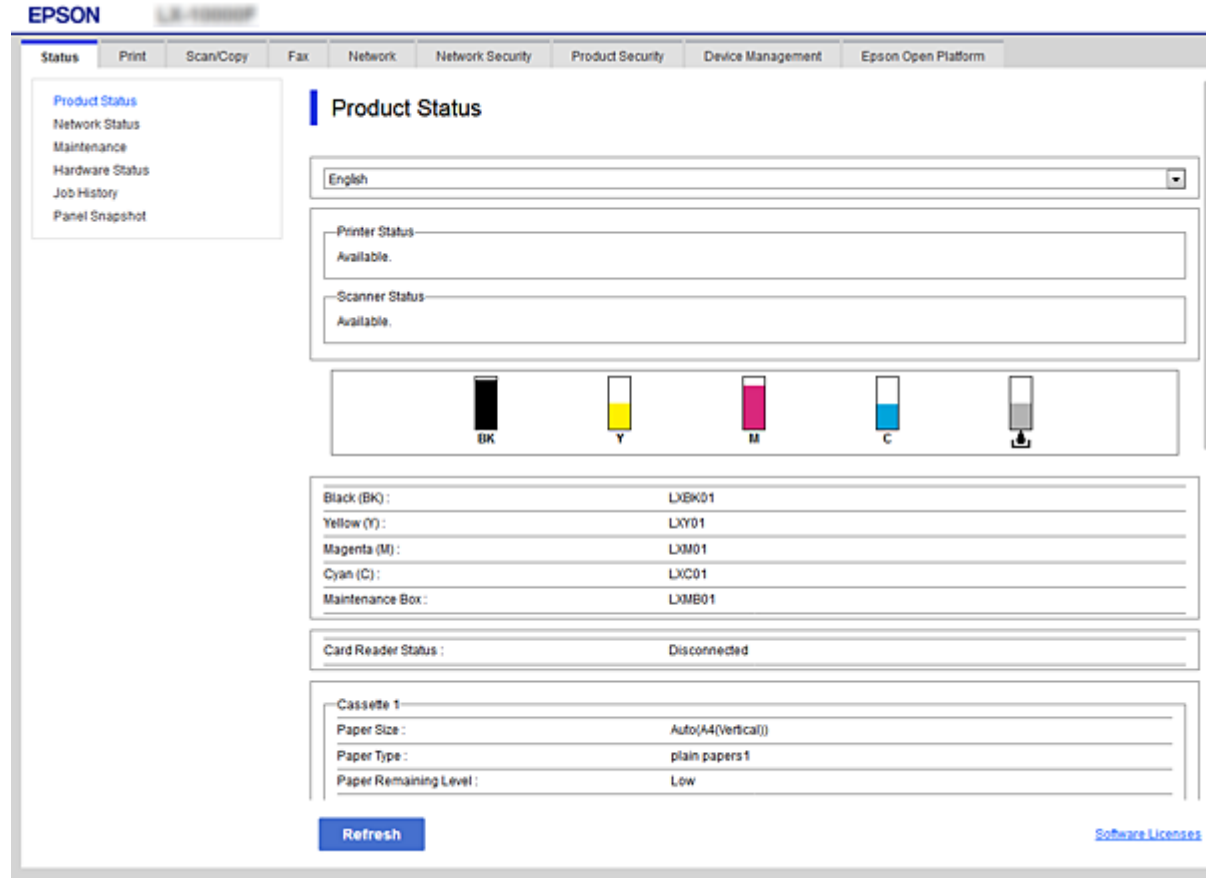

### **גישה אל Config Web**

<span id="page-29-0"></span>הזן את כתובת ה-IP של המדפסת בדפדפן אינטרנט. יש לאפשר JavaScript. בעת גישה אל Web Config דרך<br>HTTPS, . הודעת אזהרה תופיע בדפדפן כיוון שנעשה שימוש באישור בחתימה עצמית המאוחסן במדפסת.

```
❏גישה דרך HTTPS
```

```
(<> כתובת ה-IP של המדפסת>//:https :IPv4
 6IPv: https//:]כתובת ה -IP של המדפסת] (כולל [ ])
```

```
❏גישה דרך HTTP
```

```
(<> ללא IP>(ללא < >) של המדפסת>//:http :IPv4
 6IPv: http//:]כתובת ה -IP של המדפסת] (כולל [ ])
```
**דוגמאות**

```
:IPv4❏
/192.0.2.111//:https
/192.0.2.111//:http
```
### :IPv6❏

```
/[1000:1::db8:2001]//:https
/[1000:1::db8:2001]//:http
```
*אם שם המדפסת רשום בשרת ה-DNS, תוכל להשתמש בשם המדפסת במקום בכתובת ה-IP של המדפסת. לתשומת לבך:*

**מידע קשור**

- $192$ בעמוד ש[המדפסת" בעמוד](#page-191-0)  $\blacktriangleright$ SSL/TLS עם המדפסת
	- | "אודות אישורים [דיגיטליים" בעמוד](#page-191-0) 192

### **השימוש בפונקציות ההדפסה**

אפשר את השימוש בפונקצית ההדפסה דרך הרשת.

כדי להשתמש במדפסת ברשת, יהיה עליך להגדיר את היציאה עבור חיבור רשת במחשב בנוסף לחיבור הרשת של<br>המדפסת

❏חיבור שרת/לקוח: הגדר את היציאה במחשב השרת

עבור חיבור השרת/לקוח, הסבר כיצד להגדיר את היציאה באופן ידני.

חיבור עמית לעמית: הגדר את היציאה בכל מחשב $\Box$ 

עבור חיבור עמית לעמית, הסבר כיצד להגדיר באון אוטומטי את היציאה תוך שימוש במתקין הזמין מדיסק התוכנה<br>או מאתר האינטנרט של Epson.

### **הגדרות הדפסה עבור חיבור שרת/לקוח**

אפשר להדפיס מהמדפסת המחוברת כחיבור שרת/לקוח.

עבור חיבור שרת/לקוח, הגדר תחילה את שרת ההדפסה, ואז שתף את המדפסת ברשת.

כאשר אתה משתמש בכבל USB על מנת להתחבר לשרת, הגדר גם תחילה את שרת ההדפסה, ואז שתף את<br>המדפסת ברשת.

#### **הגדרת יציאת הרשת**

צור את תור המדפסת עבור הדפסה ברשת בשרת ההדפסה באמצעות TCP/IP סטנדרטי, ואז הגדר את יציאת<br>הרשת.

מערכת ההפעלה בדוגה זו היא 2R 2012 Windows.

- .1 פתח את מסך ההתקנים והמדפסות. **שולחן העבודה** > **הגדרות** > **לוח הבקרה** > **חומרה וקול** או **חומרה** > **התקנים ומדפסות**.
	- .2 הוסף מדפסת.

לחץ **הוסף מדפסת**, ואז בחר **המדפסת שאני צריך אינה ברשימה**.

.3 הוסף מדפסת מקומית.

בחר **הוסף מדפסת מקומית או מדפסת רשת עם הגדרות ידניות**, ואז לחץ **הבא**.

.4 בחר **צור יציאה חדשה**, בחר **יציאת IP/TCP תקנית** כסוג היציאה, ואז לחץ על **הבא**.

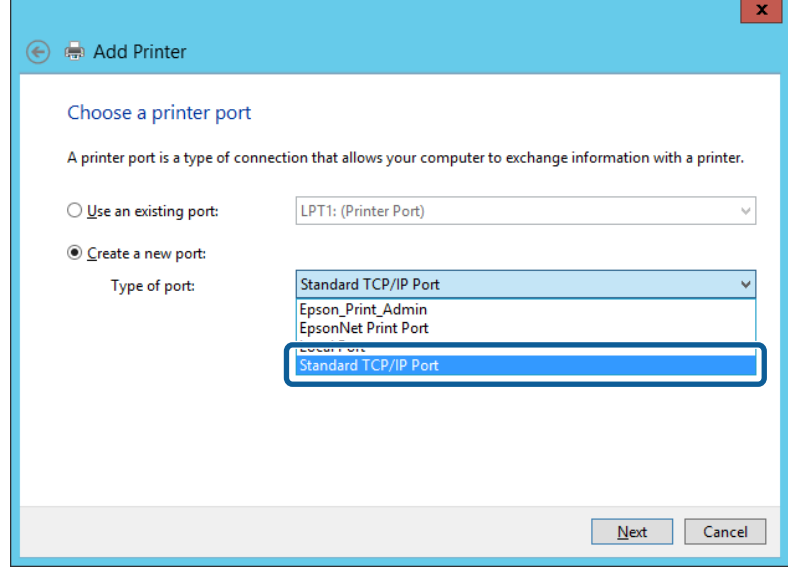

**IP**, ואז לחץ **הבא**. .5 הזן את כתובת ה -IP של המדפסת או את שם המדפסת <sup>ב</sup>**שם מארח או כתובת IP** או **שם מדפסת או כתובת**

לדוגמה:

 $\tt{EPSONA1A2B3C}$  :המדפסת שם $\Box$ 

 $□$ כתובת IP: 192.0.2.111

אל תשנה את **שם היציאה**.

לחץ **המשך** כאשר יוצג מסך **בקרת חשבון משתמש**.

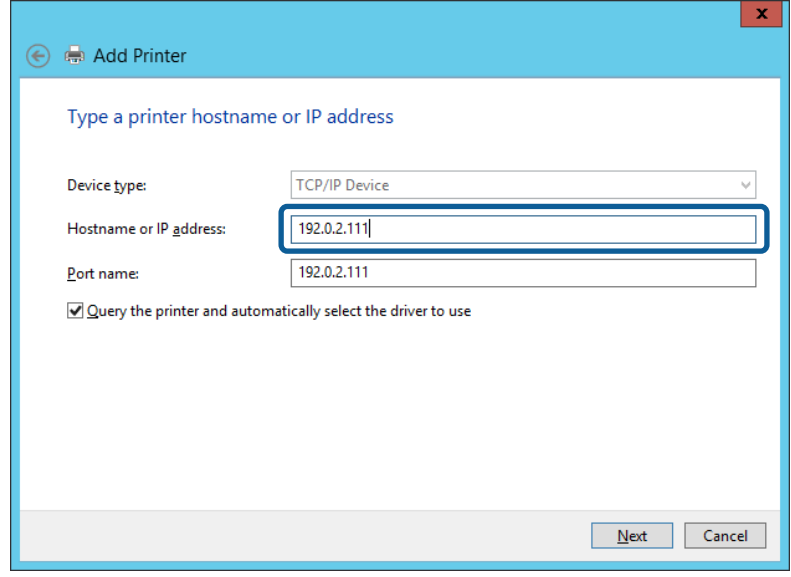

*לתשומת לבך:*

*אם תציין את שם המדפסת ברשת שבה הרזולוציה של השם זמינה, כתובת ה-IP תימצא גם אם ה-DHCP שינה את כתובת ה-IP של מדפסת. תוכל לאשר את שם המדפסת מתוך מסך מצב הרשת בלוח הבקרה של המדפסת או באמצעות הדפסת גיליון מצב רשת.*

.6 הגדרת מנהל ההתקן של המדפסת.

ם אם מנהל ההתקן של המדפסת כבר הותקן: $\Box$ 

בחר **יצרן** ו**מדפסות**. לחץ על **הבא**.

ם אם מנהל ההתקן של המדפסת לא הותקן: $\Box$ 

לחץ **ישלי דיסק** והכנס את דיסק התוכנהשסופק עם המדפסת. לחץ **עיין**, ובחר את התיקייה בדיסקשבה נמצא מנהל התקן המדפסת. ודא שבחרת את התיקייה הנכונה. מיקום התיקייה עשוי להשתנות בהתאם למערכת<br>ההפטלה שברשותר.

> WINX86 :Windows של bit 32 גרסת WINX64 :Windows של bit 64 גרסת

> > .7 פעל בהתאם להוראות המוצגות על המסך.

כאשר משתמשים במדפסת במסגרת חיבור שרת/לקוח (שיתוף מדפסת באמצעות שרת Windows), יש לבצע את<br>הגדרות השיתוף שלהלו.

**מידע קשור**

| "שיתוף המדפסת (Windows [בלבד\)" בעמוד](#page-32-0) 33

### *בדיקת תצורת היציאה — Windows*

בדוק אם הוגדרה היציאה הנכונה עבור תור ההדפסה.

.1 פתח את מסך ההתקנים והמדפסות.

**שולחן העבודה** > **הגדרות** > **לוח הבקרה** > **חומרה וקול** או **חומרה** > **התקנים ומדפסות**.

.2 פתח את מסך תכונות המדפסת.

לחץ לחיצה ימנית על סמל המדפסת, ואז לחץ על **תכונות מדפסת**.

- <span id="page-32-0"></span>.3 לחץ על לשונית **יציאות**, בחר **יציאת IP/TCP תקנית**, ואז לחץ על **הגדרת תצורת יציאה**.
	- .4 בדוק את תצורת היציאה.

```
❏עבור RAW
```
ודא שבחרת **Raw** ב**פרוטוקול**, ואז לחץ **אישור**.

❏עבור LPR

**ביתים LPR**, ואז לחץ **אישור**. ודא שבחרת **LPR** <sup>ב</sup>**פרוטוקול**. הזן "PASSTHRU "ב**שם התור** <sup>ב</sup>**הגדרות LPR**. בחר **אופשרה ספירת**

### **שיתוף המדפסת (Windows בלבד)**

כאשר משתמשים במדפסת במסגרת חיבור שרת/לקוח (שיתוף מדפסת באמצעות שרת Windows), הגדר את<br>שיתוף המדפסת מתוך שרת ההדפסה.

- .1 בחר **לוח בקרה** > **צפה בהתקנים ומדפסות** בשרת ההדפסה.
- לשונית **שיתוף**. .2 לחץ לחיצה ימנית על סמל המדפסת (תור ההדפסה) עמה ברצונך ליצור שיתוף, ואז בחר **הגדרות מדפסת** <sup>&</sup>gt;
	- .3 בחר **שתף מדפסת זו**, ואז היכנס אל **שתף שם**. עבור 2012 Server Windows, לחץ על **שינוי הגדרות שיתוף** ולאחר מכן שנה את תצורת ההגדרות.

### **התקנת מנהלי התקן נוספים (Windows בלבד)**

אם גרסאות Windows עבור השרת והלקוחות שונות, מומלץ להתקין מנהלי התקן נוספים בשרת ההדפסה.

- .1 בחר **לוח בקרה** > **צפה בהתקנים ומדפסות** בשרת ההדפסה.
- **שיתוף**. .2 לחץ לחיצה ימנית על סמל המדפסת אותה תרצה לשתף עם הלקוחות, ואז לחץ **הגדרות מדפסת** <sup>&</sup>gt; לשונית
- .3 לחץ על **מנהלי התקן נוספים**. עבור 2012 Server Windows, לחץ Options Sharing Change ואז הגדר את תצורת ההגדרות.
	- .4 בחר גרסאות של Windows עבור לקוחות, ואז לחץ על אישור.
	- .5 בחר את קובץ המידע עבור מנהל ההתקן של המדפסת  $\mathrm{(inf.^*)}$  ואז התקן את מנהל ההתקן.

#### **מידע קשור**

| "שימוש במדפסת המשותפת — [Windows "בעמוד](#page-33-0) 34

### **שימוש במדפסת המשותפת — Windows**

<span id="page-33-0"></span>על מנהל המערכת ליידע את הלקוחות בנוגע לשם המחשב שהוקצה לשרת ההדפסה וכיצד להוסיף אותו למחשבים <mark>שלהם. אם מנהל/י התקן נוספ/ים עדיין לא</mark> הוגדרו, יידע את הלקוחות כיצד להשתמש ב<mark>התקנים ומדפסות</mark> כדי להוסיף<br>את המדפסת המשותפת.

אם הוגדרו מנהל/י התקן נוספ/ים בשרת ההדפסה, פעל בהתאם להוראות הבאות:

- .1 בחר בשם שהוקצה לשרת ההדפסה ב**סייר Windows**.
	- .2 לחץ לחיצה כפולה על המדפסת בה תרצה להשתמש.

**מידע קשור**

- | "שיתוף המדפסת (Windows [בלבד\)" בעמוד](#page-32-0) 33
- | "התקנת מנהלי התקן נוספים (Windows [בלבד\)" בעמוד](#page-32-0) 33

### **הגדרות מדפסת עבור חיבור עמית לעמית**

עבור חיבור עמית לעמית (הדפסה ישירה), יש בין מדפסת לבין מחשב לקוח יחס של אחד על אחד. חייבים להתקין את מנהל ההתקן של המדפסת בכל מחשב לקוח.

**מידע קשור**

- | "הגדרת מנהל ההתקן של המדפסת Windows "בעמוד 34
	- | "הגדרת מנהל ההתקן של המדפסת [OS Mac "בעמוד](#page-34-0) 35

### **הגדרת מנהל ההתקן של המדפסת — Windows**

בארגונים קטנים, אנו ממליצים להתקין את מנהל ההתקן של המדפסת בכל מחשב לקוח. יש להשתמש בתוכנת<br>ההתקנה שניתן להוריד מאתר האינטרנט של Epson או מדיסק התוכנה.

*לתשומת לבך:*

*כאשר המדפסת נמצאת בשימוש של מחשבי לקוח רבים, ניתן לצמצם באופן דרמטי את משך הזמן הדרוש להתקנה אם משתמשים ב -SetupManager EpsonNet ומספקים את מנהל ההתקן בצורה של חבילה.*

- .1 הפעל את תוכנת ההתקנה.
- ❏הפעלה מאתר אינטרנט

גש לאתר האינטרנט שלהלן, ואז הזן את שם המוצר. גש אל **התקנה**, הורד את התוכנה ואז הפעל אותה. [http://epson.sn](http://epson.sn/?q=2)

הפעלה מתוך דיסק התוכנה (רק עבור דגמים המגיעים עם דיסק תוכנה ומשתמשים שיש להם כונני $\Box$ 

הכנס את דיסק התוכנה למחשב.

.2 בחר את שיטת החיבור למדפסת ואז לחץ על **הבא**.

<span id="page-34-0"></span>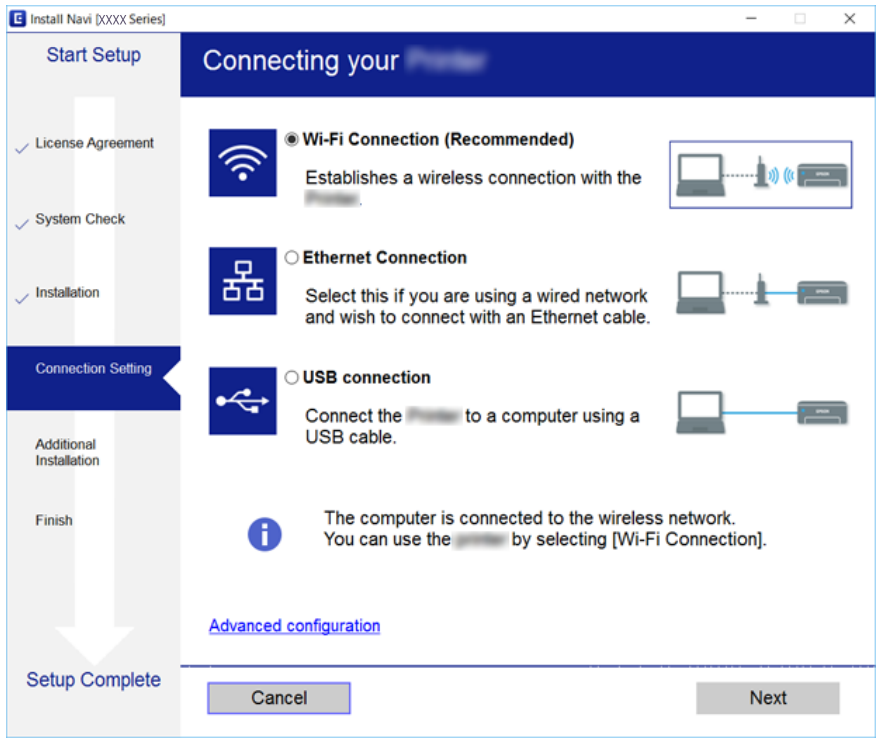

לתשומת לבך:<br>אם מוצג בחר התקנת תוכנה, בחר שינוי או הגדרה מחדש של שיטת החיבור, ולאחר מכן לחץ על הבא.

.3 פעל על פי ההוראות המוצגות.

#### **מידע קשור**

129 [בעמוד" EpsonNet SetupManager"](#page-128-0) |

### **הגדרת מנהל ההתקן של המדפסת — OS Mac**

הורד את התוכנה מהאתר, ולאחר מכן צור הגדרת חיבור כדי להוסיף מחשב.התחל את ההגדרה בסביבה הזמינה<br>באינטרנט.

כאשר ברצונך להתקין מנהל התקן מדפסת Epson PostScript עבור מדפסת בעל תמיכת PostScript עיין ב-<br>*מדריך למשתמש* של המדפסת.

- .1 גש לאתר האינטרנט שלהלן מהמחשב שבו אתה רוצה לבצע את ההגדרות, ולאחר מכן הזן את שם המוצר. [http://epson.sn](http://epson.sn/?q=2)
	- .2 גש אל **התקנה**, והורד את התוכנה.
	- .3 הפעל את התוכנה, ופעל בהתאם להוראות המוצגות על המסך.

.4 בחר **מחשב נוסף** במסך סוג החיבור.

<span id="page-35-0"></span>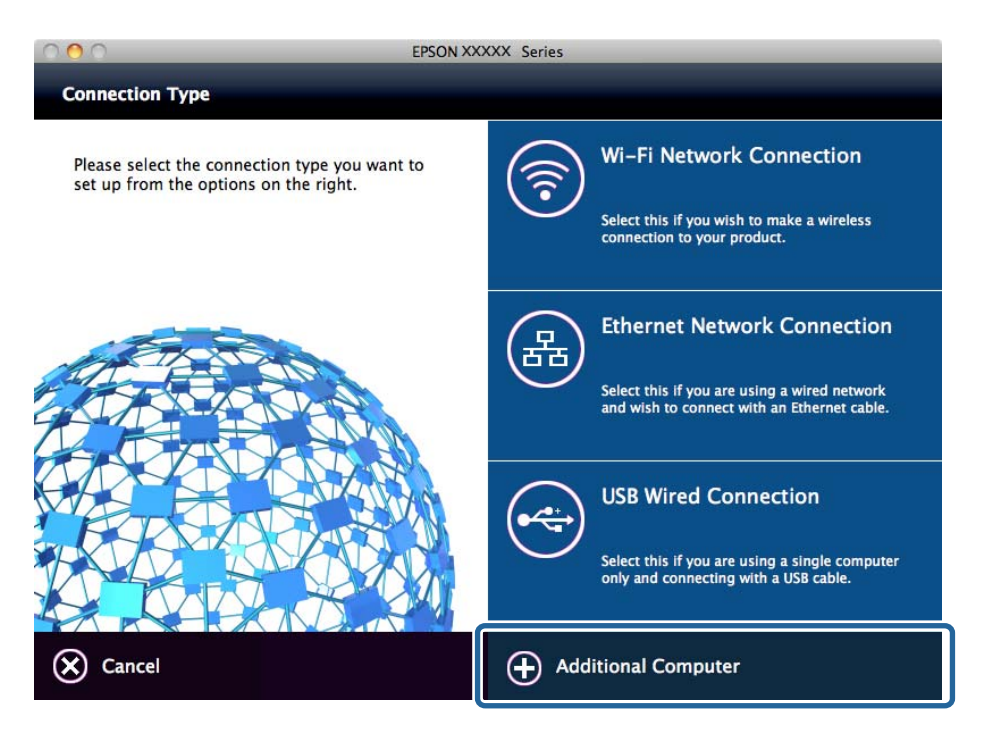

.5 פעל על פי ההוראות המוצגות.

### **הגדרות בסיסיות להדפסה**

הגדר את הגדרות ההדפסה, כגון גודל נייר או שגיאת הדפסה.

### **Paper Source Settings**

הגדר את הגודל ואת הסוג של הנייר שיש לטעון בכל מקור נייר.

- .**Paper Source Settings** < **Print** לשונית את ובחר Web Config אל גש .1
	- .2 הגדר כל פריט.

הפריטים המוצגים עשויים להשתנות בהתאם למצב.

#### שם מקור הנייר $\Box$

הצג את שם מקור הנייר שהוא המטרה, כגון **Feed Paper Rear**, **1 Cassette**.

#### **Paper Size**❏

בחר את גודל הנייר המבוקש מהתפריט הנפתח.

### **Unit**❏

**Size Paper**. בחר את היחידהשל הגודל המוגדר עלידי המשתמש. תוכללבחור אותה כאשר **Defined-User**נבחר בתוך
### **Width**❏

הגדר את האורך האופקי של הגודל המוגדר על ידי המשתמש. הטווח שתוכל להזין כאן תלוי במקור הנייר, כפי שזה צוין לצד **Width**. כאשר תבחר **mm** בתוך **Unit**, תוכל להזין עד למספר אחד אחרי הנקודה העשרונית. כאשר תבחר **inch** בתוך **Unit**, תוכל להזין עד לשני מספרים אחרי הנקודה העשרונית.

### **Height**❏

הגדר את האורך האנכי של הגודל המוגדר על ידי המשתמש. הטווח שתוכל להזין כאן תלוי במקור הנייר, כפי שזה צוין לצד **Height**. כאשר תבחר **mm** בתוך **Unit**, תוכל להזין עד למספר אחד אחרי הנקודה העשרונית. כאשר תבחר **inch** בתוך **Unit**, תוכל להזין עד לשני מספרים אחרי הנקודה העשרונית.

### **Paper Type**❏

בחר את סוג הנייר המבוקש מהתפריט הנפתח.

.3 בדוק את ההגדרות ולאחר מכן לחץ על **OK**.

#### **מידע קשור**

30 "<br/>גישה אל Web Config בעמוד  $\blacklozenge$ 

# **Interface Settings**

הגדר את פסק הזמן עבור עבודות הדפסה או שפת ההדפסה שהוקצתה לכל ממשק. פריט זה מוצג במדפסת תואמת PCL או PostScript.

- .1 גש אל Config Web ואז בחר את לשונית **Print** < **Settings Interface**.
	- .2 הגדר כל פריט.

### **Timeout Settings**❏

הגדרת את פסק הזמן עבור עבודות הדפסה שנשלחות ישירות באמצעות USB. תוכל להגדיר בין 5 שניות עד 300 שניות במרווחים של שנייה. כשאאינך מעוניין בפסק זמן, הזן .0

### **Printing Language**❏

בחר את שפת ההדפסה עבור כל ממשק USB וממשק רשת. כאשר אתה בוחר **Auto**, מגלות עבודות ההדפסה באופן אוטומטי את שפת ההדפסה.

.3 בדוק את ההגדרות ולאחר מכן לחץ על **OK**.

#### **מידע קשור**

30 "<br/>גישה אל Web Config בעמוד  $\blacklozenge$ 

# **Error Settings**

הגדר את השגיאה המוצגת עבור ההתקן.

- .1 גש אל Config Web ואז בחר את לשונית **Print** < **Settings Error**.
	- .2 הגדר כל פריט.
	- Paper Size Notice❏

הגדר אם להציג הודעת שגיאה בלוח הבקרה כאשר גודל הנייר של מקור הנייר שצוין שונה מגודל הנייר של<br>נתוני ההדפסה.

Paper Type Notice❏

הגדר אם להציג הודעת שגיאה בלוח הבקרה כאשר סוג הנייר של מקור הנייר שצוין שונה מסוג הנייר של נתוני<br>ההדפסה.

Auto Error Solver❏

הגדר אם לבטל באופן אוטומטי את השגיאה אם אין פעולה בלוח הבקרה במשך 5 שניות אחרי הצגת<br>השגיאה.

.3 בדוק את ההגדרות ולאחר מכן לחץ על **OK**.

**מידע קשור**

30 "<br/>גישה אל Web Config בעמוד  $\blacklozenge$ 

# **Universal Print Settings**

הגדר מתי אתה מדפיס מהתקנים חיצוניים בלא להשתמש במנהל ההתקן של המדפסת. כמה פריטים אינם מוצגים בתהאם לשפת ההדפסה של המדפסת.

- .1 גש אל Config Web ואז בחר את לשונית **Print** < **Settings Print Universal**.
	- .2 הגדר כל פריט.
	- .3 בדוק את ההגדרות ולאחר מכן לחץ על **OK**.

#### **מידע קשור**

30 "גישה אל Web Config בעמוד 30

### *Basic*

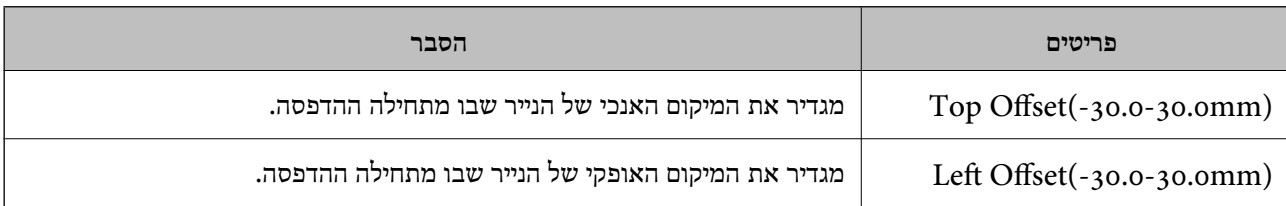

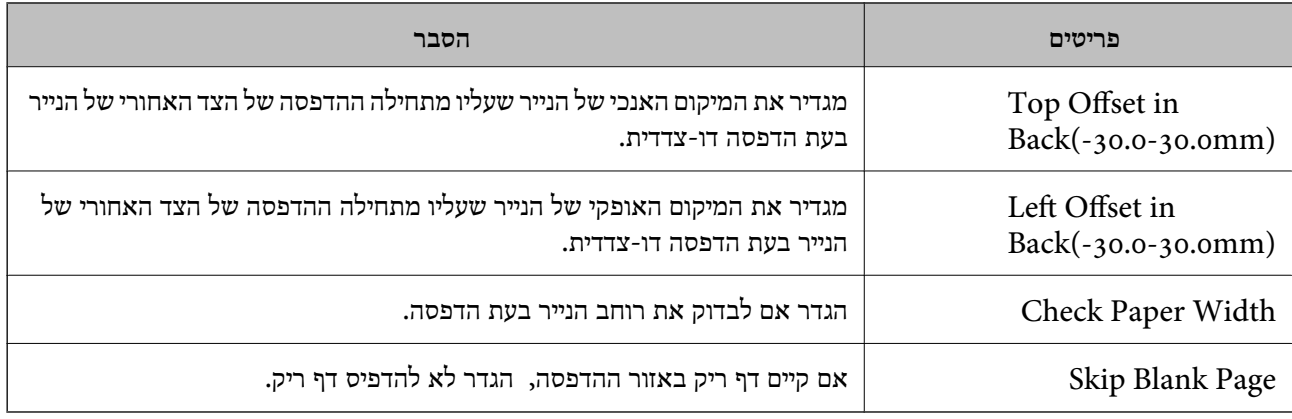

# *PDL Print Configuration*

תוכל לציין הגדרות עבור הדפסת PCL או PostScript. פריט זה מוצג במדפסת תואמת PCL או PostScript.

#### **הגדרות נפוצות**

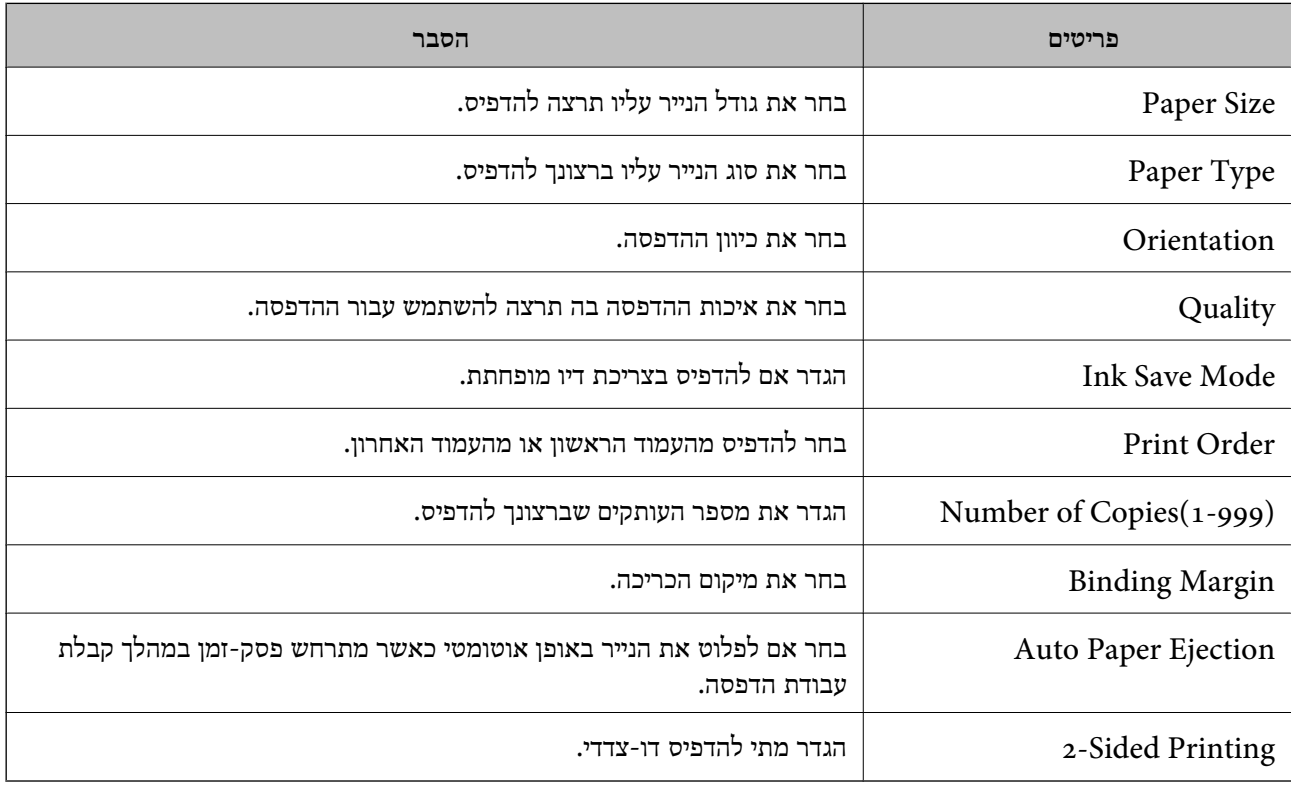

### **PCL Menu**

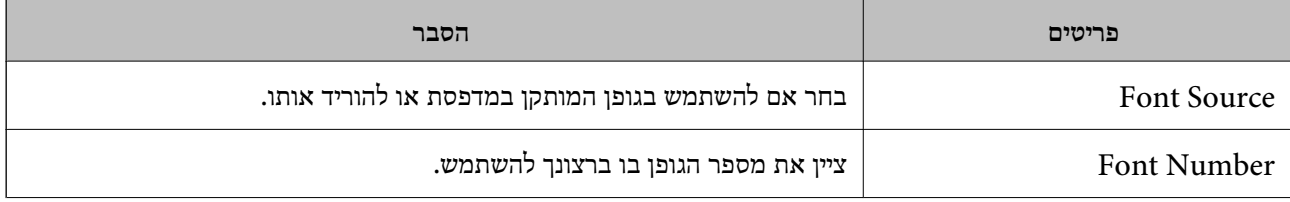

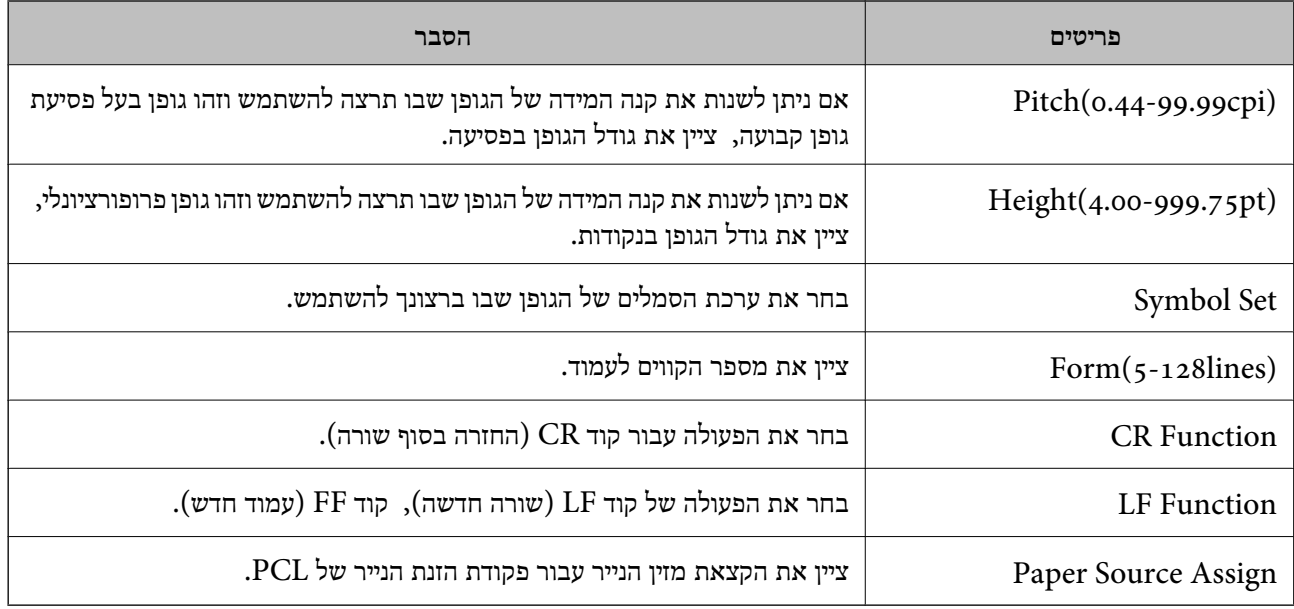

### **PS3 Menu**

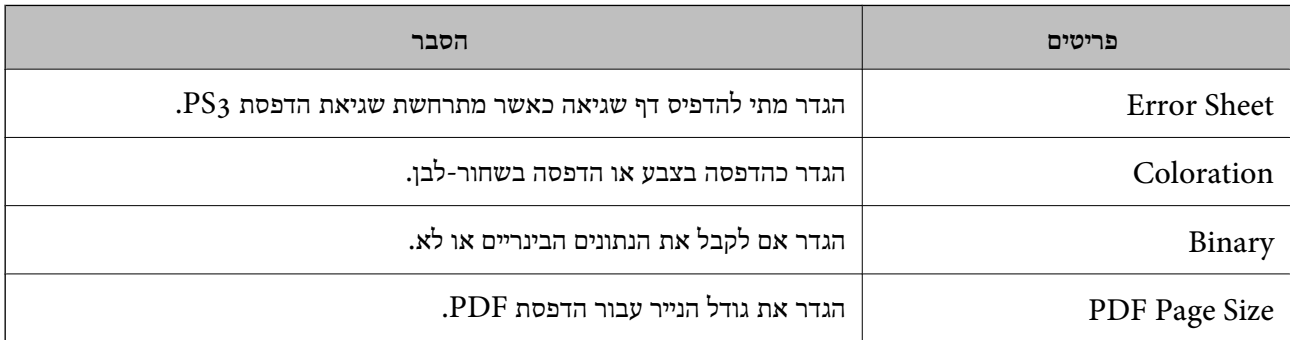

# **הגדרת השרת או התיקיה המשותפת**

הגדר את השרת או התיקיה המשותפת הדרושים כאשר משתמשי בפונקציית הדוא"ל או הסורק.

#### **מידע קשור**

| "היחסים בין השרת לבין כל פונקציה" בעמוד 40

# **היחסים בין השרת לבין כל פונקציה**

להלן מובא היחס בין פונקציית המדפסת והשרת או התיקיה המשותפת.

הגדר את השרת או התיקיה המשותפת במקרה שבו אתה משמש בכל אחת מהפונקציות.

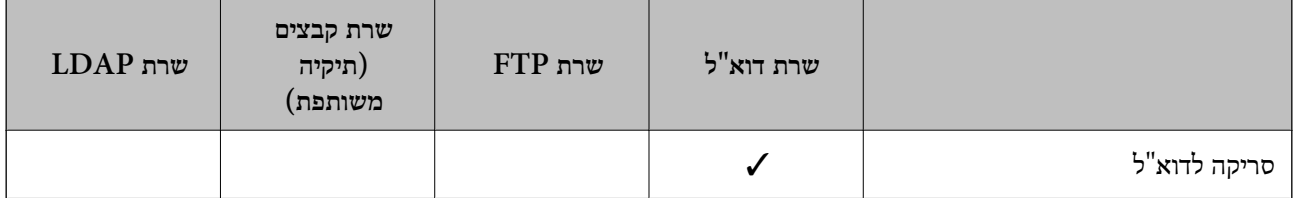

<span id="page-40-0"></span>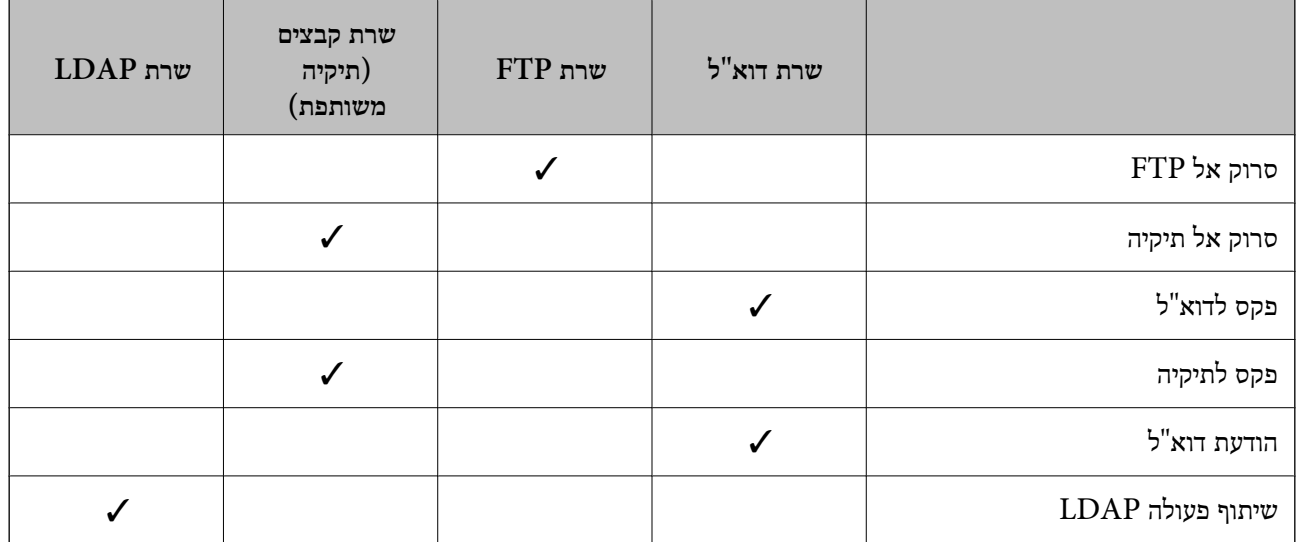

- $\,$  הגדרת שרת דואר" בעמוד  $\,$
- $\,$  הגדרות תיקיה [משותפת" בעמוד](#page-45-0)  $\blacktriangleright\,$
- | "שיתוף פעולה עם שרת [ומשתמשי](#page-67-0) [LDAP "בעמוד](#page-67-0) 68

### **הגדרת שרת דואר**

הגדר את שרת הדוא"ל מתוך Config Web.

כאשר המדפסת מסוגלת לשלוח דאו"ל באמצעות הגדרת שרת הדוא"ל , מתאפשרות הפעולות הבאות.

❏העברת תוצאות הסריקה באמצעות הדוא"ל

❏קבלת הודעות דוא"ל מהמדפסת

בדוק להלן לפני ביצוע ההגדרה.

❏המדפסת מחוברת לרשת שיכולה לגשת לשרת דוא"ל .

 $\Box$ מידע על הגדרת הדוא"ל במחשב המשתמש באותו שרת דוא"ל כמו המדפסת.

*לתשומת לבך:*

❏ *כאשר אתה משתמש בשרת הדוא"ל באינטרנט, אשר את מידע ההגדרה מהספק או מהאינטרנט.*

❏ *תוכל גם להגדיר את שרת הדוא"ל מלוח הבקרה של המדפסת. הגישה מתבצעת כדלהלן. הגדרות > הגדרות כלליות > הגדרות רשת > מתקדם > שרת דוא"ל > הגדרות שרת*

- .**Basic** < **Email Server** < **Network** לשונית את ובחר Web Config אל גש .1
	- .2 הזן ערך עבור כל פריט.

#### .3 בחר **OK**.

ההגדרות שבחרת תוצגנה. אחרי השלמת ההגדרה, בצע את בדיקת החיבור.

| "בדיקת חיבור לשרת [דואר" בעמוד](#page-43-0) 44 | "פריטי הגדרות שרת דואר" בעמוד 42

30 "גישה אל Web Config בעמוד 30

### **פריטי הגדרות שרת דואר**

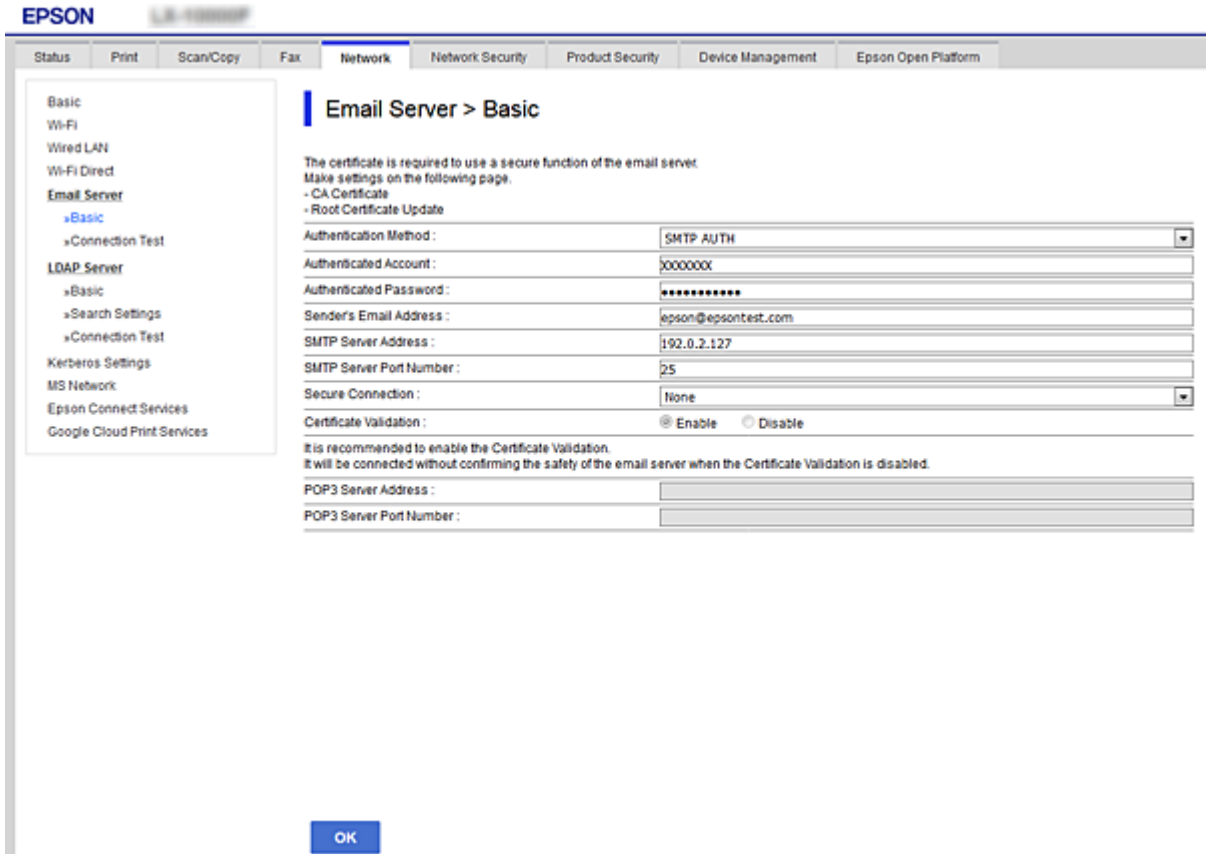

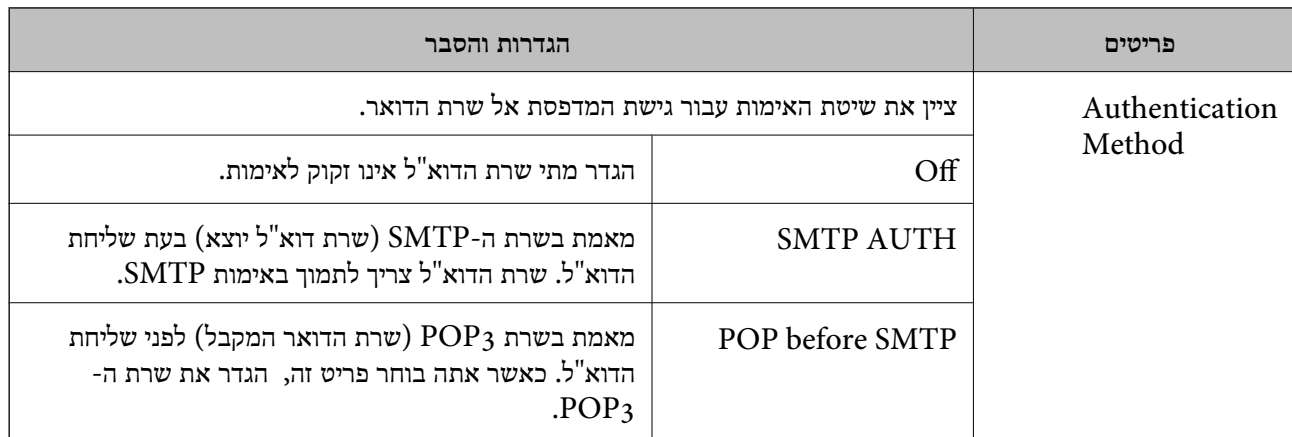

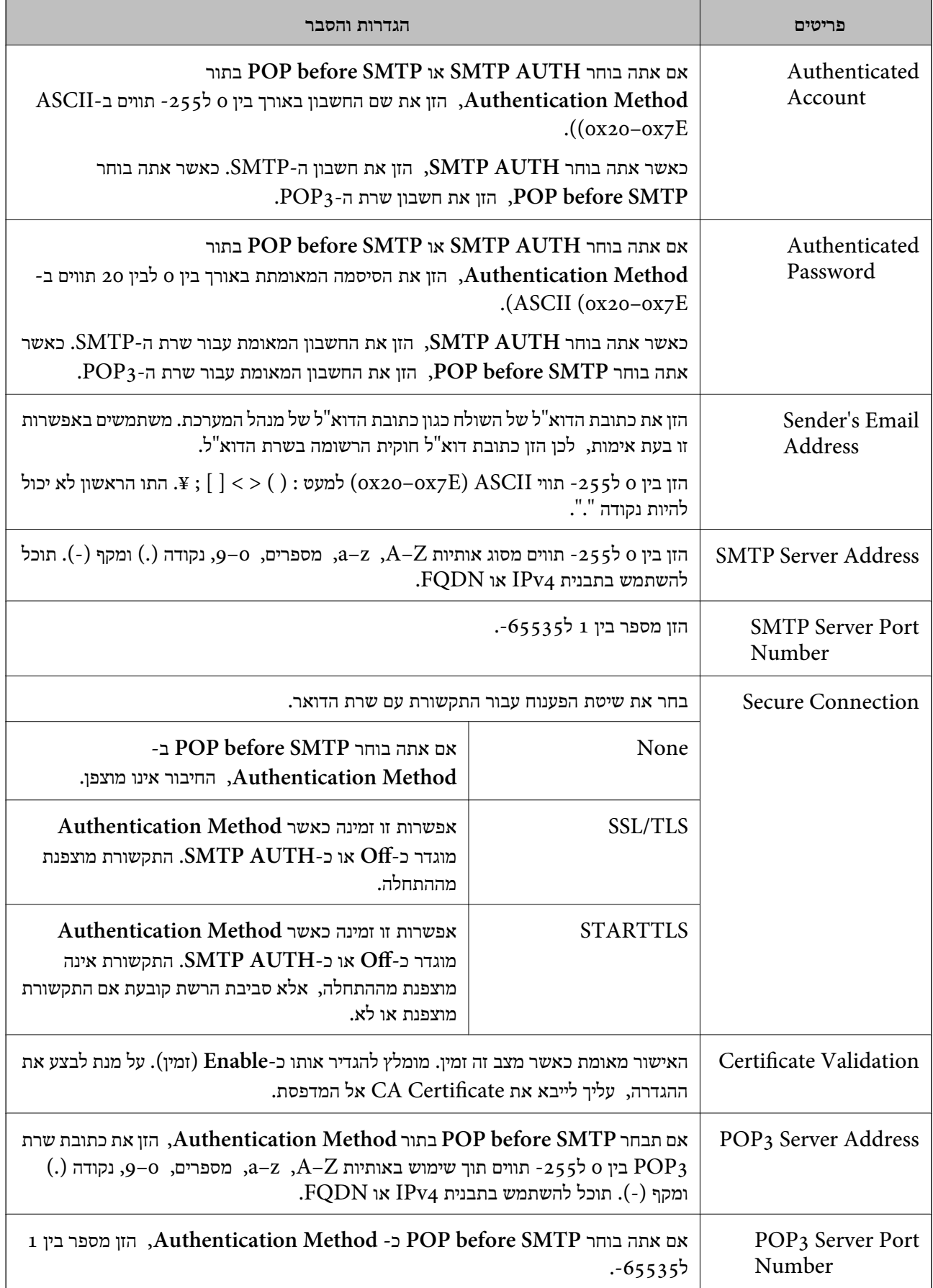

 $\,$  הגדרת שרת [דואר" בעמוד](#page-40-0)  $\,$ 

## **בדיקת חיבור לשרת דואר**

תוכל לבדוק את החיבור אל שרת הדואר באמצעות ביצוע בדיקת החיבור.

- <span id="page-43-0"></span>.**Connection Test** < **Email Server** < **Network** לשונית את ובחר Web Config אל גש .1
	- .2 בחר **Start**.

חיבור הבדיקה עם שרת הדואר יתחיל. אחרי הבדיקה, יוצג דו"ח בדיקה. *תוכל גם לבדוק את החיבור אל שרת הדוא"ל מתוך לוח הבקרה של המדפסת. הגישה מתבצעת כדלהלן. לתשומת לבך: הגדרות > הגדרות כלליות > הגדרות רשת > מתקדם > שרת דוא"ל > בדיקת חיבור*

**מידע קשור**

- 30 "<br/>גישה אל Web Config בעמוד  $\blacklozenge$
- | "מקורות בדיקה לחיבור שרת דואר" בעמוד 44

### *מקורות בדיקה לחיבור שרת דואר*

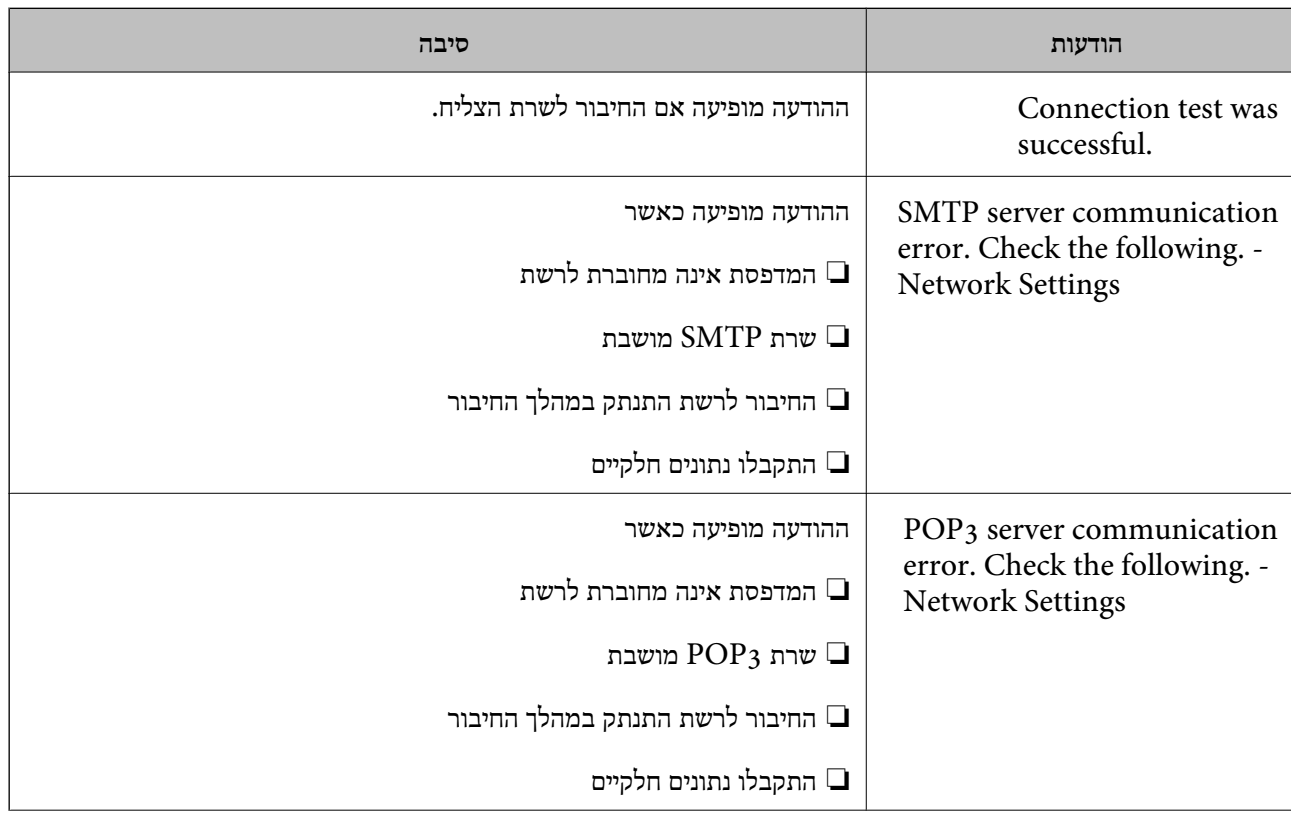

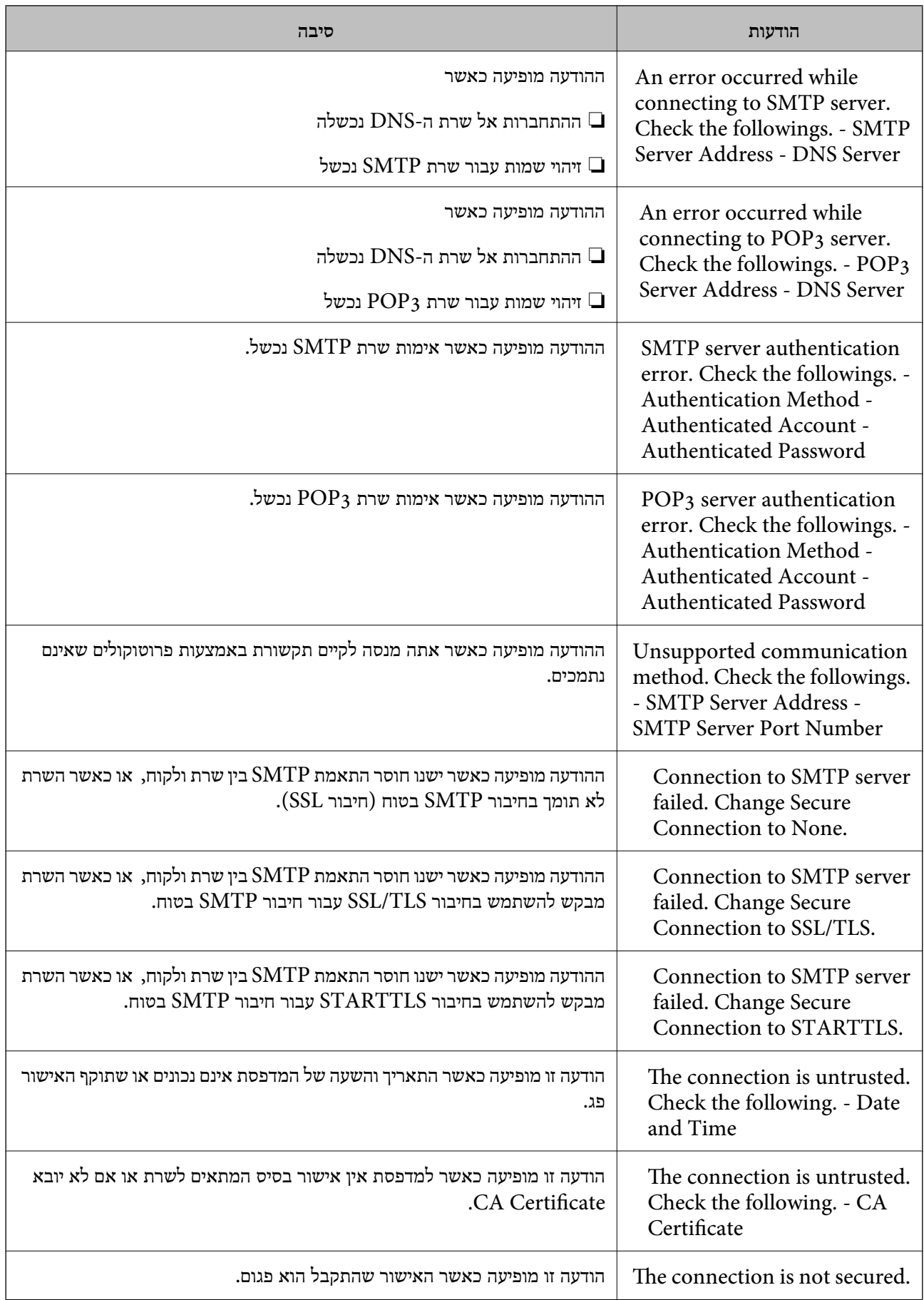

<span id="page-45-0"></span>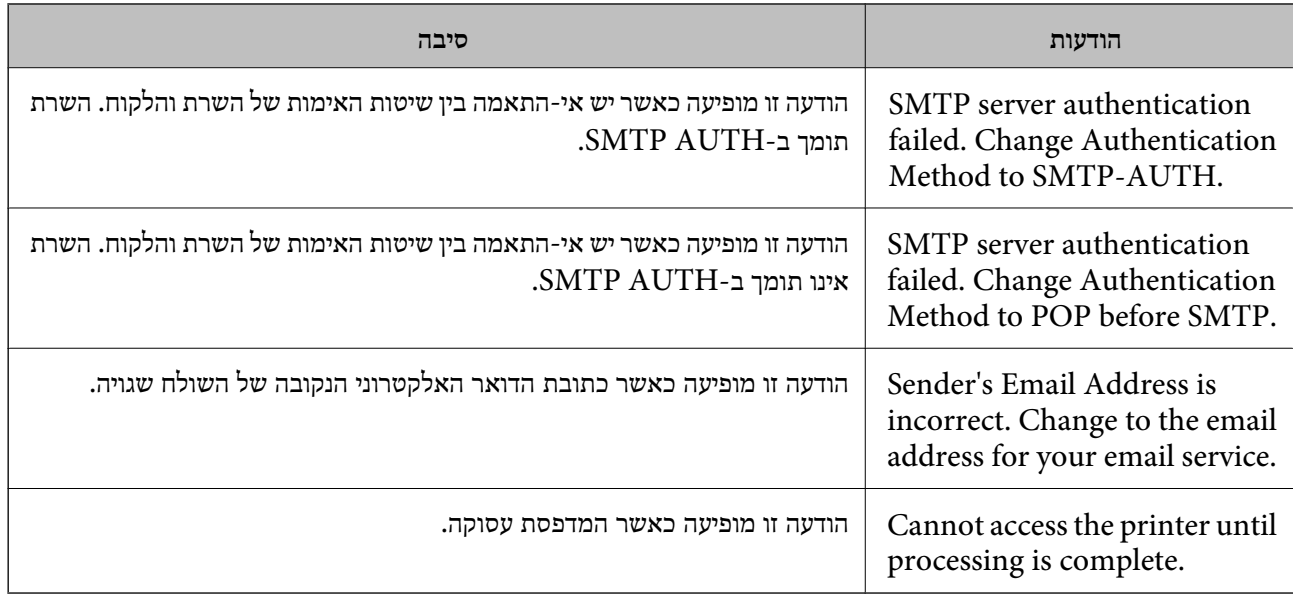

| "בדיקת חיבור לשרת [דואר" בעמוד](#page-43-0) 44

### **הגדרות תיקיה משותפת**

הגדר את התץיקיה המשותפת לשמירת תוצאת הסריקה או הפקס. המדפסת כותבת את הנתונים לתיקיה משותפת באמצעות כניסה למחשב כמשתמש.

הגדר את רשת  $\overline{\rm MS}$  יחד עם התיקיה המשותפת.

נית לקבוע את התיקיה המשותפת שהוגדרה כאן כיעד הסריקה או הפקס.

### **יצירת התיקיה המשותפת**

#### *לפני יצירת התיקיה המשותפת*

לפני יצירת התיקיה המשותפת, בדוק את הדברים הבאים.

המדפסת מחוברת לרשת שממנה היא יכולה לגשת למחשב שבו תיווצר התיקיה המשותפת.  $\Box$ 

שם המחשב שבו תיווצר התיקיה המשותפת אינו כולל תו רב-בייטים. $\Box$ 

# *חשוב:* c

*אם שם המחשב כולל תו רב-בייטים, יש אפשרות ששמירת הקובץ לתיקיה המשותפת תיכשל.*

*במקרה זה, עבור למחשב שאינו כולל תו רב-ביטיים בשמו או שנה את שם המחשב.*

*בעת שינוי שם המחשב, ודא לאשר זאת מראש עם המנהל משום ששינוי זה עלוללהשפיע על כמה הגדרות, כגון ניהול המחשב, גישה למשאבים וכו'.*

#### *בדיקת פרופיל הרשת*

במחשב שבו תיווצר התיקיה המשותפת, בדוק אם שיתוף התיקיה זמין.

- .1 כנס למחשב שבו תיווצר התיקיה המשותפת על ידי חשבון משתמש שיש לו סמכות מנהל.
	- .2 בחר **לוח בקרה** > **רשת ואינטרנט** > **רשת ומרכז שיתוף**.
- .3 לחץ **הגדרות שיתוף מתקדמות**, ואז לחץ עבור הפרופיל **(פרופיל נוכחי)** בפרופילים המוצגים של הרשת.

.4 בדוק אם האפשרות **הפעל שיתוף קבצים ומדפסת** נבחרה ב**שיתוף קבצים ומדפסת**. אם היא כבר נבחרה, לחץ **ביטול** וסגור את החלון. כאשר אתה משנה את ההגדרות, לחץ **שמור שינויים** וסגור את החלון.

#### *המיקום שבו יוצרים את התיקיה המשותפת ודוגמה של אבטחה*

האבטחה והנוחות תלויים במיקום שבו יוצרים את התיקיה המשותפת.

כדי להפעיל את התיקיה המשותפת ממדפסות או מחשבים אחרים, יש צורך בהרשאות הקריאה והשינוי הבאות עבור<br>התיקיה.

#### ❏לשונית**שיתוף** > **שיתוף מתקדם** > **הרשאות**

שולט בהרשאות הגישה לרשת של התיקיה המשותפת.

#### ❏הרשאת גישה של לשונית **אבטחה**

שולט בהרשאות הגישה לרשת והגישה המקומית של התיקיה המשותפת.

כאשר אתה מגדיר <mark>כל אחד</mark> עובר התיקיה המשותפת שנוצרה בשולחן העבודה, כדוגמה ליצירת תיקיה משותפת,<br>תותר הגישה לכל המשתמשים שיכולים לגשת למחשב.

עם זאת, משתמש שאין לו רשות לכך לא יכול לגשת אליהם משום ש(התיקיה) בשולחן העבודה נמצאת תחת שליטת<br>תיקית המשתמש, ולכן הגדרות האבטחה של תיקית המשתמש מועברות לה בירושה. משתמש שיש לו הרשאת גישה בלשונית **אבטחה** (במקרה זה מדובר במשתמש שנכנס למערכת והוא המנהל) יוכל לבצע פעולות בתיקיה. תיקית המשתמש, ולכן הגדרות האבטחהשל תיקית המשתמשמועברות לה בירושה. משתמששישלו הרשאת גישה

ראה להלן, כיצד ליצור את המיקום המתאים.

דוגמה זו מתייחס ליצירה של [folder\_scan[.

#### **דוגמה של הגדרת תצורה עבור שרתי קבצים**

הסבר זה הוא דוגמה ליצירת התיקיה המשותפת בשורש הכונן במחשב משותף, כגון שרת הקבצים בהתאם לתנאי הבא.

צור גישה למשתמשים שניתן לשלוט בהם, כגון אדם שיש לו אותו תחום כמו מחשב כדי ליצור תיקיה משותפת, יכול<br>לגשת לתיקיה המשותפת.

הגדרת תצורה זו כאשר תתיר למשתמש כלשהו לקרוא ולכתוב אל התיקיה המשותפת במחשב, כגון שרת הקבצים<br>והמחשב המשותף.

ם מקום ליצירת תיקיה משותפת: שורש הכונן  $\square$ 

scan\_folder\:C נתיב התיקיה:

❏הרשאת גישה באמצעות הרשת (שתף הרשאות): כולם

הרשאת גישה במערכת קבצים (אבטחה): משתמשים מאומתים  $\Box$ 

- .1 כנס למחשב שבו תיווצר התיקיה המשותפת על ידי חשבון משתמש שיש לו סמכות מנהל.
	- .2 הפעל את סייר הקבצים.
	- . צור את התיקיה בשורש הכונן, ואז קרא לה "scan\_folder".

עבור שם התיקיה, הזן בין 1 ל12- תווים אלפנומריים. אם תחרוג מגבול התווים עבור שם התיקיה, אפשר שלא<br>תוכל לגשת אליה באופן רגיל בסביבה מגוונת.

.4 לחץ לחיצה ימנית על התיקיה, ואז בחר **תכונות**.

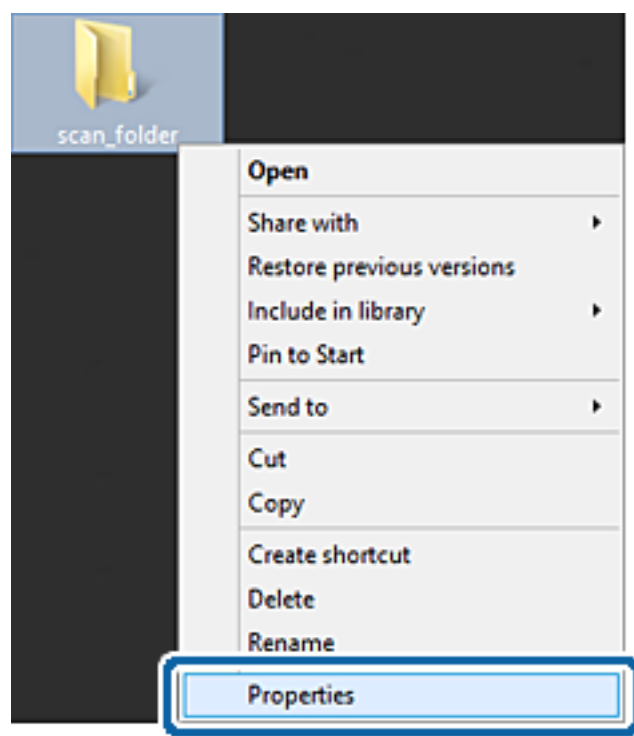

.5 לחץ **שיתוף מתקדם** בלשונית **שיתוף**.

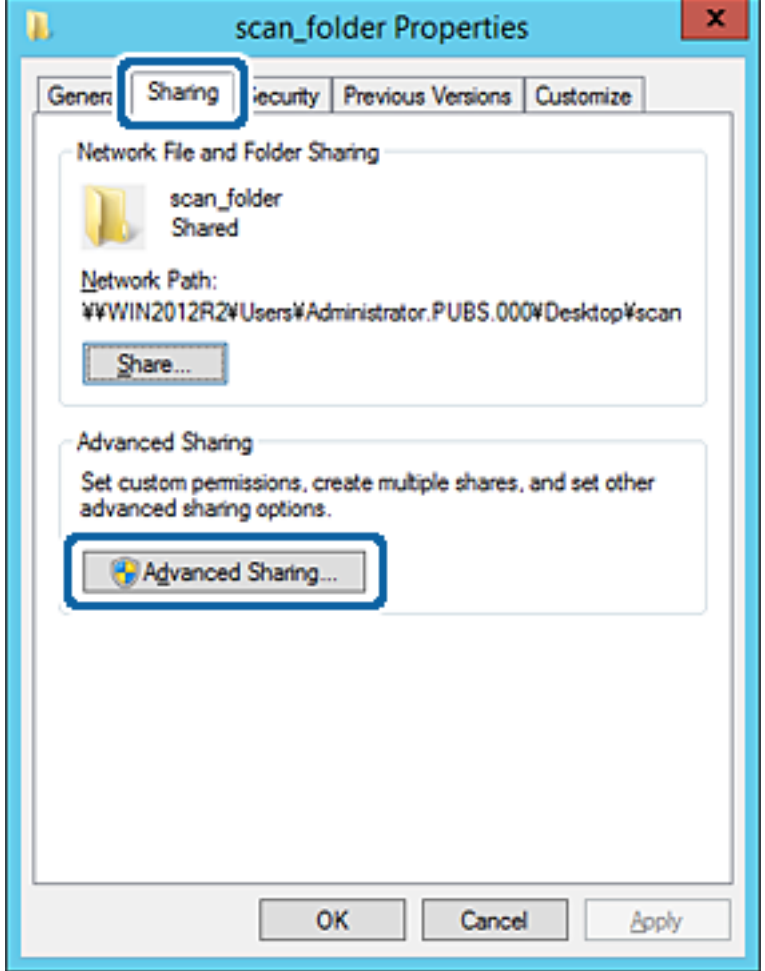

.6 בחר **שתף תיקיה זו**, ואז לחץ **הרשאות**.

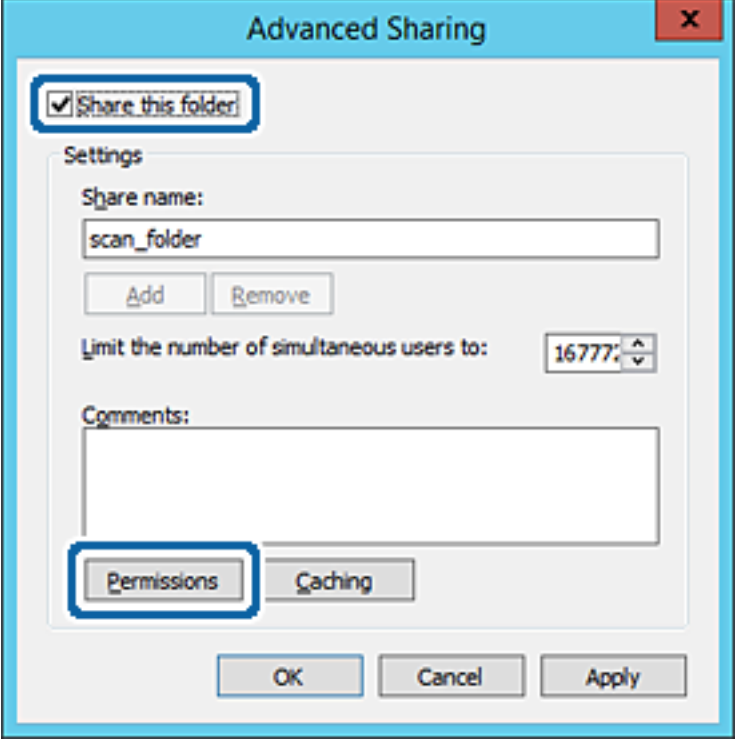

.7 בחר בקבוצת **כולם** מתוך **קבוצה או שמות משתמשים**, בחר **שנה** בתוך **הרשה**, ואז לחץ על **אישור**.

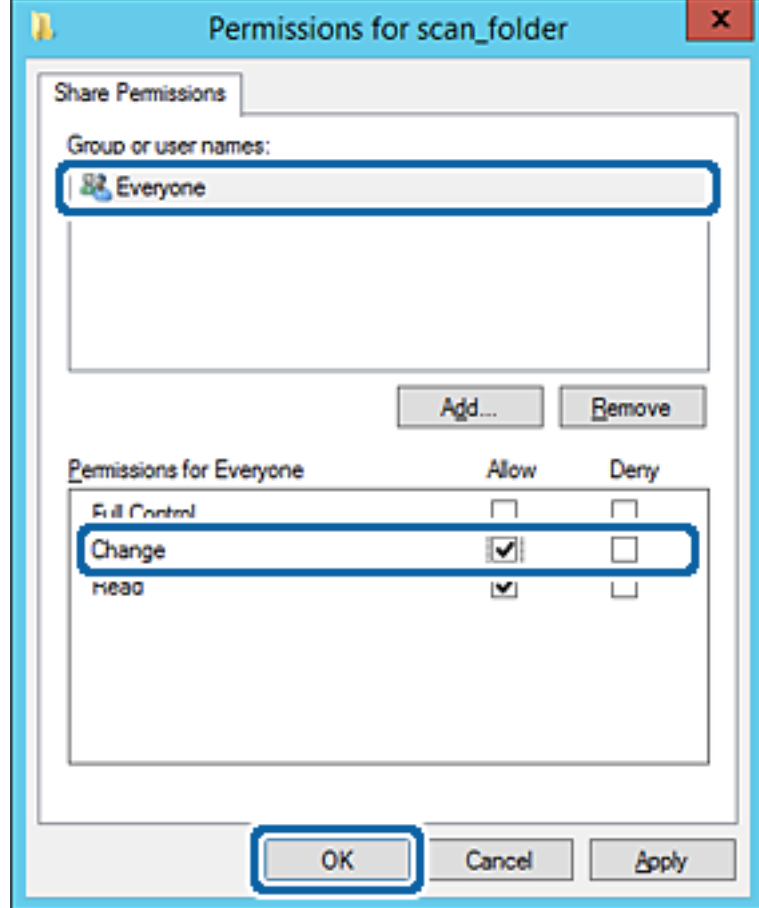

- .8 לחץ **אישור**.
- .9 בחר בלשונית **אבטחה** ואז בחר **משתמשים מאומתים** בתוך **קבוצה או שמות משתמשים**.

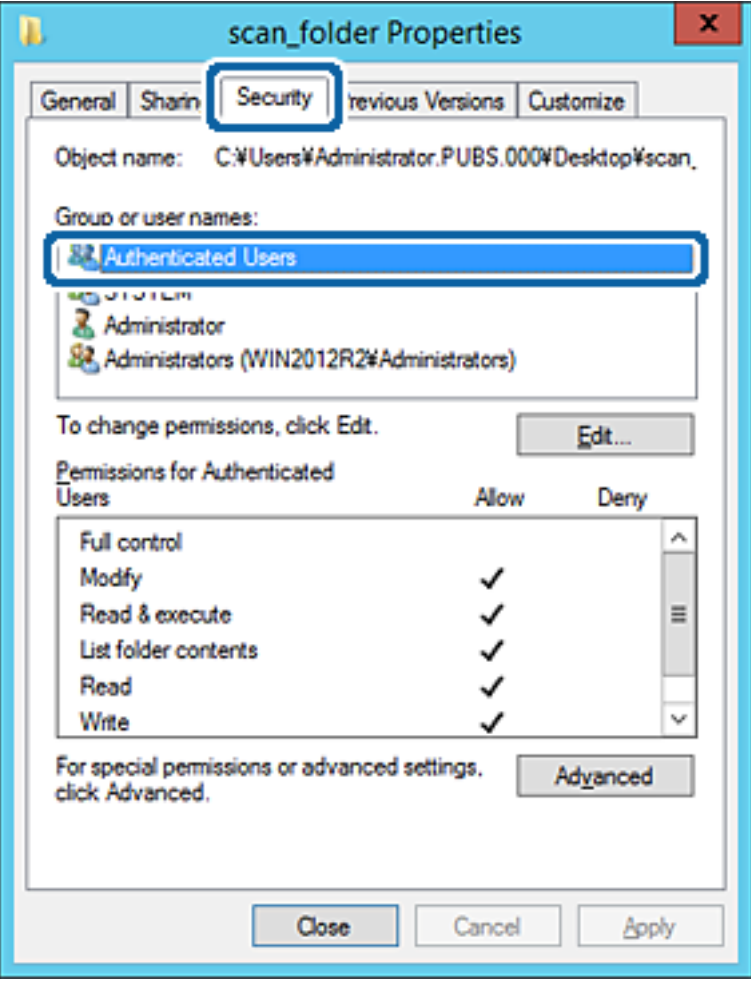

"משתמשים מאומתים" היא הקבוצה המיוחדת שכוללת את כל המשתמשים שיכולים להיכנס לתוך התחום או<br>המחשב. קבוצה זו מוצגת רק כאשר התיקיה נוצרה ישירות מתחת לתיקית השורש.

אם אין היא מוצגת, תוכל להוסיף אותה באמצעות לחיצה על **ערוך**. לפרטים נוספים, עיין במידע קשור.

.10ודא ש **התר** או **שנה** נבחרו בתוך **הרשאות למשתמשים מאומתים**.

**מאומתים**, ואז לחץ **אישור**. אם הוא לא נבחר, בחר **משתמשים מאומתים**, לחץ **ערוך**, בחר **התר** או **שנה** בתוך **הרשאות למשתמשים**

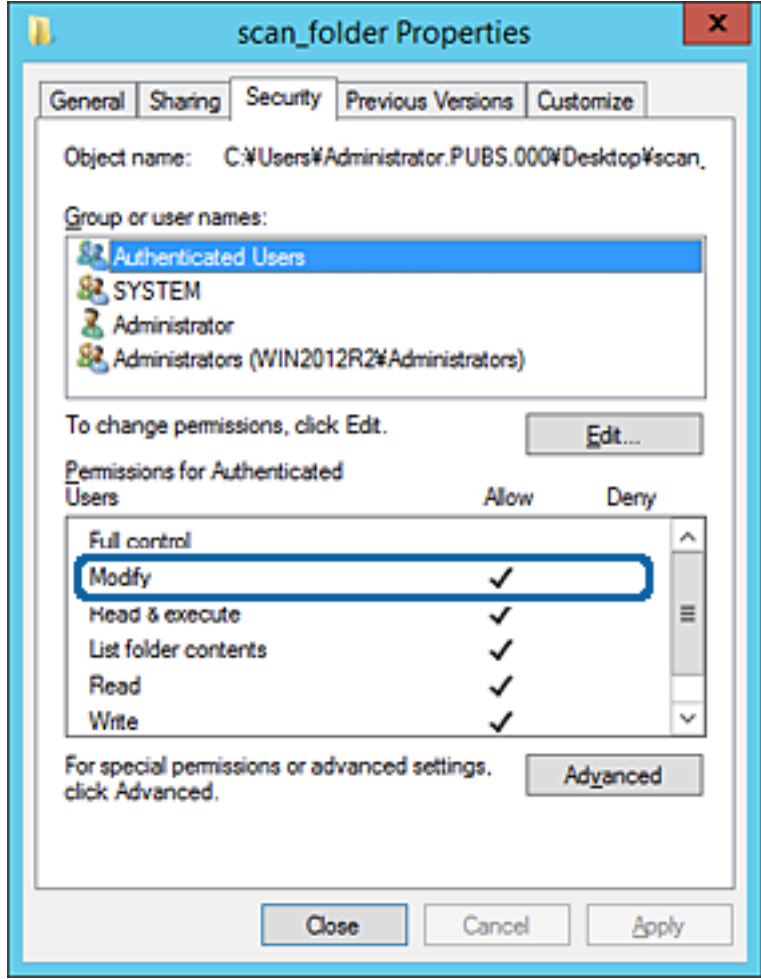

.11בחר בלשונית **שיתוף**.

מוצג נתיב הרשת של התיקיה המשותפת. משתמשים בזה כאשר רושמים לאיש הקשר של המדפסת. אנא רשום זאת.

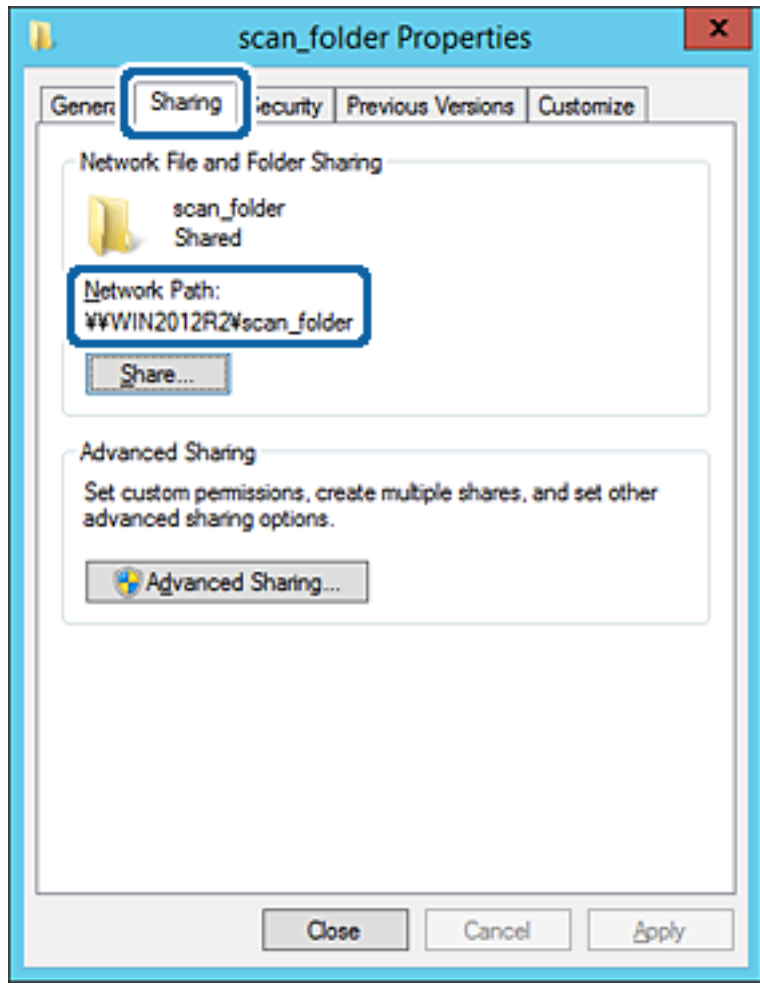

.12לחץ **אישור** או **סגור** כדי לסגור את המסך.

בדוק אם ניתן לכתוב או לקרוא את הקובץ בתיקיה המשותפת ממחשבים השייכים לאותו תחום.

**מידע קשור**

| "הוספת קבוצה או משתמש המאפשרים [גישה" בעמוד](#page-57-0) 58

**דוגמה של הגדרת תצורה עבור מחשב אישי**

הסבר זה הוא דוגמה ליצירת תיקיה משותפת על שולחן העבודה של המשתמש המחובר כרגע למחשב.

המשתמש שנכנס למחשב ויש לו סמכות מנהל יכול לגשת לתיקיה בשולחן העבודה ולתיקיית הקבצים הנמצאים תחת<br>תיקיית המשתמש.

הגדר תצורה זו כאשר **אינך** מתיר למשתמש אחר לקרוא ולכתוב לתיקיה המשותפת במחשב אישי.

ם מקום ליצירת תיקיה משותפת: שולחן עבודה  $\Box$ 

Users\xxxx\Desktop\scan\_folder\:C :התיקיה נתיב❏

❏הרשאת גישה באמצעות הרשת (שתף הרשאות): כולם

הרשאות גישה במערכת הקבצים (אבטחה): 'אל תוסיף' או 'הוסף' שמות משתמשים/קבצים כדי להתיר גישה  $\Box$ 

- .1 כנס למחשב שבו תיווצר התיקיה המשותפת על ידי חשבון משתמש שיש לו סמכות מנהל.
	- .2 הפעל את סייר הקבצים.
	- .3 צור את התיקיה בשולחן העבודה, ואז קרא לה "scan\_folder".

עבור שם התיקיה, הזן בין 1 ל12- תווים אלפנומריים. אם תחרוג מגבול התווים עבור שם התיקיה, אפשר שלא<br>תוכל לגשת אליה באופו רגיל בסביבה מגוונת.

.4 לחץ לחיצה ימנית על התיקיה, ואז בחר **תכונות**.

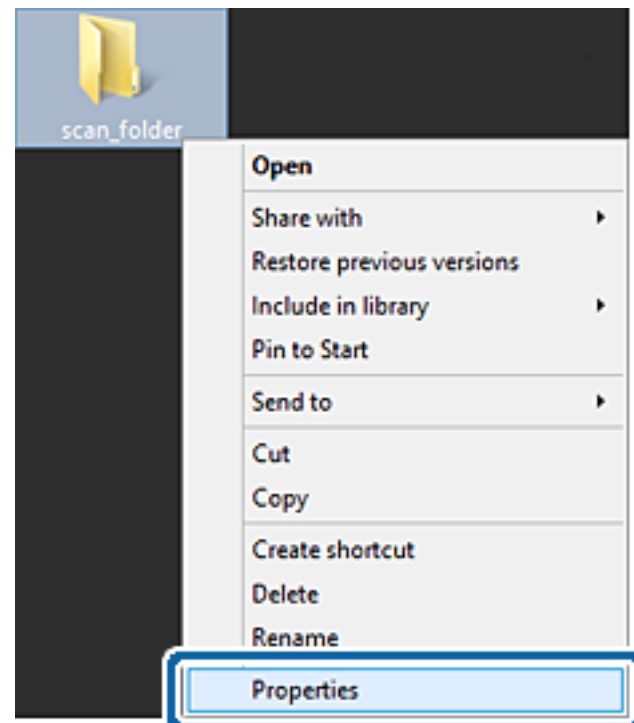

.5 לחץ **שיתוף מתקדם** בלשונית **שיתוף**.

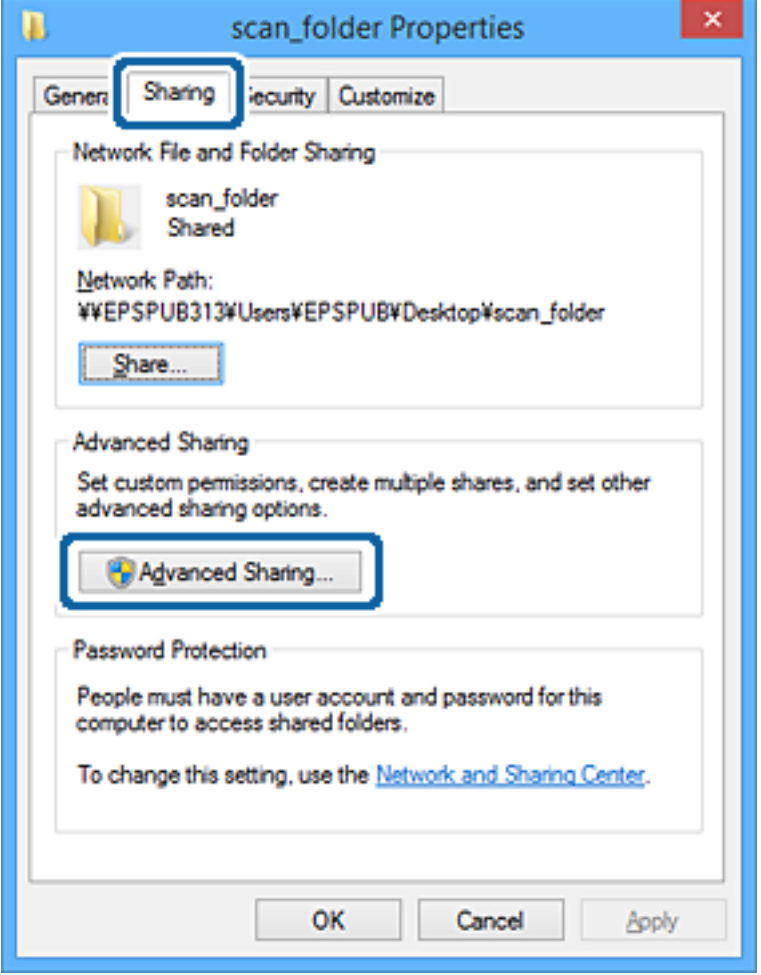

.6 בחר **שתף תיקיה זו**, ואז לחץ **הרשאות**.

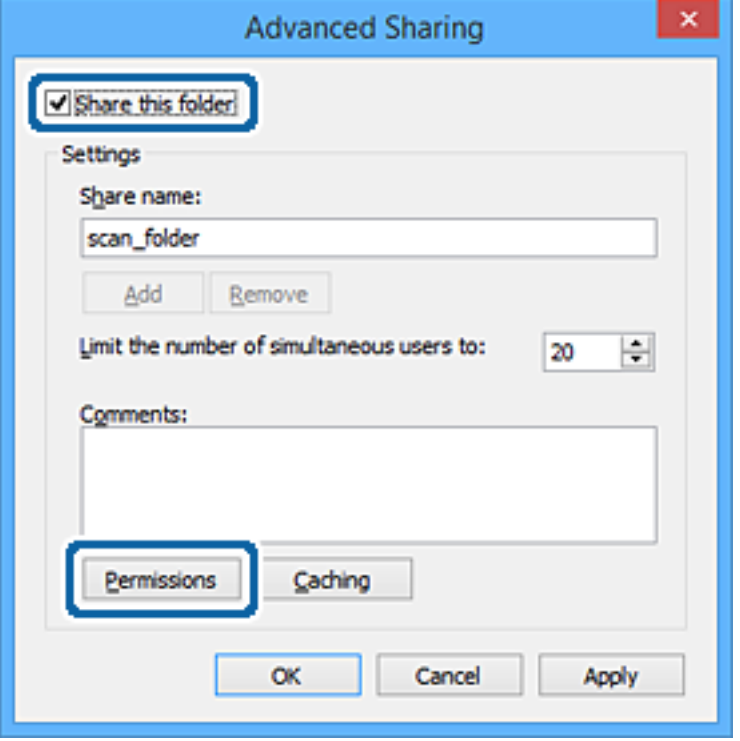

.7 בחר בקבוצת **כולם** מתוך **קבוצה או שמות משתמשים**, בחר **שנה** בתוך **הרשה**, ואז לחץ על **אישור**.

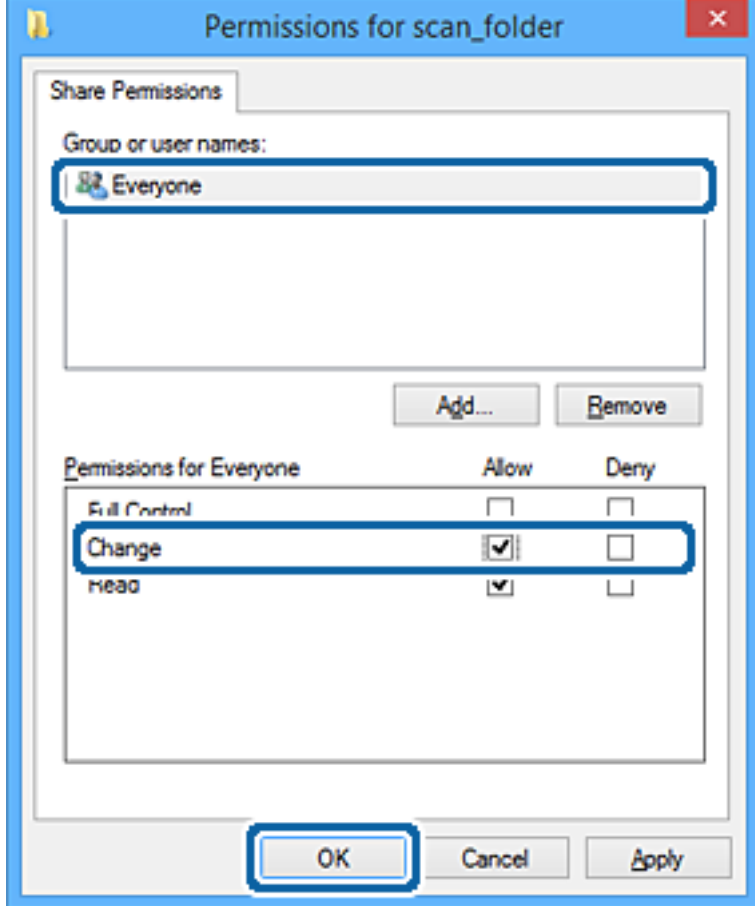

- .8 לחץ **אישור**.
- .9 בחר בלשונית **אבטחה**.
- .10בדוק את הקבוצה או המשתמש בתוך **קבוצה או שמות משתמשים**.

הקבוצה או המשתמש המוצגים כאן יכולים לגשת לתיקיה המשותפת.

במקרה זה, המשתמש המתחבר למחשב שלו והמנהל יכולים לגשת לתיקיה המשותפת.

במידת הצורך, הוסף השראת גישה. תוכללהוסיף אותה באמצעות לחיצה על **ערוך**. לפרטים נוספים, עיין במידע קשור.

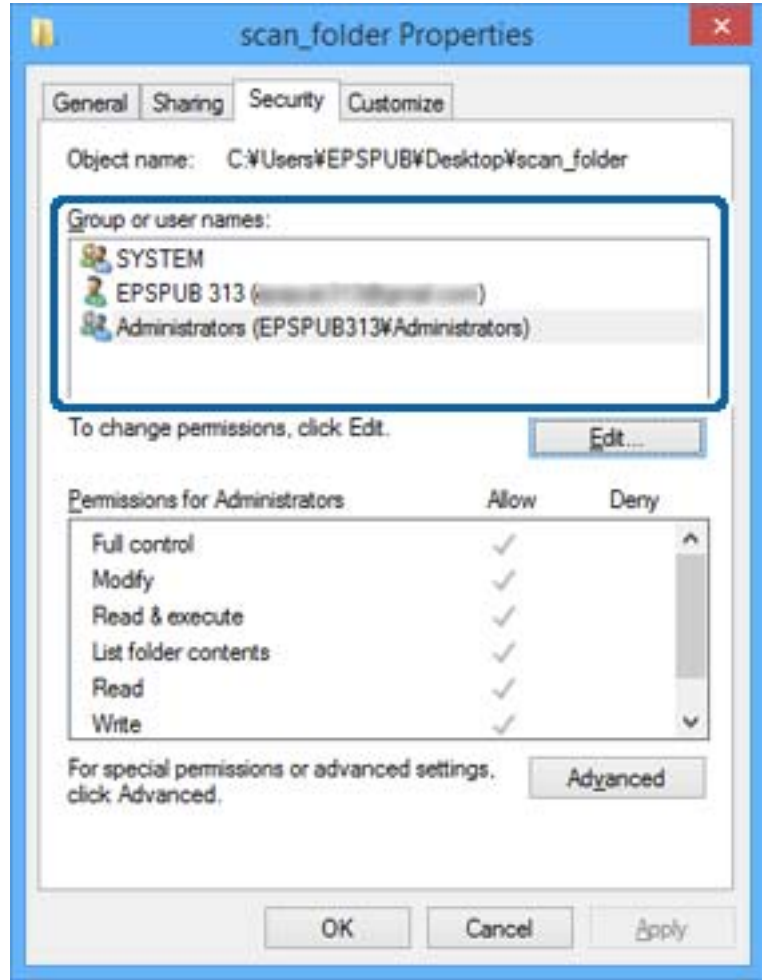

.11בחר בלשונית **שיתוף**.

<span id="page-57-0"></span>מוצג נתיב הרשת של התיקיה המשותפת. משתמשים בזה כאשר רושמים אל אנשי הקשר של המדפסת. אנא<br>רשום זאת.

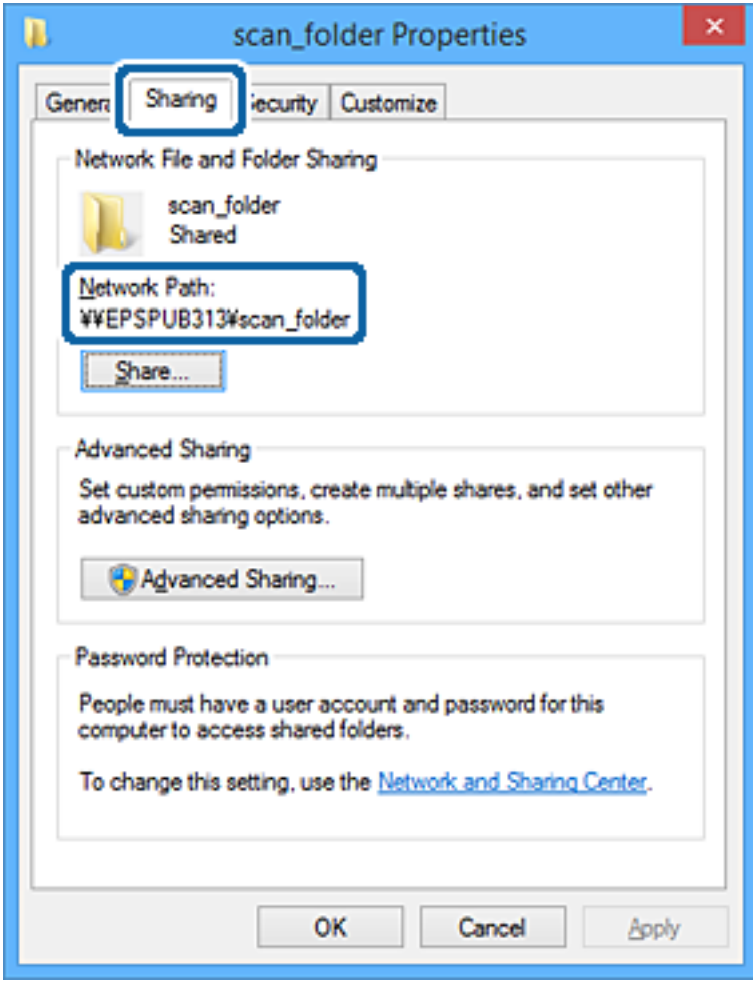

.12לחץ **אישור** או **סגור** כדי לסגור את המסך.

בדוק אם ניתן לכתוב או לקרוא את הקובץ בתיקיה המשותפת מהמחשבים של משתמשים או קבוצות עם<br>הרשאות גישה.

**מידע קשור**

| "הוספת קבוצה או משתמש המאפשרים גישה" בעמוד 58

#### *הוספת קבוצה או משתמש המאפשרים גישה*

תוכל להוסיף קבוצה או משתמש המאפשרים גישה.

- .1 לחץ לחיצה ימנית על התיקיה, ובחר **תכונות**.
	- .2 בחר בלשונית **אבטחה**.

מדריך למנהל המערכת

.3 לחץ **ערוך**.

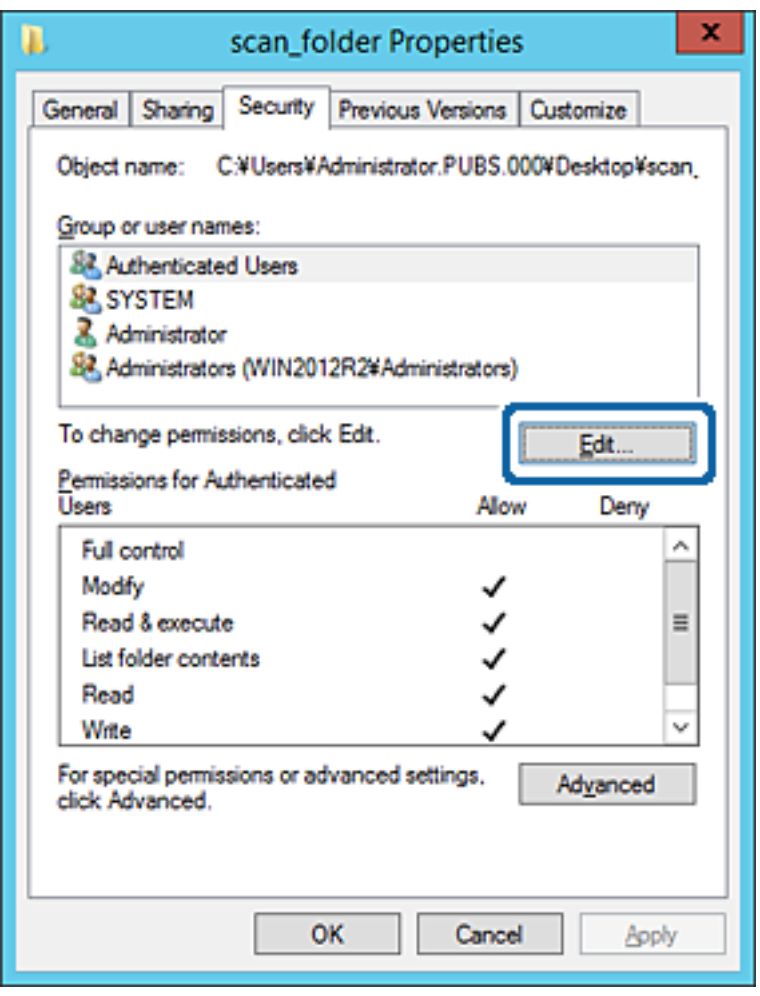

.4 לחץ **הוסף** תחת **לשם קבוצה או שמות משתמשים**.

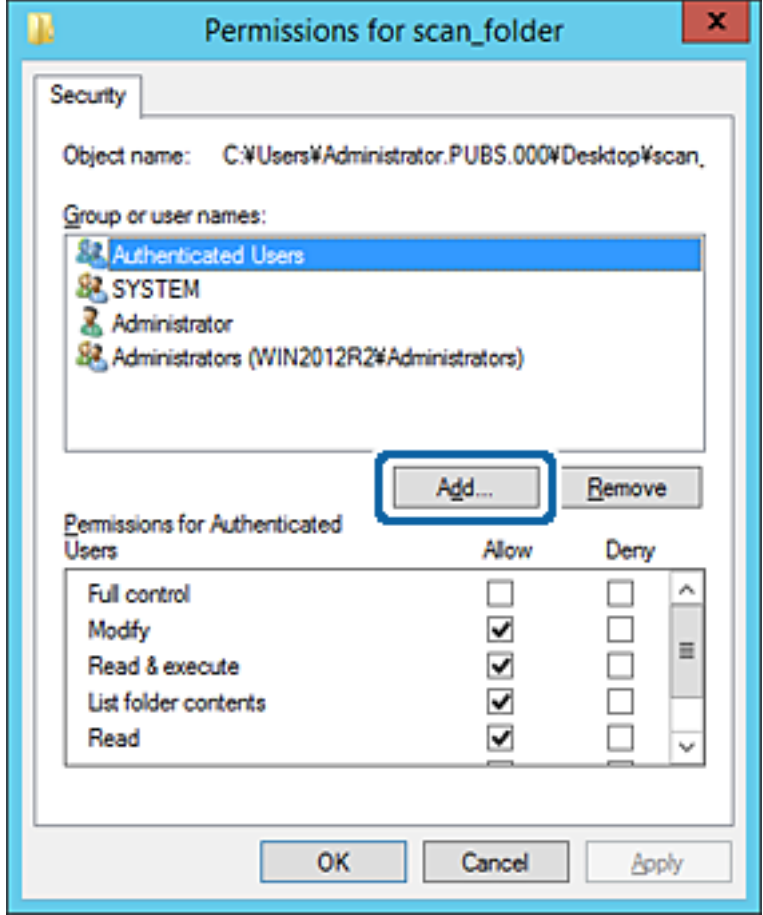

.5 הזן את שם הקבוצה או המשתמש שאתה רוצה להתיר להם גישה, ואז לחץ על **בדוק שמות**. יתווסף קו תחתון אל השם.

#### *לתשומת לבך:*

*אם אינךיודע את השם המלא של הקבוצה או המשתמש, הזן חלק מהשם, ואזלחץ על בדוק שמות. שמות הקבוצה או המשתמש התואמים לחלק השם יוצוג ברשימה, ואז תוכל לבחור את השם המלא מהרשימה.*

*אם רק שם אחד תואם, השם המלאה המודגש בקו תחתון יוצג בתוך הזן את שם העצם המיועד לבחירה.*

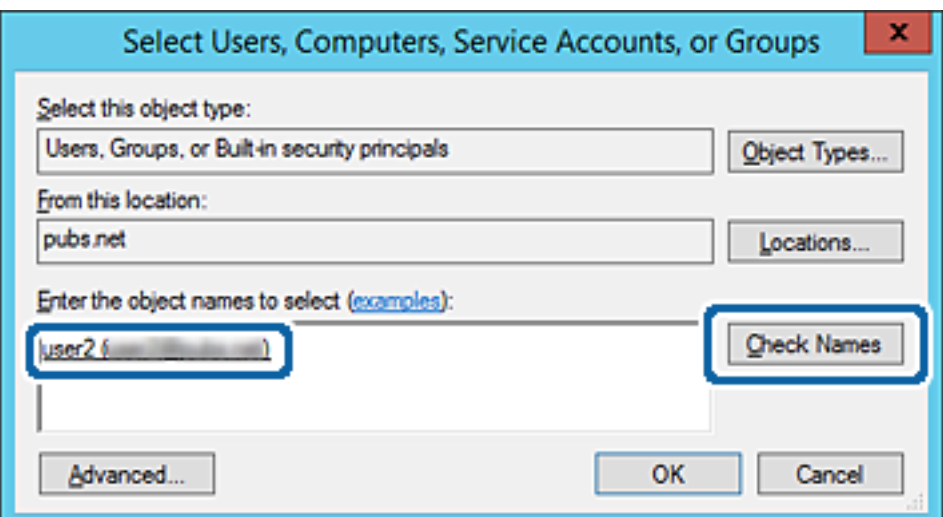

- .6 לחץ **אישור**.
- בתוך **שנה**, ואז לחץ **אישור**. .7 במסך ההרשאות, בחר את שם המשתמש שהוזן בתוך **קבוצה או שמות משתמשים**, בחר את הרשאת הגישה

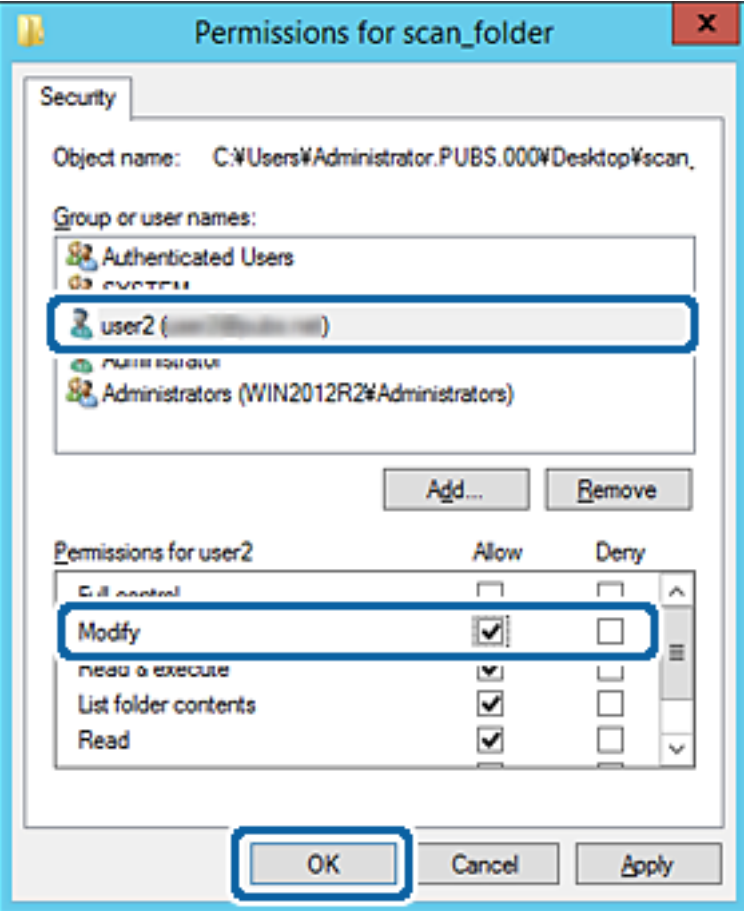

.8 לחץ **אישור** או **סגור** כדי לסגור את המסך.

בדוק אם ניתן לכתוב או לקרוא את הקובץ בתיקיה המשותפת מהמחשבים של משתמשים או קבוצות עם<br>הרשאות גישה.

#### **מידע קשור**

| "השימוש באנשי [קשר" בעמוד](#page-62-0) 63

### **השימוש בשיתוף ברשת Microsoft**

כאשר מאפשרים פונקציה זו מתאפשרים הדברים הבאים.

❏משתף אחסון USB ברשת המחוברת למדפסת.

ם מעביר את תוצאת הסריקה או פקס שהתקבל אל התיקיה המשותפת במחשב. $\Box$ 

- .1 גש אל Config Web ובחר את לשונית **Network** < **Network MS**.
	- .**Use Microsoft network sharing** בחר .2
- .3 הגדר כל פריט.  $3$
- .4 לחץ על **Next**.
- .5 אשר את ההגדרות ואז לחץ **OK**.
- הזן את הפרטים הבאים בסייר המחשב ואז לחץ על מקש אנטר.  $6\,$ ודא שקיימת תיקית רשת ושאתה יכול לגשת אליה.  $\Gamma$ כתובת ה-IP של המדפסת דוגמה: \\192.0.2.111

30 "גישה אל Web Config בעמוד 30

## *פריטי הגדרת רשת MS*

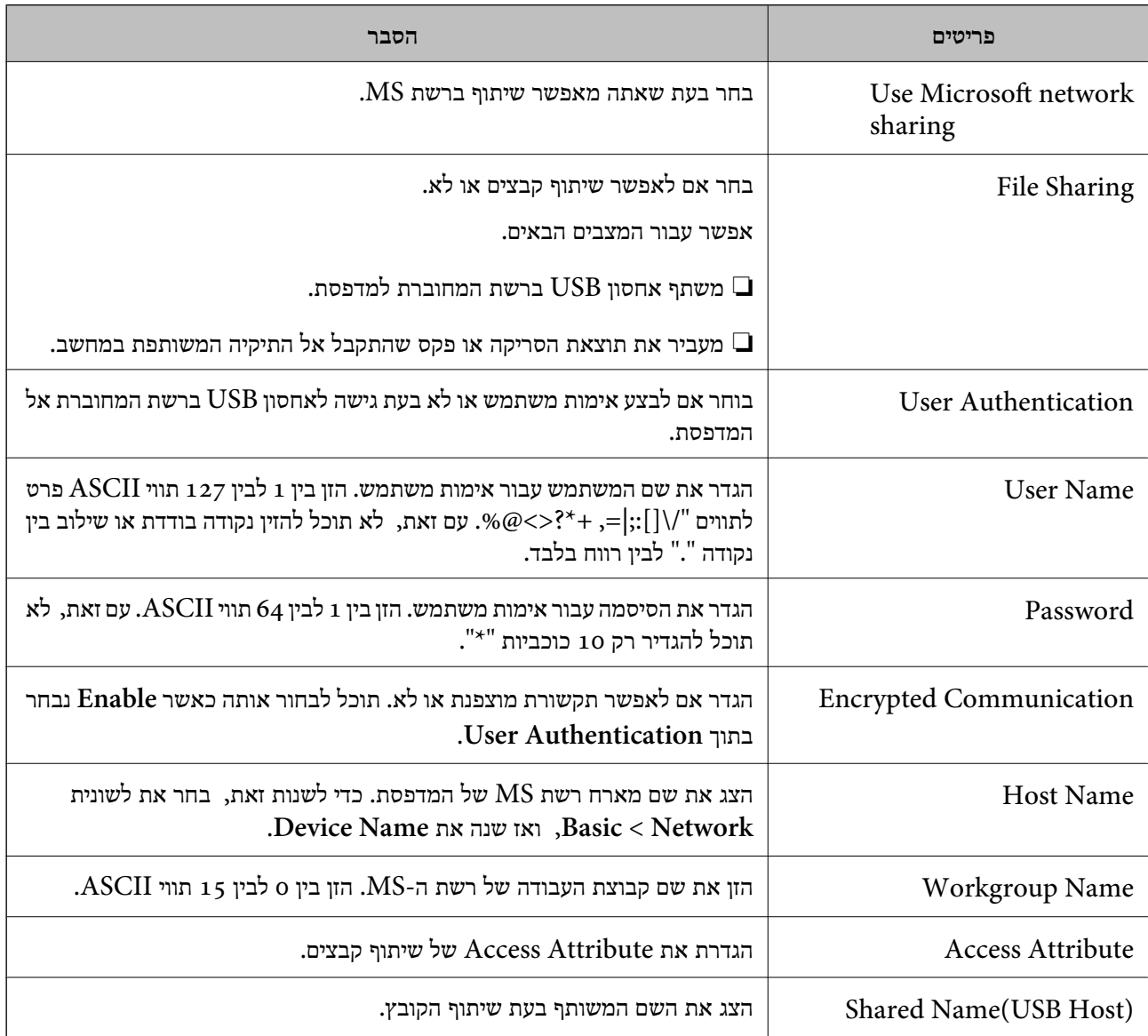

# **השימוש באנשי קשר**

### **תכונות הגדרות יעד**

<span id="page-62-0"></span>תוכל להשתמש ברשימת אנשי הקשר של המדפסת כיעד עבור תכונות הסריקה והפקס. ותוכל להשתמש גם במידע<br>שרת LDAP.

*לתשומת לבך:* ❏ *תוכל להחליף בין רשימת אנשי הקשר של המדפסת לבין LDAP מלוח הבקרה של המדפסת.*

❏ *כדי להשתמש בתכונות דואר אלקטרוני, יהיה עליך להגדיר שרת דואר.*

**מידע קשור**

- $\epsilon_3$  הגדרת אנשי קשר" בעמוד  $^\bullet$
- | "שיתוף פעולה עם שרת [ומשתמשי](#page-67-0) [LDAP "בעמוד](#page-67-0) 68
	- $\,$  הגדרת שרת [דואר" בעמוד](#page-40-0)  $\,$

### **הגדרת אנשי קשר**

רשימת אנשי הקשר יכולה לכלול את סוגי היעדים הבאים:

❏**Fax**: יעד עבור פקס

❏**Email**: יעד עבור דואר אלקטרוני

❏**(SMB (Folder Network**/**FTP**: יעד לנתוני סריקה ולנתוני העברת פקס

#### **השוואת הגדרות אנשי קשר**

קיימים 3 כלים להגדרת אנשי הקשר של המדפסת: Epson Device Admin ,Web Config ולוח הבקרה של<br>המדפסת. ההבדלים בין 3 הכלים מוצגים בטבלה הבאה.

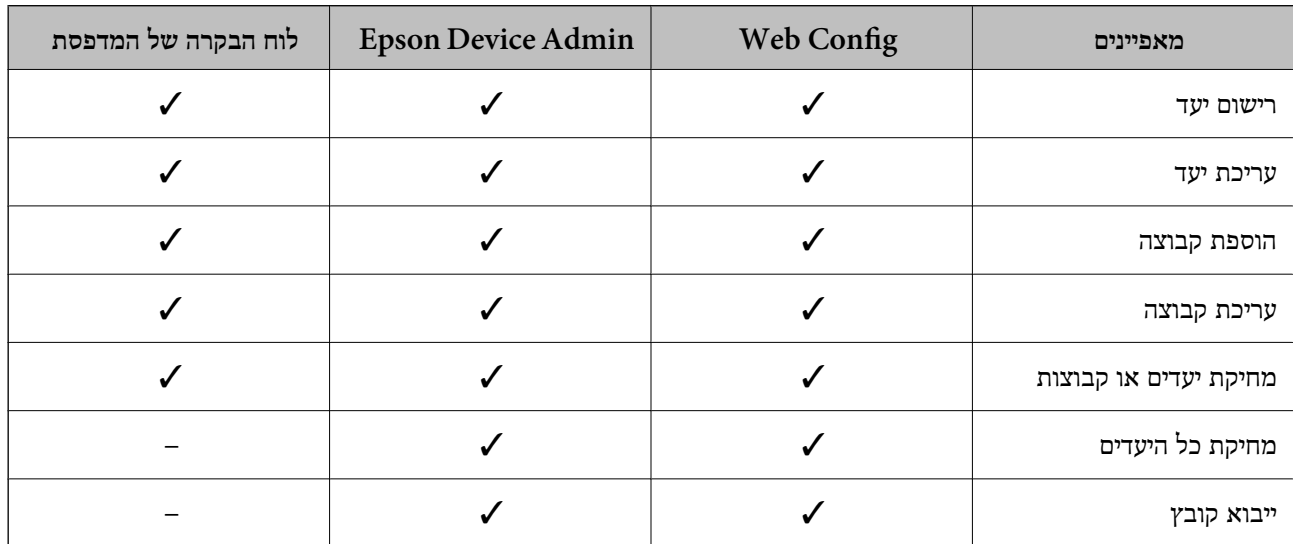

<span id="page-63-0"></span>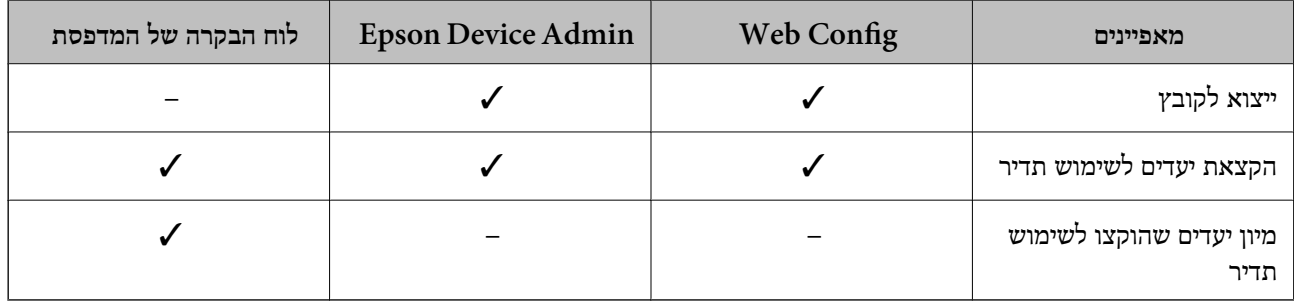

*תוכל להגדיר את יעד הפקס באמצעות Utility FAX. לתשומת לבך:*

# **רישום יעד לאנשי קשר באמצעות Config Web**

*תוכל גם לרשום את אנשי הקשר בלוח הבקרה של המדפסת. לתשומת לבך:*

- .1 גש אל Config Web ובחר את לשונית **Copy/Scan** או **Fax** < **Contacts**.
	- .2 בחר את המספר שברצונך לרשום, ואז לחץ על **Edit**.
		- .**Index Word**-ו **Name** הזן .3
		- .4 בחר את סוג היעד כאפשרות **Type**.

*לתשומת לבך: לא תוכללשנות את האפשרות Type אחרי שהרישום יושלם. אם ברצונךלשנות את הסוג, מחק את היעד ואז רשום אותו שוב.*

.5 הזן ערך עבור כל פריט, ואז לחץ **Apply**.

#### **מידע קשור**

- 30 "<br/>גישה אל Web Config בעמוד  $\blacklozenge$ 
	- | "פריטי הגדרות [יעד" בעמוד](#page-64-0) 65
		- | "גיבוי [ההגדרות" בעמוד](#page-100-0) 101

### **הגדרות פונקציות**

#### *פריטי הגדרות יעד*

<span id="page-64-0"></span>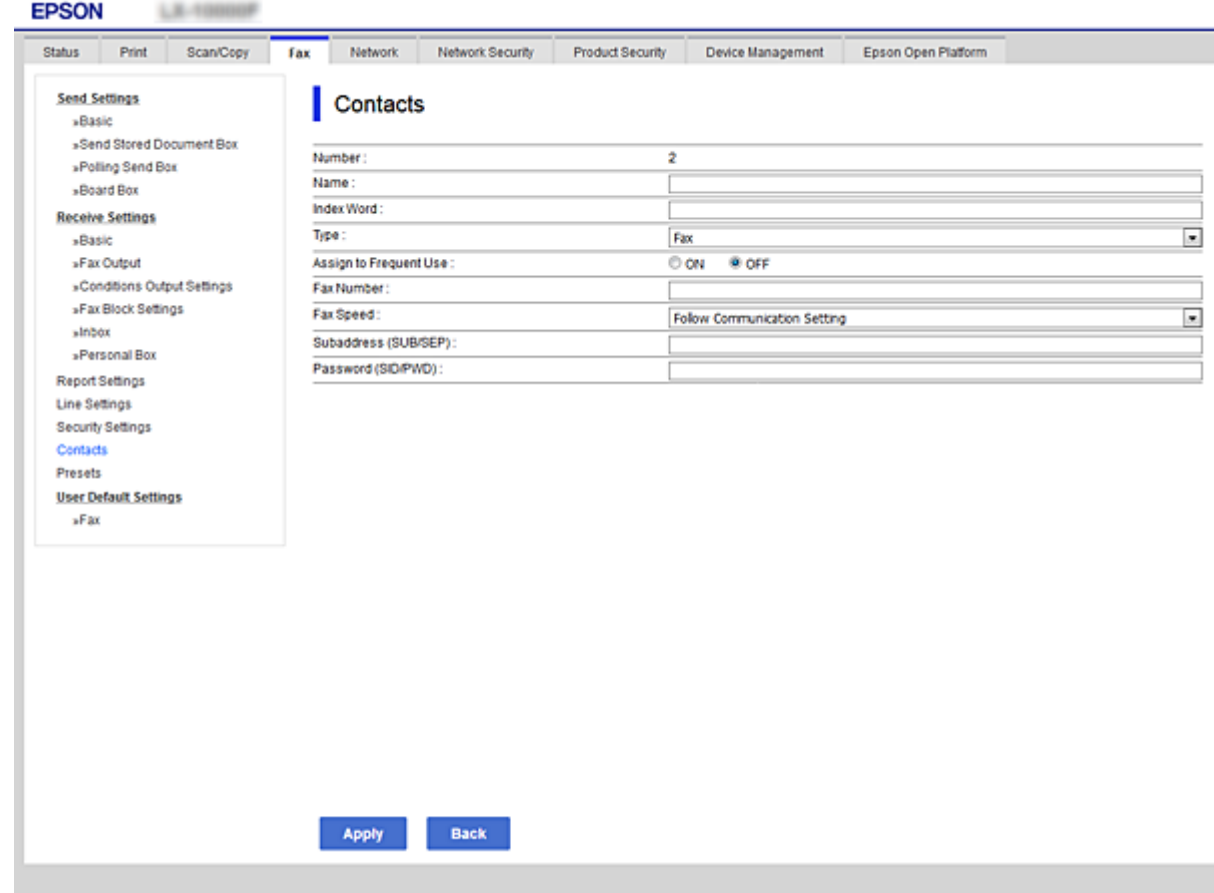

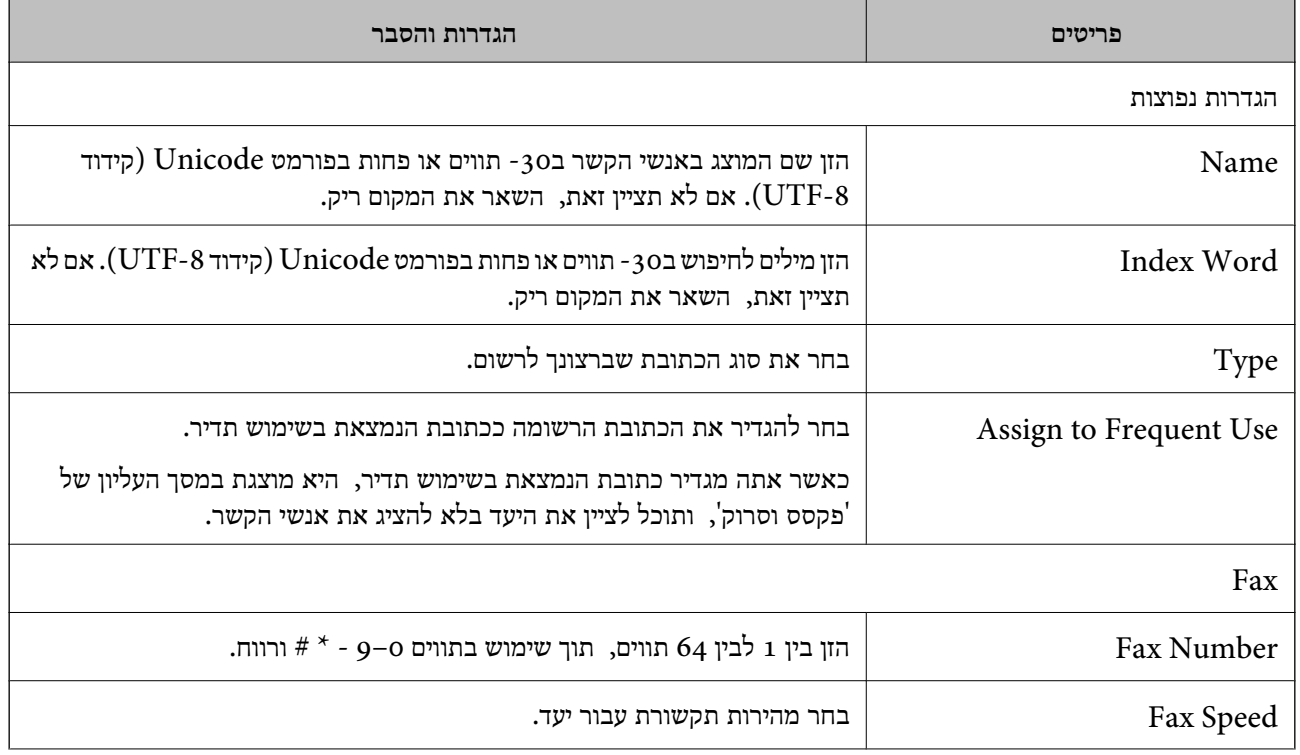

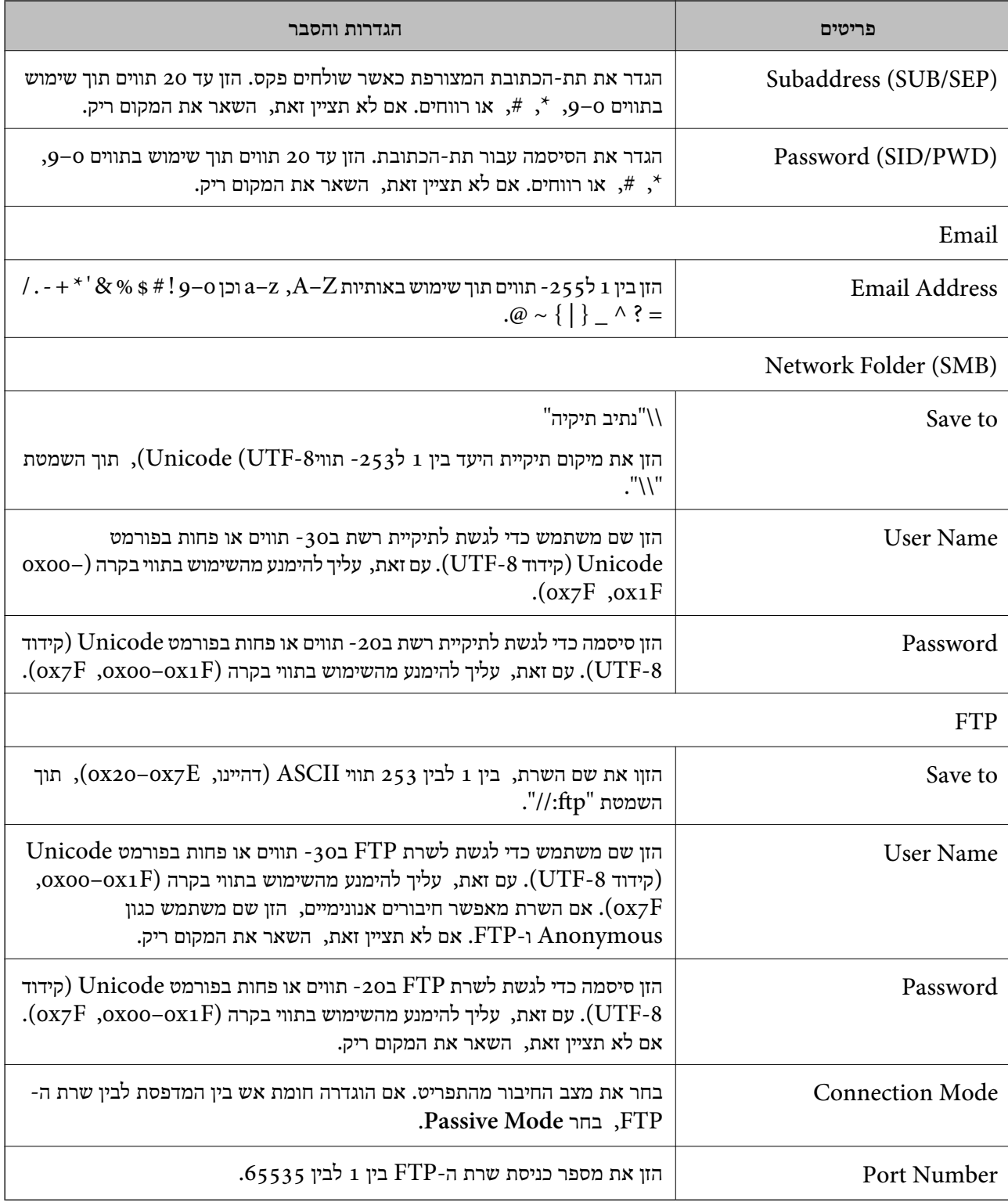

| "רישום יעד לאנשי קשר באמצעות [Config Web "בעמוד](#page-63-0) 64

### **הרשמת יעדים כקבוצה**

אם סוג היעד מוגדר כ-**Fax** או **Email**, תוכל לרשום את היעדים כקבוצה.

- .1 גש אל Config Web ובחר את לשונית **Copy/Scan** או **Fax** < **Contacts**.
	- .2 בחר את המספר שברצונך לרשום, ואז לחץ על **Edit**.
		- .3 בחר קבוצה מתוך **Type**.
		- .**Contact(s) for Group** עבור **Select** לחץ .4 היעדים הזמינים יוצגו.
	- .5 בחר את היעד שברצונך לרשום עבור הקבוצה, ואז לחץ על **Select**.

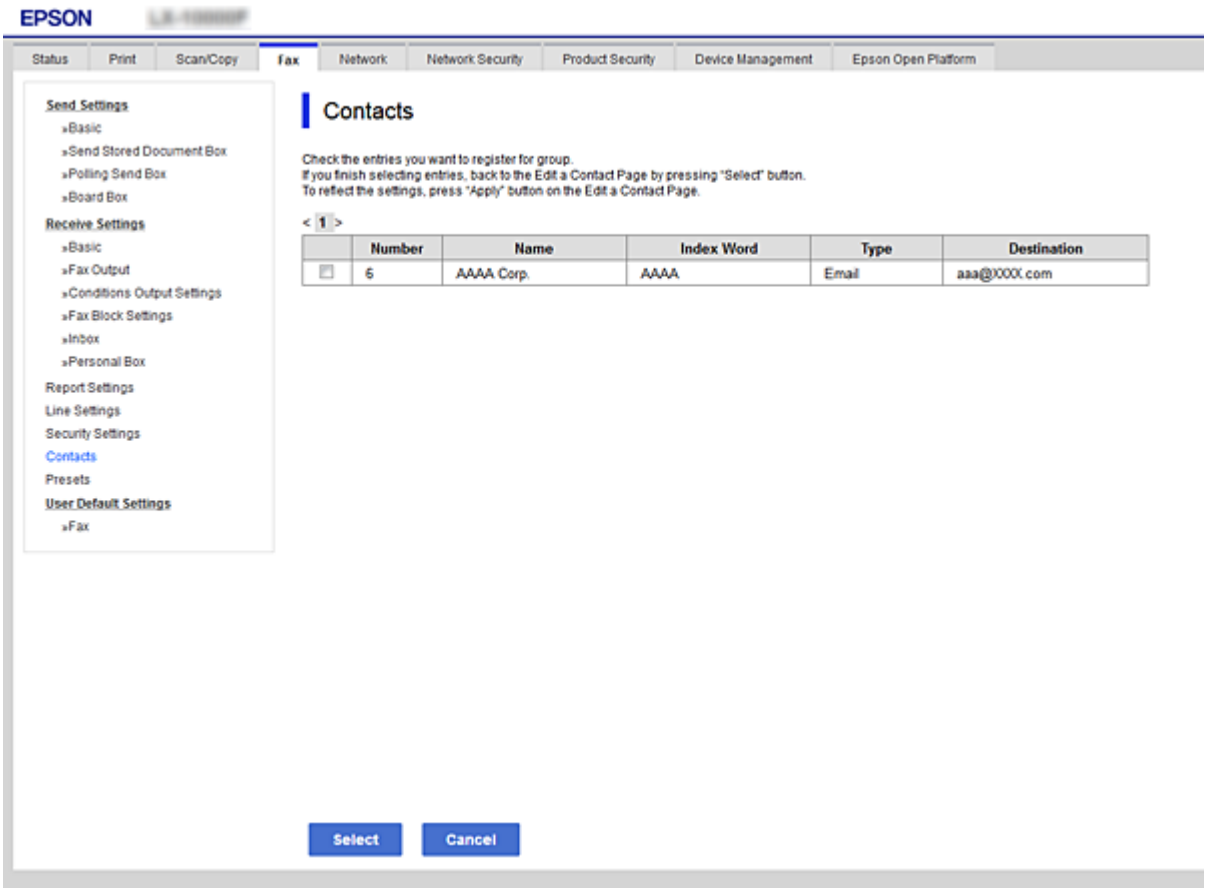

- .**Index Word**-ו **Name** הזן .6
- .7 בחר אם להקצות את הקבוצה הרשומה לקבוצה הנמצאת בשימוש תדיר. *יעדים יכולים להיות רשומים במספר קבוצות. לתשומת לבך:*
	- .8 לחץ על **Apply**.

- 30 "גישה אל Web Config בעמוד 30
	- | "גיבוי [ההגדרות" בעמוד](#page-100-0) 101

## **גיבוי וייבוא של אנשי קשר**

באמצעות Config Web או כלים אחרים, תוכל לגבות ולייבא אנשי קשר.

<span id="page-67-0"></span>עבור Web Config, תוכל לגבות אנשי קשר באמצעות ייצוא הגדרות המדפסת הכוללות אנשי קשר. לא ניתן לערוך<br>את הקובץ שיוצא משום שהוא מיוצא כקובץ בינארי.

בעת ייבוא הגדרות המדפסת למדפסת, יימחקו אנשים הקשר.

עבור Admin Device Epson, ניתןלייצא רק אנשי קשר ממסך התכונות של ההתקן. כמו כן, אם לא תייצא את SYLK או CSV. הפריטים הקשורים לאבטחה, תוכל לערוך את אנשי הקשר שיוצאו ולייבא אותם משום שניתן לשמור אותם כקובץ

# **שיתוף פעולה עם שרת ומשתמשי LDAP**

בעת שיתוף פעולה עם שרת LDAP, תוכללהשתמש במידע הכתובת הרשום בשרת LDAP כיעד עבור דוא"ל או פקס.

**מידע קשור**

| "הגדרת התצורה של שרת LDAP "בעמוד 68

## **הגדרת התצורה של שרת LDAP**

על מנת להשתמש במידע שרת LDAP, רשום אותו במדפסת.

- .**Basic** < **LDAP Server** < **Network** לשונית את ובחר Web Config אל גש .1
	- .2 הזן ערך עבור כל פריט.
		- .3 בחר **OK**.

ההגדרות שבחרת תוצגנה.

**מידע קשור**

- 30 "גישה אל Web Config בעמוד 30
- | "פריטי [הגדרות](#page-68-0) בשרת [LDAP "בעמוד](#page-68-0) 69

### *פריטי הגדרות בשרת LDAP*

<span id="page-68-0"></span>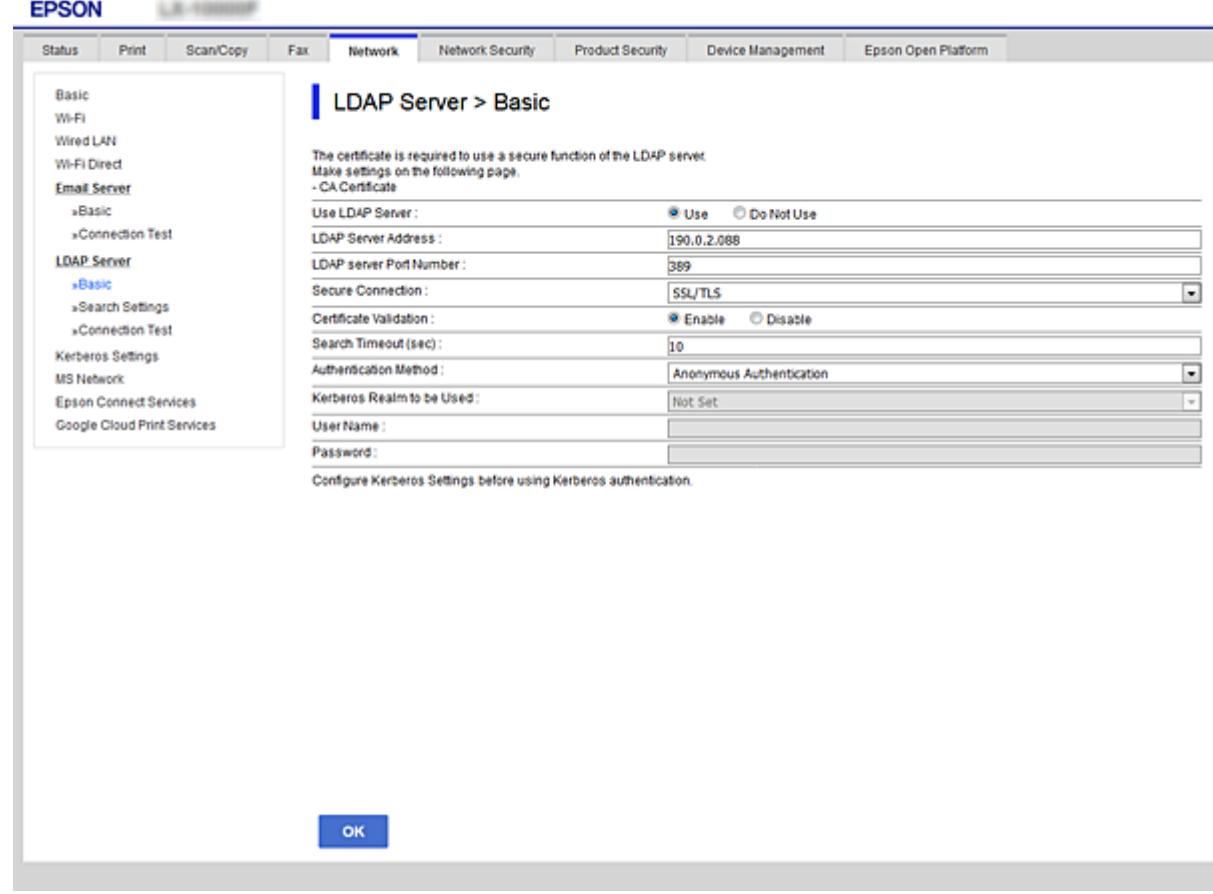

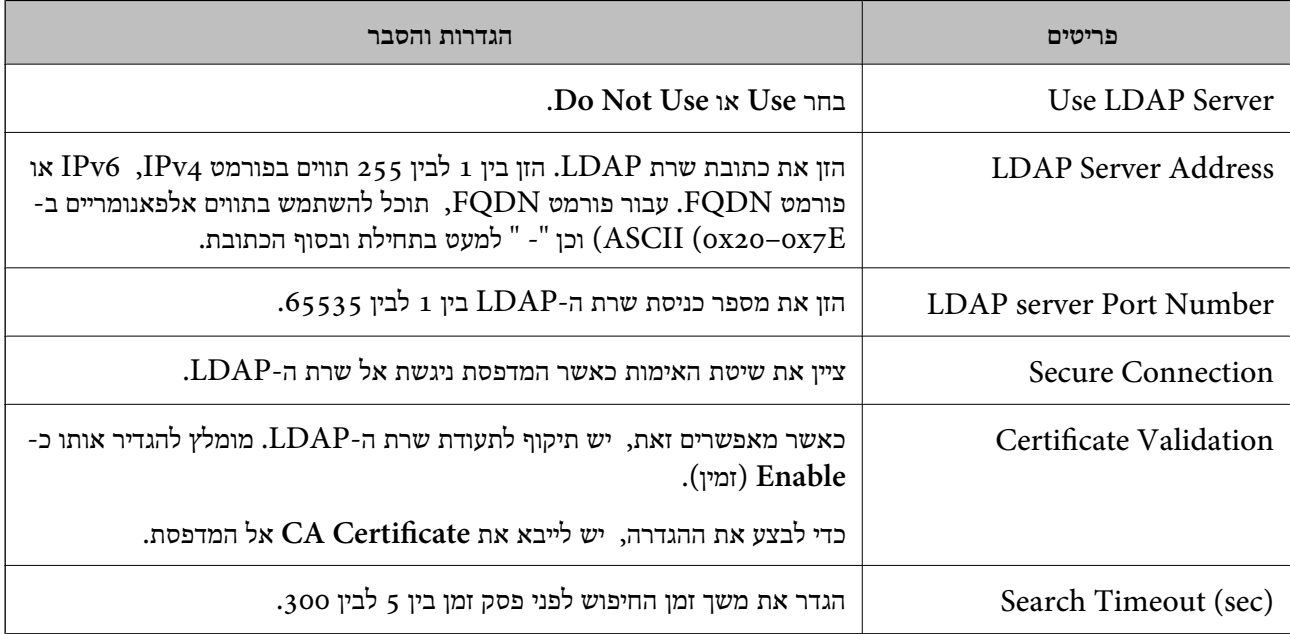

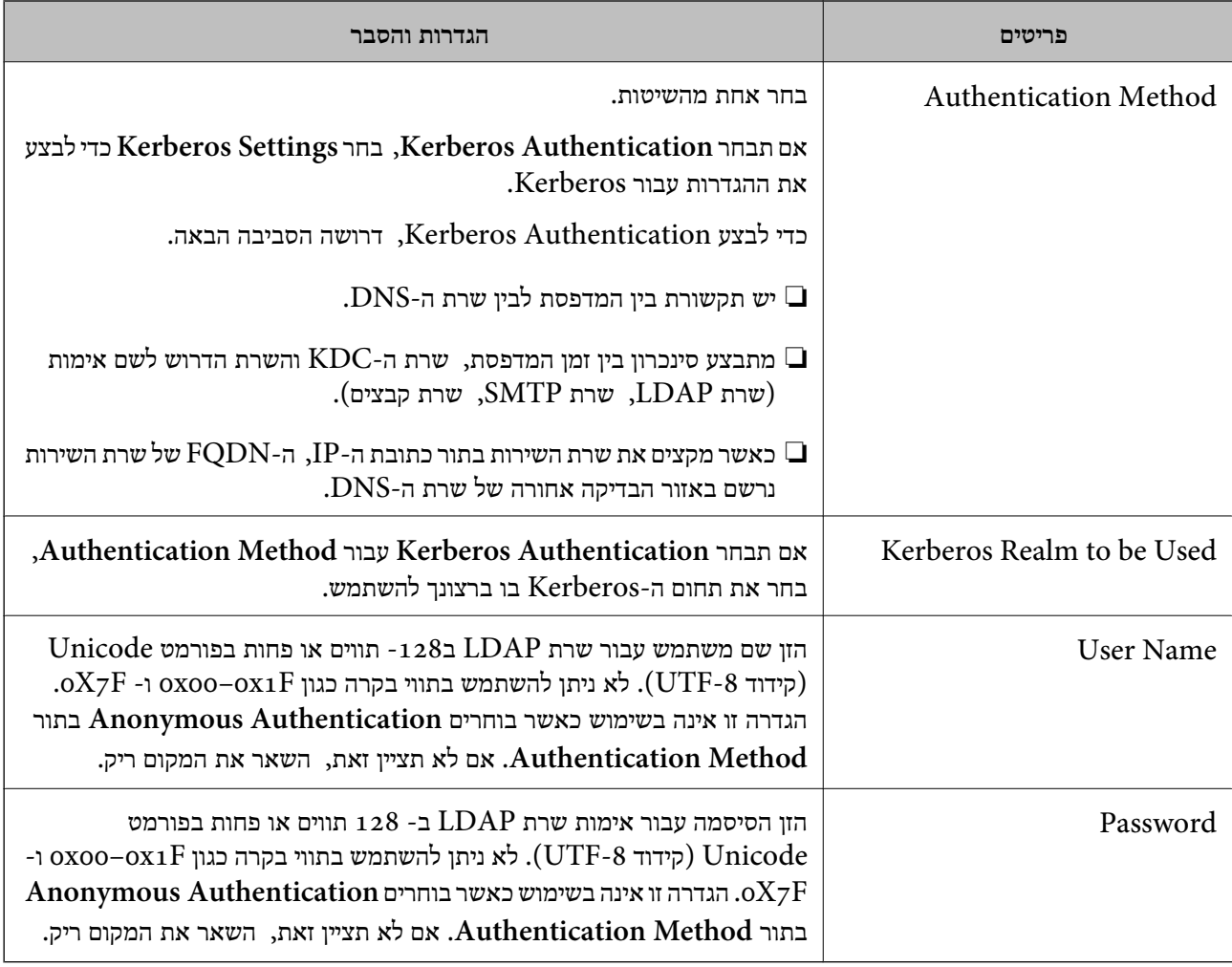

- | "הגדרת [התצורה](#page-67-0) של שרת [LDAP "בעמוד](#page-67-0) 68
	- | "הגדרות Kerberos "בעמוד 70

### *הגדרות Kerberos*

< **LDAP Server** של **Authentication Method** עבור **Kerberos Authentication** תבחר אם <sup>10</sup> הגדרות Kerberos. **Basic**, בצע את הגדרות Kerberosהבאות מתוךלשונית **Network**<**Settings Kerberos**. תוכללרשום עד

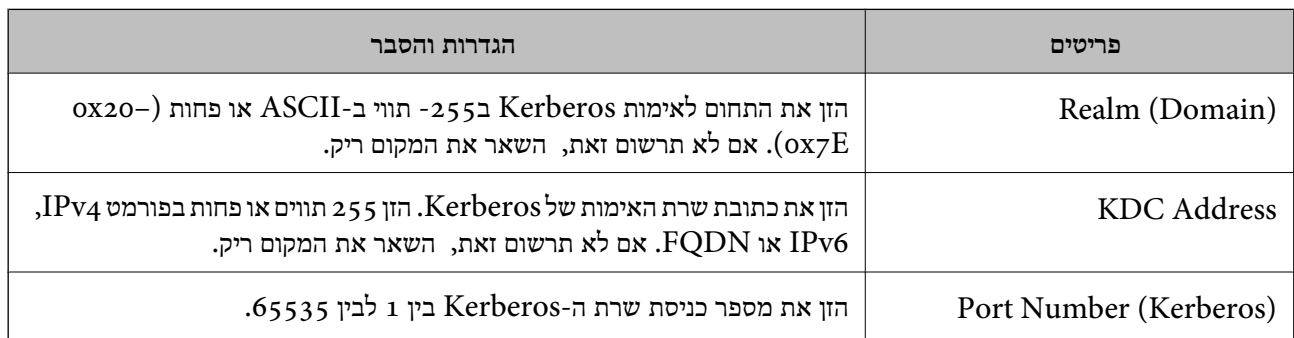

# **הגדרת התצורה של הגדרות החיפוש של שרת LDAP**

<span id="page-70-0"></span>כאשר תגדיר את הגדרות החיפוש, תוכל להשתמש בכתובת הדוא"ל ובמספר הפקס הרשומים לשרת LDAP.

- .**Search Settings** < **LDAP Server** < **Network** לשונית את ובחר Web Config אל גש .1
	- .2 הזן ערך עבור כל פריט.
	- .3 לחץ **OK** כדי להציג את תוצאת ההגדרה. ההגדרות שבחרת תוצגנה.

**מידע קשור**

- 30 "<br/>גישה אל Web Config בעמוד  $\blacklozenge$
- $\gamma$ 1 "פריטי חיפוש מידע בשרת "LDAP" בעמוד  $^\bullet$

### *פריטי חיפוש מידע בשרת LDAP*

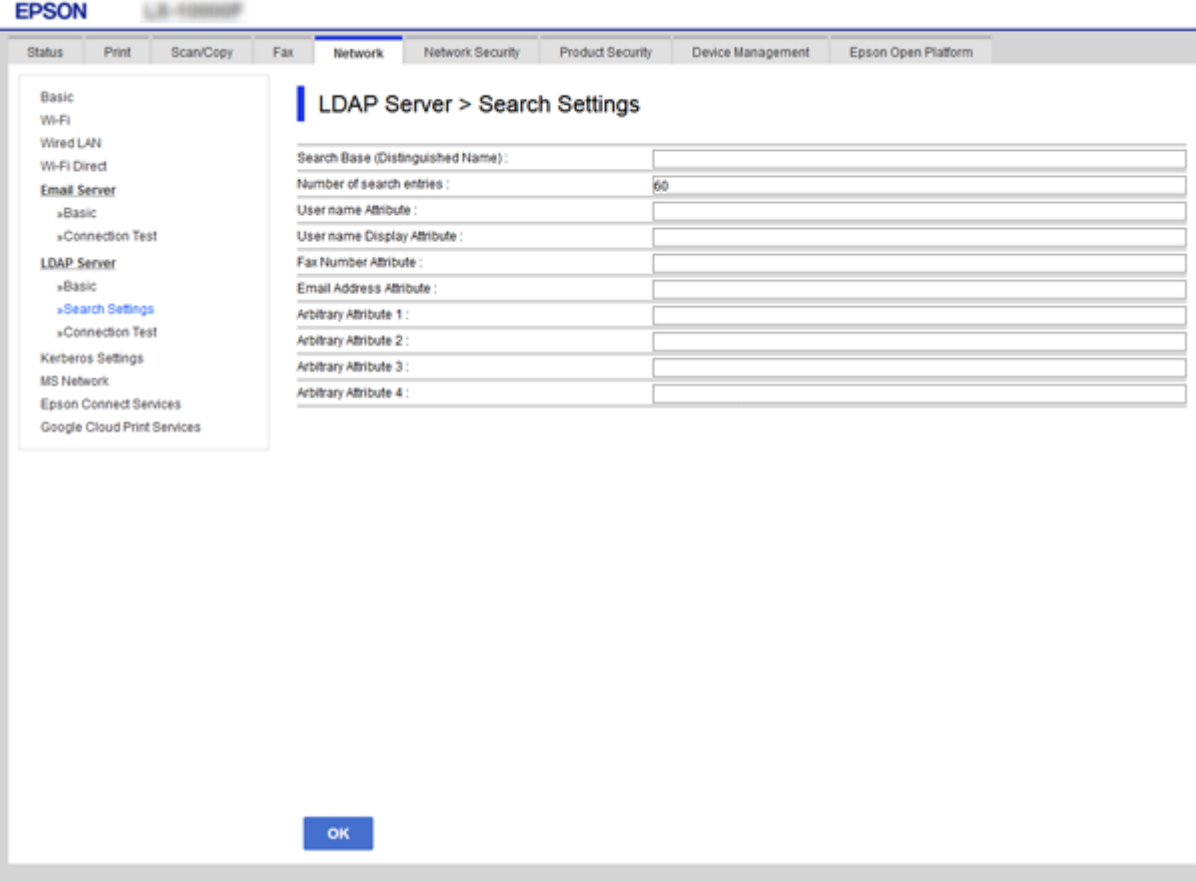

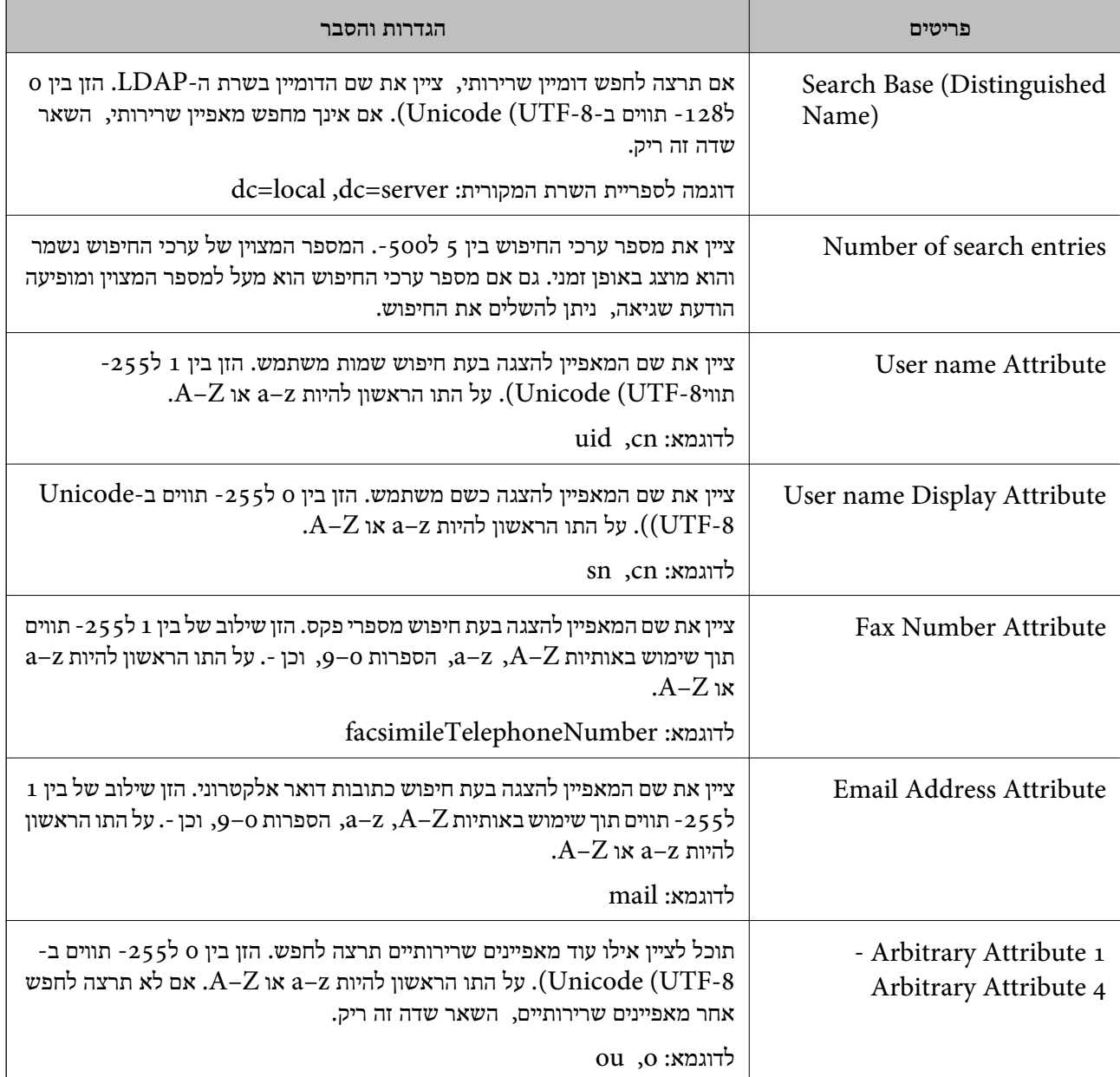

 $_{\rm 71}$  "הגדרת [התצורה](#page-70-0) של הגדרות החיפוש של שרת LDAP" בעמוד  $^*$ 

# **בדיקת החיבור עם שרת LDAP**

**Settings Search**. מבצעת את בדיקת החיבור אל שרת LDAP באמצעות הפרמטר שהוגדר בתוך **Server LDAP**<sup>&</sup>lt;

- .**Connection Test** < **LDAP Server** < **Network** לשונית את ובחר Web Config אל גש .1
	- .2 בחר **Start**.

בדיקת החיבור התחילה. אחרי הבדיקה, יוצג דו"ח בדיקה.
30 "<br/>גישה אל Web Config בעמוד  $\blacklozenge$ 

 $_{73}$  "מקורות בדיקת חיבור שרת "LDAP" בעמוד  $^\bullet$ 

#### *מקורות בדיקת חיבור שרת LDAP*

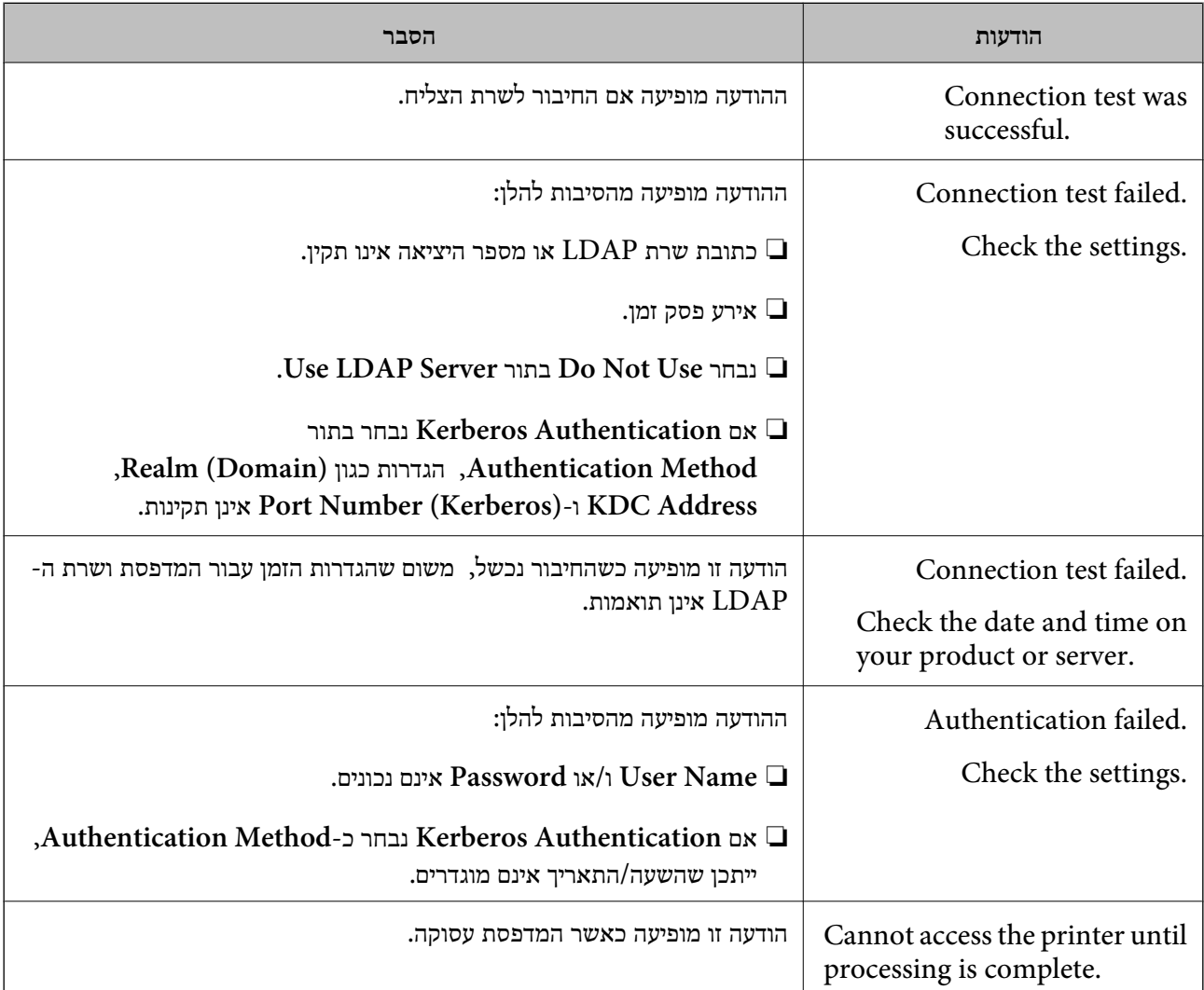

**מידע קשור**  $_{72}$  ["בדיקת](#page-71-0) החיבור עם שרת "LDAP" בעמוד  $^\bullet$ 

### **השימוש בפונקציות סריקה**

תוכל להשתמש בפונקציות הסריקה מהמחשב או באמצעות שימוש בלוח הבקרה של המדפסת.

### **סריקה ממחשב**

התקן את התוכנה ובדוק ששירות סריקת הרשת אופשר לסריקה מהמחשב באמצעות רשת.

- $74$  "תוכנה שיש להתקין" בעמוד" $\blacklozenge$
- $_{74}$  "כיצד לוודא שסריקת הרשת אופשרה" בעמוד" $\blacklozenge$

### **תוכנה שיש להתקין**

Epson Scan 2❏

זהו מנהל התקן סורק.אם אתה משתמש בהתקן ממחשב, התקן את מנהל ההתקן בכל מחשב לקוח.אם הותקן<br>Document CaptureDocument Capture Pro/ תוכל לבצע את הפעולות שהוקצו ללחצני ההתקן. אם אתה משתמש ב-SetupManager EpsonNet מנהל ההתקן של המדפסת מופץ גם כחבילה.

( (Windows)/Document Capture (Mac OSDocument Capture Pro❏ מותקן במחשב הלקוח.ניתן לקרוא ולהפעיל מלוח הבקרה של ההתקן את העבודות רשומות במחשב רשת שבו<br>הותקנו Document CaptureDocument Capture Pro/. תוכל לסרוק ממחשב באמצעות הרשת2. Scan Epson דרושה לשם ביצוע סריקה.

> **מידע קשור** 129 EpsonNet SetupManager" **←**

### **כיצד לוודא שסריקת הרשת אופשרה**

תוכל להגדיר את שירות סריקת הרשת כאשר אתה סורק ממחשב לקוח דרך הרשת.הגדרת ברירת המחדל היא<br>מאופשרת.

- .1 גש אל Config Web ואז בחר את לשונית **Copy/Scan** < **Scan Network**.
	- .**EPSON Scan** של **Enable scanning** שנבחר ודא .2 אם הוא נבחר, המשימה הושלמה.סגור את Config Web. אם הוא לא נבחר, בחר אותו ועבור לשלב הבא.
		- .3 לחץ על **Next**.
		- .4 לחץ על **OK**.

הרשת מתחברת מחדש ואז מאופשרות ההגדרות.

#### **מידע קשור**

30 "גישה אל Web Config בעמוד 30

### **סריקה באמצעות לוח הבקרה**

פונקציית 'סרוק לתיקיה' ופונקציית 'סרוק למייל" תוך שימוש בלוח הבקרה של המדפסת, ואף העברת תוצאות סריקה<br>למייל. לתיקיות וכו'. מתבצעות באמצעות ביצוע עבודה מהמחשב.

 $\gamma$ 5 "הגדרות של שרתים ותיקיות" בעמוד  $^{\prime\prime}$ 

### **הגדרות של שרתים ותיקיות**

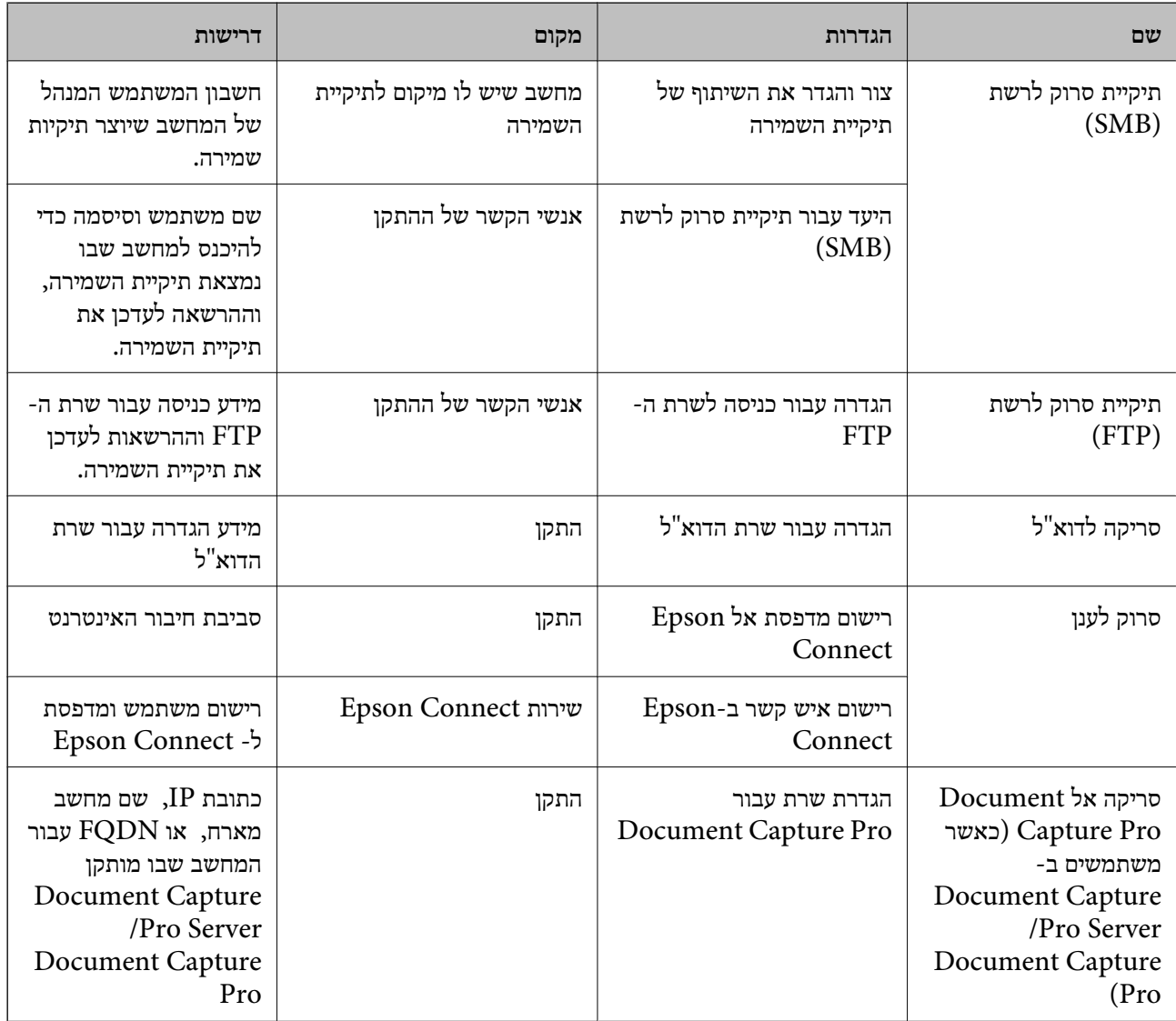

**מידע קשור**

 $\left\vert 41\right\rangle$ הגדרת שרת [דואר" בעמוד](#page-40-0)  $\blacklozenge$ 

Document Capture Pro75 בעמוד (Document Capture Pro Server -

### **/DocumentDocument Capture Pro Server -ב השימוש Capture Pro**

באמצעות השימוש ב-Document Capture ProDocument Capture Pro Server) (מצב שרת), תוכל<br>לנהל את שיטת המיון, פורמט השמירה ויעד ההעברה של תוצאת סריקה שבוצעה מתוך לוח הבקרה של המדפסת.<br>תוכל לקרוא ולבצע עבודה שנרשמה בשרת קודם לכן מל

התקן אותו במחשב השרת.

למידע נוסף על Server Pro Capture Document, צור קשר עם משרד Epson המקומי שלך.

**מידע קשור**  $\,$  הגדרת מצב שרת" בעמוד" $\blacktriangleright$ 

#### **הגדרת מצב שרת**

כדי להשתמש ב-Server Pro Capture Document, הגדר את ההגדרות הבאות.

- .**Document Capture Pro** < **Scan/Copy** לשונית את ובחר Web Config אל גש .1
	- .**Mode** עבור **Server Mode** בחר .2
- .3 הזן את כתובת השרת שבו מותקן Server Pro Capture Document עבור **Address Server**. הזן בין 2 לבין 255 תווים בפורמט IPv6 ,IPv4, שם מארח או פורמט FQDN. עבור פורמט FQDN, תוכל<br>להשתמש בתווים אלפאנומריים ב-ASCII (0x20–0x7E) וכן "- " למעט בתחילת ובסוף הכתובת.
	- .4 לחץ על **OK**.

הרשת מתחברת מחדש ואז מאופשרות ההגדרות.

**מידע קשור** 30 "גישה אל Web Config בעמוד 30

## **ביצוע הגדרות מערכת**

### **הגדרת לוח הבקרה**

הגדרה עבור לוח הבקרה של המדפסת. תוכל לבצע את ההגדרות הבאות.

- .**Control Panel** < **Device Management** לשונית את ובחר Web Config אל גש .1
	- .2 הגדר את הפריטים הבאים בהתאם לצורך.
		- Language❏

בחר את השפה המוצגת בלוח הבקרה.

#### Panel Lock❏

<mark>אם תבחר ON, לא תוכל לבחור פריטים המחייבים את סמכות המנהל. כדי לבחור אותם, היכנס למדפסת</mark><br>כמנהל. אם סיסמת המנהל לא הוגדרה. נעילת הלוח מושבתת.

#### Operation Timeout❏

<mark>אם תבחר ON, כאשר תיכנס למערכת כמשתמש בקרת הגישה או כמנהל, תוצא באופן אוטומטי מהמערכת</mark><br>ותועבר למסר ההתחלה אם לא תהיה פעילות במשר פרק זמו מסוים.

תוכל להגדיר בין 10 שניות עד 240 דקות במרווחים של שנייה.

*תוכל לבצע את ההגדרה גם מלוח הבקרה של המדפסת. לתשומת לבך:*

- ❏ *Language: הגדרות > הגדרות כלליות > הגדרות בסיסיות > שפה/Language*
- ❏ *Lock Panel: הגדרות > הגדרות כלליות > ניהול מערכת > הגדרות אבטחה > הגדרות מנהל מערכת > הגדרת נעילה*
	- ❏ *זמן קצוב לפעולה: הגדרות > הגדרות כלליות > הגדרות בסיסיות > זמן קצוב לפעולה (תוכל לציין מופעל או כבוי.)*
		- .3 לחץ על **OK**.

**מידע קשור**

30 "<br/>גישה אל Web Config בעמוד  $\blacklozenge$ 

## **הגדרות חסכון בחשבון בזמן חוסר פעילות**

תוכל להגידר את הזמן שיחלוף עד המעבר למצב חסכון בחשמל או עד לכיבוי החשמל כאשר אין מפעילים את לוח<br>הבקרה של המדפסת במשך פרק זמן מסוים. הגדר את השעה בהתאם לסביבות השימוש שלך.

- .**Power Saving** < **Device Management** לשונית את ובחר Web Config אל גש .1
- .2 הזן את השעה שבה ה -**Timer Sleep** יעבור למצב חסכון בחשמל בעת תקופות של העדר פעילות. תוכל להגדיר עד 240 דקות במרווחים של דקה.

*תוכל לבצע את ההגדרה גם מלוח הבקרה של המדפסת. לתשומת לבך:*

*הגדרות > הגדרות כלליות > הגדרות בסיסיות > טיימר שינה*

.3 בחר את זמן הכיבוי עבור ה -**Timer Off Power**. אם אתה משתמש בפונקציית הפקס, הגדר כ-**None**.

*תוכל לבצע את ההגדרה גם מלוח הבקרה של המדפסת. לתשומת לבך: הגדרות > הגדרות כלליות > הגדרות בסיסיות > טיימר כיבוי*

.4 לחץ על **OK**.

**מידע קשור** 30 "<br/>גישה אל Web Config בעמוד  $\blacklozenge$ 

### **הגדרת הקול**

בצע את ההגדרות הקוליות בעת תפעול לוח הבקרה, במהלך הדפסה, במהלך פעולות פקס, וכן הלאה.

*תוכל לבצע את ההגדרה גם מלוח הבקרה של המדפסת. לתשומת לבך:*

*הגדרות > הגדרות כלליות > הגדרות בסיסיות > צליל*

.1 גש אל Config Web ובחר את לשונית **Management Device** < **Sound**.

- .2 הגדר את הפריטים הבאים בהתאם לצורך.
- Normal Mode❏ הגדר את הקול כאשר המדפסת מוגדרת למצב **Mode Normal**.
	- Quiet Mode❏
	- הגדר את הקול כאשר המדפסת מוגדרת למצב **Mode Quiet**. מצב זה מאופשר כאשר מאפשרים את אחד הפריטים הבאים.
- ❏לוח הבקרה של המדפסת: **הגדרות** > **הגדרות כלליות** > **הגדרות מדפסת** > **מצב שקט הגדרות** > **הגדרות כלליות** > **הגדרות הפקס** > **הגדרות קבלה** > **הגדרות הדפסה** > **מצב שקט**
	- :Web Config❏ **Quiet Mode** < **Fax Output** < **Receive Settings** < לשונית **Fax**
		- - .3 לחץ על **OK**.
		- **מידע קשור** 30 "<br/>גישה אל Web Config בעמוד  $\blacklozenge$

### **סנכרון התאריך והשעה עם שרת השעה**

בעת הסתנכרנות עם שרת הזמן (שרת NTP), תוכל לסנכרן את זמן המדפסת והמחשב ברשת. אפשר ששרת הזמן<br>יופעל בתוך הארגון או שהוא יפורסם באינטרנט.

שרת הזמן. בעת השימוש באישור CA או באימות Kerberos, ניתן למנוע בעיות הקשורות לזמן באמצעות הסתנכרנות עם

- <sup>&</sup>lt; **Date and Time** <sup>&</sup>lt; **Device Management** לשונית את ובחר Web Config אל גש .1 .**Time Server**
	- .**Use Time Server** עבור **Use** בחר .2
	- .3 הזן את כתובת שרת השעה עבור **Address Server Time**.

המקום ריק. תוכל להשתמש בפורמט 4IPv, 6IPv או FQDN. הזן <sup>252</sup> תווים או פחות. אם לא תציין זאת, השאר את

.**Update Interval (min)** הזן .4

תוכל להגדיר עד ,10 800 דקות במרווחים של דקה.

.5 לחץ על **OK**.

*תוכל לאשר את סטטוס החיבור עם שרת השעה ב -Status Server Time. לתשומת לבך:*

**מידע קשור**

30 "<br/>גישה אל Web Config בעמוד  $\blacklozenge$ 

### **הגדרת ערך ברירת המחדל עבור סריקה והעתקה (הגדרות ברירת המחדלשל המשתמש)**

תוכל להגדיר את ערך ברירת המחדל עבור הפונקציות.

תוכל להגדיר את הפונקציות הבאות.

Scan to Network Folder/FTP❏

Scan to Email❏

Scan to Memory Device❏

Scan to Cloud❏

Copy❏

Fax❏

**Copy/Scan** <sup>&</sup>lt; **Settings Default User**. .1 גש אל Config Web ובחר את הפונקציות שעבורן ברצונך להגדיר ערך ברירת מחדל עבור לשונית

בחר את לשונית **Fax** < **Settings Default User** כדי להגדיר את ערך ברירת המחדל עבור פקס.

- .2 הגדר כל פריט.
- .3 לחץ על **OK**.

אם השילוב של הערך אינו חוקי, הו ישונה באופן אוטומטי, ואז יוגדר ערך חוקי.

**מידע קשור**

30 "<br/>גישה אל Web Config בעמוד  $\blacklozenge$ 

# **AirPrint Setup**

הגדר מתי להשתמש ב-AirPrint עבור הדפסה וסריקה.

גש אל Config Web ובחר את לשונית **Network** < **Setup AirPrint**.

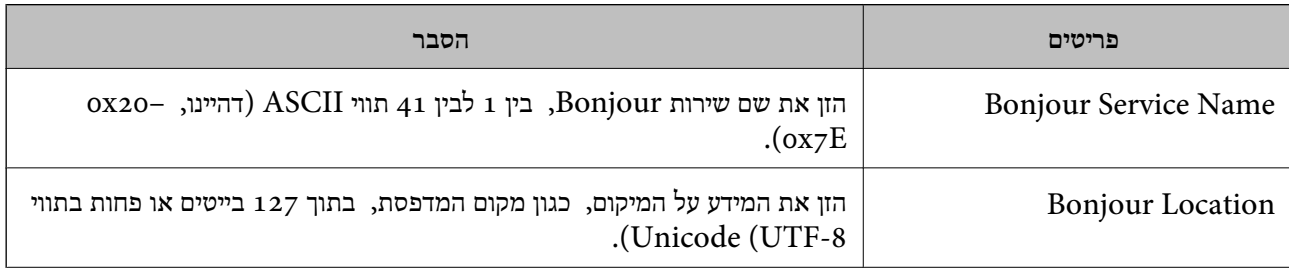

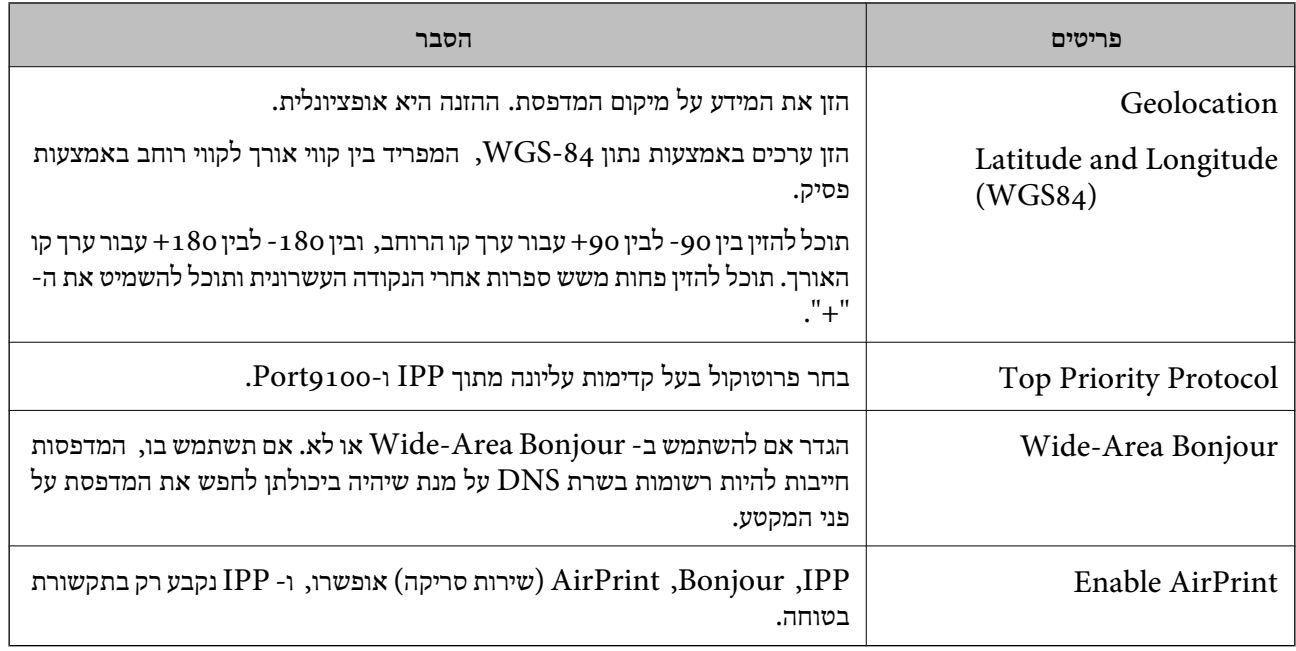

# **השימוש בשירות Connect Epson**

באמצעות שירות Epson Connect העומד לרשותך באינטרנט באפשרותך להדפיס מהטלפון החכם שלך,<br>ממחשב הלוח שלך או מהמחשב הנייד בכל מקום ובכל שעה.

התכונות הזמינות באינטרנט הן כלהלן.

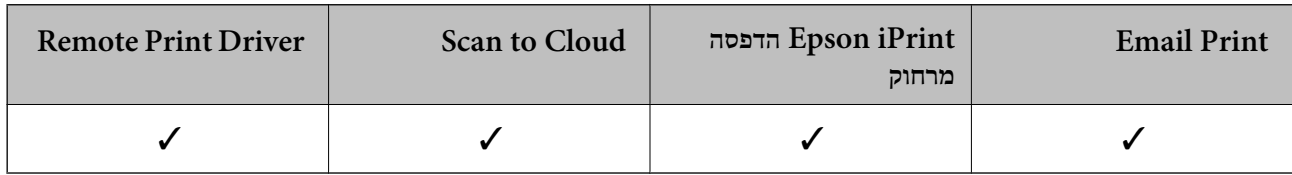

לפרטים ראה את אתר הפורטל Connect Epson.

<https://www.epsonconnect.com/>

(בלבד אירופה ([http://www.epsonconnect.eu](http://www.epsonconnect.eu/)

# **Epson Open Platform ביישום שימוש**

# **סקירה כללית של Platform Open Epson**

Epson Open Platform היא פלטפורמה בה ניתן להשתמש ב-Epson עם הפונקציה שמספק השרת של<br>מערכת האימות.

תוכל לרכוש את יומני הרישום של כל התקן ומשתמש בשיתוף פעולה עם השרת, ולהגדיר הגבלות על ההתקן Admin) מערכת האימות של Epson (או מערכת אימות מצד שלישי. והפונקציות בהן ניתן להשתמש עבור כל משתמש וקבוצה. ניתן להשתמש בפונקציה זו עם Print Epson

אם תחבר התקן אימות, תוכל לבצע אימות משתמש גם באמצעות כרטיס הזיהוי.

## **Epson Open Platform הגדרת**

אפשר את Platform Open Epson כך שתוכל להשתמש בהתקן מתוך מערכת האימות.

- .**Product key** < **Epson Open Platform** לשונית את בחר ואז Web Config אל גש .1
	- .2 הזן ערך עבור כל פריט.

Serial Number❏ יוצג המספר הסידורי של ההתקן.

Epson Open Platform Version❏ בחר את הגירסה של Platform Open Epson.הגירסה התואמת משתנה בהתאם למערכת האימות.

#### Enter product key❏

הזן את מפתח המוצר שקיבלת מאתר האינטרנט הייעודי.עיין במדריך Epson Open Platform כדי לקרוא<br>פרטים כמו הדרך להשיג את מפתח המוצר.

.3 לחץ על **Next**.

כעת תוצג הודעת אישור.

#### .4 לחץ על **OK**.

המדפסת מעודכנת.

### **הגדרת התקן האימות**

**Reader Card**. תוכל להגדיר את התקן האימות המשמש במערכת האימות מתוך לשונית **Management Device**<sup>&</sup>lt;

למידע נוסף, עיין במדריך של מערכת האימות.

# **הגדרות אבטחת מוצר**

פרק זה מסביר את הגדרות האבטחה של ההתקן.

# **מבוא למאפייני אבטחת מוצר**

סעיף זה מציג את פונציית האבטחה של התקני Epson.

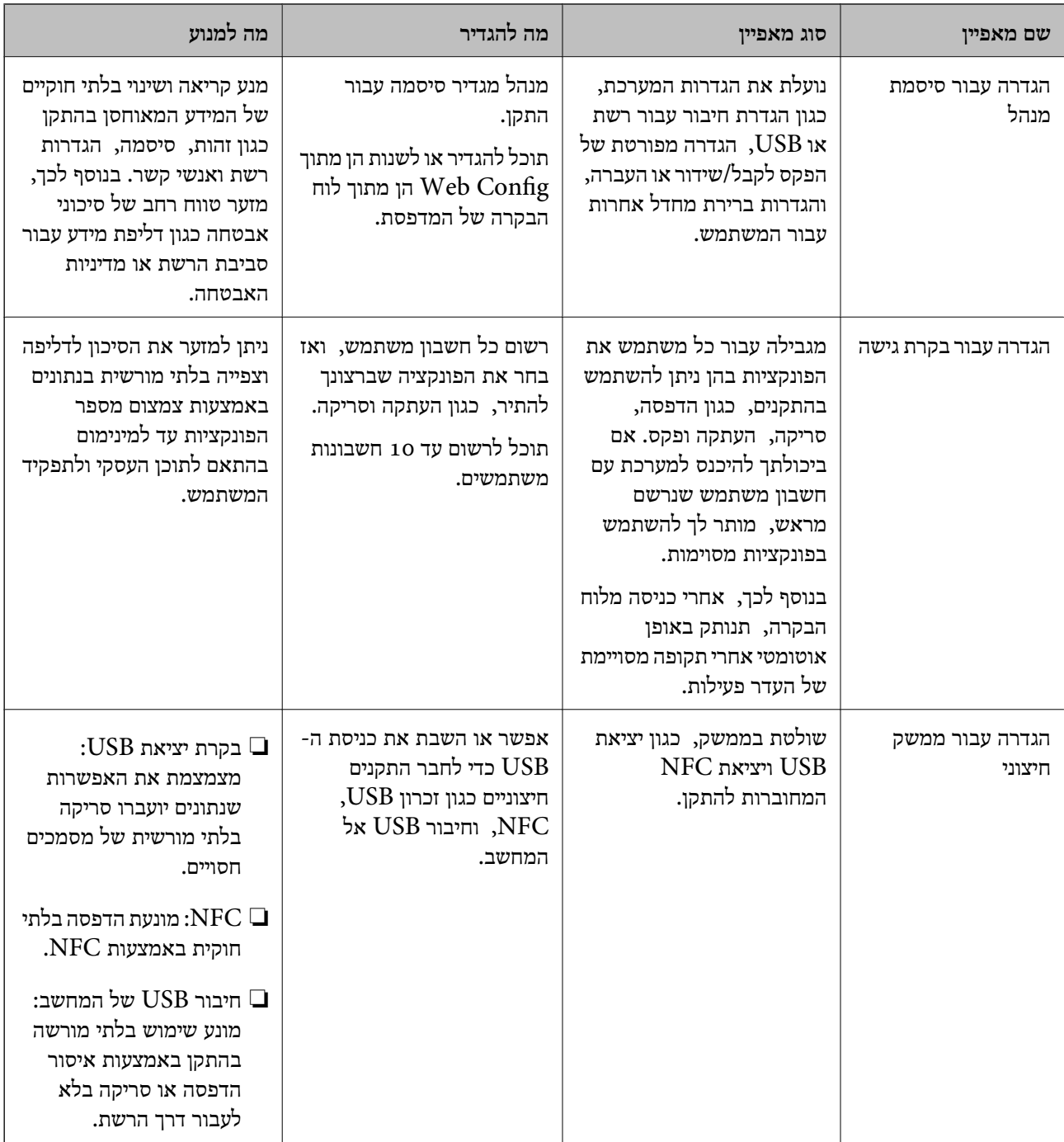

- | "על [אודות](#page-28-0) [Config Web "בעמוד](#page-28-0) 29
- 127 [בעמוד" EpsonNet Config"](#page-126-0) |
- $83$  "הגדרת סיסמת מנהל מערכת" בעמוד  $\blacktriangleright$ 
	- | "הגבלת תכונות [זמינות" בעמוד](#page-90-0) 91
	- | "השבתת הממשק [החיצוני" בעמוד](#page-92-0) 93

# **הגדרת סיסמת מנהל מערכת**

כאשר אתה מגדיר את סיסמת המנהל, אתה יכול למנוע ממשתמשים לשנות את הגדרות ניהול המערכת. תוכל להגדיר ולשנות את סיסמת המנהל באמצעות Web Config, לוח הבקרה של המדפסת או תוכנה (Epson<br>Device Admin). כאשר אתה משתמש בתוכנה, עיין בתיעוד עבור כל תוכנה.

**מידע קשור**

- $8$ 3 הגדרת התצורה של סיסמת המנהל מתוך לוח הבקרה" בעמוד  $\bullet$
- $_3$ הגדרת תצורת סיסמת המנהל באמצעות "Web Config "
	- 127 [בעמוד" Epson Device Admin"](#page-126-0) |

### **הגדרת התצורה של סיסמת המנהל מתוך לוח הבקרה**

תוכל להגדיר את סיסמת המנהל מלוח הבקרה של המדפסת.

- .1 בחר **הגדרות** בלוח הבקרה של המדפסת.
- .2 בחר **הגדרות כלליות** > **ניהול מערכת** > **הגדרות אבטחה**.
	- .3 בחר **הגדרות מנהל מערכת**.
	- .4 בחר באפשרות **סיסמת מנהל** > **שמור**.
		- .5 הזן את הסיסמה החדשה.
			- .6 הזן את הסיסמה שוב.
			- .7 סגור את מסך האישור.

מוצג מסך הגדרות המנהל.

לתשומת לבך:<br>תוכל לשנות או למחוק את סיסמת המנהל כאשר תבחר שנה או איפוס במסך סיסמת מנהל והזן את סיסמת המנהל.

## **הגדרת תצורת סיסמת המנהל באמצעות Config Web**

תוכל להגדיר את סיסמת המנהל באמצעות Config Web.

<sup>&</sup>lt; **Product Security** לשונית את ובחר Web Config אל גש .1 .**Change Administrator Password**

המשתמש. .2 הזן סיסמה בשדה **Password New** ו-**Password New Confirm**. במידת הצורך, הזן את שם

אם תרצה לשנות את הסיסמה לסיסמה חדשה, הזן את הסיסמה הנוכחית.

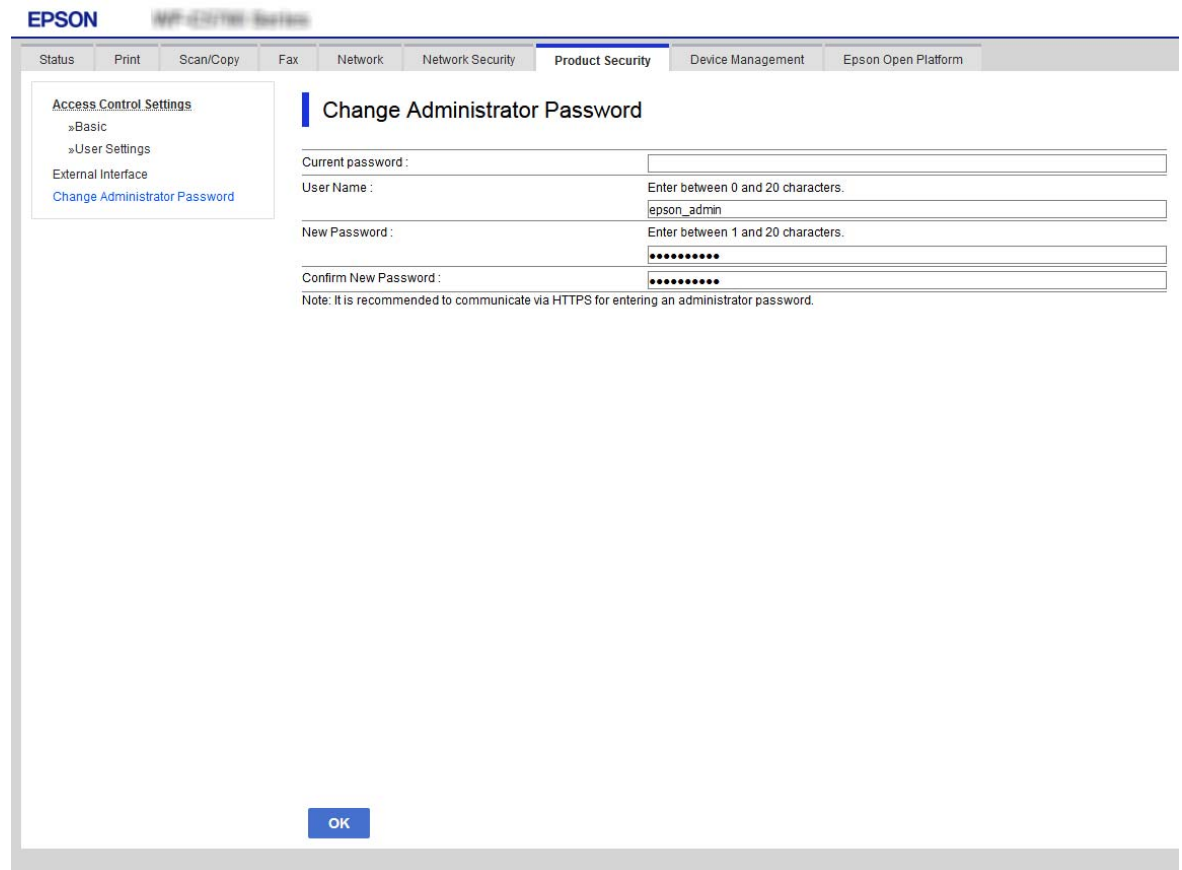

.3 בחר **OK**.

*לתשומת לבך:*

❏ *כדי להגדיר או לשנות את פריטי התפריט הנעולים, לחץ Login Administrator, ואז הזן את סיסמת המנהל.*

> ❏ *כדי למחוק את סיסמת המנהל, לחץ על לשונית Security Product< Password Administrator Delete, ואז הזן את סיסמת המנהל.*

> > **מידע קשור** 30 "<br/>גישה אל Web Config בעמוד  $\blacklozenge$

# **שליטה בפעולת הלוח**

אם תגדיר את סיסמת המנהל ותאפשר את הגדרת נעילה, תוכל לנעול את הפריטים הקשורים להגדרות מערכת<br>המדפסת כך שמשתמשים לא יוכלו לשנותם.

### **איפשור הגדרת נעילה**

אפשר את הגדרת נעילה עבור המדפסת כאשר הוגדרה סיסמה. הגדר תחילה סיסמת מנהל.

### **איפשור הגדרת נעילה מלוח הבקרה**

- .1 בחר **הגדרות** בלוח הבקרה של המדפסת.
- .2 בחר **הגדרות כלליות** > **ניהול מערכת** > **הגדרות אבטחה**.
	- .3 בחר **הגדרות מנהל מערכת**.
	- .4 בחר **On** בתוך **הגדרת נעילה**.
		- .5 בחר **כן** במסך האישור.
	- $\mathbf{f}$ . בחר  $\mathbf{f}$ . ודא ש-**P** מוצג במסך הבית.

### **השבתת הגדרת נעילה מתוך Config Web**

- .1 גש אל Config Web ולחץ על ה -**Login Administrator**.
	- .2 הזן את שם המשתמש והסיסמה, ואז לחץ **OK**.
- .**Control Panel** < **Device Management** בלשונית בחר .3
	- .**ON** בחר ,**Panel Lock** בתוך .4
		- .5 לחץ על **OK**.
	- .6 ודא ש- $\begin{array}{|c|} \hline \hspace{2mm} \bullet \end{array}$ מוצג במסך הבית של לוח הבקרה של המדפסת.

## **פריטי הגדרת נעילה עבור תפריט הגדרות כלליות**

זוהי רשימה של פריטי הגדרת נעילה בתוך **הגדרות** > **הגדרות כלליות** בלוח הבקרה. יש כמה פונקציות שניתן לאפשר או להשבית בנפרד.

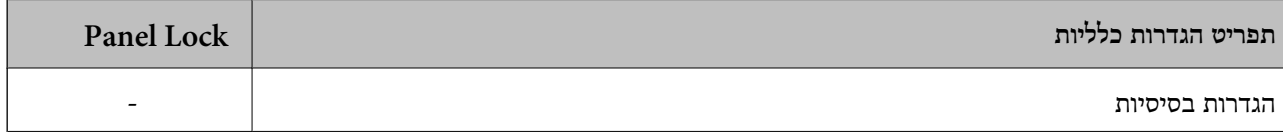

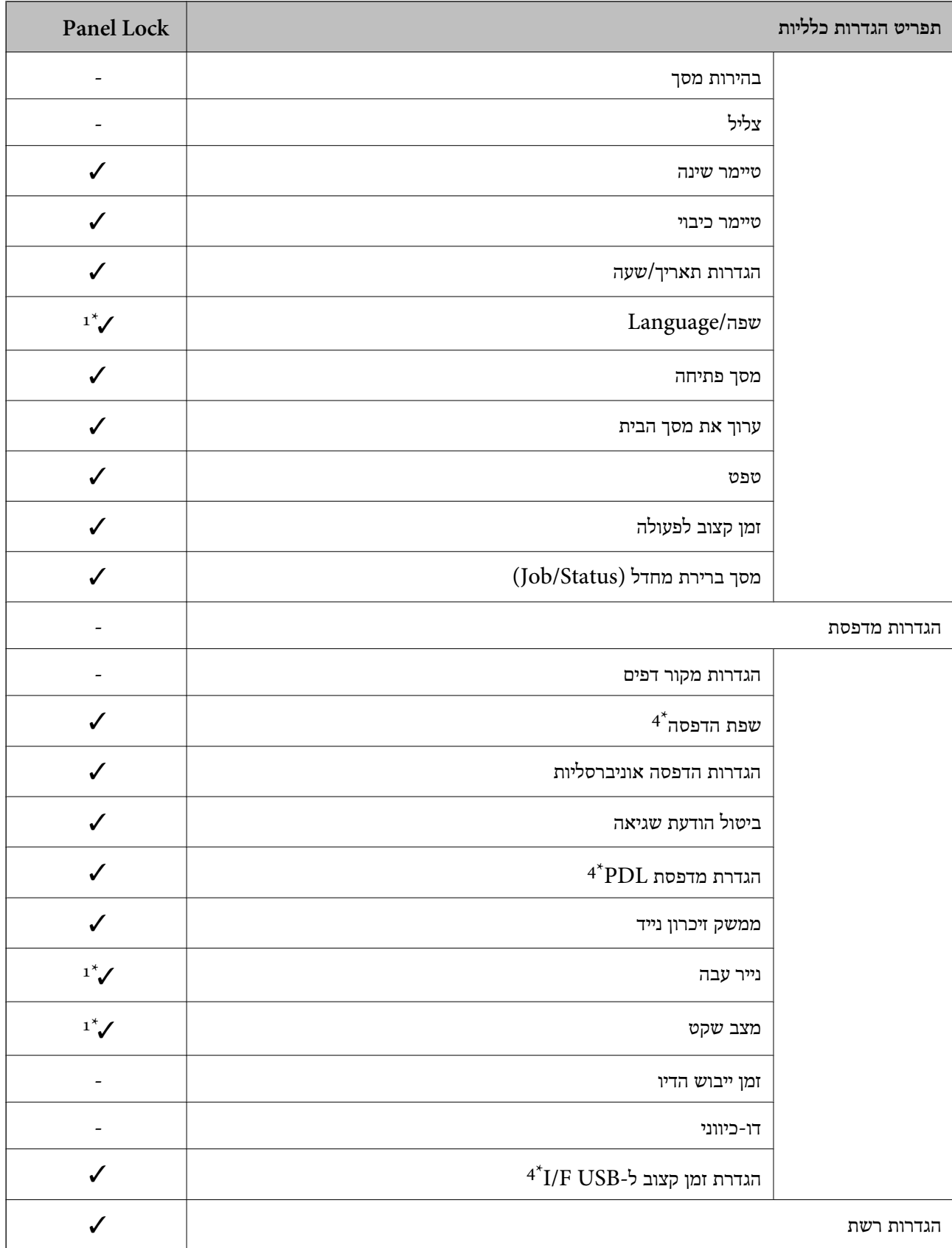

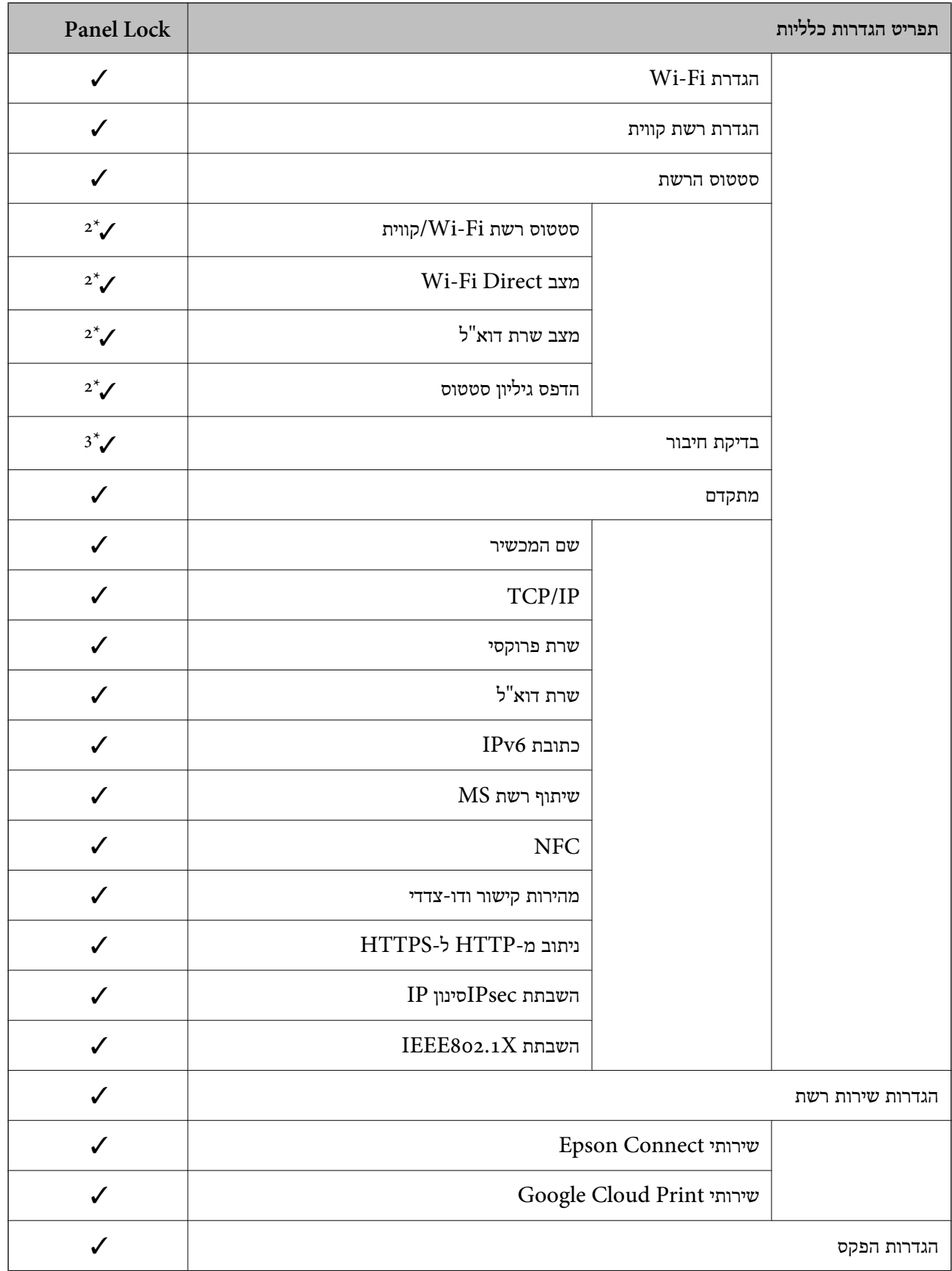

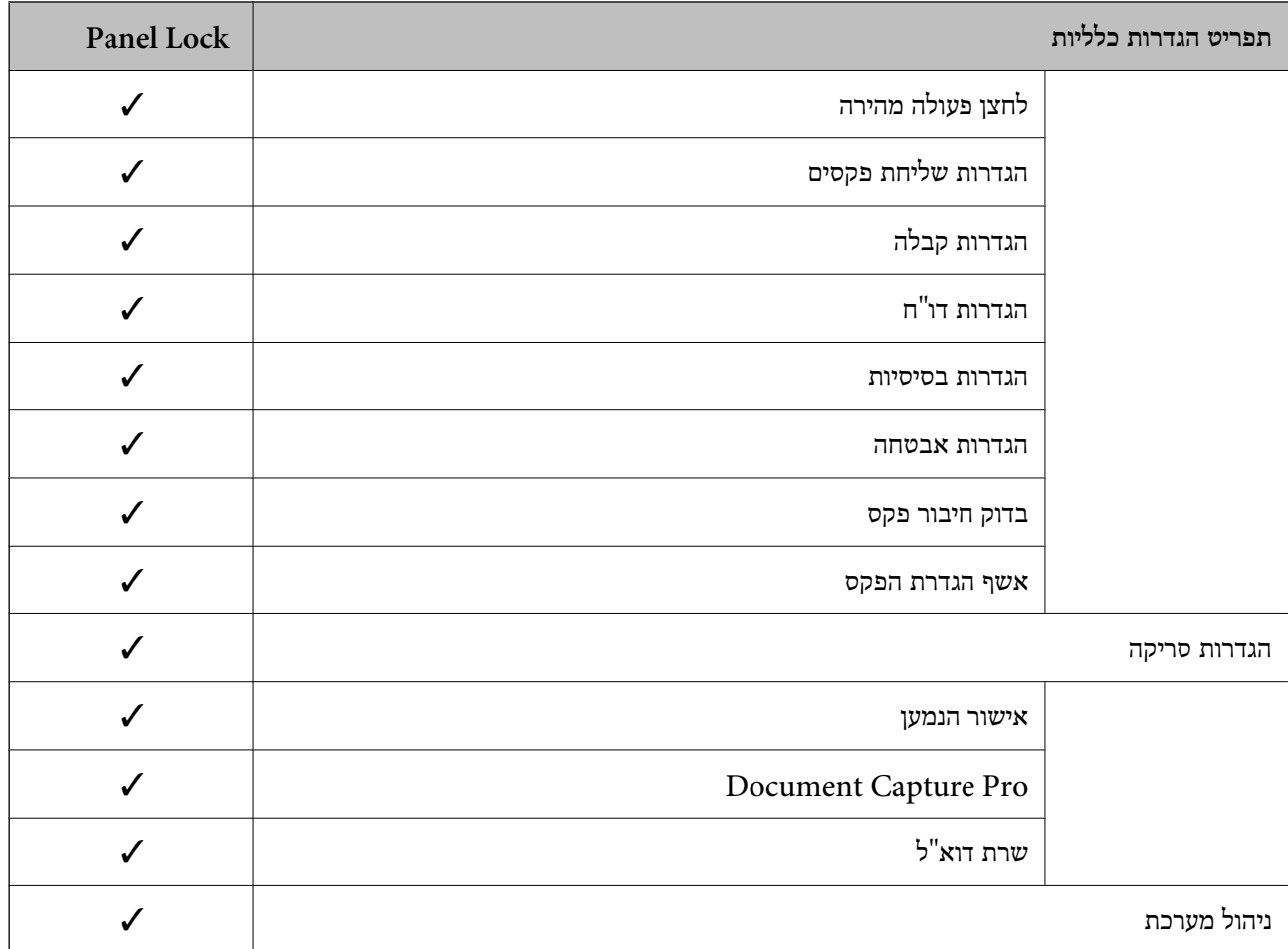

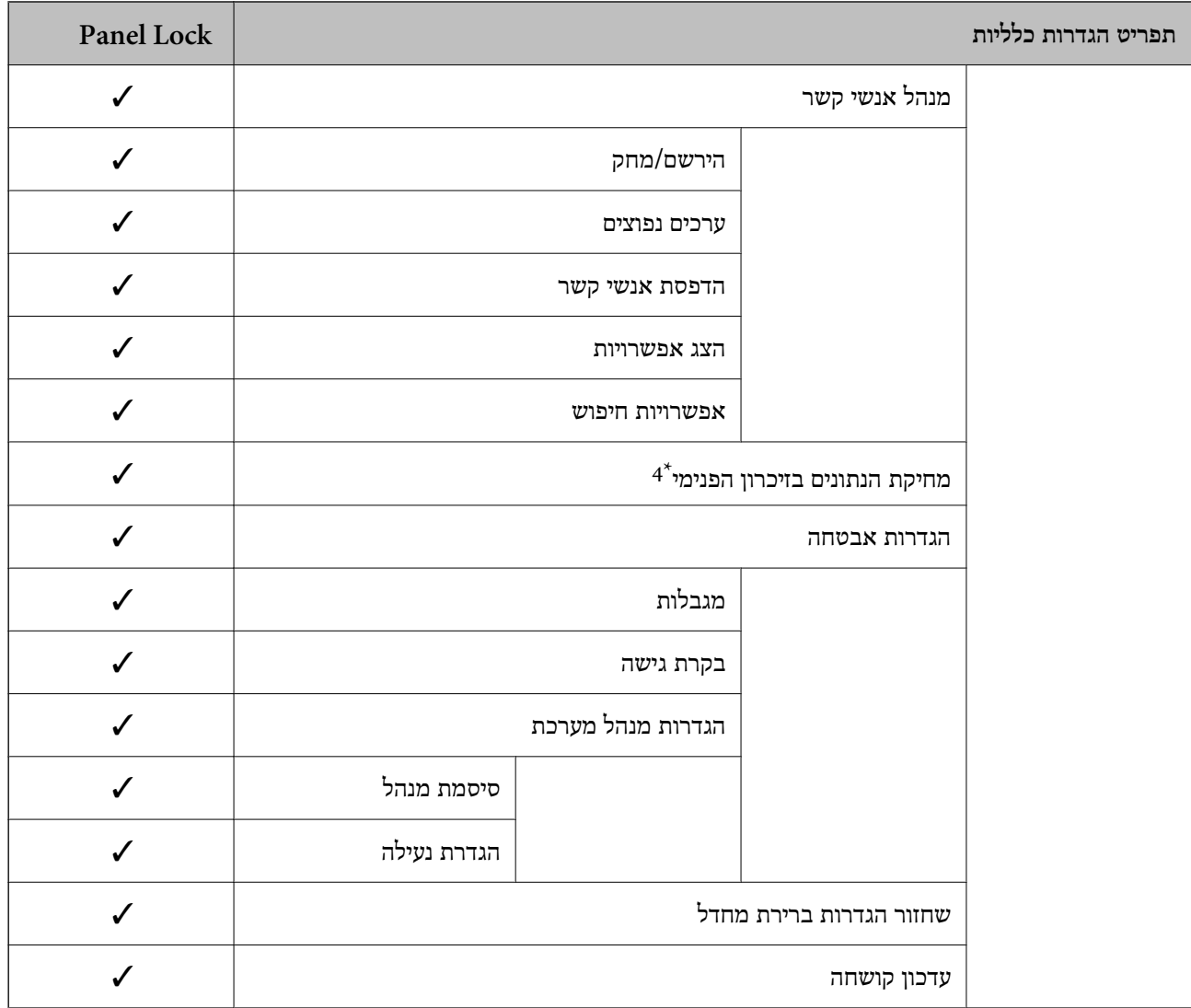

כויועד לנעילה $\mathcal{\mathcal{V}}$ 

- = לא לנעילה.

- \*1 : תוכל לאפשר או להשבית את הנעילה מתוך **הגדרות כלליות** > **ניהול מערכת** > **הגדרות אבטחה** > **מגבלות**.
- \*2 : למרותשניתןלנעול פריטים ברמה העליונה באמצעות נעילת מנהל, עדיין תוכללגשת אליהם מאותו תפריטשמות בתוך **הגדרות** > **סטטוס המדפסת/ הדפסה**.
- \*3 : למרות שניתןלנעול פריטים ברמה העליונה באמצעות נעילת מנהל, עדיין תוכללגשת אליהם מתוך בית > > **תיאור** > **מה קורה אם אי אפשר להתחבר לרשת**.
	- \*4 : פריט זה מוצג במדפסת תואמת PCL או PostScript.

#### **מידע קשור**

- $_{147}$  אפשרויות תפריט עבור ניהול [מערכת" בעמוד](#page-146-0)  $\bullet$ 
	- | "ניתן להגדיר כל פריט [בנפרד" בעמוד](#page-89-0) 90

### **פריטי הגדרת נעילה אחרים**

<span id="page-89-0"></span>מחוץ לתפריט הגדרות כלליות הגדרת הגדרת נעילה תאופשר עבור הפריטים שלהלן.

❏קבוע מראש

❏הוספת חדש

 $\Box$ מחק

❏שנה שם

הוסף למסך הבית או הסר ממנו $\Box$ 

שינוי הגדרות משתמש

❏**הגדרות** > **הגדרות המשתמש**.

**מידע קשור**

- | "רישום הגדרות כהגדרה קבועה [מראש" בעמוד](#page-100-0) 101
- | "אפשרויות תפריט עבור הגדרות [המשתמש" בעמוד](#page-151-0) 152

### **הפעלה נבדלת של תצוגה והגדרת פונקציות**

עבור כמה פריטי מטרה, של הגדרת נעילה, תוכל להגדיר בנפרד אם הם מאופשרים או מושבתים.

תוכל להגדיר את הזמינות של כל משתמש בהתאם לצורך, כגון רישום או שינוי אנשי הקשר, הצגת היסטוריית<br>עבודה, וכו'.

- .1 בחר **הגדרות** בלוח הבקרה של המדפסת.
- .2 בחר **הגדרות כלליות** > **ניהול מערכת** > **הגדרות אבטחה**.
	- .3 בחר **מגבלות**.
- .4 בחר את הפריט עבור הפונקציה שאת הגדרתה ברצונך לשנות, ואז שנה את ההגדרה למצב **On** או **Off**.

### **ניתן להגדיר כל פריט בנפרד**

המנהל יכול להתיר להציג ולשנות את ההגדרות של כל אחד מהפריטים שלהלן בנפרד.

- ❏גישה ליומן העבודות: **Status/Job** < **יומן** שלוט בתצוגה של הסטורית העבודה בצג המצב. בחר **On** כדי לאפשר את הצגת הסטוריית העבודה.
	- ❏גישה לשמירה/ מחיקה של אנשי קשר: **הגדרות** > **מנהל אנשי קשר** > **הירשם/מחק** שלוט ברישום ובשינוי של אנשי קשר. בחר **On** כדי לראשום או לשנות את אנשי הקשר.
		- ❏גישה אחרונה לפקס: **פקס** > **נמען** > **לאחרונה** שלוט בתצוגה של היעד בעת שליחה וקבלה של פקס. בחר **On** כדי להציג את היעד.
	- ❏גישה ליומן השידור בפקס: **פקס** > **תפריט** > **יומן שידור** שלוט בתצוגה של הסטורית התקשורת של פקס. בחר **On** כדי להציג את הסטורית התקשורת.

❏גישה לדוח הפקס: **פקס** > **תפריט** > **דוח פקס**

שלוט בהדפסה של דו"ח פקס. בחר **On** כדי לאפשר את ההדפסה.

<span id="page-90-0"></span>❏גישה להדפסת היסטוריית השמירה בסריקה ברשת/FTP: **סריקה** > **תיקייה ברשת/** > **FTPתפריט** > **הדפסת היסטוריית שמירה**

שלוט בהדפסה של הסטורית השמירה של פונקציית 'סרוק לתיקיה'. בחר **On** כדי לאפשר את ההדפסה.

- ❏גישה לפעולות האחרונות בסריקה לדוא"ל : **סריקה** > **דוא"ל** > **נמען** > **יומן שיחות** שלוט בתצוגה של ההסטוריה עבור פונקציית 'סרוק לדוא"ל '. בחר **On** כדי להציג את ההסטוריה.
- ❏גישה להצגת היסטוריית השליחה בסריקה לדוא"ל : **סריקה** > **דוא"ל** > **תפריט** > **הצגת היסטוריית שליחה** שלוט בתצוגה של ההסטוריה של שליחת דאו<sup>"</sup>ל עבור פונקציית 'סרוק לדוא"ל'. בחר **On כדי להציג את ההסטוריה**<br>של שליחת דוא"ל.
- ❏גישה להדפסת היסטוריית השליחה בסריקה לדוא"ל : **סריקה** > **דוא"ל** > **תפריט** > **הדפסת היסטוריית שליחה** ההדפסה. שלוט בהדפסה של ההסטוריה של שליחת דאו"ל עבור פונקציית 'סרוק לדוא"ל '. בחר **On** כדי לאפשר את
	- ❏גישה לשפה: **הגדרות** > **שפה/Language** שלוט בשינוי השפה המוצגת בלוח הבקרה. בחר **On** כדי לשנות את השפות.
		- ❏גישה לנייר עבה: **הגדרות** > **הגדרות כלליות** > **הגדרות מדפסת** > **נייר עבה** שלוט בשינוי ההגדרות של פונקציית נייר עבה. בחר **On** כדי לשנות את ההגדרות.
		- ❏גישה למצב שקט: **הגדרות** > **הגדרות כלליות** > **הגדרות מדפסת** > **מצב שקט** שלוט בשינוי ההגדרות של פונקציית מצב שקט. בחר **On** כדי לשנות את ההגדרות.
			- ❏הגנה על מידע אישי:

שלוט בתצוגה של מידע יעד ברישום חיוג מהיר. בחר **On** כדי להציג את היעד בתור (\*\*\*).

**מידע קשור**

| "פריטי הגדרת נעילה [אחרים" בעמוד](#page-89-0) 90

# **הגבלת תכונות זמינות**

תוכל לרשום חשבונות משתמשים במדפסת, לקשר אותם עם פורנציות ולשלוט בפונקציות שבהן יכולים משתמשים<br>להשתמש.

משתמש המאפשר בקרת גישה יכול להשתמש בפונקציות כמו העתקה, פקס, וכו', באמצעות הזנת הסיסמה בלוח<br>הבקרה של המדפסת וכניסה אל המדפסת.

הפונקציות שאינן זמינות מסומנות באפור ולא ניתן לבחור אותן.

מתוך המחשב, כאשר אתה רושם את מידע האימות במנהל התקן המדפסת או מנהל התקן הסורק, יהיה ביכולתך<br>להדפיס או לסרוק. לפרטים על הגדרות מנהל ההתקן, עיין בעזרה או במדריך של מנהל ההתקן.

## **הגדרת התצורה של בקרת גישה**

כדי להשתמש בבקרת גישה, צור את חשבון המשתמש ואפשר את פונקציית בקרת הגישה.

#### **יצירת חשבון משתמש**

צור את חשבון המשתמש עבור בקרת גישה.

- <sup>&</sup>lt; **Access Control Settings** <sup>&</sup>lt; **Product Security** לשונית את ובחר Web Config אל גש .1 .**User Settings**
	- .2 לחץ על **Add** עבור המספר שברצונך לרשום.

## *חשוב:* c

*כאשר אתה משתמשבמדפסת עם מערכת אימותשל Epsonאושל חברות אחרות, רשום אתשם המשתמש של הגדרת ההגבלה במספר 2 עד מספר .10*

*תוכנות אפליקציות כמו מערכות אימות משתמשים מספר אחד, כך ששם המשתמש אינו מוצג בלוח הבקרה של המדפסת.*

- .3 הגדר כל פריט.
- :User Name❏

הזן את השם המוצג ברשימת שמות המשתמש באורך 1 עד 14 תווים, תוך שימוש בתווים אלפנומריים.

#### :Password❏

הזן סיסמה שאורכה בין 0 ל20- תווים בפורמט ASCII (0x20–0x7E). בעת אתחול הסיסמה, השאר<br>אותה ריקה.

Select the check box to enable or disable each function.**□** 

בחר את הפונקציה שאת השימוש בה ברצונך להתיר.

.4 לחץ על **Apply**.

חזור אל רשימת הגדרת המשתמש אחרי פרק זמן ספציפי.

ודא ששם המשתמש שרשמת בתוך **Name User** מוצג ושינה את **Add** ל - **Edit**.

#### *עריכת חשבון המשתמש*

ערוך את החשבון שנרשם לבקרת גישה.

- <sup>&</sup>lt; **Access Control Settings** <sup>&</sup>lt; **Product Security** לשונית את ובחר Web Config אל גש .1 .**User Settings**
	- .2 לחץ על **Edit** עבור המספר שברצונך לערוך.
		- .3 שנה כל פריט.
		- .4 לחץ על **Apply**.

חזור אל רשימת הגדרת המשתמש אחרי פרק זמן ספציפי.

#### *מחיקת חשבון משתמש*

מחק את החשבון שנרשם לבקרת גישה.

- <span id="page-92-0"></span><sup>&</sup>lt; **Access Control Settings** <sup>&</sup>lt; **Product Security** לשונית את ובחר Web Config אל גש .1 .**User Settings**
	- .2 לחץ על **Edit** עבור המספר שברצונך למחוק.
		- .3 לחץ על **Delete**.

## *חשוב:* c

*בעת לחיצה על Delete, חשבון המשתמש יימחק ללא הודעת אישור. היזהר בעת מחיקת החשבון.*

חזור אל רשימת הגדרת המשתמש אחרי פרק זמן ספציפי.

#### **איפשור בקרת גישה**

בעת איפשור בקרת גישה, רק המשתמש הרשום יוכל להשתמש במדפסת.

- <sup>&</sup>lt; **Access Control Settings** <sup>&</sup>lt; **Product Security** לשונית את בחר ואז Web Config אל גש .1 .**Basic**
	- .**Enables Access Control** בחר .2

תוכל ,**Allows printing and scanning without authentication information** תבחר אם להדפיס או לסרוק מתוך מנהלי ההתקנים שלא הוגדרו עם מידע אימות. בצע הגדרה זו כאשר ברצונך לשלוט<br>בפעולה רק מלוח הבקרה של המדפסת ולהתיר הדפסה וסריקה מהמחשבים.

.3 לחץ על **OK**.

הודעת ההשלמה מוצגת אחרי פרק זמן מסוים.

אשר שהסמלים, כגון העתק וסרוק מסומנים באפור בלוח הבקרה של המדפסת.

### **השבתת הממשק החיצוני**

תוכל להשבית את הממשק שבו משתמשים כדי לחבר את ההתקן למדפסת. בצע את הגדרות ההגבלה כדי להגביל<br>הדפסה וסריקה מכל מקור אחר פרט לרשת.

*ביכולתך להגדיר את הגדרות ההגבלה גם בלוח הבקרה של המדפסת. לתשומת לבך:*

❏ *Device Memory: הגדרות > הגדרות כלליות > הגדרות מדפסת > ממשק זיכרון נייד > התקן זיכרון*

❏ *NFC: הגדרות > הגדרות כלליות > הגדרות רשת > מתקדם > NFC*

❏ *חיבור מחשב באמצעות USB: הגדרות > הגדרות כלליות > הגדרות מדפסת > חיבור מחשב באמצעות USB*

- .**External Interface** < **Product Security** לשונית את ובחר Web Config אל גש .1
	- .2 בחר **Disable** עבור הפוקנציות שברצונך להגדיר.

בחר **Enable** כאשר אתה רוצה לבטל את השליטה.

Memory Device❏

אסור על שמירת הנתונים בזכרון חיצוני באמצעות יציאת USB עבור חיבור התקן חיצוני.

#### NFC❏

השבת את ממשק ה -NFC המובנה ביחידת הבקרה.

#### ❏חיבור מחשב באמצעות USB

תוכל להגביל את השימוש בחיבור USB מהמחשב. אם ברצונך להגבילו, בחר **Disable**.

#### .3 לחץ על **OK**.

.4 ודא שלא ניתן להשתמש ביציאה המושבתת.

#### Memory Device❏

ודא שאין תגובה בעת חיבור התקן אחסון כגון זכרון USB אל יציאת ממשק ה -USB החיצונית.

#### NFC❏

ודא שאין תגובה כאשר מחזיקים התקן התומך בפונקציית NFC, כגון טלפון חכם, מעל המדפסת.

#### ❏חיבור מחשב באמצעות USB

אם מנהל ההתקן הותקן במחשב

חבר את המדפסת למחשב עם כבל USB ואז אשר שהמדפסת אינה מדפיסה וסורקת.

אם מנהל ההתקן לא הותקן במחשב

#### :Windows

פתח את מנהל ההתקן ושמור אותו, חבר את המדפסת למחשב באמצעות כבל USB, ואז אשר שתכולת<br>תצוגת מנהל ההתקן נשארת ללא שינוי.

#### :MacOS

המדפסת מתוך**מדפסות וסורקים**. חבר את המדפסת למחשב באמצעות כבל USB ואז אשר שהמדפסת אינה רשומה אם ברצונך להוסיף את

#### **מידע קשור**

30 "<br/>גישה אל Web Config בעמוד  $\blacklozenge$ 

# **הגדרות תפעול וניהול**

פרק זה מביר את הפריטים הקשורים לתפעול וניהול יומיומי של ההתקן.

# **כניסה אל המדפסת כמנהל**

אם הוגדרה סיסמת מנהל עבור המדפסת, יהיה עליך להיכנס כמנהל כדי להפעיל את פריטי התפריט הנעולים.

# **כניסה למדפסת תוך שימוש בלוח הבקרה**

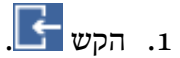

- .2 הקש **מנהל מערכת**.
- .3 הזן את סיסמת המנהל.
	- .4 הקש **אישור**.

מוצגת בעת ביצוע האימות, ואז תוכל להפעיל את פריטי התפריט הנעול.

הקש כדי לצאת מהמערכת.

*לתשומת לבך:*

כאשר אתה בוחר  $On$  עבור הגדרות > הגדרות כלליות > הגדרות בסיסיות > זמן קצוב לפעולה, אתה יוצא באופן אוטומטי *מהמערכת אחרי משך זמן ספציפי, במידה ואין פעילות בלוח הבקרה.*

# **כניסה אל המדפסת תוך שימוש ב-Config Web**

כאשר אתה נכנס אל Config Web כמנהל, תוכל להפעיל פריטים המוגדרים בתוך הגדרת נעילה.

- .1 הזן את כתובת ה -IP של המדפסת לתוך דפדפן כדי להפעיל את Config Web.
	- .2 לחץ על **Login Administrator**.
- .3 הזן את שם המשתמש ואת סיסמת המנהל בתוך **Name User** ו-**password Current**.
	- .4 לחץ על **OK**.

הפריטים הנעולים ו-**Logout Administrator** מוצגים בעת האימות.

לחץ **Logout Administrator** כדי לצאת מהמערכת.

*כאשר אתה בוחר ON עבור לשונית Management Device <sup>&</sup>lt; Panel Control <sup>&</sup>lt; Timeout Operation, לתשומת לבך: המערכת מוציאה אותך באופן אוטומטי אחרי פרק זמן נתון אם אין פעילות בלוח הבקרה.*

# **אשר את המידע של המדפסת**

## **בדיקת המידע מתוך לוח הבקרה**

תוכל לבדוק ולהדפיס את המידע הבא מתוך לוח הבקרה.

❏מספר העמודים המודפסים

**הגדרות** > **מונה הדפסות** תוכל לבדוק את מספרם הכולל של העמודים שהודפסו ואת מספר העמודים שהודפסו בצבע/בשחור-לבן.

#### ❏חומרים מתכלים

**הגדרות** > **סטטוס אספקה** תוכל לבדוק מידע על הדיו ועל תיבת התחזוקה.

#### ❏גליון מצב עבור המוצר

**הגדרות** > **סטטוס המדפסת/ הדפסה** > **גיליון סטטוס ההדפסה** תוכל להדפיס גליון מצב, כגון מידע על המדפסת ומידע על חומרים מתכלים.

#### ❏מידע רשת

**הגדרות** > **הגדרות כלליות** > **הגדרות רשת** > **סטטוס הרשת**

**הגדרות** > **סטטוס המדפסת/ הדפסה** > **רשת**

תוכל לבדוק מידע הקשור לרשת כגון מצב חיבור הרשת, הגדרות שרת הרשת, וכו', ולהדפיס את גליון מצב הרשת.

#### ❏דו"ח חיבור רשת

**הגדרות** > **הגדרות כלליות** > **הגדרות רשת** > **בדיקת חיבור**

בית > > **תיאור** > **מה קורה אם אי אפשר להתחבר לרשת** תוכל לאבחן את מצב חיבור הרשת של המדפסת ולהדפיס את הדו"ח .

#### ❏מצב חיבור רשת

בית > > **ראוטר**

תוכל לבדוק את מצב החיבור עבור LAN קווית/אלחוטית.

## **בדיקת מידע מ- Config Web**

תוכל לבדוק את המידע הבא ביחס למדפסת הפועלת מתוך **Status** באמצעות Config Web.

#### Product Status❏

בדוק את השפה, הסטטוס, שירות הענן, מספר המוצר, כתובת המ-MAC וכו'.

#### Network Status❏

בדוק את המידע על מצב חיבור הרשת, כתובת ה -IP, שרת ה -DNS, וכו'.

#### Maintenance❏

בדוק את היום הראשון של ההדפסות, ספירת החלפת דיו, עמודים מודפסים, ספירת הדפסה עבור כל שפה,<br>ספירת סריקה, וכו'.

#### Hardware Status❏

בדוק את המצב של כל Fi-Wi ושל כל NFC.

#### Job History❏

<span id="page-96-0"></span>בדוק את קובץ רישום העבודה עבור עבודת הדפסה, עבודת קבלה ועבודת שידור.

#### Panel Snapshot❏

הצג צילום מסך שיוצג בלוח הבקרה של ההתקן.

# **קבלת התראות בדואר אלקטרוני כאשר מתרחשים אירועים**

## **אודות התראות דואר אלקטרוני**

זוהי פונקציית ההודעות השולחת דוא"ל לכתובת שצויינה במקרה של אירועים כמו עצירת הדפסה או שגיאת<br>מדפסת.

תוכל לרשום עד חמשה יעדים ולהגדיר את הגדרות ההודעה עבור כל יעד.

על מנת להשתמש בפונקציה זו, עליך להגדיר את שרת הדוא"ל לפני שתגדיר הודעות.

**מידע קשור**  $\,$  הגדרת שרת [דואר" בעמוד](#page-40-0)  $\,$ 

## **הגדרת הודעות דוא"ל**

הגדר הודעות דוא"ל באמצעות Config Web.

- .**Email Notification** < **Device Management** לשונית את ובחר Web Config אל גש .1
	- .2 בחר נושא הודעת הדוא"ל .

בחר את התוכן שיוצג בשורת הנושא מתוך שני תפריטים נפתחים.

❏התכולה הנבחרת תוצג לצד **Subject**.

 $\Box$ לא ניתן להגדיר את אותה תכולה משמאל ומימין.

<sup>32</sup> בייטים. ❏כאשר מספר התווים בתוך **Location** חורג אל מעבר ל - <sup>32</sup> בייטים, מושמטים תווים החורגים אל מעבר ל -

- .3 הזן את כתובת הדוא"ל עבור שליחת הודעת הדוא"ל . . השתמש בתווים 9–0  $A-Z$  a–z  $\ast$  '  $A-Z$   $\ast$  '  $\ast$  + - .  $\ast$  =  $/$  .  $\ast$  '  $\ast$  =  $/$  . -  $+$  '  $\ast$   $\ast$   $\ast$   $\ast$   $A-Z$   $\ast$   $\ast$   $\ast$ 
	- .4 בחר בשפה להתראות הדואר האלקטרוני.
	- .5 בחר את תיבת הסימון לצד האירוע שעבורו אתה רוצה לקבל הודעה. מספר **Settings Notification** מקושר למספר היעד של**Settings Address Email**. לדוגמה:

#### **הגדרות תפעול וניהול**

כאשר נגמר הנייר במדפסת, בחר את עמודת תיבת הסימון מספר **<sup>1</sup>** בשורה **out Paper**. אם אתה רוצה לשלוח הודעה אל כתובת הדוא"ל שהוגדרה כמספר <sup>1</sup> בתוך **Settings Address Email**

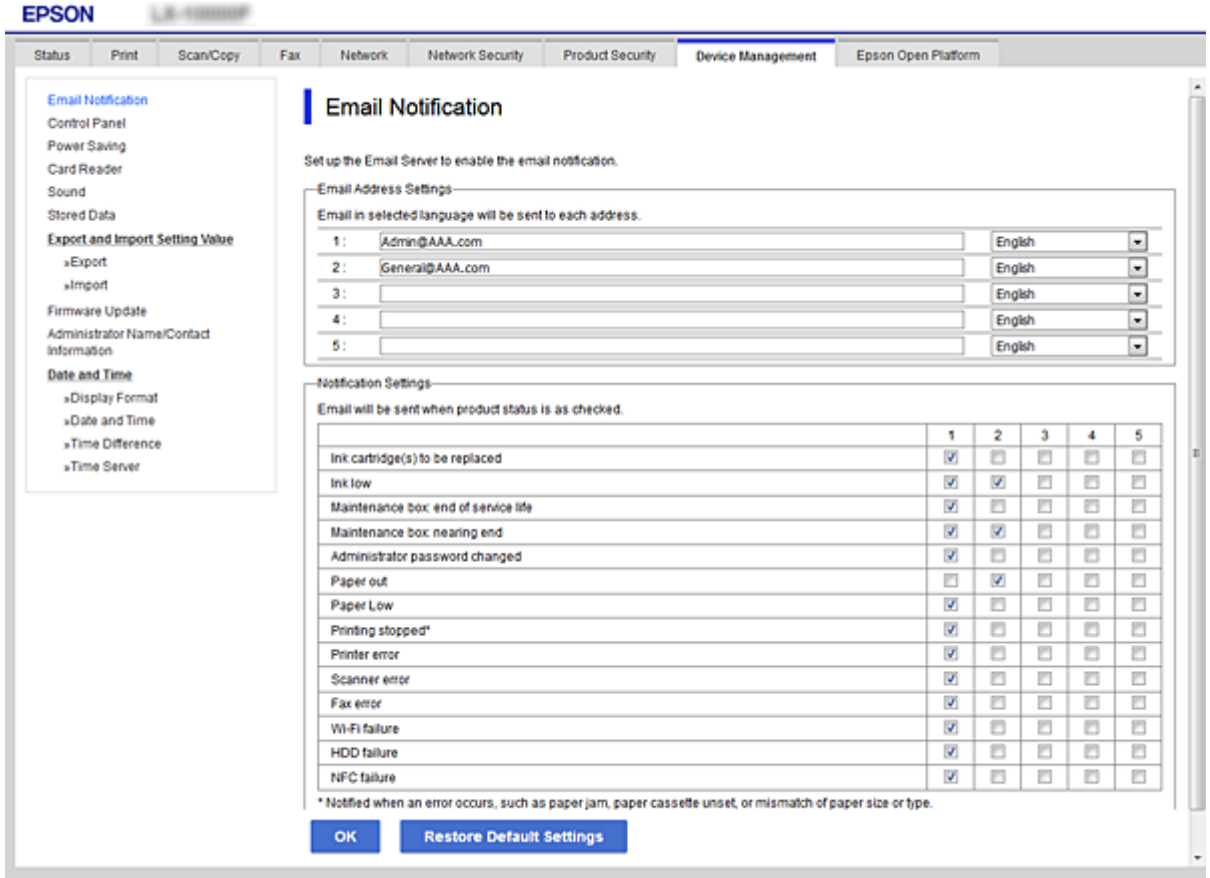

.6 לחץ על **OK**.

אשר שקרות אירוע יגרום לשליחת הודעת דוא"ל . דוגמה: הדפס באמצעות ציון מקור נייר כאשר לא הוגדר נייר.

**מידע קשור**

- 30 "<br/>גישה אל Web Config בעמוד  $\blacklozenge$ 
	- $\,$  הגדרת שרת [דואר" בעמוד](#page-40-0)  $\,$

### **פריטים עבור הודעת דוא"ל**

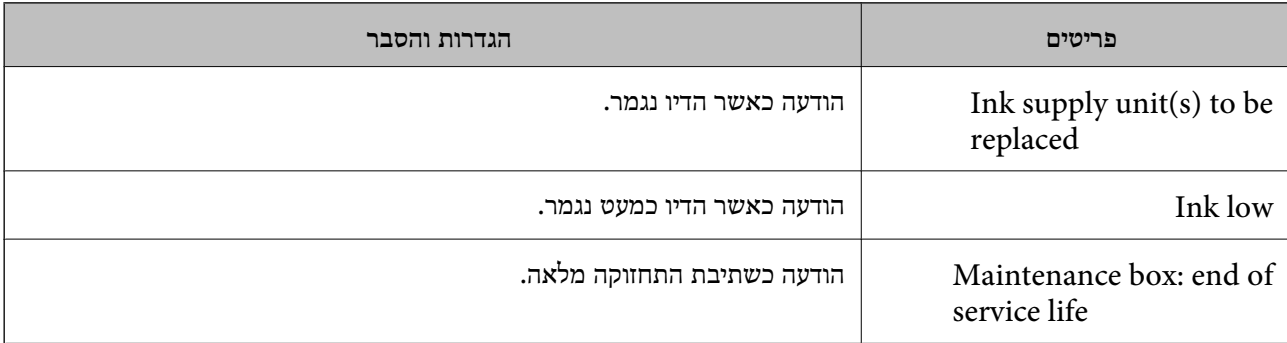

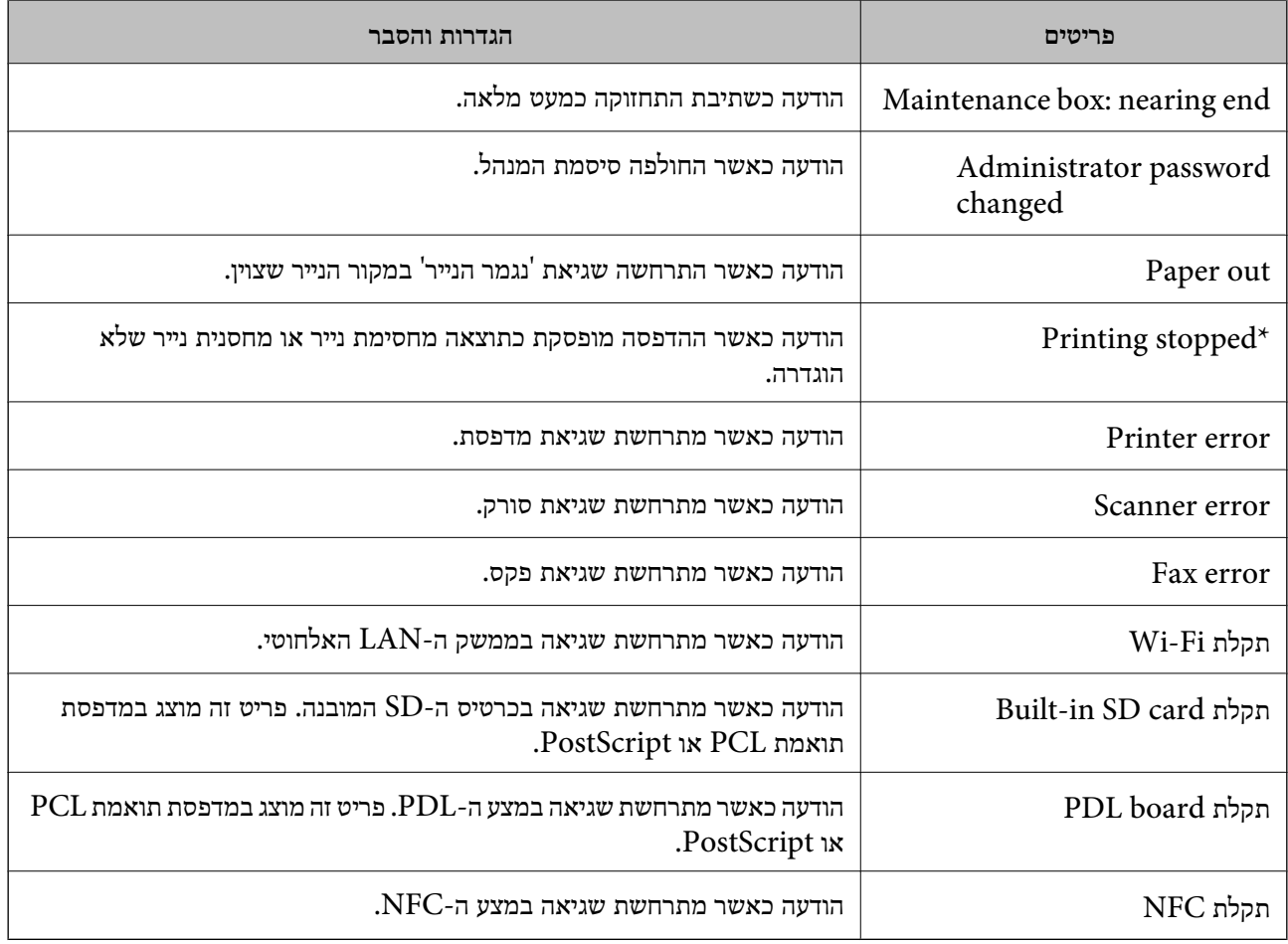

## **עדכון קושחה**

כאשר יש קושחה חדשה זמינה, עדכון הקושחה של המדפסת משפרת את התפקוד או פותרת את הבעיה.

## **עדכון קושחת המדפסת באמצעות לוח הבקרה**

<mark>אם ניתן לחבר את המדפסת לאינטרנט, תוכל לעדכן את קושחת המדפסת באמצעות לוח הבקרה. אפשר גם להגדיר</mark><br>למדפסת לבדוק באופן סדיר אם קיימים עדכוני קושח ולהודיע לך במידה ויש עדכונים זמינים מסוג זה.

.1 בחר ב-**הגדרות** במסך הבית.

.2 בחר **הגדרות כלליות** > **ניהול מערכת** > **עדכון קושחה** > **עדכן**. *בחר התראה <sup>&</sup>gt; On כדי להגדיר למדפסת לבדוק באופן סדיר אם קיימים עדכוני קושחה זמינים. לתשומת לבך:*

.3 בחר **התחל בדיקה**.

המדפסת מתחילה לחפש עדכונים זמינים.

4. אם מוצגת הודעה על גבי מסך הגביש הנוזלי, המודיעה לך שקיים עדכון קושחה זמין, פעל בהתאם להוראות שעל<br>גבי המסך כדי להתחיל את העדכון.

## *חשוב:* c

❏ *אל תכבה את המדפסת ואל תנתק אותו לפני השלמת העדכון; אחרת, עלולה להתרחש במדפסת תקלה.*

❏ *אם עדכון הקושחה לא הושלם אולא הצליח, המדפסת אינה נדלקת באופן רגיל, ומסך הגביש הנוזלי יציג את ההודעה "Mode Recovery "בפעם הבאה שמדליקים את המדפסת. במצב זה, עליךלעדכן שוב את הקושחה באמצעות מחשב. חבר את המדפסת למחשב באמצעות כבלUSB. לא תוכללעדכן את הקושחה באמצעות חיבור רשת כל זמן שההודעה "Mode Recovery "מוצגת במדפסת. במחשב, גש לאתר Epson המקומי שלך, והורד משם את הקושחה העדכנית ביותר עבור המדפסת. לשלבים הבאים, עיין בהוראות המוצגות באתר האינטרנט.*

## **עדכון קושחה באמצעות Config Web**

כאשר המדפסת יכולה להתחבר לאינטרנט, תוכל לעדכן את הקושחה מתוך Config Web.

- .**Firmware Update** < **Device Management** לשונית את ובחר Web Config אל גש .1
	- .2 לחץ על **Start**.

אישור הקושחה מתחיל, ומידע הקושחה מוצג במידה וקיימת קושחה מעודכנת.

.3 לחץ **Start**, ופעל על-פי ההוראות שעל המסך.

*לתשומת לבך:*

*באפשרותךגם לעדכן את הקושחה באמצעות Admin Device Epson. תוכללאשר חזותית את מידע הקושחה ברשימת ההתקנים. יש בכך תועלת כאשר אתה רוצה לעדכן את הקושחה של מספר התקנים. עיין במדריך Device Epson Admin לעזרה ופרטים נוספים.*

> **מידע קשור** 30 "<br/>גישה אל Web Config בעמוד  $\blacklozenge$ 127 [בעמוד" Epson Device Admin"](#page-126-0) |

## **עדכון קושחה בלא להתחבר לאינטרנט**

תוכל להוריד את הקושחה של ההתקן מאתר האינטרנט של Epson במחשב, ואז לחבר את ההתקן ואת המחשב<br>באמצעות כבל USB על מנת לעדכן את הקושחה. אם לא תוכל לעדכן באמצעות הרשת, נסה שיטה זו.

- .1 גש לאתר האינטרנט של Epson והורד את הקושחה.
- .2 חבר את המחשב המכיל את הקושחה שהורדת אל המדפסת באמצעות כבל USB.
	- .3 לחץ לחיצה כפולה על קובץ ה .-exe שהורדת. .לפעול מתחיל Epson Firmware Updater
		- .4 פעל בהתאם להוראות המוצגות על המסך.

## **רישום הגדרות כהגדרה קבועה מראש**

<span id="page-100-0"></span>תוכל לשמור בשם הגדרות כמו סרוק, העתק ופקס. ההגדרות הרשומות כאן מוצגות בתוך <mark>קבוע מראש</mark> בלוח הבקרה<br>של המדפסת. רשום את ההגדרה הקבועה מראש אחרי סיום ביצוע ההגדרה עבור כל פונקציה.

תוכל להגדיר את הפונקציות הבאות.

Scan to Network Folder/FTP❏

Scan to Email❏

Scan to Memory Device❏

Scan to Cloud❏

Copy❏

Fax❏

- .**Presets** < לשונית **Fax** או **Scan/Copy** ובחר Web Config אל גש .1
	- .2 בחר את המספר הרשום ולחץ **Edit**.
- .3 בחר **Type**. לתשומת לבך:<br>אם ברצונך לשנות את Type אחרי הרישום, מחק את ההגדרה הקבועה מראש שרשמת ואז רשום אותה שוב.
	- .4 לחץ על **Next**.
	- .5 הגדר כל פריט.

הזן **Name** בין 1 ל - 30 תווים ב-Unicode) קידוד -8UTF(.

.6 לחץ על **OK**. אם השילוב של הערך אינו חוקי, ייושם ערך חוקי ששונה באופן אוטומטי.

**מידע קשור**

30 "גישה אל Web Config בעמוד 30

### **גיבוי ההגדרות**

תוכל לייבא את ערך ההגדרות שהוגדר מ- Web Config אל הקובץ. תוכל להשתמש בו כדי לגבות אנשי קשר, ערכי<br>הגדרה, החלפת המדפסת וכו'.

לא ניתן לערוך את הקובץ שיוצא משום שהוא מיוצא כקובץ בינארי.

### **יצא את ההגדרות**

יצא את ההגדרה עבור המדפסת.

- <sup>&</sup>lt; **Device Management** לשונית את בחר ואז ,Web Config אל גש .1 .**Export** <sup>&</sup>lt; **Export and Import Setting Value**
	- .<br>2. בחר את ההגדרות שברצונך לייצא.

בחר את ההגדרות שברצונך לייצא. אם בחרת בקטגוריית אב, גם קטגוריות משנה ייבחרו. עם זאת, אי אפשר לבחור קטגוריות משנה הגורמות לשגיאות עקב יצירת כפילות בתוך אותה הרשת (למשל כתובת IP וכן הלאה).

.3 הזן סיסמה כדי להצפין את הקובץ שיוצא.

אתה זקוק לסיסמה כדי ליבא את הקובץ. השאר זאת ריק אם אין ברצונך להצפין את הקובץ.

.4 לחץ על **Export**.

*חשוב:* c

*אם ברצונך לייצא את הגדרות הרשת של המדפסת, למשל שם ההתקן וכתובת ה6-IPv שלה, בחר בערכים ורק אך השתמש .פריטים עוד ובחר Enable to select the individual settings of device שנבחרו בשביל המדפסת המחליפה.*

**מידע קשור**

30 "<br/>גישה אל Web Config בעמוד  $\blacklozenge$ 

### **יבא את ההגדרות**

יבא אל המדפסת את קובץ ה Config Web שכבר יוצא.

*חשוב:* c

*כאשר מייבאים ערכים הכוללים מידע אינדיבידואלי, למשל שם מדפסת או כתובת IP שלה, ודא שכתובת ה-IP אינה קיימת באותה הרשת.אם כתובת ה-IP חופפת, המדפסת אינה משקפת את הערך.*

- <sup>&</sup>lt; **Device Management** לשונית את בחר ואז ,Web Config אל גש .1 .**Import** <sup>&</sup>lt; **Export and Import Setting Value**
	- .2 בחר את הקובץ המיוצא, ולאחר מכן הזן את הסיסמה המוצפנת.
		- .3 לחץ על **Next**.
	- .4 בחר את ההגדרות שברצונך לייבא, ולאחר מכן לחץ על **Next**.

.5 לחץ על **OK**.

ההגדרות יחולו על המדפסת.

# **פתרון בעיות**

# **רמזים לפתרון בעיות**

❏בדיקת הודעת השגיאה

כאשר מופיעה תקלה, בדוק תחילה אם קיימות הודעות כלשהן בלוח הבקרה של המדפסת או במסך של מנהל ההתקן. אם הגדרת את האפשרות של קבלת הודעות דוא"ל כאשר מתרחשים אירועים, תוכל ללמוד באופן מיידי<br>טל המצב.

❏דו"ח חיבור רשת

אבחן את הרשת ואת מצב המדפסת, ואז הדפס את התוצאה.

תוכל למצוא את השגיאה שאובחנה מצד המדפסת.

❏בדיקת מצב התקשורת

בדוק את מצב התקשורת של מחשב השרת או מחשב הלקוח באמצעות פקודה כמו ping או ipconfig.

❏בדיקת חיבור

כדי לבדוק את החיבור בין המדפסת לבין שרת הדוא"ל, בצע את בדיקת החיבור מהמדפסת. כמו כן, בדוק את<br>החיבור ממחשב הלקוח אל השרת על מנת לבדוק את מצב התקשורת.

❏אתחול ההגדרות

<mark>אם לא נראה שקיימת בעיה במצב ההגדרות והתקשורת, אפשר שניתן יהיה לפתור את הבעיות באמצעות השבתה</mark><br>או אתחול של הגדרות הרשת של המדפסת, ולאחר מכן ביצוע חוזר של ההגדרות.

# **בדיקת המצב של המדפסת**

בדוק את מצב המדפסת והרשת כדי לזהות את סיבת הבעיה.

### **בדיקת הודעת השגיאה**

### **בדיקת הודעת השגיאה שהגיעה בהודעת הדוא"ל**

בעת הגדרת הודעת הדוא"ל , ודא שהודעת השגיאה נשלחה מהמדפסת. אם ההוראות לטיפול בבעיה נמצאות בהודעת הדוא"ל , אנא פעל על פיהן.

#### **מידע קשור**

| "קבלת התראות בדואר אלקטרוני כאשר מתרחשים [אירועים" בעמוד](#page-96-0) 97

### **בדיקת הודעות על גבי מסך ה -LCD**

אם מופיעה הודעת שגיאה על גבי מסך ה-LCD, מלא את ההוראות על גבי המסך או השתמש בפתרונות להלן כדי<br>להתגבר על הבעיה.

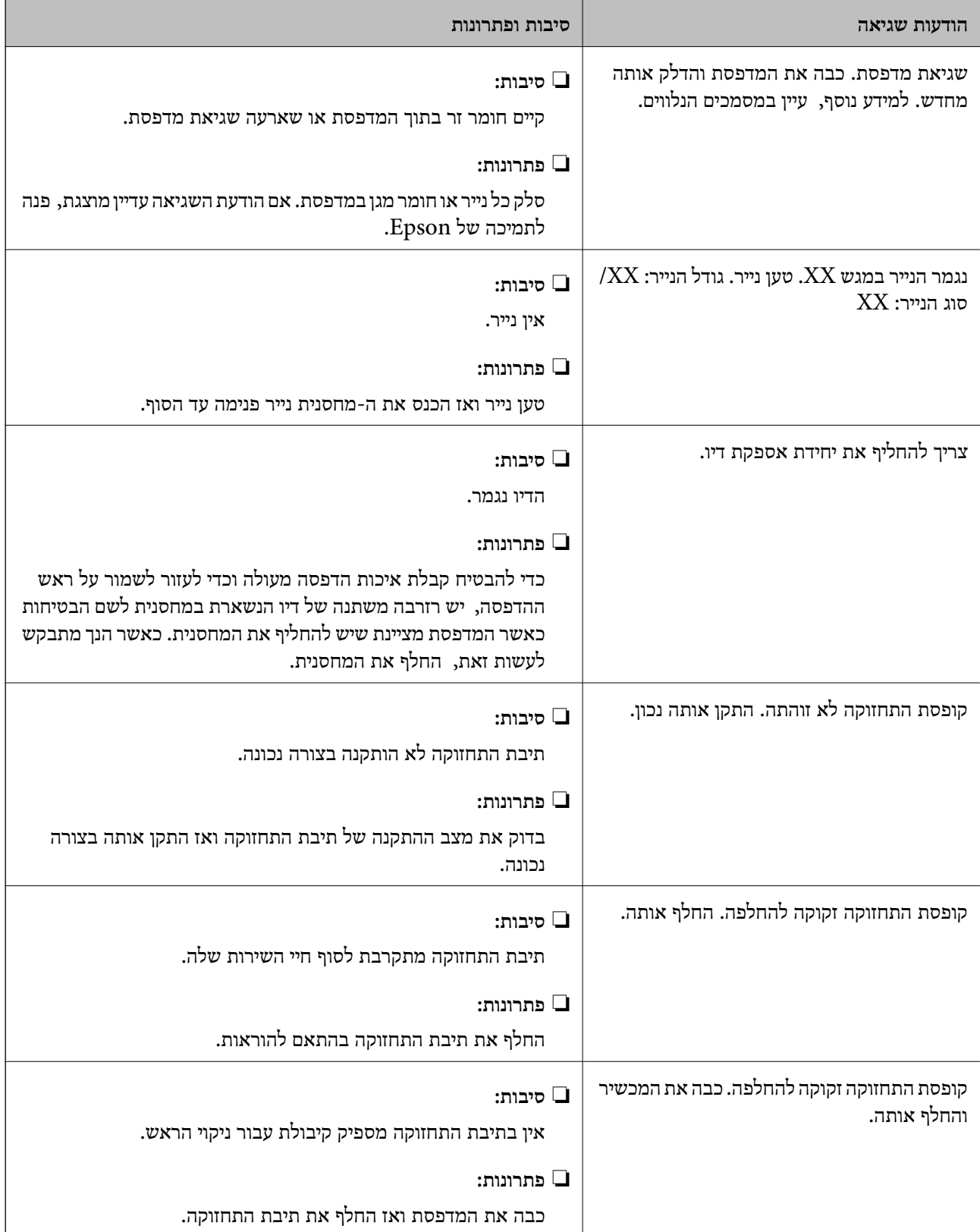

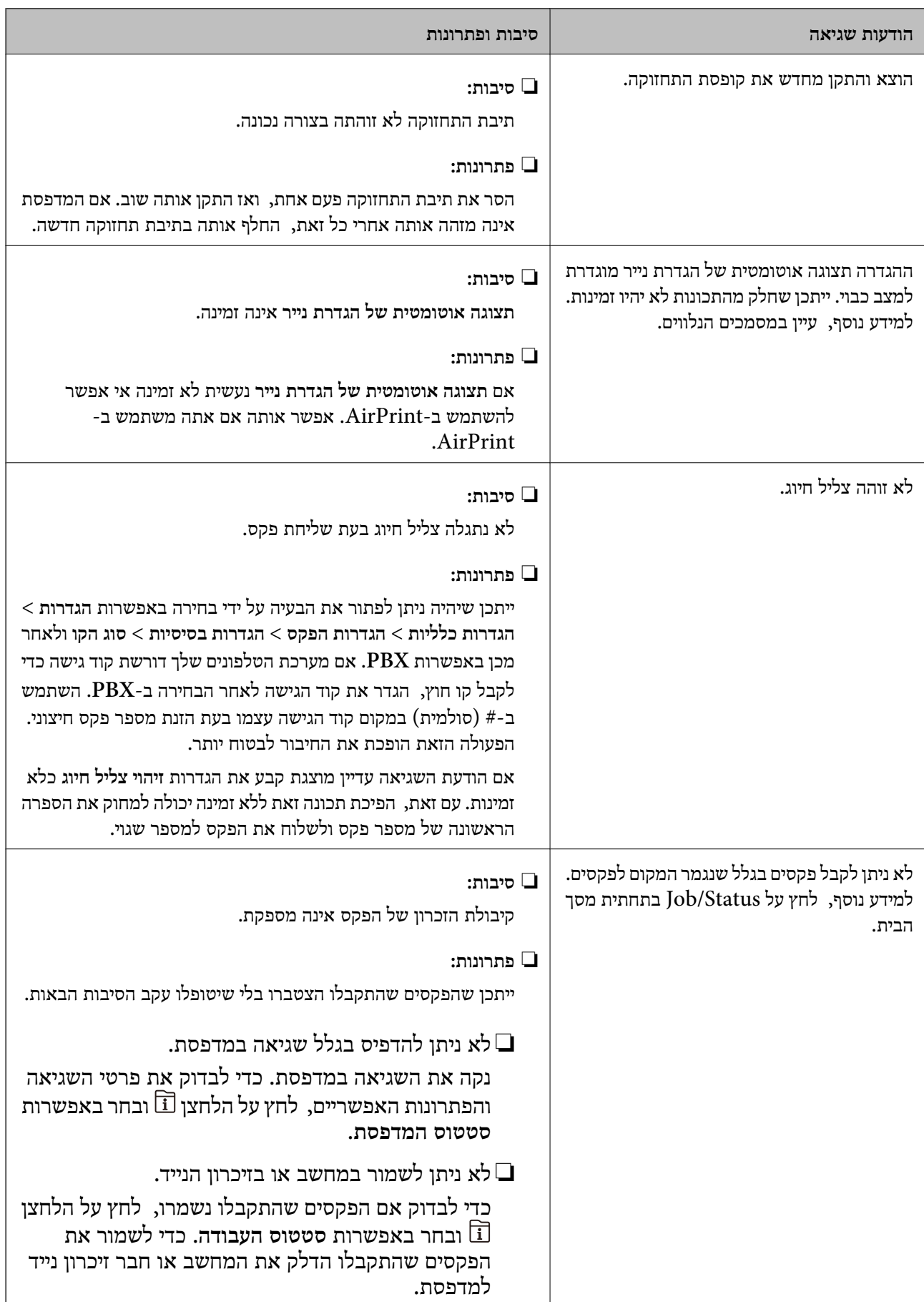

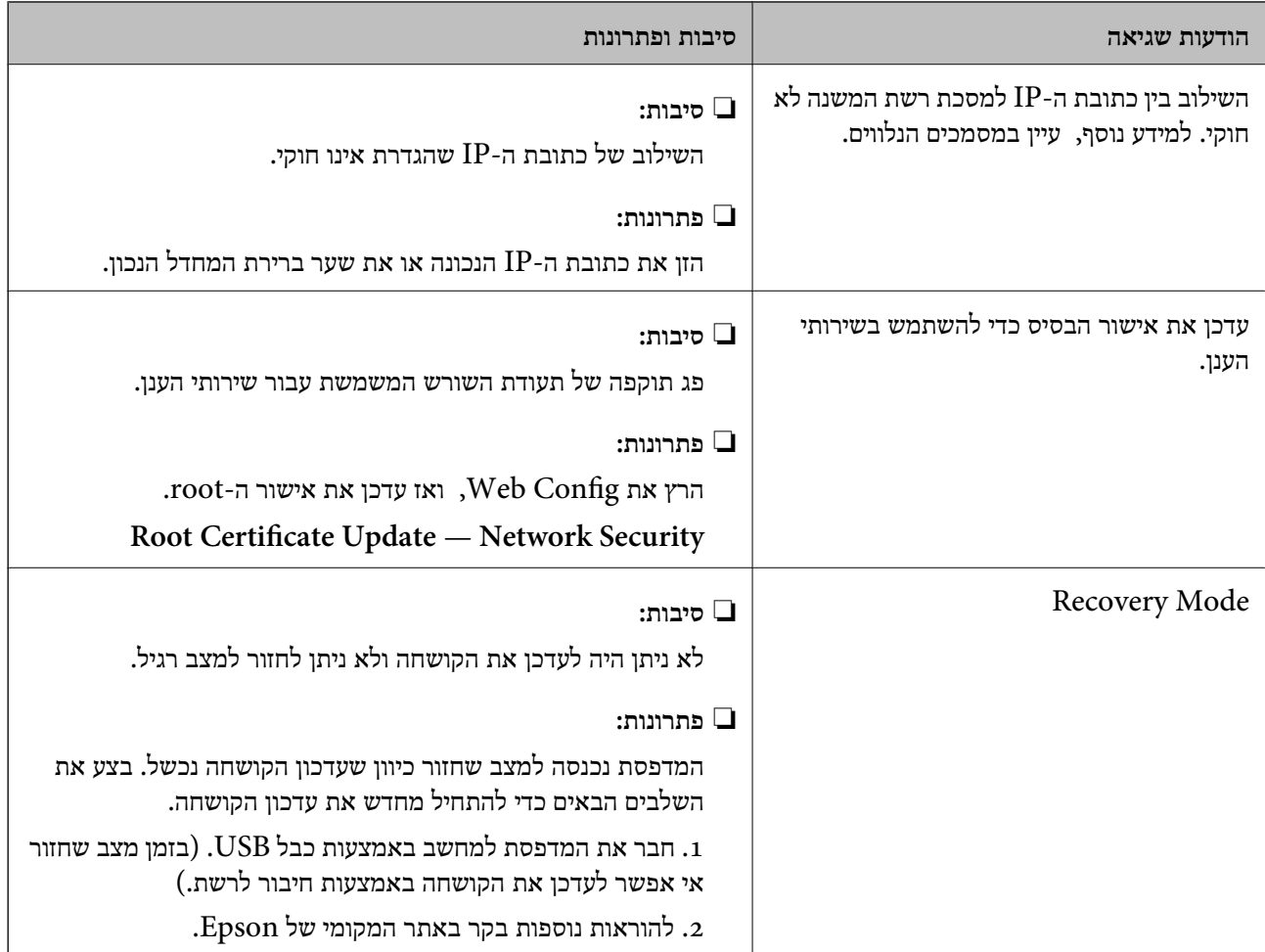

### **קוד שגיאה בתפריט הסטטוס**

אם עבודה אינה מבוצעת בהצלחה, בדוק את קוד השגיאה שמוצג בהיסטוריית העבודות. ניתן לבדוק את קוד השגיאה אפשרי. על ידי לחיצה על הלחצן ובחירה באפשרות **סטטוס העבודה**. עיין בטבלה הבאה כדי למצוא את הבעיה ופתרון

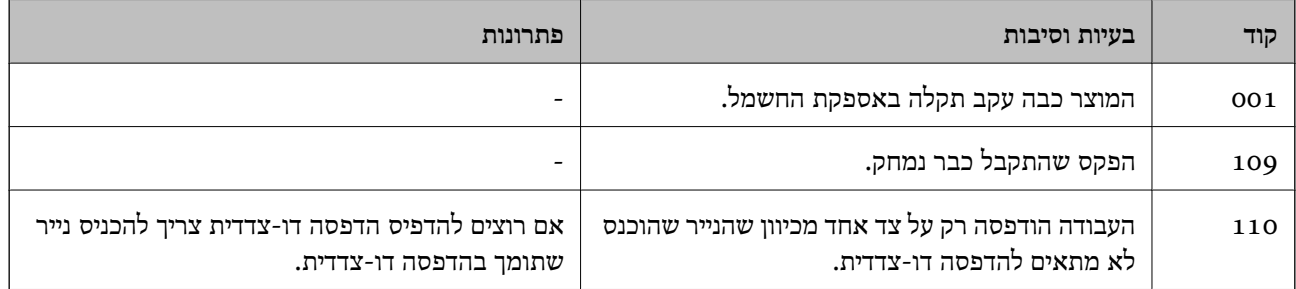

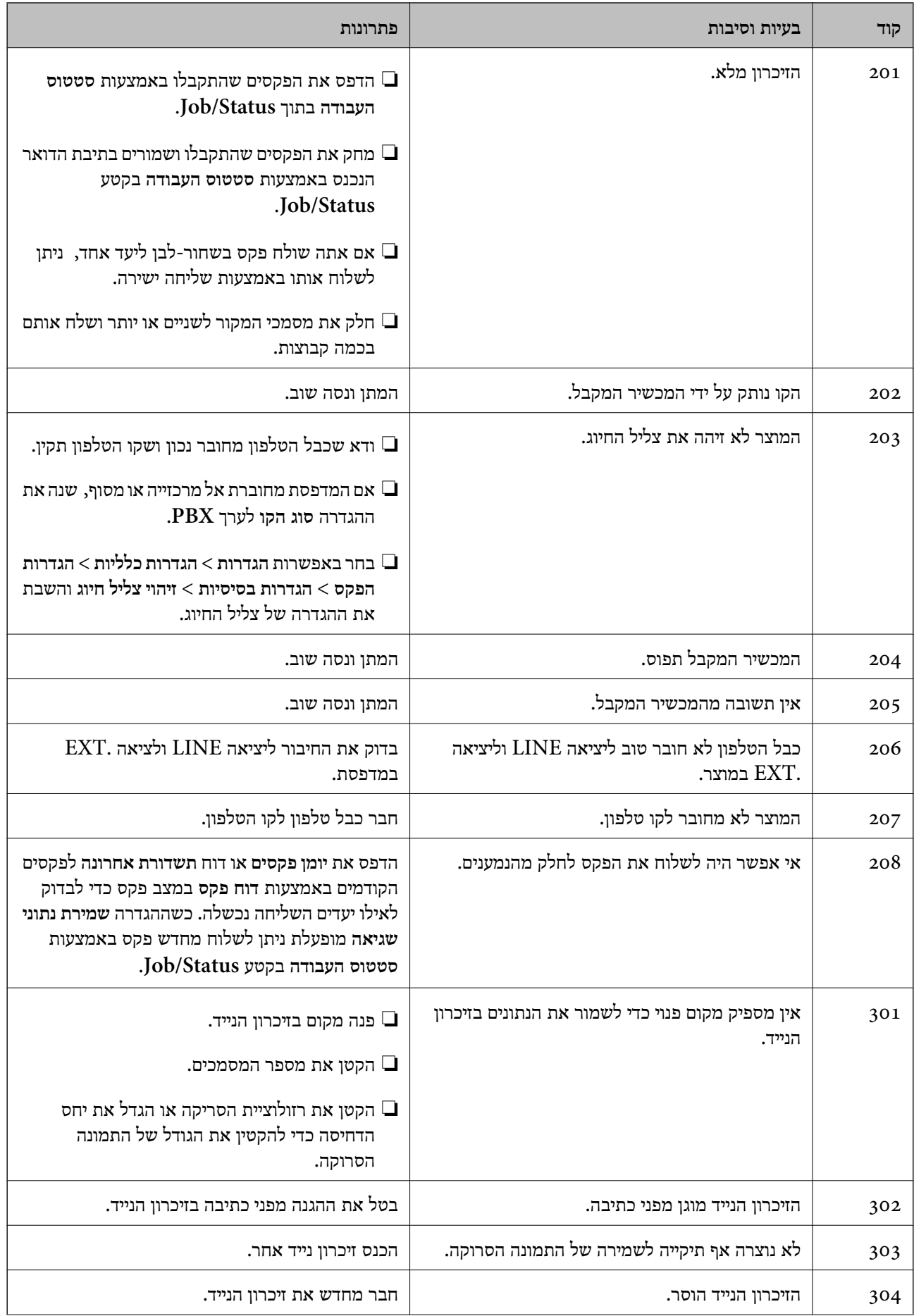

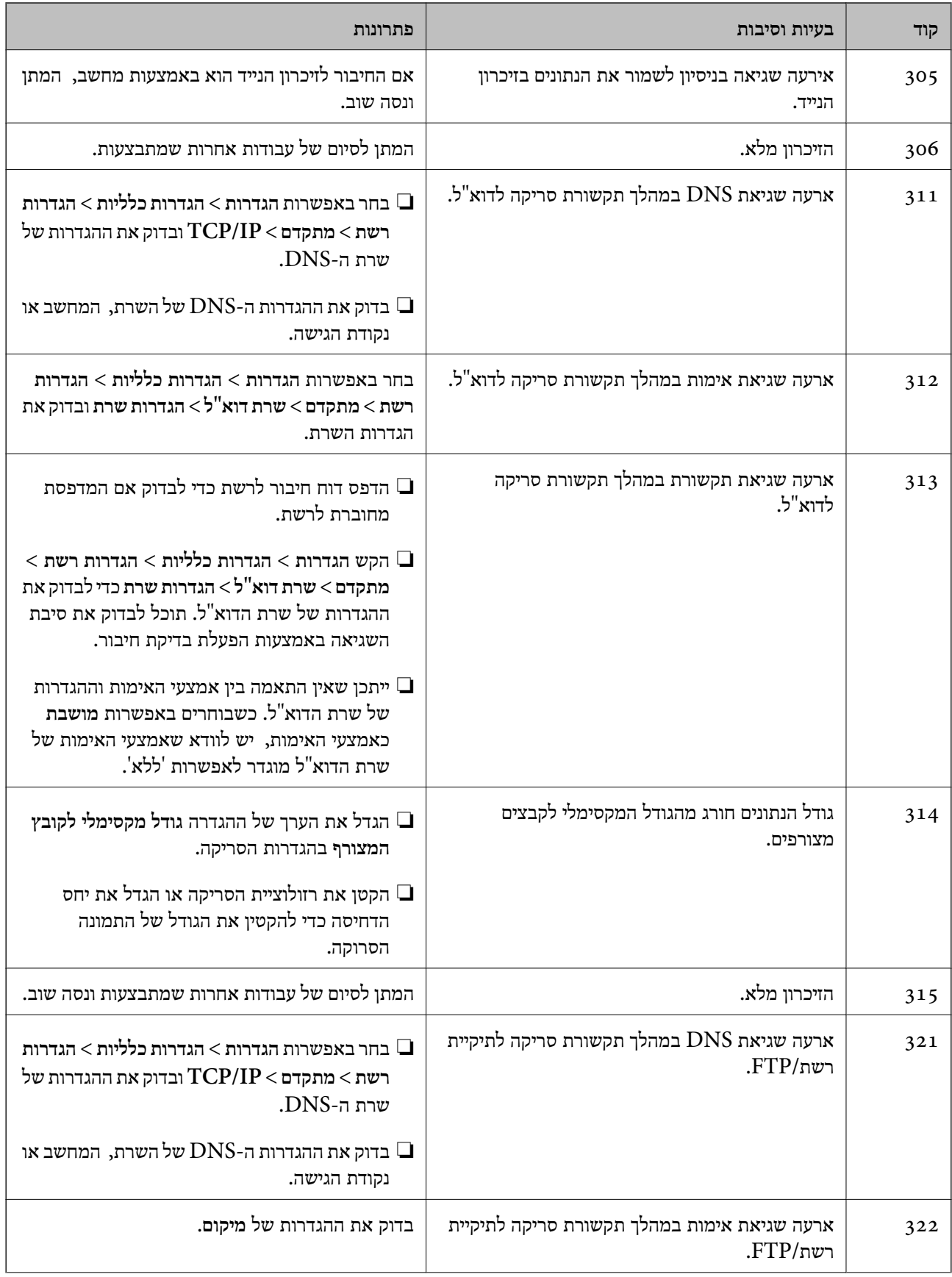
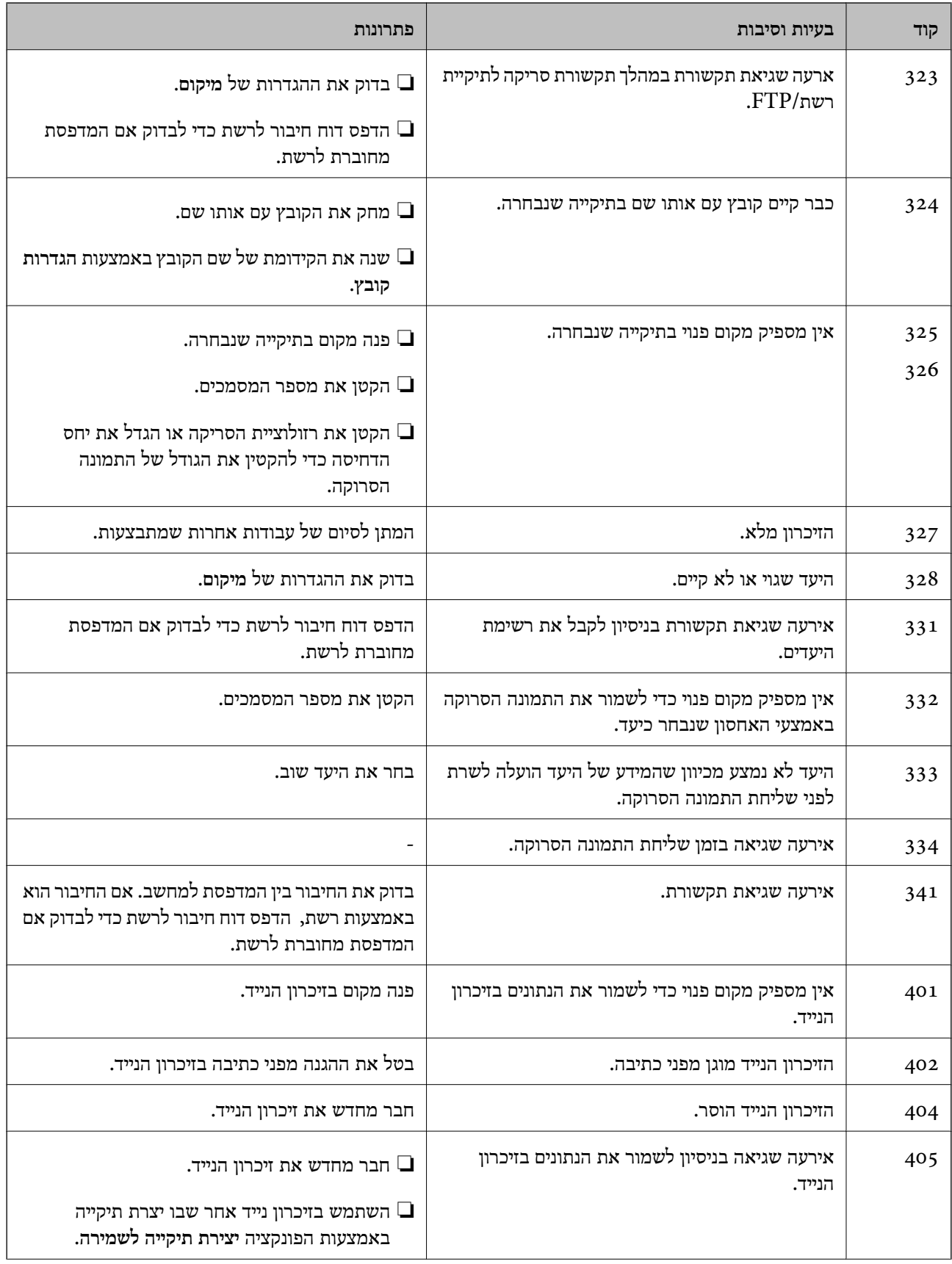

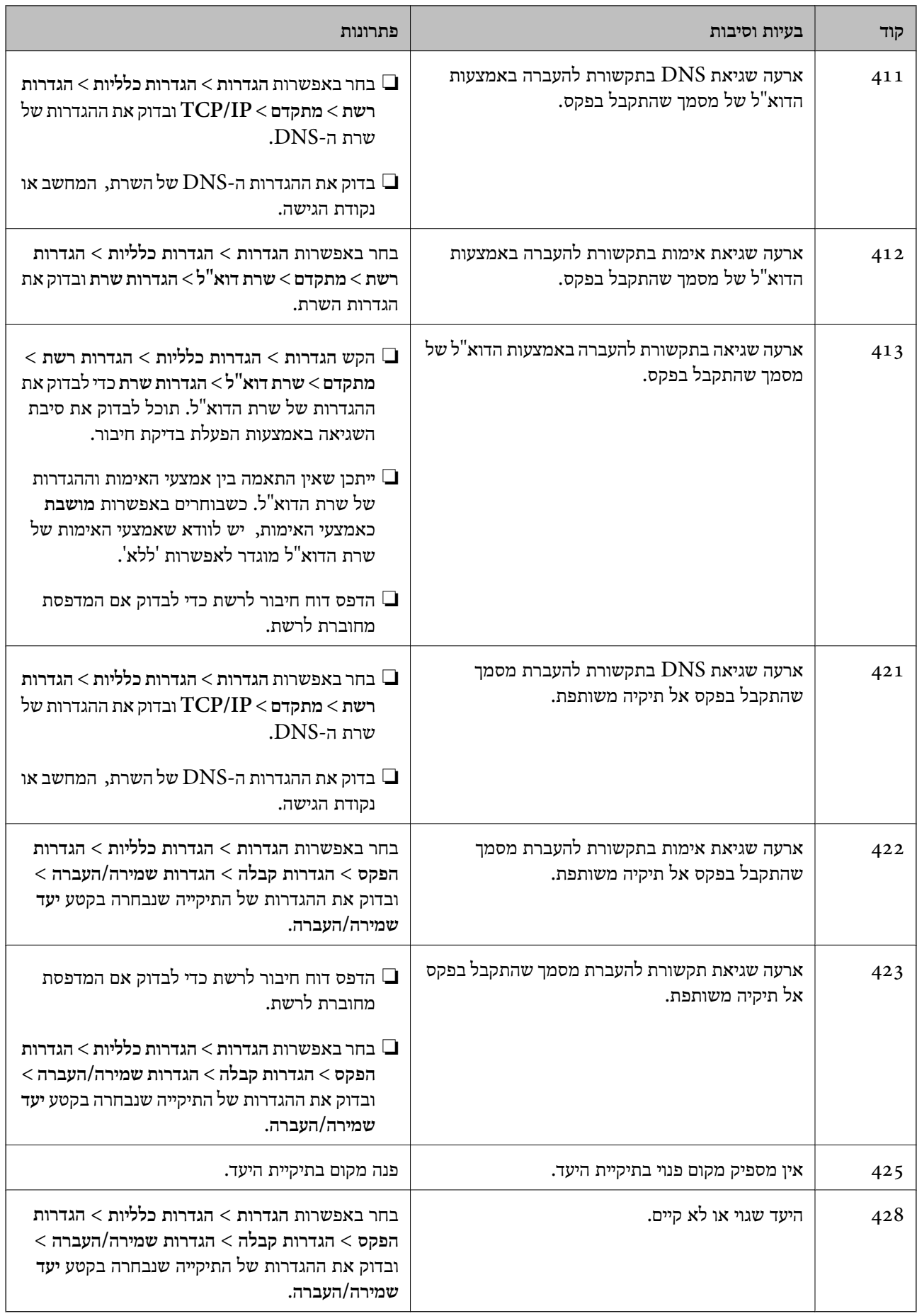

### **בדיקת לוח הבקרה של המדפסת המרוחקת**

תוכל לבדוק את תצוגת לוח הבקרה של המדפסת המרוחקת באמצעות Config Web.

- .1 הפעל את Config Web של המדפסת שברצונך לבדוק. כאשר תקבל הודעת דוא"ל , תוכל להפעיל את Config Web מתוך קישור ה -URL שבדוא"ל .
	- .**Panel Snapshot** < **Status** בלשונית בחר .2 הלוח הנוכחי של המדפסת יוצג ב- Config Web. כדי לעדכן, לחץ **Refresh**.

#### **הדפסת דוח חיבור רשת**

תוכל להדפיס דו"ח חיבור רשת כדי לבדוק את המצב בין המדפסת לבין נקודת הגישה.

- .1 טען ניירות.
- .2 בחר ב-**הגדרות** במסך הבית.
- .3 בחר **הגדרות כלליות** > **הגדרות רשת** > **בדיקת חיבור**. בדיקת החיבור מתחילה.
	- .4 בחר **הדפסת דוח בדיקה**.
- .5 הדפס את דו"ח חיבור הרשת. אם מתרחשת שגיאה, בדוק את דוח חיבור הרשת, ולאחר מכן בצע את הפתרונות המודפסים.
	- .6 סגור את המסך.

**מידע קשור** | "הודעות ופתרונות בדוח חיבור [הרשת" בעמוד](#page-111-0) 112

#### **הודעות ופתרונות בדוח חיבור הרשת**

<span id="page-111-0"></span>בדוק את ההודעות ואת קודי השגיאות בדוח חיבור הרשת, ולאחר מכן בצע את הפתרונות.

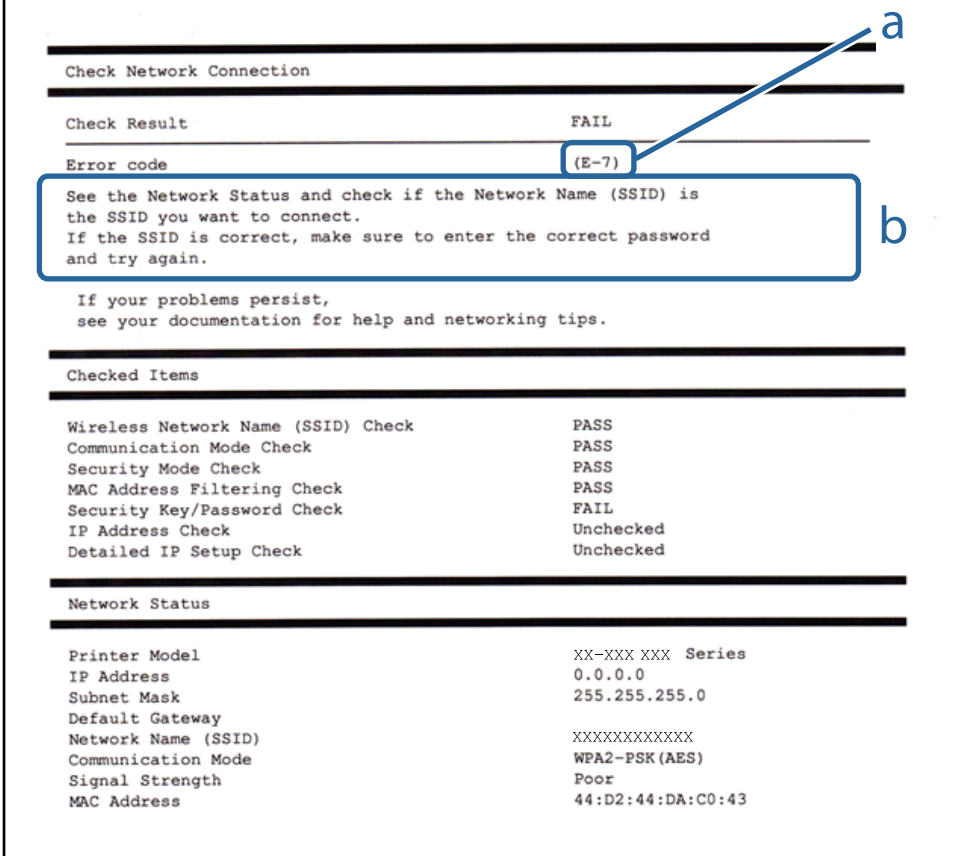

א . קוד שגיאה

ב. הודעות בסביבת הרשת

### **E-1**

**הודעה:**

Confirm that the network cable is connected and network devices such as hub, router, or access point are turned on.

**פתרונות:**

❏ודא שכבל Ethernet מחובר היטב למדפסת שלך ואל הרכזת שלך או התקני רשת אחרים.

רדא שהרכזת או התקני רשת אחרים מופעלים.  $\Box$ 

מם ברצונך לחבר את המדפסת באמצעות Wi-Fi, בצע שוב את הגדרות ה-Wi-Fi עבור המדפסת משום שהיא  $\Box$ <br>מושבתת.

# **E-7 ,E-3 ,E-2**

**הודעה:**

No wireless network names (SSID) found. Confirm that the router/access point is turned on and the wireless network (SSID) is set up correctly. Contact your network administrator for assistance.

No wireless network names (SSID) found. Confirm that the wireless network name (SSID) of the PC you wish to connect is set up correctly. Contact your network administrator for assistance.

Entered security key/password does not match the one set for your router/access point. Confirm security key/password. Contact your network administrator for assistance.

**פתרונות:**

 $\Box$ ודא שנקודת הגישה שלר מופעלת.

הדא שהמחשב שלך או ההתקן שלך מחובר בצורה נכונה לנקודת הגישה.  $\Box$ 

כבה את נקודת הגישה. המתן בערך 10 שניות, ואז הדלק אותה. $\Box$ 

הרב את המדפסת לנקודת הגישה שלר ואז הסר כל מכשול הנמצא ביניהם. $\Box$ 

- חיבור הרשת. ❏אם הזנת את ה -SSID באופן ידני, בדוק אם הוא נכון. בדוק את ה -SSID בחלק ה -**Status Network** בדו"ח
- מציית לתקנות, המדפסת אינה מציגה אותו. ❏אם יש לנקודת גישה מספרי SSID רבים, בחר את ה -SSID המוצג. כאשר ה -SSID משתמש בתדר שאינו
- $\Box$  אם אתה משתמש בהגדרת לחצן כדי ליצור חיבור רשת, ודא שנקודת הגישה שלך תומכת ב-WPS. לא תוכל<br>להשתמש בהגדרת לחצו אם נקודת הגדישה שלר אינה תומכת ב-WPS.
- שמכיל תווים שאינם תווי ASCII.❏ ודא שה-SSID שלך משתמש רק בתוויASCII) אותיות, מספרים וסמלים). המדפסת אינה יכולה להציג SSID
- רדא שאתה יודע את ה-SSID ואת הסיסמה שלך לפני שתתחבר לנקודת הגישה. אם אתה משתמש בנקודת גישה  $\Box$ עם הגדרות ברירת המחדל שלה, ה -SSID והסיסמה נמצאים על התווית שעל נקודת הגישה. אם אינך יודע את ה-SSID שלך ואת הסיסמה, צור קשר עם האדם שהתקין את נקודת הגישה, או עיין בתיעוד שנלווה לנקודת<br>הגישה.
- ∟כאשר אתה רוצה להתחבר ל-SSID שהופק באמצעות פונקציית שיתוף החיבור של התקן חכם, בדוק את ה-<br>SSID ואת הסיסמה בתיעוד שסופק עם ההתקו החכם.
- עם חיבור ה-Wi-Fi מתנתק פתאום, בדוק אם קיימת אחת הבעיות שלהלן. אם אחת מהבעיות הללו רלוונטית, ∏אם אם<br>אפס את הגדרות הרשת שלך באמצעות הורדה והפעלה של התכונה מאתר האינטרנט הבא. **התקנה** > [http://epson.sn](http://epson.sn/?q=2)

התקן חכם נוסף חובר לרשת באמצעות התקנת לחצן. $\Box$ 

ם רשת ה-Wi-Fi הוגדרה תוך שימוש בשיטה אחרת כלשהי שאינה שיטת התקנת לחצן. $\Box$ 

# **E-5**

**הודעה:**

Security mode (e.g. WEP, WPA) does not match the current setting of the printer. Confirm security mode. Contact your network administrator for assistance.

**פתרונות:**

ודא שסוג האבטחה של נקודת הגישה מוגדר כאחד הסוגים להלן.אם הוא אינו מוגדר כך, שנה את סוג האבטחה<br>בנקודת האבטחה, ולאח מכן אפס את הגדרות הרשת של המדפסת.

❏-64WEP סיביות (40 סיביות)

❏-128WEP סיביות (104 סיבייות)

\* (WPA PSK (TKIP/AES❏

\* (WPA2 PSK (TKIP/AES❏

(WPA (TKIP/AES❏

(WPA2 (TKIP/AES❏

.WPA2 Personal- כ גם ידוע WPA2 PSK תקן.WPA Personal- כ גם ידוע WPA PSK : \*

## **E-6**

**הודעה:**

MAC address of your printer may be filtered. Check whether your router/access point has restrictions such as MAC address filtering. See the documentation of the router/ access point or contact your network administrator for assistance.

**פתרונות:**

- בדוק אם סינון כתובות ה-MAC הושבת.אם הסינון זמין, רשום את כתובת ה-MAC כדי שהיא לא  $\square$ הסונן.לפרטים, עיין בתיעוד שסופק עם נקודת הגישה.תוכל לבדוק את כתובת ה-MAC של המדפסת מתוך חלק<br>ה-Network Status שבדו"ח חיבור הרשת.
	- גם נקודת הגישה שלך משתמשת באימות משותף עם אבטחת WEP, וודא שמפתח האימות והאינדקס G<br>נכונים.
- אם מספר ההתקנים שניתן לחברם לנקודת הגישה נמוך ממספר התקני הרשת שברצונך לחבר, יש לשנות הגדרות  $\Box$ בנקודת הגישה כדי להגדיל את מספר ההתקנים שניתן לחברם.כדי לבצע את ההגדרות, עיין בתיעוד שסופק עם<br>נקודת הגישה.

## **E-8**

**הודעה:**

Incorrect IP address is assigned to the printer. Confirm IP address setup of the network device (hub, router, or access point). Contact your network administrator for assistance.

#### **פתרונות:**

❏אפשר את DHCP בנקודת הגישה כאשר האפשרות 'השג כתובת IP 'של המדפסת הוגדרה כ**אוטומטית**.

ם אם הגדרת 'השג כתובת IP' של המדפסת הוגדרה כידנית, תהיה כתובת ה- IP שתגדיר ידנית בלתי חוקים כתוצאה  $\Box$ מיציאה מהטווח (למשל: 0.0.0.0).הגדר כתובת IP מתוך לוח הבקרה של המדפסת באמצעות Web .Config

## **E-9**

#### **הודעה:**

Confirm the connection and network setup of the PC or other device. Connection using the EpsonNet Setup is available. Contact your network administrator for assistance.

**פתרונות:**

בדוק את הדברים להלן.

❏ההתקנים פועלים.

ניתן לגשת לאינטרנט ולמחשבים אחרים או להתקני רשת הנמצאים באותה הרשת של ההתקנים שברצונך לחבר  $\Box$ 

אם עדייו לא נוצר חיבור ביו המדפסת שלר לביו התקני רשת אחרי שווידאת את הנ"ל. כבה את נקודת הגישה.המתו בערך 10 שניות, ואז הדלק אותה.לאחר מכן אפס את הגדרות הרשת שלך באמצעות הורדה והרצה של תוכנת<br>ההתקנה מהאתר שלהלו.

**התקנה** > [http://epson.sn](http://epson.sn/?q=2)

## **E-10**

**הודעה:**

Confirm IP address, subnet mask, and default gateway setup. Connection using the EpsonNet Setup is available. Contact your network administrator for assistance.

**פתרונות:**

בדוק את הדברים להלן.

התקנים אחרים ברשת פועלים. $\Box$ 

⊡כתובות רשת (כתובת IP, מסיכת רשת משנה, שער ברירת מחדל) הן נכונות אם הגדרת את אפשרות השגת ∏<br>כתובת ה-IP של המדפסת כידנית.

בחלק ה -**Status Network** שבדו"ח חיבור הרשת. אפס את כתובת הרשת אם היא אינה נכונה.תוכללבדוק את כתובת ה -IP, מסיכת רשת המשנה, ושער ברירת מחדל

אם DHCP מאופשר, שנה את הגדרות 'השג כתובת IP' שלה מדפסת למצב אוטומטי.אם ברצונך להגדיר את<br>כתובת ה-IP באופן ידני, בדוק את כתובת ה- IP של המדפסת בחלק ה-Network Status בדו"ח חיבור הרשת,<br>ואז בחר 'ידני' במסך הגדרות הרשת.הגדר את

אם עדיין לא נוצר חיבור בין המדפסת שלך לבין התקני רשת, כבה את נקודת הגישה.המתן בערך 10 שניות, ואז הדלק אותה.

## **E-11**

**הודעה:**

Setup is incomplete. Confirm default gateway setup. Connection using the EpsonNet Setup is available. Contact your network administrator for assistance.

**פתרונות:**

בדוק את הדברים להלן.

ם כתובת שער ברירת המחדל נכונה אם אתה מגדיר את הגדרת ה-TCP/IP של המדפסת כידנית.  $\Box$ 

 $\Box$ ההתקו המוגדר כשער ברירת מחדל פועל.

הגדר כתובת נכונה לשער ברירת המחדל.תוכל לבדוק את כתובת שער ברירת המחדל מתוך חלק ה-<br>Network Status שרדו"ח החירור הרשת.

## **E-12**

**הודעה:**

Confirm the following -Entered security key/password is correct -Index of the security key/password is set to the first number -IP address, subnet mask, or default gateway setup is correct Contact your network administrator for assistance.

**פתרונות:**

בדוק את הדברים להלן.

ם התקנים אחרים ברשת פועלים.  $\Box$ 

 $\Box$ כתובות הרשת (כתובת  $\mathrm{IP}$ , מסיכת רשת המשנה ושער ברירת המחדל) הו נכונות אם אתה מזיו אותו ידנית.

ם כתובות הרשת עבור התקנים אחרים (מסיכת רשת משנה ושער ברירת מחדל) הן זהות. $\Box$ 

ם כתובת ה-IP אינה מתנגשת בהתקנים אחרים.  $\Box$ 

אם עדיין לא נוצר חיבור בין המדפסת שלך לבין התקני רשת אחרי שווידאת את הנ"ל, נסה את הפעולות הבאות.

כבה את נקודת הגישה.המתן בערך 10 שניות, ואז הדלק אותה. $\Box$ 

בצע שוב את הגדרות הרשת באמצעות תוכנת ההתקנה.תוכל להריץ אותה מהאתר הבא. $\Box$ 

**התקנה** > [http://epson.sn](http://epson.sn/?q=2)

באפשרותך לרשום כמה סיסמאות בנקודת גישה המשתמשת באבטחה מסוג WEP.אם רשומות כמה סיסמאות,  $\Box$ <br>בדוק אם הסיסמה הרשומה הראשונה מוגדרת במדפסת.

## **E-13**

**הודעה:**

Confirm the following -Entered security key/password is correct -Index of the security key/password is set to the first number -Connection and network setup of the PC or other device is correct Contact your network administrator for assistance.

**פתרונות:**

בדוק את הדברים להלן.

התקני רשת כגון נקודת גישה,  $\,$ רכזת ונתב, פועלים. $\Box$ 

הגדרת ה-TCP/IP עבור התקני רשת לא נקבעה ידנית.(אם הגדרת ה-TCP/IP נקבעת באופן אוטומטי ואילן  $\Box$ הגדרת ה-TCP/IP להתקני רשת אחרים נקבעת באופן ידני, יתכן שהמדפסת נמצאת ברשת שונה מזאת של<br>ההתקנים האחרים).

אם לאחר הבדיקות לעיל התקלה נמשכת, נסה את הפעולות להלן.

כבה את נקודת הגישה.המתן בערך 10 שניות, ואז הדלק אותה.  $\Box$ 

⊒ בצע הגדרות רשת במחשב הנמצא על אותה רשת כמו המדפסת המשתמשת בתוכנת ההתקנה.תוכל להריץ אותה<br>מהאתר הבא.

**התקנה** > [http://epson.sn](http://epson.sn/?q=2)

באפשרותך לרשום כמה סיסמאות בנקודת גישה המשתמשת באבטחה מסוג WEP.אם רשומות כמה סיסמאות,  $\Box$ <br>בדוק אם הסיסמה הרשומה הראשונה מוגדרת במדפסת.

#### **הודעה בסביבת הרשת**

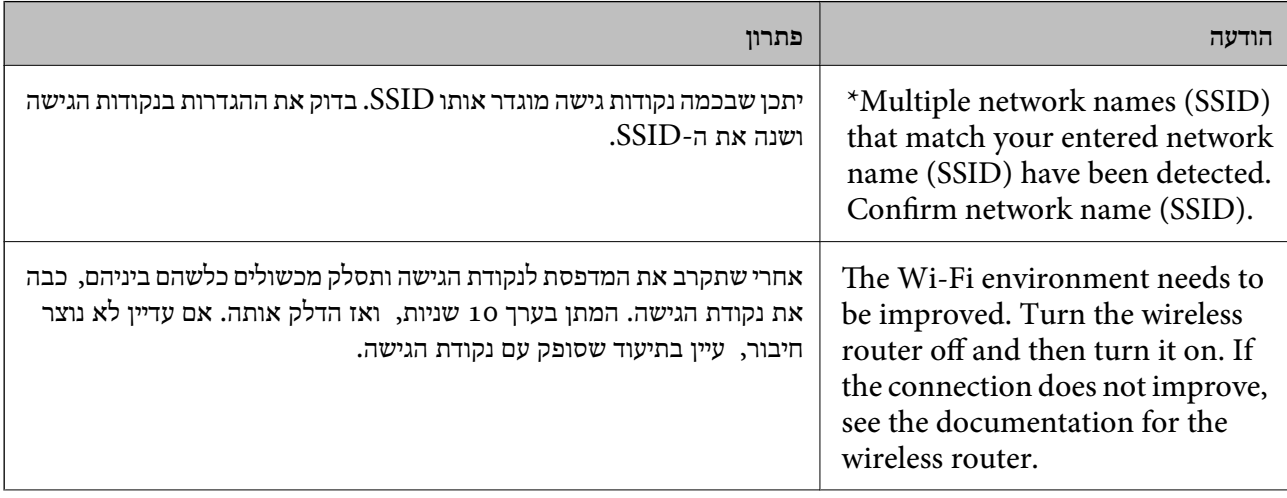

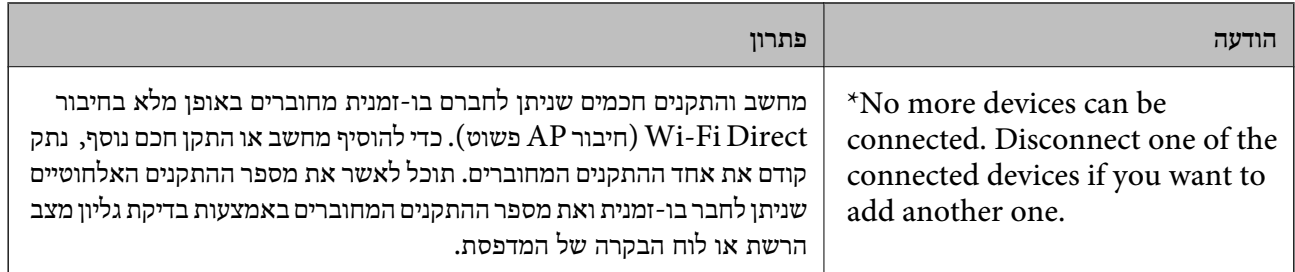

#### **בדיקת מצב התקשורת**

ודא שהתקשורת בין המדפסת לבין המחשב נכונה, ובכך תתקרב לפתרון הבעיה.

#### **בדיקת קובץ הרישום עבור שרת והתקן רשת**

אם התרחשה תקלה בחיבור הרשת, אפשר שיהיה ביכולתך לזהות את הסיבה באמצעות בדיקת קובץ הרישום עבור שרת הדואר או שרת ה-LDAP או הסטטוס, באמצעות השימוש בקובץ רישום המערכת עבור התקן הרשת, כגון<br>נתב, או פקודות.

#### **הדפסת גליון מצב רשת**

תוכל לבדוק את מידע הרשת המפורט באמצעות הדפסתו.

- .1 טען ניירות.
- .2 בחר ב-**הגדרות** במסך הבית.
- .3 בחר **הגדרות כלליות** > **הגדרות רשת** > **סטטוס הרשת**.
	- .4 בחר **הדפס גיליון סטטוס**.
	- .5 בדוק את המסר, ואז הדפס את גליון מצב הרשת.
		- .6 סגור את המסך.  $6$

המסך נסגר אוטומטית אחרי פרק זמן ספציפי.

### **בדיקת התקשורת בין התקנים למחשבים**

#### *בדיקת התקשורת באמצעות פקודת Windows — Ping*

תוכל להשתמש בפקודה Ping כדי לוודא שהמחשב מחובר למדפסת. פעל על פי הצעדים להלן כדי לבדוק את<br>התקשורת על ידי שימוש בפקודה Ping.

.1 בדוק את כתובת ה -IP של המדפסת שלך עבור התקשורת שברצונך לבדוק.

גיליון מצב רשת. תוכל לבדוק זאת במסך מצב הרשת בלוח הבקרה של המדפסת, בדו"ח חיבור או בעמודה **Address IP** של

- .2 הצג את מסך שורת הפקודה של המחשב. הצג את מסך האפליקציה ואז בחר **שורת הפקודה**.
- .3 הזן "xxx.xxx.xxx.xxx ping", ולאחר מכן לחץ על מקש אנטר. הזן את כתובת ה -IP של המדפסת עבור xxx.xxx.xxx.xxx.
	- .4 בדוק את מצב התקשורת.

אם נוצרה תקשורת בין המדפסת לבין המחשב, תוצג ההודעה הבאה.

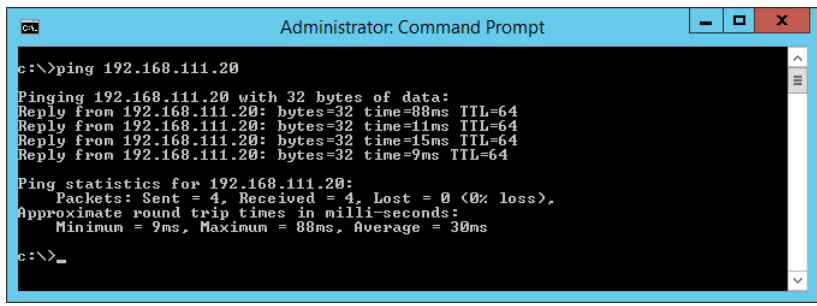

אם לא נוצרה תקשורת בין המדפסת לבין המחשב, תוצג ההודעה הבאה.

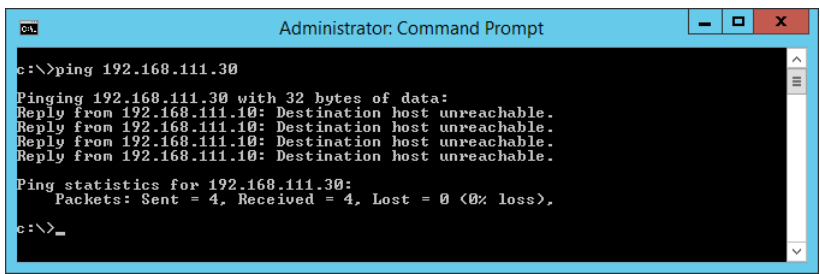

#### *בדיקת התקשורת באמצעות פקודת OS Mac — Ping*

תוכל להשתמש בפקודה Ping כדי לוודא שהמחשב מחובר למדפסת. פעל על פי הצעדים להלן כדי לבדוק את<br>התקשורת על ידי שימוש בפקודה Ping.

.1 בדוק את כתובת ה -IP של המדפסת שלך עבור התקשורת שברצונך לבדוק.

גיליון מצב רשת. תוכל לבדוק זאת במסך מצב הרשת בלוח הבקרה של המדפסת, בדו"ח חיבור או בעמודה **Address IP** של

. הפעל את תוכנת העזר עבור הרשת.  $\cdot$ 

הזן "תוכנת העזור עבור הרשת" ב-**Spotlight**.

.3 לחץ על הלשונית **Ping**, הזן את כתובת ה -IP שבדקת בשלב ,1 ואז לחץ על **Ping**.

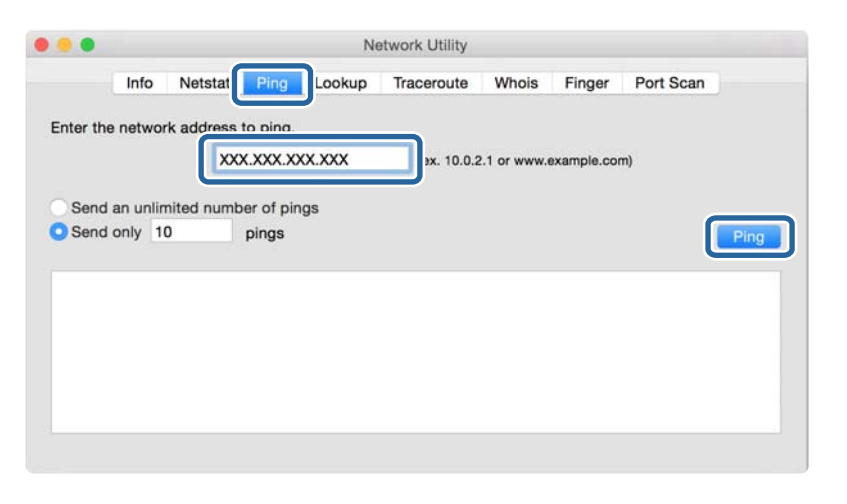

.4 בדוק את מצב התקשורת.

אם נוצרה תקשורת בין המדפסת לבין המחשב, תוצג ההודעה הבאה.

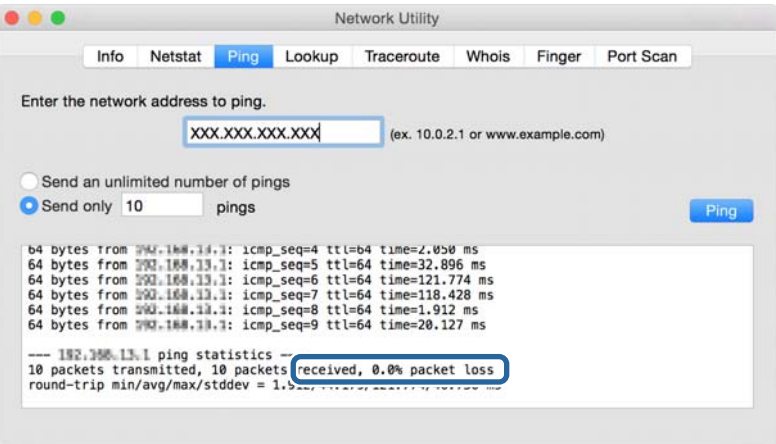

אם לא נוצרה תקשורת בין המדפסת לבין המחשב, תוצג ההודעה הבאה.

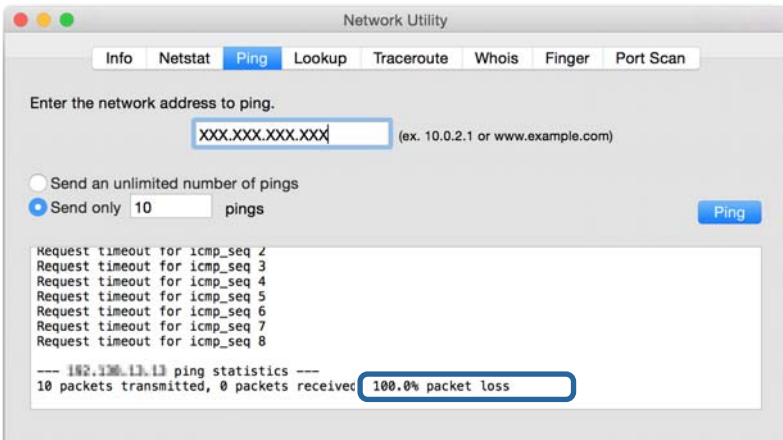

## **בדיקת הרשת של המחשב — Windows**

באמצעות שורת הפקודה, בדוק את מצב החיבור של המחשב ואת נתיב החיבור אל המדפסת. באופן זה תוכל לפתור את הבעיות.

❏פקודת ipconfig

הצג את מצב החיבור של ממשק הרשת המשמש כעת את המחשב.

באמצעות השוואת מידע ההגדרה עם התקשורת בפועל, תול לבדוק אם החיבור הוא נכון. במקרה שקיימים שרתי בוצעה הפניה, וכו'. DHCP רבים באותה רשת, תוכל לגלות מה היא הכתובת שהוקצה בפועל למחשב, את שרת ה -DNS שאלו

ipconfig /all :פורמט❏

❏דוגמאות:

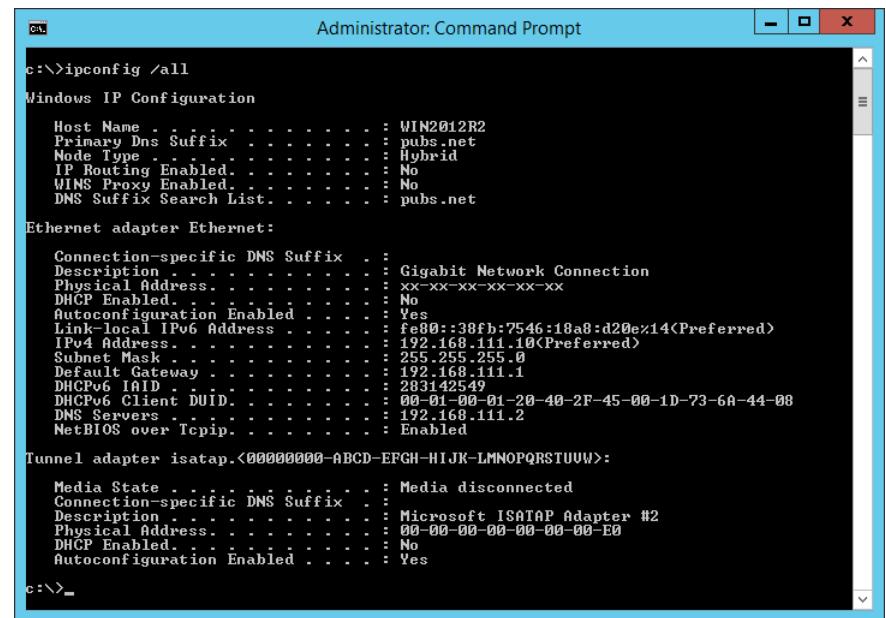

❏פקודת pathping

תוכל לאשר את רשימת הנתבים העוברים דרך מארח היעד ואת הניתוב של התקשורת.

pathping xxx.xxx.xxx.xxx :פורמט❏

❏דוגמאות: 192.0.2.222 pathping

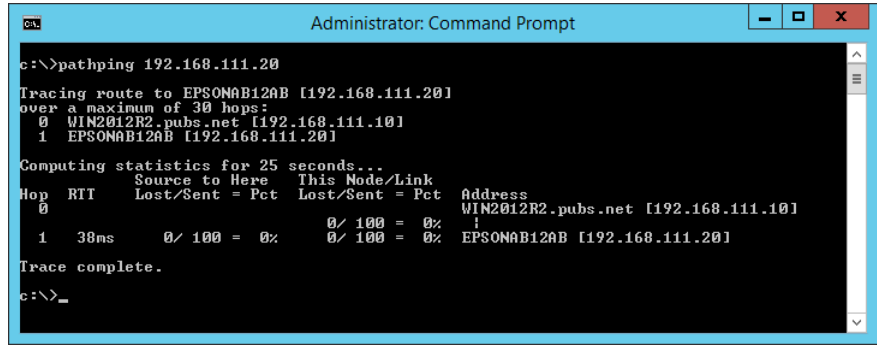

#### **ביצוע בדיקת החיבור**

מהמדפסת או מהמחשב המחובר לאותו מקטע כמו המדפסת, בדוק אם החיבור עם השרת והתיקיה הוא נכון. באופן<br>זה תוכל לפתור את הבטיות.

## **שרת דוא"ל**

בדוק את החיבור בין המדפסת לבין שרת הדוא"ל באמצעות פונקציית בדיקת החיבור של המדפסת.

**מידע קשור**

| "בדיקת חיבור לשרת [דואר" בעמוד](#page-43-0) 44

# **שרת LDAP**

בדוק את החיבור בין המדפסת לבין שרת ה -LDAP באמצעות פונקציית בדיקת החיבור של המדפסת.

**מידע קשור**  $/$ בדיקת החיבור עם שרת "LDAP" בעמוד  $\blacktriangleright$ 

## **שרת FTP**

בדוק את החיבור של שרת ה-FTP מהמחשב באותו מקטע. בדוק אם תוכל לגשת לשרת ה-FTP הרשום באנשים<br>הקשר מתוך הסייר של המחשב ברשת של אותו מקטע כמו המדפסת.

❏דוגמאות לציון הנתיב:

❏שם שרת FTP: epsonftp

❏שם תיקיה: manual

/epsonftp/manual//:ftp❏

במקרה זה, כנס למערכת באופן אנונימי. אחרי שהגדרת שם משתמש וסיסמה, הזן אותם בדו-שיח המוצג בעת<br>כשל האימות. או כלול אותם כמובא להלו.

ftp//:username:epsonftp@password) כאשר שם המשתמש הוא "ftpusername", הסיסמה היא (."ftppassword"

❏דוגמה של אותו מקטע רשת.

❏כתובת ה -IP של המדפסת: ,192.168.111.12 מסיכת תת-רשת: 255.255.255.0

 $\Box$ אשר מהמחשב שכתובת ה-IP היא בין 192.168.111.2 לבין 192.168.111.255.

**מידע קשור**

| "רישום יעד לאנשי קשר באמצעות [Config Web "בעמוד](#page-63-0) 64

#### **תיקיה משותפת**

בדוק את החיבור של התיקיה המשותפת מהמחשב באותו מקטע. בדוק אם תוכל לגשת אל התיקיה המשותפת<br>הרשומה באנשי הקשר מתוך הסייר של המחשב ברשת של אותו מקטע כמו המדפסת.

**מידע קשור** | "רישום יעד לאנשי קשר באמצעות [Config Web "בעמוד](#page-63-0) 64

## **שרת DNS**

בדוק את שרת ה-DNS שאליו מפנה המחשב. ודא את מצב מתאם הרשת של המחשב באותו מקטע רשת כמו<br>המדפסת, ואשר אם הוא זהה להגדרת ה-DNS של המדפסת.

תוכל לבדוק את הגדרת ה -DNS של המחשב באופן הבא.

❏Windows: **לוח בקרה** > **רשת ואינטרנט** > **מרכז הרשת והשיתוף** > **שנה את הגדרות המתאם** כאשר קיימים ממשקי רשת רבים, תוכל לבדוק באמצעות הזנת "all/ipconfig "משורת הפקודה.

❏OS Mac: **העדפת מערכת** > **רשת** > **מתקדם...** > **DNS**

**מידע קשור**

| "רישום יעד לאנשי קשר באמצעות [Config Web "בעמוד](#page-63-0) 64

# **אתחול הגדרות הרשת**

## **Web Config מתוך Wi-Fi השבתת**

השבת Wi-Fi-השבת התקנים מחוברים אל ה-Wi-Fi-Wi-Fi השבית את ה-Wi-Fi הם  $\rm{Wi}\text{-}Fi$  הם ינותקו.

.1 גש אל Config Web ובחר את לשונית ה - **Network** < **Fi-Wi**, ואז בחר **Fi-Wi Disable**.

.2 בדוק את ההודעה, ואז בחר **OK**.

## **Web Config מתוך) פשוט AP חיבור (Wi-Fi Direct ניתוק**

.Web Config מתוך) פשוט AP חיבור (Wi-Fi Direct את נתק

- .**Wi-Fi Direct** < **Network** לשונית את ובחר Web Config אל גש .1
	- .**Wi-Fi Direct** עבור **Disable** בחר .2
		- .3 לחץ על **Next**
		- .4 בדוק את ההודעה, ואז בחר **OK**.

### **השבתת Fi-Wi מלוח הבקרה**

כשה-Fi-Wi הופך ללא זמין, חיבור ה -Fi-Wi מתנתק.

. $\mathbb{R}$   $\mathbb{R}$  במסך הבית.

- .2 בחר **ראוטר**. מצב הרשת מוצג.
- .3 הקש **שינוי ההגדרות**.
- .4 בחר באפשרות **אחרים** > **השבת Fi-Wi**.
	- .5 בדוק את ההודעה, ואז התחל בהגדרה.
- .6 כאשר מוצגת הודעה שהפעולה הושלמה, סגור את המסך. המסך נסגר אוטומטית אחרי פרק זמן ספציפי.
	- .7 סגור את מסך הגדרות חיבור לרשת.
		- .8 לחץ על הלחצן .

## **השבתת החיבור באמצעות Direct Fi-Wi) חיבור AP פשוט) מלוח הבקרה**

*לתשומת לבך:*

*כאשר חיבור Direct Fi-Wi) חיבור APפשוט) מושבת, כל המחשבים וההתקנים החכמים המחוברים למדפסת בחיבור Direct Fi-Wi) חיבור APפשוט) מנותקים. אם ברצונךלנתק התקן מסוים, נתק באמצעות ממשק הבקרה של המכשיר עצמו ולא מלוח הבקרה של המדפסת.*

- . $\mathbb{R}$   $\mathbb{R}$  במסך הבית.
- .**Wi-Fi Direct** בחר .2 יוצג מידע על Direct Fi-Wi.
	- .3 הקש **שינוי ההגדרות**.
- .**Wi-Fi Direct השבתת** בחר .4
	- .5 הקש על **השבת את ההגדרות**.
- .6 כאשר מוצגת הודעה שהפעולה הושלמה, סגור את המסך. המסך נסגר אוטומטית אחרי פרק זמן ספציפי.

#### **שחזור הגדרות הרשת מלוח הבקרה**

תוכל להחזיר את כל הגדרות הרשת לברירות המחדל שלהם.

.1 בחר ב-**הגדרות** במסך הבית.

- .2 בחר **הגדרות כלליות** > **ניהול מערכת** > **שחזור הגדרות ברירת מחדל** > **הגדרות רשת**.
	- .3 בדוק את ההודעה, ואז בחר **כן**.
	- .4 כאשר מוצגת הודעה שהפעולה הושלמה, סגור את המסך. המסך נסגר אוטומטית אחרי פרק זמן ספציפי.

# **מקרה של בעיה**

# **אין גישה אל Config Web**

**כתובת ה -IP לא הוקצתה למדפסת.**

אפשר שלא הוקצתה כתובת IP חוקית למדפסת. הגדר את כתובת ה-IP באמצעות לוח הבקרה של המדפסת. תוכל<br>לאשר את נתוני ההגדרה הנוכחיים באמצעות דף מצב רשת או מלוח הבקרה של המדפסת.

**דפדפן האינטרנט אינו תומך ב - Strength Encryption עבור TLS/SSL.**

ל-SSL/TLS יש Encryption Strength. ניתן לפתוח את Web Config באמצעות דפדפן אינטרנט שתומכך<br>בהצפנות בצובר כדלהלן. בדוק את תמיכת ההצפנה בדפדפן שלך.

AES256/AES128/3DES :bit 80❏

AES256/AES128/3DES :bit 112❏

AES256/AES128 :bit 128❏

AES256 :bit 192❏

AES<sub>256</sub>:bit 256 $\Box$ 

#### **.CA-signed Certificateתוקף פג**

אם קיימת בעיה עם תאריך תפוגת התוקף של האישור, תוצג ההודעה "פג תוקף האישור" בעת התחברות אל Web Config בתקשורת מסוג SSL/TLS (https). אם ההודעה מופיעה לפני תאריך התפוגה שלה, ודא כי הגדרות<br>התאריך במדפסת תקינות.

**אין התאמה בין השם המשותף של האישור לבין המדפסת.**

אם אין התאמה בין השם המשותף של האישור ושל המדפסת, מוצגת ההודעה "אין התאמה עם שם אישור האבטחה..." בעת הנסיון לגשת אל Web Config באמצעות תקשורת SSL/TLS (https). הדבר קורה משום<br>שאיו התאמה ביו כתובות ה-IP הבאות.

❏כתובת ה -IP של המדפסת שהוזנה לתוך שם משותף עבור יצירת Certificate signed-Self או CSR

❏כתובת IP שהוזנה לדפדפן אינטרנט בעת הפעלה של Config Web

עבור Certificate signed-Self, שנה את שם המדפסת. האישור מתעדכן וניתן לחבר את המדפסת.

עבור Certificate signed-CA, קח שוב את האישור עבור המדפסת.

#### **הגדרת שרת הפרוקסי של הכתובת המקומית לא הוגדרה לדפדפן אינטרנט.**

כאשר הסורק מוגדר כך שהוא משתמש בשרת פרוקסי, יש להגדיר את דפדפן האינטרנט כך שהוא לא יתחבר לכתובת<br>המקומית באמצעות שרת הפרוקסי.

#### :Windows❏

שלא להשתמש בשרת proxy עבור LAN) כתובות מקומיות). בחר **לוח הבקרה** <sup>&</sup>gt;**רשת ואינטרנט** <sup>&</sup>gt; **אפשרויות אינטרנט** <sup>&</sup>gt;**חיבורים** <sup>&</sup>gt;**הגדרות** > **LANשרת Proxy**, ואז הגדר

#### :Mac OS❏

**Proxy עבור יציאות ותחומים אלה**. בחר **העדפות מערכת** <sup>&</sup>gt; **רשת** <sup>&</sup>gt; **מתקדם** <sup>&</sup>gt; **שרתי Proxy**, ואז רשום את הכתובת המקומית עבור **עקוף הגדרות**

לדוגמה:

```
.192.168.1*: כתובת מקומית .192.168.1XXX, מסיכת רשת משנה 255.255.255.0
.192.168*.*: כתובת מקומית .192.168XXX.XXX, מסיכת רשת משנה 255.255.0.0
```
**מידע קשור**

- 30 "גישה אל Web Config בעמוד 30
	- $\,$  הקצאת כתובת ה-IP" בעמוד 22 $\,$

# **מבוא לתוכנת רשת**

להלן מתוארת התוכנה המגדירה ומנהלת את ההתקנים.

# **Epson Device Admin**

<span id="page-126-0"></span>Admin Device Epson היא תוכנת אפליקציה רב-תכליתית המנהלת את ההתקן ברשת.

הפונקציות הבאות זמינות.

טטר או נהל עד 2, 000 מדפסות או סורקים דרך המקטע $\Box$ 

הכן דו"ח מפורט, כגון עבור מצב החומרים המתכלים או המוצר $\Box$ 

❏עדכן את הקושחה של המוצר

❏הצג את ההתקן לרשת

 $\Box$ יישם את ההגדרות המאוחדות להתקנים רבים.

Admin Device Epson. תוכללהוריד את Admin Device Epson מאתר התמיכה של Epson. למידע נוסף, עיין בתיעוד או בעזרה של

# **(בלבד) WindowsEpson Device Admin הפעלת**

.**Epson Device Admin** < **Epson Device Admin** < **EPSON** < **התוכניות כל** בחר

*אם מופיעה התראת חומת-אש, אפשר גישה ל-Admin Device Epson. לתשומת לבך:*

# **EpsonNet Config**

היא תוכנת אפליקציה שיכולה לבצע הגדרות בהתקן באמצעות השת. כאשר ההתקנים EpsonNet Config מחוברים לרשת באמצעות Ethernet, תוכל לבצע הגדרות, כגון הגדרת כתובת ה -IP, שינוי שיטות החיבור וכן הלאה, אפילו עבור התקנים שלא הוקצו אל כתובת ה-IP. ניתן להשתמש בשיטה זו גם כדי לבצע הגדרות רשת<br>בהתקנים ללא לוח בקרה.

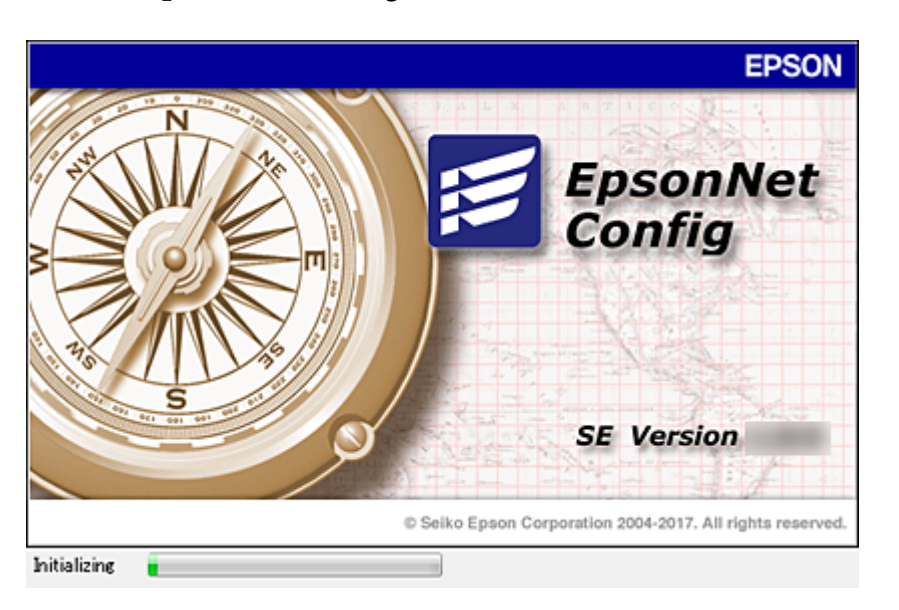

למידע נוסף, עיין בתיעוד או בעזרה של Config EpsonNet.

# **— WindowsEpsonNet Config הפעלת**

.**EpsonNet Config** < **EpsonNet Config SE** < **EpsonNet** < **התוכניות כל** בחר

*אם מופיעה התראת חומת-אש, אפשר גישה ל-Config EpsonNet. לתשומת לבך:*

# **— Mac OSEpsonNet Config הפעלת**

<sup>&</sup>lt; **EpsonNet Config SE** <sup>&</sup>lt; **EpsonNet** <sup>&</sup>lt; **Epson Software** <sup>&</sup>lt; **יישומים** <sup>&</sup>gt; **אל עבור** באפשרות בחר .**EpsonNet Config**

# **(בלבד) WindowsEpsonNet Print**

היא תוכנה להדפסה דרך רשת TCP/IP. התכונה מותקנת מתוך תוכנת ההתקנה יחד עם מנהל EpsonNet Print ההתקן של המדפסת. על מנת לבצע הדפסה ברשת, צור יציאת הדפסה EpsonNet. ישנן תכונות ומגבלות<br>המפורטות בהמשך.

ם מצב המדפסת מוצג במסך מנגנון ההדפסה ברקע.  $\Box$ 

ם אם שרת ה-DHCP משנה את כתובת ה-IP של המדפסת, המדפסת עדיין תזוהה. $\Box$ 

❏תוכל להשתמש במדפסת הנמצאת במקטע רשת אחר.

ם תוכל להדפיס באמצעות אחד מהפרוטוקולים השונים. $\Box$ 

 $\Box$ כתורת IPv6 אינה נתמכת.

# **EpsonNet SetupManager**

היא תוכנה ליצירת חבילה עבור התקנת מדפסת פשוטה, כגון התקנת מנהל EpsonNet SetupManager מדפסת, התקנת EPSON Status Monitor ויצירת יציאת מדפסת. התוכנה מאפשרת למנהל המערכת ליצור<br>חבילות תוכנה ייחודיות ולהפיץ אותו בקרב קבוצות.

לפרטים נוספים, בקר באתר Epson באזורך.

# **ייצוא ורישום של אנשי קשר בצובר באמצעות כלי**

אם תשתמש ב- Epson Device Admin, תוכל לגבות רק את אנשי הקשר ולערוך את הקבצים שיוצאו, ואז<br>לרשום את כולם בבת אחת.

אפשרות זו שימושית אם אתה רוצה לגבות רק את אנשי הקשר או כאשר אתה מחליף את המדפסת ורוצה להעביר את<br>אנשי הקשר מהישנה אל החדשה.

#### **ייצוא אנשי קשר**

שמור את המידע של אנשי הקשר בקובץ.

תוכל לערוך קבצים שנשמרו בפורמט sylk או בפורמט csv באמצעות אפליקציית גליון נתונים או עורך טקסט. תוכל<br>לרשום את כולם בבת אחת אחרי מחיקה או הוספה של מידע.

ניתן לשמור מידע הכולל פריטי אבטחה כגון סיסמה ומידע אישי בפורמט בינרי עם סיסמה. לא תוכל לערוך את<br>הקובץ. ניתן להשתמש בקובץ זה כקובץ הגיבוי של המידע, כולל פריטי האבטחה.

- .Epson Device Admin את התחל .1
- .2 בחר **Devices** בתפריט המשימות בסרגל הצד.
- .3 בחר את ההתקן שברצונך להגדיר מתוך רשימת ההתקנים.
- .4 לחץ **Configuration Device** בלשונית **Home** שעל תפריט הסרט.

כאשר הוגדרה סיסמת מנהל, הזן את הסיסמה ולחץ על **OK**.

- .5 לחץ על **Common** < **Contacts**.
- .6 בחר את פורמט הייצוא מתוך **Export**< **items Export**.
	- All Items❏

ייצא את הקובץ הבינרי המוצפן. בחר כאשר ברצונך לכלול פריטי אבטחה כגון סיסמה ומידע אישי. לא תוכל סיסמה שאורכה בין <sup>8</sup> ל - <sup>63</sup> תווים בפורמט ASCII. סיסמה זו דרושה בעת ייבוא הקובץ הבינרי. לערוך את הקובץ. אם תבחר באפשרות זו, יהיה עליך להגדיר את הסיסמה. לחץ **Configuration** והגדר

#### Items except Security Information❏

יצא את הקבצים בפורמט sylk או csv. בחר באפשרות זו כשברצונך לערוך את המידע בקובץ שיוצא.

- .7 לחץ על **Export**.
- .8 ציין את המקום שבו יש לשמור את הקובץ, בחר את סוג הקובץ, ואז לחץ על **Save**. מוצגת הודעת הסיום.

.9 לחץ על **OK**.

ודא שהקובץ נשמר במקום שציינת.

#### **ייבוא אנשי קשר**

ייבא את המידע של אנשי הקשר מתוך הקובץ.

תוכל לייבא את הקבצים השמורים בפורמט sylk או csv או בקובץ הגיבוי הבינארי המכיל את פריטי האבטחה.

- .Epson Device Admin את התחל .1
- .2 בחר **Devices** בתפריט המשימות בסרגל הצד.
- .3 בחר את ההתקן שברצונך להגדיר מתוך רשימת ההתקנים.
- .4 לחץ **Configuration Device** בלשונית **Home** שעל תפריט הסרט. כאשר הוגדרה סיסמת מנהל, הזן את הסיסמה ולחץ על **OK**.
	- .5 לחץ על **Common** < **Contacts**.
		- .6 לחץ **Browse** ב- **Import**.
- .7 בחר את הקובץ שברצונך לייבא, ולאחר מכן לחץ על **Open**. כאשר אתה בוחר את הקובץ הבינארי בתוך **Password** הזן את הסיסמה שאתה מגדיר בעת ייצוא הקובץ.
	- .8 לחץ על **Import**. יוצג מסך האישור.
		- .9 לחץ על **OK**.

מוצגת תוצאת האימות.

Edit the information read $\Box$ 

לחץ כאשר ברצונך לערוך את המידע באופן פרטני.

Read more file❏

לחץ כאשר ברצונך לייבא קבצים רבים.

.10לחץ **Import**, ואז לחץ **OK** במסך השלמת הייבוא. חזור למסך תכונות ההתקן.

#### .11לחץ על **Transmit**.

- .12לחץ **OK** בהודעת האישור. ההגדרות נשלחות למדפסת.
- .13במסך השלמת השליחה, לחץ **OK**.

מידע המדפסת מתעדכן.

פתח את אנשי הקשר מתוך Config Web או מתוך לוח הבקרה של המדפסת, אז ודא שאיש הקשר עודכן.

# **ביצוע הגדרות Fi-Wi מתוך לוח הבקרה (WPS(**

תוכל להתחבר אל Fi-Wi מלוח הבקרה של המדפסת באמצעות פונקציית ה -WPS.

**מידע קשור**

- ביצוע הגדרות Wi-Fi באמצעות התקנת לחצן (WPS) "ביצוע הגדרות
- $_{132}$ ביצוע [הגדרות](#page-131-0) [Fi-Wi](#page-131-0)-Fi ביצוע הגדרות "PIN (WPS) ביצוע [באמצעות](#page-131-0) הגדרות

# **ביצוע הגדרות Fi-Wi באמצעות התקנת לחצן (WPS(**

תוכל להתקין רשת Wi-Fi באופן אוטומטי בלחיצת כפתור בנקודת הגישה. אם יתמלאו התנאים הבאים, תוכל<br>להתקין את ה-Wi-Fi באמצעות שיטה זו.

❏נקודת הגישה תואמת ל -WPS) התקנת Fi-Wi מוגנת).

❏חיבור ה -Fi-Wi הנוכחי בוצע באמצעות לחיצת כפתור בנקודת הגישה.

*לתשומת לבך:*

*אם אינך מצליח למצוא את הכפתור או שאתה מבצע את ההתקנה באמצעות תוכנה, עיין בתיעוד שסופק עם נקודת הגישה.*

- . $\mathbb{R} \times \mathbb{R}$  במסך הבית.
	- .2 בחר **ראוטר**.
	- .3 הקש **התחל הגדרה**.

ההגדרות. אם חיבור הרשת כבר הוגדר, יוצגו פרטי החיבור. הקש **שנה לחיבור Fi-Wi.** או **שינוי ההגדרות** כדילשנות את

- .4 בחר **הגדרה בלחיצת כפתור (WPS(**.
- .5 החזק את כפתור ה -[WPS [במצב לחוץ בנקודת הגישה עד שנורית האבטחה תהבהב.

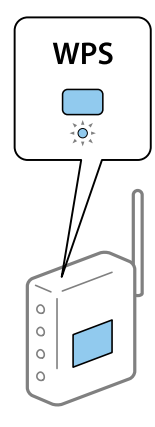

אם אינך יודע היכן נמצא כפתור [WPS], או שאין כפתורים בנקודת הגישה, עיין בתיעוד שנלווה אל נקודת<br>הגישה שלר לפרטים נוספים.

.6 הקש **התחל הגדרה**.

.7 סגור את המסך.

המסך נסגר אוטומטית אחרי פרק זמן ספציפי.

<span id="page-131-0"></span>*לתשומת לבך: אם החיבור נכשל, הפעל את נקודת הגישה מחדש, קרב אותה למדפסת ונסה שוב. אם החיבור עדייןלא פועל, הדפס דוח חיבור רשת ובדוק את הפיתרון.*

.8 סגור את מסך הגדרות חיבור הרשת.

# **ביצוע הגדרות Fi-Wi באמצעות הגדרת קוד (WPS (PIN**

תוכל להתחבר באופן אוטומטי לנקודת גישה באמצעות קוד PIN. תוכל להשתמש בשיטה זו כדי לבצע את ההתקנה הגישה. אם נקודת הגישה תומכת ב-WPS) הגדרה מוגנת Fi-Wi(. יש להשתמש במחשב כדילהזין קוד PIN לתוךנקודת

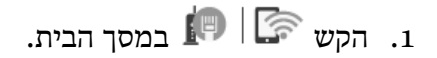

- .2 בחר **ראוטר**.
- .3 הקש **התחל הגדרה**.

ההגדרות. אם חיבור הרשת כבר הוגדר, יוצגו פרטי החיבור. הקש **שנה לחיבור Fi-Wi.** או **שינוי ההגדרות** כדילשנות את

- .4 בחר **אחרים** > **הגדרת קוד PIN) WPS(**
- 5. השתמש במחשב שלך כדי להזין את קוד ה-PIN (מספר בן שמונה ספרות) המוצג בלוח הבקרה של המדפסת<br>לתוך נקודת הגישה בתוך שתי דקות.

*עיין בתיעוד הנלווה לנקודת הגישה שלך לפרטים על הזנת קוד PIN. לתשומת לבך:*

- .6 הקש **התחל הגדרה**.
	- .7 סגור את המסך.

המסך נסגר אוטומטית אחרי פרק זמן מסוים אם לא תבחר **סגירה**.

*לתשומת לבך:*

*אם החיבור נכשל, הפעל את נקודת הגישה מחדש, קרב אותה למדפסת ונסה שוב. אם החיבור עדייןלא עובד, הדפס דוח חיבורים ובדוק את הפיתרון.*

.8 סגור את מסך הגדרות חיבור הרשת.

# **(פשוט AP חיבור (Wi-Fi Direct חיבור**

חיבור Wi-Fi Direct (חיבור AP פשוט) מתחבר ישירות אל המדפסת והתקנים.

הודות לעבודה שניתן לחבר את המדפסת ישירות בלא לעבור דרך הרשת המחוברת, ניתן להשתמש בה כחיבור זמני<br>של ההתקן למדפסת המחוברת לרשת בלא גישה לסמכות.

כמו כן, ניתן להשתמש בפונקציית ה-NFC כאשר פונקציית Wi-Fi Direct (חיבור AP פשוט) אופשרה.

# **איפשור Direct Fi-Wi) חיבור AP פשוט) מלוח הבקרה**

 $\Box$ בלוח הבקרה של המדפסת.

#### .**Wi-Fi Direct** בחר .2

כאשר חיבור Direct Fi-Wi) חיבור AP פשוט) מאופשר, מוצג מידע על חיבור Fi-Wi.

- .3 בחר **התחל הגדרה**.
- .4 בחר **התחל הגדרה**.

כאשר חיבור Wi-Fi Direct (חיבור AP פשוט) מאופשר, מוצגת זהות הרשת (SSID) והסיסמה.

.5 סגור את המסך.

*לתשומת לבך: מתוך התקנים חכמים, התחבר למדפסת באמצעות זהות הרשת (SSID (והסיסמה המוצגים בלוח הבקרה של המדפסת.*

# **שינוי הגדרות Direct Fi-Wi) חיבור AP פשוט)**

**Direct Fi-Wi** <sup>&</sup>lt; **שינוי ההגדרות**, ואז יוצגו פריטי התפריט הבאים. כאשר אופשר חיבור Direct Fi-Wi) חיבור AP פשוט), תוכל לשנות את ההגדרות מתוך <sup>&</sup>gt;

#### **שינוי סיסמה**

שנה את סיסמת Wi-Fi Direct (חיבור AP פשוט) עבור חיבור המדפסת לערך שרירותי כלשהו. תוכל להגדיר את<br>הסיסמה בתווי ASCII המוצגים במקלדת התוכנה בלוח הבקרה.

בעת שינוי סיסמה, מנותקים כל ההתקנים המחוברים. השתמש בסיסמה החדשה אם ברצונך לחבר מחדש את ההתקן.

#### **(פשוט AP חיבור (Wi-Fi Direct השבתת**

השבת את הגדרות Wi-Fi Direct (חיבור AP פשוט) עבור המדפסת. בעת ההשבתה, כל ההתקנים המחוברים<br>למדפסת באמצעות חיבור Wi-Fi Direct (חיבור AP פשוט) ינותקו.

#### **מחיקת המידע מההתקן החכם**

מחק את המידע (הרשום) של ההתקן החכם שנשמר במדפסת בעת התחברות באמצעות Wi-Fi Direct (חיבור<br>AP פשוט).

אם יש לך התקן Android התומך בפונקציית Direct Fi-Wi תוכל לחבר אותו למדפסת באמצעות פונקציה זו. המדפסת שומרת על מידע ההתקן אם תרשום את ההתקן כהתקן מותר או כהתקן אסור בעת ההתחברות באמצעות פונקציית Wi-Fi Direct. התקן רשום מותר או נדחה בעת התחברות באמצעות פונקציית Wi-Fi Direct בפעם<br>הבא, בהתאם למידע הרשום של המדפסת.

#### *לתשומת לבך:*

*כדילאפשר/להשבית Direct Fi-Wi) חיבור APפשוט) אולמחוק את המידעשל ההתקן הרשום, תוכלגם להגדיר מתוך .Web Config בתוך Wi-Fi Direct < לשונית Network*

# **שינוי שיטת החיבור**

שנה את שיטת החיבור. בצע הגדרה בתנאי המאפשר את הרשת.

החדשה. אם הגדרת הקצאת כתובת ה -IP היא ידנית, ודא עם מנהל הרשת שניתן להשתמש באותה כתובת IP ברשת

*כאשר מאופשר חיבור Fi-Wi, חיבור ה-Ethernet מושבת. לתשומת לבך:*

**מידע קשור**

- | "החלפה מחיבור Ethernet לחיבור Fi-Wi "בעמוד 134
- | ["החלפה](#page-134-0) מחיבור [Fi-Wi](#page-134-0) [לחיבור](#page-134-0) [Ethernet "בעמוד](#page-134-0) 135

# **החלפה מחיבור Ethernet לחיבור Fi-Wi**

# **החלפה לחיבור Fi-Wi מלוח הבקרה**

החלף מחיבור Ethernet לחיבור Wi-Fi מלוח הבקרה של המדפסת. שיטת שינוי החיבור זהה במהותה להגדרות<br>חיבור ה-Wi-Fi. עיין במדריך זה בנושא העוסק בהגדרות חיבור Wi-Fi מלוח הבקרה של המדפסת.

```
מידע קשור
```

```
_2-LANהאלחוטי (Wi-Fi)" בעמוד ^\bullet
```
## **Web Config באמצעות Wi-Fi לחיבור החלפה**

החלף את חיבור ה -Ethernet לחיבור Fi-Wi באמצעות Config Web.

- .1 גש אל Config Web ובחר את לשונית **Network** < **Fi-Wi**. כאשר סיסמת המנהל הוגדרה, כנס כמנהל באמצעות שם המשתמש והסיסמה.
	- .2 לחץ על **Setup**.
- .3 בחר את ה -SSID עבור נקודת הגישה והזן את הסיסמה. אם ה -SSID שאתה רוצה להתחבר אליו אינו מופיע, בחר ב-**SSID Enter**, והזן את ה -SSID.
	- .4 לחץ על **Next**.
	- .5 אשר את ההודעה המוצגת ולחץ **OK**.
	- .6 נתק את כבל ה -Ethernet מהמדפסת.

*לתשומת לבך:*

*תוכל גם לשנות את שיטת החיבור באמצעות Admin Device Epson. לפרטים, עיין במדריך או בעזרה של Epson .Device Admin*

**מידע קשור** 30 "<br/>גישה אל Web Config בעמוד  $\blacklozenge$ 127 [בעמוד" Epson Device Admin"](#page-126-0) |

# **החלפה מחיבור Fi-Wi לחיבור Ethernet**

## **שינוי חיבור הרשת לחיבור Ethernet מתוך לוח הבקרה של המדפסת**

<span id="page-134-0"></span>פעל בהתאם לשלבים שלהלן כדי לשנות את חיבור הרשת מחיבור Wi-Fi לחיבור Ethernet באמצעות לוח<br>הבקרה.

- .1 בחר ב-**הגדרות** במסך הבית.
- .2 בחר **הגדרות כלליות** > **הגדרות רשת** > **הגדרת רשת קווית**.
	- .3 הקש **התחל הגדרה**.
	- .4 בדוק את ההודעה, ואז סגור את המסך. המסך נסגר אוטומטית אחרי פרק זמן ספציפי.
	- .5 חבר את המדפסת לנתב באמצעות כבל Ethernet.

**מידע קשור**

| ["התחברות](#page-25-0) ל -[Ethernet "בעמוד](#page-25-0) 26

# **החלפה לחיבור Ethernet באמצעות Config Web**

החלף את חיבור ה -Fi-Wi לחיבור Ethernet באמצעות Config Web.

- .1 גש אל Config Web ובחר את לשונית **Network** < **Fi-Wi**. כאשר סיסמת המנהל הוגדרה, כנס כמנהל באמצעות שם המשתמש והסיסמה.
	- .**Disable Wi-Fi** על לחץ .2
	- .3 בדוק את ההודעה ואז בחר **אישור**.

.4 חבר את המדפסת ואת הרכזת (מתג LAN (באמצעות כבל Ethernet.

*לתשומת לבך:*

*תוכל גם לשנות את שיטת החיבור באמצעות Admin Device Epson. לפרטים, עיין במדריך או בעזרה עבור Epson .Device Admin*

**מידע קשור**

- 30 "גישה אל Web Config בעמוד 30
- 127 [בעמוד" Epson Device Admin"](#page-126-0) |

# **השימוש ביציאה עבור המדפסת**

המדפסת משתמש ביציאה הבאה. מנהל הרשת צריך לאפשר את זמינותן של יציאות אלה בהתאם לצורך.

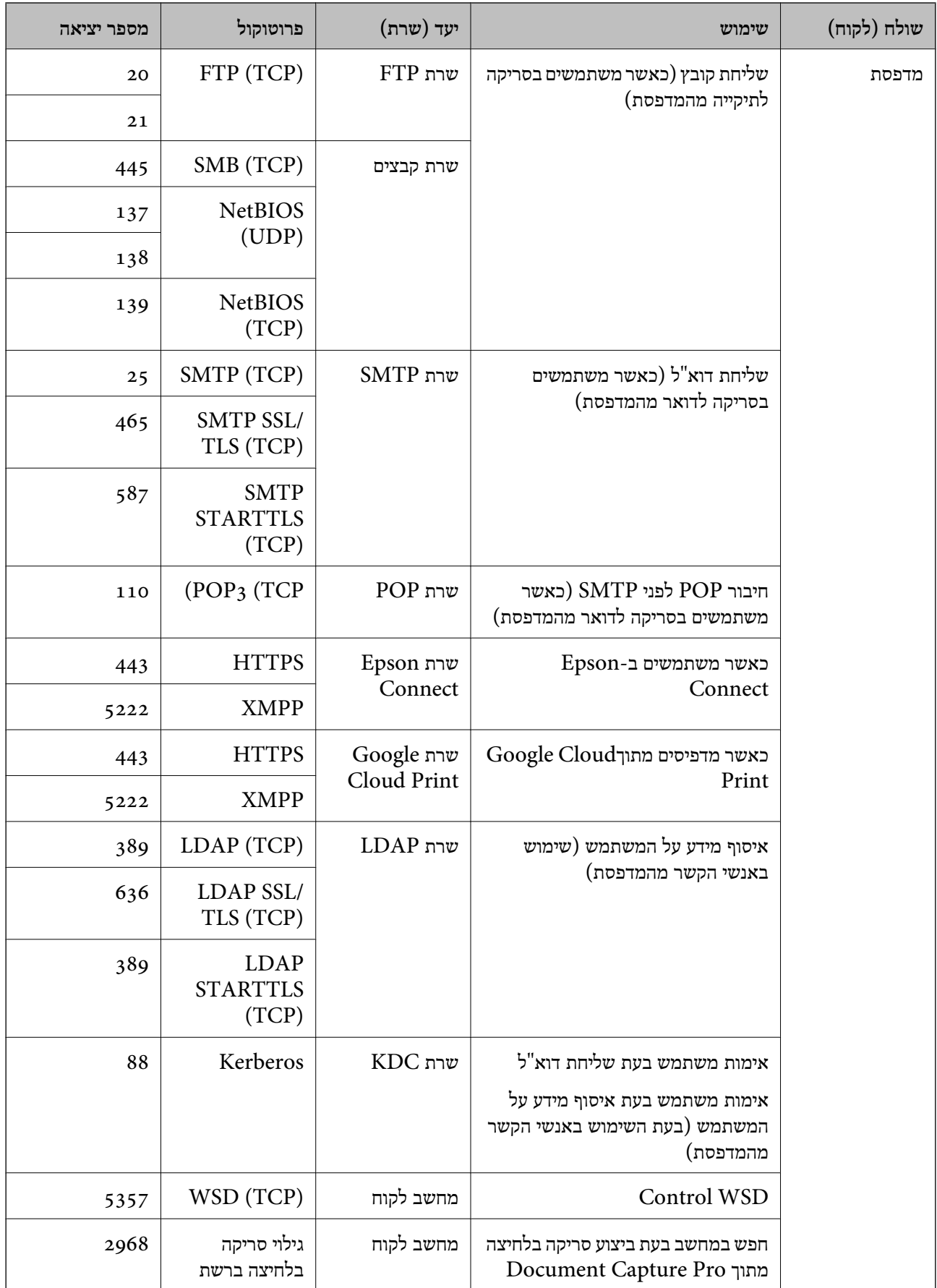

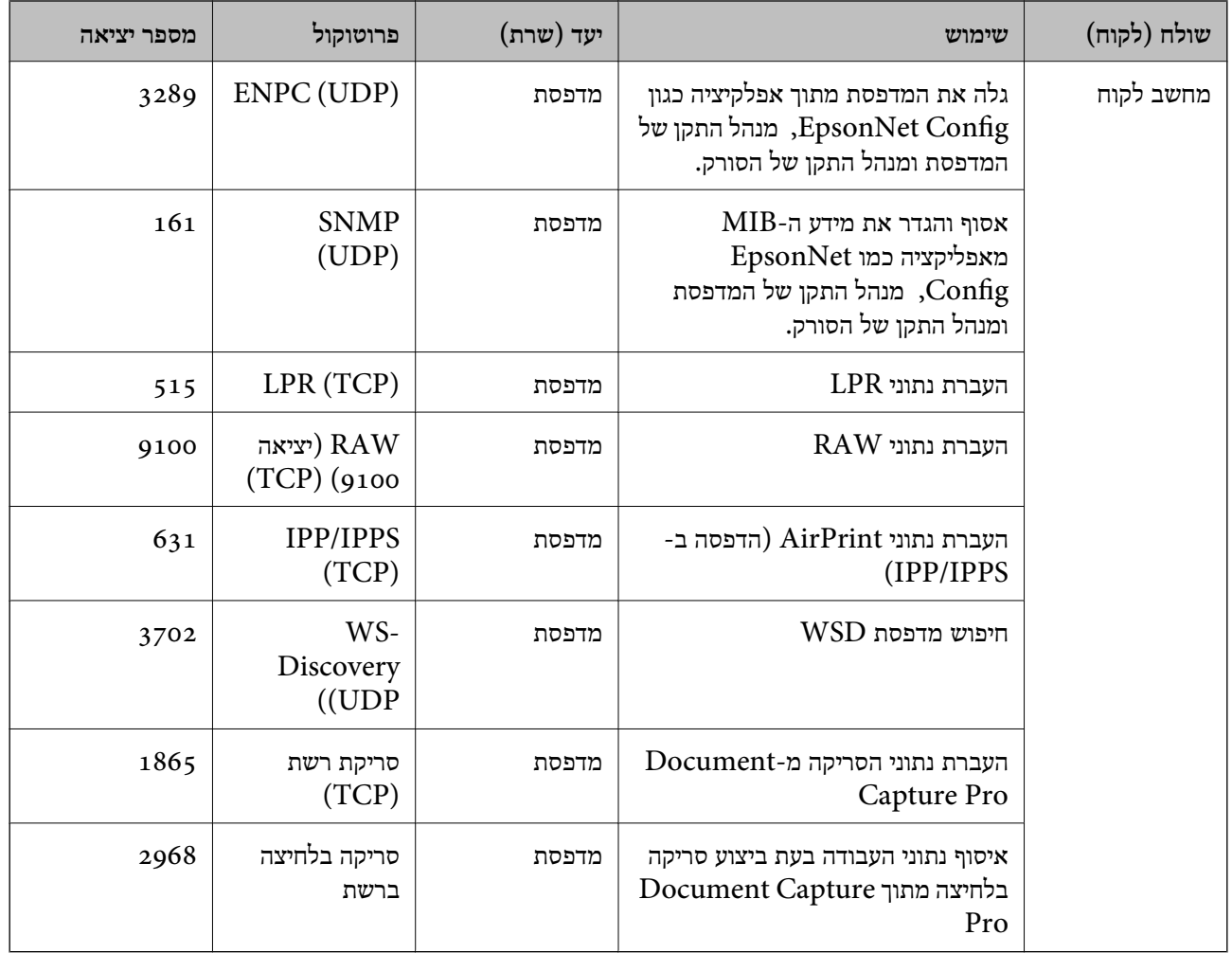

# **אפשרויות תפריט עבור הגדרות**

בחר **הגדרות** במסך הבית של המדפסת כדי לבצע הגדרות שונות.

# **אפשרויות תפריט עבור הגדרות כלליות**

בחר את התפריטים בלוח הבקרה כמתואר להלן. **הגדרות** > **הגדרות כלליות**

#### **הגדרות בסיסיות**

בחר את התפריטים בלוח הבקרה כמתואר להלן. **הגדרות** > **הגדרות כלליות** > **הגדרות בסיסיות**

לא תוכל לשנות הגדרות שהמנהל שלך נעל אותן.

#### בהירות מסך:

כיוון הבהירות של מסך הגביש הנוזלי.

#### צליל:

כוונן את עוצמת הקול ובחר את סוג הקול.

#### טיימר שינה:

כוון את משך הזמן הדרוש כדי להיכנס למצב שינה (מצב חסכון באנרגיה) כאשר המדפסת לא בצעה<br>שום פעולה. מסך הגביש הנוזלי יוחשך כאשר חולף משך הזמן שהוגדר.

#### הגדרות כיבוי:

ייתכן שתכונה זו, או התכונה **טיימר כיבוי**, כלולה במוצר שברשותך, בהתאם למיקום הרכישה.

#### ❏הכיבוי אינו פעיל

בחר הגדרה זו כדילכבות את המדפסת באופן אוטומטי כאשר אין היא נמצאת בשימוש במשך פרק זמן מוגדר. כל הגדלה תשפיע על יעילות האנרגיה של המוצר. יש להתחשב בסביבה לפני שמבצעים<br>שינויים.

#### ❏הכיבוי מנותק

בחר הגדרה זו כדי לכבות את המדפסת לאחר 30 דקות כאשר כל היציאות, כולל היציאה LINE,<br>מנותקות. אפשר שתכונה זו לא תהיה זמינה, בהתאם לאזורך.

#### הגדרות תאריך/שעה:

❏תאריך/שעה

הזן את התאריך ואת השעה כפי שהם כעת.

#### שעוו קיץ  $\square$

בחר את הגדרת שעון הקיץ החלה באזור שלך.

#### ❏הפרשי שעות

הזן את הפרש השעות בין השעון המקומי שלך לבין UTC (Coordinated Universal Time<br>זמו אוניברסלי מתואם).

#### מדינה/אזור:

בחר את המדינה או האזור בהם אתה נמצא בעת השימוש במדפסת שלך. אם תחליף מדינה או אזור,<br>יחזרו הגדרות הפקס שלך לערכי ברירת המחדל שלהם ויהיה עליך לבחור אותם שוב.

#### שפה/Language:

בחר את השפה המוצגת במסך הגביש הנוזלי.

#### מסך פתיחה:

אופשר. ציין את התפריט הראשוני המוצג עלגבי מסך הגביש הנוזלי כאשר המדפסת נדלקת ו-**זמן קצוב לפעולה**

#### ערוך את מסך הבית:

שנה את המתאר של הסמלים במסך הגביש הנוזלי. תוכל גם להוסיף, למחוק ולהחליף סמלים.

טפט:

שנה את צבע הרקע של מסך הגביש הנוזלי.

זמן קצוב לפעולה:

בחור **On** כדי לחזור למסך הראשוני אחרי שחלף פרק זמן מוגדר שבו לא בוצעו פעולות.כאשר יושמו הגבלות משתמש ולא בוצעו פעולות במשך זמן מוגדר, תוצא מן המערכת ותוחזר אל המסך הראשוני

מקלדת:

שנה את המתאר של המקלדת במסך הגביש הנוזלי.

מסך ברירת מחדל (Status/Job(:

בחר את מידע ברירת המחדל שברצונך להציג כאשר אתה לוחץ על לחצן .

פריטי מנעול המנהל

**אבטחה** <sup>&</sup>gt; **הגדרות מנהל מערכת** <sup>&</sup>gt; **הגדרת נעילה**. אלה הפריטים שננעלים כאשר מאפשרים את **הגדרות** <sup>&</sup>gt; **הגדרות כלליות** <sup>&</sup>gt; **ניהול מערכת** <sup>&</sup>gt; **הגדרות**

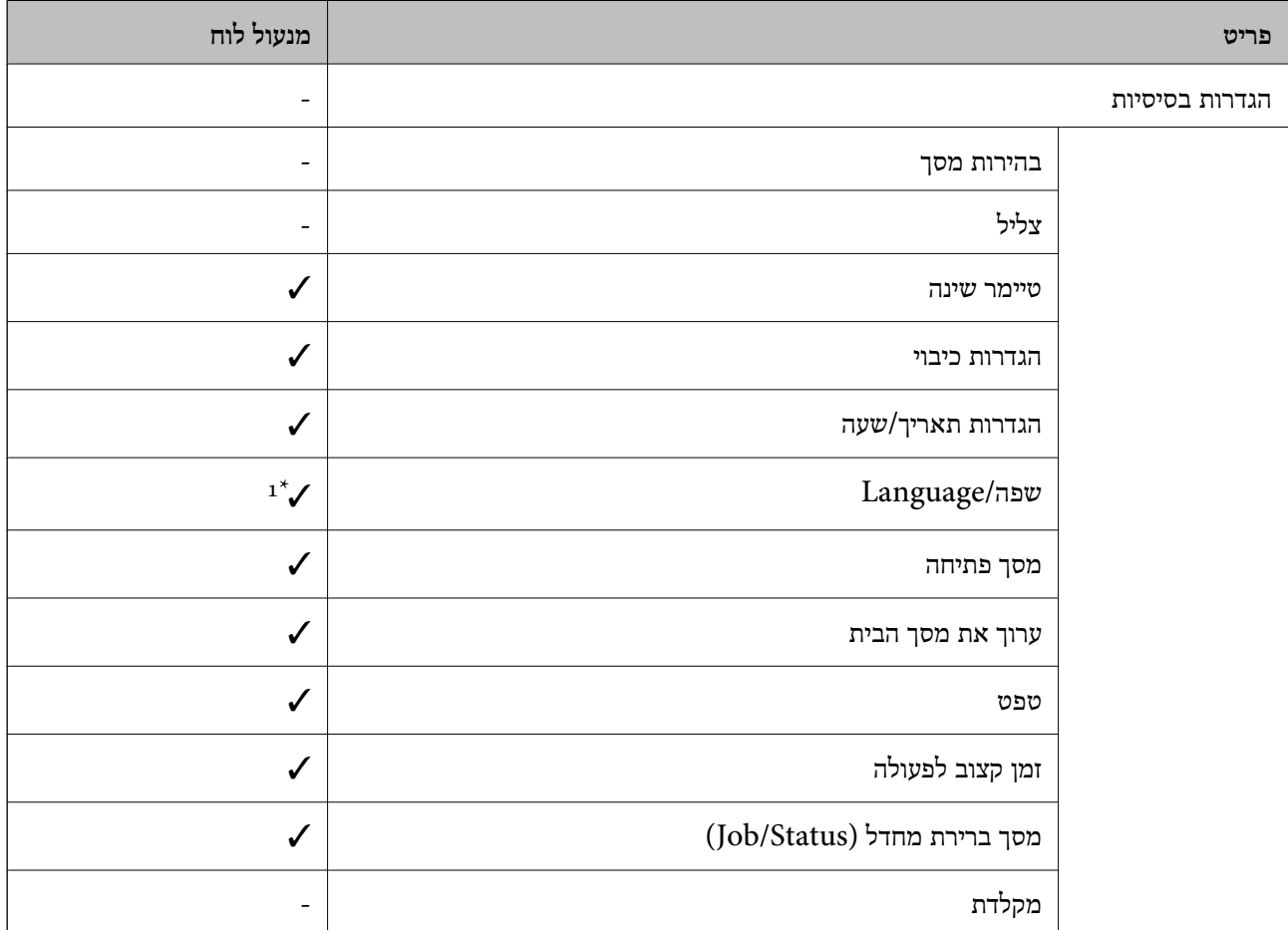

כמיועד לנעילה. $\bm{\mathcal{p}}$ 

- = לא לנעילה.

**מגבלות**. \*1 תוכללאפשר או להשבית את הנעילה מתוך **הגדרות כלליות** <sup>&</sup>gt; **ניהול מערכת** <sup>&</sup>gt; **הגדרות אבטחה** <sup>&</sup>gt;

#### **הגדרות מדפסת**

בחר את התפריטים בלוח הבקרה כמתואר להלן. **הגדרות** > **הגדרות כלליות** > **הגדרות מדפסת**

לא תוכל לשנות הגדרות שהמנהל שלך נעל אותן.

הגדרות מקור דפים:

הגדרת הנייר:

בחר בגודל הנייר ובסוג הנייר שטענת במקורות הנייר.

עדיפות להזנת דפים אחורית:

בחר **On** כדי להעניק קדימות הדפסה לנייר שהוטען בתוך מזין נייר אחורי.

מעבר אוטומטי ביו הגדלים A4/Letter:

בחר **On** על מנת להזין את הנייר ממקור הנייר שהוגדר כגודל 4A כשאין מקור נייר שמוגדר לגודל קווארטו או כדי להזין את הנייר ממקור הנייר שהוגדר כגודל קווארטו כשאין מקור נייר<br>שמוגדר כ-A4.

בחירת הגדרות אוטומטית:

המכיל נייר התואם את הגדרות הנייר שלך. בחר **On** עבור כל אחת מההגדרות הבאות על מנת להדפיס באופן אוטומטי על נייר מכל מקור

❏צלם

❏פקס

❏אחר

הודעת שגיאה:

הנייר שהוטען. בחר **On** כדי להציג הודעת שגיאה כאשר גודל הנייר או סוג הנייר שנבחרו אינם תואמים את

תצוגה אוטומטית של הגדרת נייר:

זו, לא תוכל להדפיס מתוך iPhone או iPad באמצעות AirPrint. בחר **On** כדילהציג את מסך **הגדרת הנייר** בעת טעינת נייר לתוך מקור הנייר. אם תשבית תכונה

שפת הדפסה:

פריט זה מוצג במדפסת תואמת PCL או PostScript.

בחר את שפת ההדפסה עבור מימשק ה -USB או מימשק הרשת.

הגדרות הדפסה אוניברסליות:

הגדרות הדפסה אלה חלות כשמדפיסים באמצעות התקן חיצוני ללא שימוש במנהל ההתקן של המדפסת.

יישור למעלה:

כיוון השוליים העליונים של הנייר.

יישור עזב:

כיוון השוליים השמאליים של הנייר.

יישור למעלה מאחור:

כיוון השוליים העליונים של גב העמוד כשמדפיסים בהדפסה דו-צדדית.

יישור שמאל מאחור:

כוון את השוליים השמאליים עבור שולי גב העמוד כשמדפיסים בהדפסה דו-צדדית.

בדוק את רוחב הנייר:

בחר On כדי לבדוק את רוחב הנייר לפני ביצוע הדפסה. הגדרה זו מונעת הדפסה מעבר לגבולות<br>הנייר כשהגדרת גודל הדף שגויה, אך אפשר שהדבר יגרום להאטת מהירות ההדפסה.

דלג על עמודים ריקים:

דלג אוטומטית על דפים ריקים בנתוני ההדפסה.

הגדרת מדפסת PDL:

פריט זה מוצג במדפסת תואמת PCL או PostScript.

PostScript. בחר את אפשרויות הגדרת מדפסת PDL בהן ברצונך להשתמש עבור הדפסת PCL או

הגדרות משותפות:

❏גודל הדף

בחר את ברירת המחדל של גודל הנייר עבור הדפסת PCL או PostScript.

❏סוג הדף

בחר את ברירת המחדל של סוג הנייר עבור הדפסת PCL או PostScript.

❏כיוון

בחר את ברירת המחדל של כיוון הנייר עבור הדפסת PCL או PostScript.

❏איכות

בחר את איכות ההדפסה עבור הדפסת PCL או PostScript.

❏מצב חיסכון בדיו

בחר **On** כדי לשמור דיו באמצעות צמצום צפיפות ההדפסה.

❏סדר הדפסה

העמוד האחרון למעלה:

מתחיל להדפיס מהעמוד הראשון של קובץ.

העמוד הראשון למעלה:

מתחיל להדפיס מהעמוד האחרון של הקובץ.

❏מספר עותקים

מגדיר את מספר העותקים שיש להדפיס.

❏שוליים לכריכה

בחר את מיקום הכריכה.

הוצאת נייר אוטומטית  $\Box$ 

הדפסה. בחר **On** כדי לפלוט את הנייר באופן אוטומטי כאשר ההדפסה נעצרת במהלך עבודת

ם הדפסה דו-צדדית $\Box$ 

בחר **On** כדי לבצע הדפסה דו-צדדית.

#### תפריט PCL:

ם מקור גופן  $\Box$ 

מקומי

בחר כדי להשתמש בגופן שהותקן מראש במדפסת.

הורד

בחר כדי להשתמש בגופן שהורדת.

❏מספר גופן

בחר את מספר גופן ברירת המחדל עבור מקור הגופן לברירת מחדל. המספר הזמין משתנה<br>בהתאם להגדרות שבצטת.

פסיעת גופן $\Box$ 

הגדר את ברירת המחדל עבור פסיעת הגופן אם הגופן הוא בעל פסיעה קבועה וניתןלשנות את גודלו. תוכל לבחור גדלים בין 0.44 לבין 99.99 תווים לאינץ' (cpi(, בהפרשים של .0.01

אפשר שפריט זה לא יופיע בהתאם למקור הגופן או הגדרות מספר הגופן.

❏גובה

הגדר את ברירת המחדל עבור גובה הגופן אם הגופן הוא פרופורציונלי וניתן לשנות את גודלו.<br>תוכל לבחור גדלים בין 4.00 לבין 999.75 נקודות, בהפרשים של 0.25.

אפשר שפריט זה לא יופיע בהתאם למקור הגופן או הגדרות מספר הגופן.

❏ערכת סמלים

בחר את ברירת המחדל עבור ערכת הסמלים. אם הגופן שבחרת במקור הגופן והגדרת מספר הגופן אינם זמינים בהגדרת ערכת הגופן החדשה, יוחלפו הגדרות מקור הגופן ומספר הגופן<br>באופן אוטומטי בערך ברירת המחדל, IBM-US.

❏טופס

הגדר את מספר השורות עבור הגודל והכיוון של הנייר הנבחר. בחירה זו גם משנה את מרווח השורות  $\rm VMI$ וערך ה- $\rm VMI$  החדש יאוחסן במדפסת. משמעות הדבר היא ששינויים מאוחרים יותר בגודל העמוד או הגדרות הכיוון גורמים לשינויים בערך הצורה המבוסס על<br>ה-VMI המאוחסו.

❏פונקציית CR

בחר את פקודת הזנת שורה כאשר אתה מדפיס עם מנהל התקן מתוך מערכת הפעלה<br>ספציפית.

#### ❏פונקציית LF

בחר את פקודת הזנת שורה כאשר אתה מדפיס עם מנהל התקן מתוך מערכת הפעלה<br>ספציפית.

❏בחר מקור נייר

הגדרת את ההקצאה עבור פקודת 'בחר מקור נייר'. כאשר בוחרים **4** הפקודות יוגדרו כתואמות את 4 LaserJet HP. כאשר בוחרים **K4** הפקודות יוגדרו כתואמות את LaserJet HP ,4000 ,5000 ו- .8000 כאשר בוחרים **S5** הפקודות יוגדרו כתואמות את LaserJet HP .5S

#### תפריט 3PS:

❏גיליון שגיאות

PostScript או PDF. בחר **On** כדי להדפיס דף המראה את הסטטוס כאשר מופיעה שגיאה במהלך הדפסת

❏צביעה

פריט זה מוצג במדפסת שיש לה פונקציה של הדפסה בצבע.

בחר את מצב הצבע עבור הדפסת PostScript.

ריוארי $\Box$ 

בחר **On** כאשר אתה מדפיס נתונים המכילים תמונות בינריות. אפשר שהיישום ישלח נתונים בינריים גם אם הגדרת מנהל התקן ההדפסה הוגדרה עבור ASCII, אולם תוכל להדפיס את<br>הנתונים כאשר תכונה זו מאופשרת.

❏גודל עמוד PDF

פי גודל הדף הראשון. בחר את גודל הנייר בעת הדפסת קובץPDF. אם נבחרה האפשרות **אוטו'**גודל הנייר ייקבע על

#### ביטול הודעת שגיאה:

בחר פעולה לביצוע בעת שגיאה בהדפסה דו-צדדית או שגיאת 'הזיכרון מלא'.

 $On \Box$ 

מציג אזהרה ומדפיס במצב חד-צדדי בעת התרחשות שגיאה במהלך הדפסה דו-צדדית, או מדפיס<br>רק את מה שהמדפסת הצליחה לעבד בעת התרחשות שגיאת "זיכרון מלא".

#### $\bigcap_{i=1}^n$

המדפסת מציגה הודעת שגיאה ומבטלת את ההדפסה.

#### ממשק זיכרון נייד:

התקן זיכרוו: $\Box$ 

בחר <mark>הפעל</mark> כדי לאפשר למדפסת לגשת אל התקן זיכרון שהוכנס. אם בחרת נ<mark>טרל לא</mark> תוכל לשמור<br>נתונים בהתקו הזיכרוו עם המדפסת. כר ניתו למנוע שמירה לא חוקית של מסמכים סודיים.

❏שיתוף קבצים:

בחר אם להעניק גישה לכתיבה לזיכרון הנייד ממחשב המחובר באמצעות חיבור USB או ממחשב<br>המחורר לרשת
#### נייר עבה:

בחר <mark>פועל</mark> כדי למנוע מריחת דיו על התדפיסים שלך, אולם, הפעלת אפשרות זו עלולה להאט את<br>מהירות ההדפסה.

#### מצב שקט:

בחר **On** על מנת לצמצם את הרעש במהלך ההדפסה, אך פעולה זו עשויה להוריד את מהירות ההדפסה. יתכןשלא יהיה הבדל במידת הרעששל המדפסת, תלוי בסוג הנייר ובהגדרות איכות ההדפסה שבחרת.

#### זמן ייבוש הדיו:

בחר את זמן ייבוש הדיו בו תרצה להשתמש בעת ביצוע הדפסה דו-צדדית. המדפסת מדפיסה בצד השני<br>של הדף אחרי הדפסתו של הצד הראשון. אם התדפיס מרוח, הארך את הגדרת משך הזמן.

#### דו-כיווני:

בחר **פועל** כדי לשנות את כיוון ההדפסה; ההדפסה מתבצעת בעת שראש ההדפסה נע לשמאל או לימין. אם קווי האורך או הרוחב בהדפסה נראים מטושטשים או לישרים, השבתת התכונה הזו עשויה<br>לפתור את הבעיה. עם זאת, ההדפסה עשויה להיות איטית יותר.

#### חיבור מחשב באמצעות USB

כאשר אתה מאפשר אותו, תוכל להתיר גישה למחשב המחובר באמצעות USB.

כאשר אתה משבית אותו, תוכל לאסור הדפסה שאינה מתבצעת באמצעות הרשת.

### הגדרת זמן קצוב ל -USB F/I:

פריט זה מוצג במדפסת תואמת PCL או PostScript.

ציין את משך הזמן בשניות שחייב לחלוף לפני סיום תקשורת USB עם מחשב אחרי שהמדפסת מקבלת עבודת הדפסה ממנהל התקן מדפסת PostScript או מנהל התקן מדפסת PCL. אם סיום העבודה לא הוגדר בצורה ברורה מתוך מנהל התקן מדפסת PostScriptאו מנהל התקן מדפסת PCL, עלול הדבר לגרום לתקשורת USB ללא סוף. כאשר בעיה כזאת מתרחשת, המדפסת מסיימת את התקשורת אחרי<br>שיחלוף משר הזמו שנקבע. הזו o (אפס) אם אינר רוצה לסיים את התשורת.

### **הגדרות רשת**

בחר את התפריטים בלוח הבקרה כמתואר להלן.

**הגדרות** > **הגדרות כלליות** > **הגדרות רשת**

לא תוכל לשנות הגדרות שהמנהל שלך נעל אותן.

:Wi-Fi הגדרת

הגדר או שנה את הגדרות הרשת האלחוטית. בחר את שיטת הקישור מתוך האפשרויות הבאות ולאחר<br>מכו פטל בהתאם להוראות המוצגות בלוח הגביש הנוזלי.

❏ראוטר

Wi-Fi Direct❏

הגדרת רשת קווית:

מושבתים. הגדר או שנה חיבור רשת המשתמש בכבל LAN ונתב. כאשר משתמשים בחיבור זה, קישורי Fi-Wi

סטטוס הרשת:

הצגה או הדפסה של ההגדרות הנוכחיות של הרשת.

❏סטטוס רשת Fi-Wi/קווית

Wi-Fi Direct מצב

❏מצב שרת דוא"ל

❏הדפס גיליון סטטוס

### בדיקת חיבור:

בודקת את חיבור הרשת הנוכחית ומדפיסה דו<sup>יי</sup>ח. אם יש בעיות כלשהן בחיבור ניתן לעיין בדו<sup>יי</sup>ח כדי לנסות<br>לפתור את הבעיה.

#### מתקדם:

בצע את ההגדרות המפורטות הבאות.

❏שם המכשיר

TCP/IP❏

שרת פרוקסי $\Box$ 

❏שרת דוא"ל

 $\Box$ כתובת IPv6

❏שיתוף רשת MS

NFC❏

ם מהירות קישור ודו-צדדי $\Box$ 

 $\Box$ ניתוב מ-HTTPS ל-HTTPS

 $IP$ השבתת IPsecסינון

IEEE802.1X השבתת❏

### **הגדרות שירות רשת**

בחר את התפריטים בלוח הבקרה כמתואר להלן. **הגדרות** > **הגדרות כלליות** > **הגדרות שירות רשת**

לא תוכל לשנות הגדרות שהמנהל שלך נעל אותן.

:Epson Connect שירותי הצגה אם המדפסת רשומה ומחוברת אל Connect Epson.

תוכל להירשם לשירות באמצעות בחירת **שמור** ופעולה בהתאם להוראות. אחרי שנרשמת, תוכל לשנות את ההגדרות הבאות.

❏השהה/המשך

❏בטל רישום

לפרטים נוספים, עיין באתר האינטרנט הבא.

<https://www.epsonconnect.com/>

(בלבד אירופה ([http://www.epsonconnect.eu](http://www.epsonconnect.eu/)

### :Google Cloud Print שירותי

יוצג אם המדפסת רשומה ומחוברת אל שירותי ההדפסה בענן של Google.

אחרי שנרשמת, תוכל לשנות את ההגדרות הבאות.

❏הפעל/השבת

❏בטל רישום

לפרטים על ההרשמה אל שירותי ההדפסה בענן של Google עיין באתר האינטרנט שלהלן.

<https://www.epsonconnect.com/>

(בלבד אירופה ([http://www.epsonconnect.eu](http://www.epsonconnect.eu/)

# **אפשרויות תפריט עבור ניהול מערכת**

באמצעות תפריט זה, תוכל לשמור על המוצר כמנהל המערכת.הוא מאפשר לך להגביל את תכונות המוצר<br>למשתמשים אינדיבידואליים כדי להתאים לסגנון העבודה או המשרד שלך.

בחר את התפריטים בלוח הבקרה כמתואר להלן.

**הגדרות** > **הגדרות כלליות** > **ניהול מערכת**

מנהל אנשי קשר:

ניתן לבצע את ההגדרות הבאות עבור אנשי קשר.

הירשם/מחק:

רשום ו/או מחק את אנשי הקשר עבור פקס, סרוק לדוא"ל , ותפריטי סריקה לתיקייה ברשת/ .FTP

ערכים נפוצים:

רשום אנשי קשר הנמצאים בשימוש תדיר כדי להגשת אליהם במהירות. תוכל גם לשנות את סדר<br>הרשימה.

הדפסת אנשי קשר:

הדפס את רשימת אנשי הקשר שלך.

הצג אפשרויות:

שנה את הדרך בה מוצגת רשימת אנשי הקשר.

אפשרויות חיפוש:

שנה את שיטת חיפוש אנשי קשר.

מחיקת הנתונים בזיכרון הפנימי:

פריט זה מוצג במדפסת תואמת PCL או PostScript.

מחק את נתוני הזכרון הפנימי של המדפסת, כגון גופן שהורדת ומאקרו להדפסת PCL או עבודה של<br>הדפסת סיסמה.

#### הגדרות אבטחה:

תוכל לבצע את הגדרות האבטחה הבאות.

### מגבלות:

התר את שינוי ההגדרות של הפריטים הבאים כאשר מנעול הלוח מאופשר.

❏גישה ליומן העבודות

❏גישה לשמירה/ מחיקה של אנשי קשר

❏גישה אחרונה לפקס

❏גישה ליומן השידור בפקס

❏גישה לדוח הפקס

❏גישה להדפסת היסטוריית השמירה בסריקה ברשת/FTP

❏גישה לפעולות האחרונות בסריקה לדוא"ל

❏גישה להצגת היסטוריית השליחה בסריקה לדוא"ל

❏גישה להדפסת היסטוריית השליחה בסריקה לדוא"ל

❏גישה לשפה

❏גישה לנייר עבה

❏גישה למצב שקט

❏גישה לעדיפות מהירות ההדפסה

❏גישה לזיהוי הזנה כפולה

❏הגנה על מידע אישי

#### בקרת גישה:

<mark>בחר On כדי להגביל את תכונות המוצר. תכונה זו מחייבת משתמשים להיכנס ללוח הבקרה של</mark><br>המוצר באמצעות שם המשתמש והסיסמה שלהם לפני שיוכלו להשתמש בתכונות לוח הבקרה. מידע האימות הדרוש או לא. בתוך **קבלה של עבודות ממשתמשים לא ידועים**, תוכללבחור אם לאפשר עבודות שאיןלהן את

הגדרות מנהל מערכת:

❏סיסמת מנהל

הגדר, שנה או אפס סיסמת מנהל.

❏הגדרת נעילה

בחר אם לנעול את לוח הבקרה באמצעות הסיסמה הרשומה בתוך **סיסמת מנהל** או לא.

שחזור הגדרות ברירת מחדל:

אפס את ההגדרות בתפריטים הבאים חזרה לערכי ברירת המחדל שלהם.

❏הגדרות רשת

❏הגדרות צילום

❏הגדרות סריקה

❏הגדרות הפקס

 $\Box$ נקה את כל הנתונים וההגדרות

### עדכון קושחה:

תוכל לקבל מידע על קושחה כגון הגרסה הנוכחית והמידע על עדכונים זמינים.

עדכן:

בודק אם הגירסה המעודכנת ביותר של הקושחה הועלתה לשרת הרשת. אם יש עדכון זמין, תוכל<br>לבחור אם להתחיל בביצוע העדכון או לא.

התראה:

בחר **On** כדי לקבל הודעה אם יש עדכון קושחה זמין.

# **אפשרויות תפריט עבור מונה הדפסות**

בחר את התפריטים בלוח הבקרה כמתואר להלן.

**הגדרות** > **מונה הדפסות**

מציג את מספרם הכולל של התדפיסים, התדפיסים בשחור לבן ותדפיסי הצבע שהודפסו מאז שרכשת את<br>המדפסת.

# **אפשרויות תפריט עבור סטטוס אספקה**

בחר את התפריט בלוח הבקרה כמתואר להלן.

**הגדרות** > **סטטוס אספקה**

מציגה את הרמה המשוערת של הדיו וחיי השירות של תיבת התחזוקה.

כשמוצג הסימן !, מפלס הדיו נמוך או שתיבת התחזוקה כמעט מלאה. כאשר מוצג הסימן X, יש להחליף את הפריט<br>משום שהדיו נגמר או שתיבת התחזוקה מלאה.

# **אפשרויות תפריט עבור תחזוקה**

בחר את התפריטים בלוח הבקרה כמתואר להלן.

### **הגדרות** > **תחזוקה**

#### התאמת איכות ההדפסה:

בחר תכונה זו במידה וקיימות בעיות כלשהן עם התדפיסים שלך. תוכללבדוק אם קיימים נחירים סתומים ולנקות את ראש ההדפסה במידת הצורך, ולאחר מכן לשנות כמה פרמטרים כדי לשפר את איכות ההדפסה.

#### בדיקת פיית ראש ההדפסה:

בחר תכונה זו כדי לבדוק אם יש סתימה בנחירי ראש ההדפסה. המדפסת מדפיסה דפוס בדיקת נחירים.

#### ניקוי ראש ההדפסה:

בחר תכונה זו כדי לנקות נחירים סתומים בראש ההדפסה.

#### יישור ראש הדפסה:

בחר תכונה זו כדי לכוון את ראש ההדפסה על מנת לשפר את איכות ההדפסה.

❏יישור שורה

בחר תכונה זו כדי ליישר קווים אנכיים.

❏יישור אופקי

בחר תכונה זו אם מופיעים פסים אופקיים במרווחים סדירים בתדפיסים שלך.

#### ניקוי מיישר הנייר:

בחר תכונה זו אם קיימים כתמי דיו על גבי הגלילים הפנימיים. המדפסת מזינה נייר כדי לנקות את הגלילים<br>הפנימיים.

#### ניקוי תקופתי:

המדפסת מבצעת באופן אוטומטי **בדיקת פיית ראשההדפסה** ו-**ניקוי ראשההדפסה** בהתאם לפרק הזמן ואז **ניקוי ראש ההדפסה** בעצמך. הספציפי. בחר **On**כדילשמר איכות הדפסה מעולה. בתנאים הבאים, בצע **בדיקת פיית ראש ההדפסה**

❏בעיות תדפיסים

❏כאשר בוחרים **Off** עבור **ניקוי תקופתי**

❏כאשר מדפיסים באיכות גבוהה, כגון צילומים

❏כאשר מוצגת ההודעה **ניקוי ראש ההדפסה** על גבי מסך הגביש הנוזלי

# **אפשרויות תפריט עבור שפה/Language**

בחר את התפריטים בלוח הבקרה כמתואר להלן.

### **הגדרות** > **שפה/Language**

בחר את השפה המוצגת במסך הגביש הנוזלי.

**נספח**

# **אפשרויות תפריט עבור סטטוס המדפסת/ הדפסה**

בחר את התפריטים בלוח הבקרה כמתואר להלן. **הגדרות** > **סטטוס המדפסת/ הדפסה**

גיליון סטטוס ההדפסה:

גיליון סטטוס תצורה:

הדפס דפי מידע עם ההגדרות וסטטוס המדפסת כפי שהם כעת.

גיליון סטטוס החומרים:

הדפס גליונות מידע עם סטטוס החומרים המתכלים.

גיליון היסטוריית שימוש:

הדפס דפי מידע המציגים את ההסטוריה של השימוש במדפסת.

רשימת גופני 3PS:

פריט זה מוצג במדפסת תואמת PCL או PostScript. מדפיס רשימה של הגופנים הזמינים עבור מדפסת PostScript.

רשימת גופני PCL:

פריט זה מוצג במדפסת תואמת PCL או PostScript. מדפיס רשימה של הגופנים הזמינים עבור מדפסת PCL.

רשת:

הצגה של ההגדרות הנוכחיות של הרשת.

# **אפשרויות תפריט עבור מנהל אנשי קשר**

בחר את התפריטים בלוח הבקרה כמתואר להלן.

**הגדרות** > **מנהל אנשי קשר**

הירשם/מחק:

רשום ו/או מחק את אנשי הקשר עבור פקס, סרוק לדוא"ל , ותפריטי סריקה לתיקייה ברשת/FTP.

ערכים נפוצים:

רשום אנשי קשר הנמצאים בשימוש תדיר כדי להגשת אליהם במהירות. תוכל גם לשנות את סדר<br>הרשימה.

הדפסת אנשי קשר:

הדפס את רשימת אנשי הקשר שלך.

הצג אפשרויות:

שנה את הדרך בה מוצגת רשימת אנשי הקשר.

<span id="page-151-0"></span>**נספח**

אפשרויות חיפוש: שנה את שיטת חיפוש אנשי קשר.

# **אפשרויות תפריט עבור הגדרות המשתמש**

בחר את התפריטים בלוח הבקרה כמתואר להלן. **הגדרות** > **הגדרות המשתמש**

לא תוכל לשנות הגדרות שהמנהל שלך נעל אותן. תוכל לשנות את הגדרות ברירת המחדל של התפריטים הבאים. ❏סריקה לתיקייה ברשת/FTP ❏סרוק לדוא"ל ❏סריקה לזיכרון נייד ❏סריקה לענן ❏הגדרות צילום

 $\Box$ פקס

# **הגדרות פקס**

# **לפני שתשתמש בתכונות הפקס**

הגדר את הפריטים הבאים כדי להשתמש בתכונות הפקס.

חבר את המדפסת בצורה נכונה עם קו הטלפון ובמידת הצורך עם הטלפון  $\Box$ 

❏השלם את **אשף הגדרת הפקס**, הדרוש כדי לבצע הגדרות בסיסיות.

הגדר את הפריטים בהתאם לצורך.

 $\Gamma$ יעדי פלט והגדרות קשורות, כגון הגדרות רשת והגדרות שרת דוא $\Box$ 

❏רישום **אנשי קשר**

❏**הגדרות המשתמש** המגדירות ערכי ברירת מחדל עבור פריטי תפריט **פקס**

❏**הגדרות דו"ח** כדי להדפיס דיווחים כאשר פקסים נשלחים, מתקבלים או מועברים

**מידע קשור**

- | "חיבור לקו טלפון" בעמוד 154
- | "הכנת המדפסת לשליחה וקבלה של [פקסים \(באמצעות](#page-157-0) אשף הגדרת הפקס)" בעמוד 158
	- | "ביצוע הגדרות נפרדות עבור תכונות הפקס של [המדפסת" בעמוד](#page-159-0) 160
		- $_{172}$  אפשרויות תפריט עבור הגדרות [הפקס" בעמוד](#page-171-0)  $\blacklozenge$ 
			- $\,$  "חיבור [רשת" בעמוד](#page-19-0)  $\,$
			- $\,$  הגדרת השרת או התיקיה המשותפת $\,$  בעמוד  $\,$ 
				- | "השימוש באנשי [קשר" בעמוד](#page-62-0) 63
		- | "אפשרויות תפריט עבור הגדרות [המשתמש" בעמוד](#page-151-0) 152
			- $_{178}$ בעמוד בעמוד  $^{\prime\prime}$

# **חיבור לקו טלפון**

# **קווי טלפון תואמים**

Network (ועם מערכות (Exchange Branch Private (PBX. באפשרותך להשתמש במדפסת עם קווי טלפון אנלוגיים תקניים (Telephone Switched Public = PSTN

יתכן שלא תוכל להשתמש במדפסת עם קווי הטלפון או עם מערכות הטלפונים שלהלן.

ם כגון עסלפון הון DSL כגון DSL הון טלפון עס

 $\Box$ קו טלפון דיגיטלי (ISDN)

❏מערכות טלפונים מסוימות מסוג PBX

ם כאשר מתאמים כגון מתאמי מסופים, מתאמי  $\rm _V$ סופים, מפצלים או נתב DSL מחוברים בין שקע הטלפון בקיר  $\Box$ לבין המדפסת

# **חיבור המדפסת לקו הטלפון**

<span id="page-154-0"></span>הבר את המדפסת לשקע טלפון בקיר באמצעות כבל טלפון מסוג RJ-11 (6P2C). כשאתה מחבר טלפון למדפסת,<br>השתמש בכבל טלפון נוסף מסוג (GP2C) RJ-11 (6P2C).

יתכן שכבל טלפון יצורף למדפסת שלך, בהתאם באזור. אם הכבל מצורף, השתמש בו.

יתכן שיהיה עליך לחבר את כבל הטלפון אל מתאם שסופק למדינה או לאזור שלך.

*לתשומת לבך:*

*הסר את המכסה מיציאת .EXT של המדפסת רק כאשר אתה מחבר את הטלפון שלךלמדפסת. אל תסיר את המכסה אם אינך מחבר את הטלפון.*

באזורים שמכות ברק מתרחשות בהם לעתים קרובות מומלץ להשתמש במגן תנודות מתח.

# **חיבור לקו טלפון תקני (PSTN (או ל-PBX**

חבר כבל טלפון משקע הטלפון בקיר או מיציאת PBX אל יציאת LINE בעורף המדפסת.

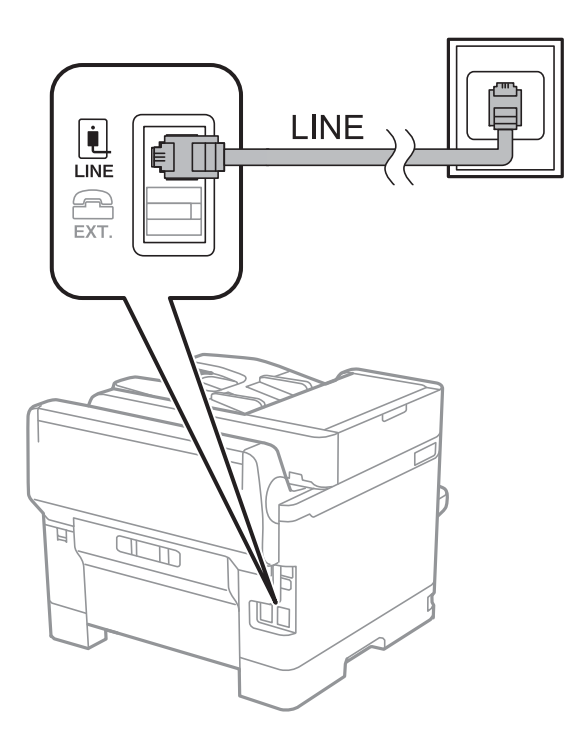

**חיבור ל-DSL או ל-ISDN**

שסופק עם המודם או עם המתאם. חבר כבל טלפון ממודם DSL או ממסוף ISDN אל יציאת LINE בעורף המדפסת. לפרטים נוספים עיין בתיעוד

*אם מודם ה-DSL אינו מצויד במסנן DSL מובנה, חבר מסנן DSL נפרד. לתשומת לבך:*

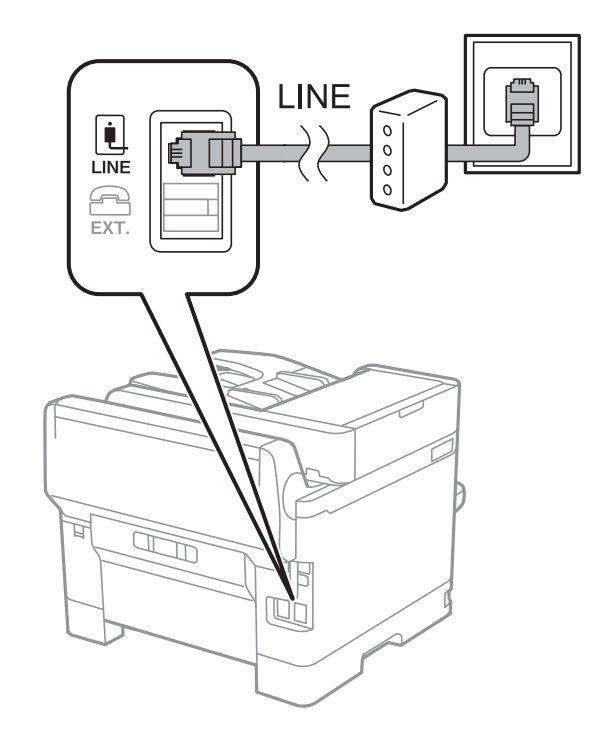

# **חיבור מכשיר הטלפון שלך למדפסת**

בשעת השימוש במדפסת ובטלפון שלך בקו טלפון יחיד, חבר את הטלפון למדפסת.

*לתשומת לבך:*

- ❏ *אם במכשיר הטלפון שלך יש פונקצית פקס, הפוך אותה ללא זמינה לפני החיבור.למידע נוסף, עיין במדריכים שצורפו לטלפון.*
- ❏ *אם אתה מתחבר באמצעות משיבון, ודאשההגדרה מס' צלצולים למענהשל המדפסת מוגדרת לערךגבוה יותר ממספר הצלצולים שאחריו המשיבון עונה.*
- LINE į LINE П  $\frac{2}{\text{EXT}}$ 'n N)
- .<br>הסר את המכסה של יציאת המבסה של השדפסת. $1$

.2 חבר את מכשיר הטלפון ואת יציאת .EXT בכבל טלפון.

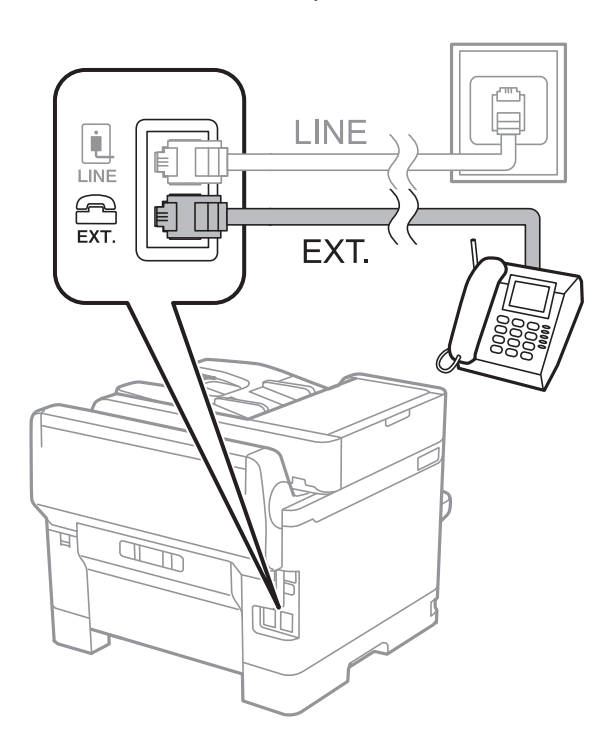

### *לתשומת לבך:*

*כאשר קו הטלפון משותף, ודא שחיברת את מכשיר הטלפון ליציאת .EXT של המדפסת.אם מפצלים את הקו כדי לחבר את מכשיר הטלפון ואת המדפסת בנפרד, הטלפון והמדפסת לא יפעלו כהלכה.*

.3 בחר ב-**פקס** במסך הבית.

.4 הרם את שפופרת הטלפון.

החיבור נוצר כאשר מאפשרים את x) **שלח**) כמסך הבא.

<span id="page-157-0"></span>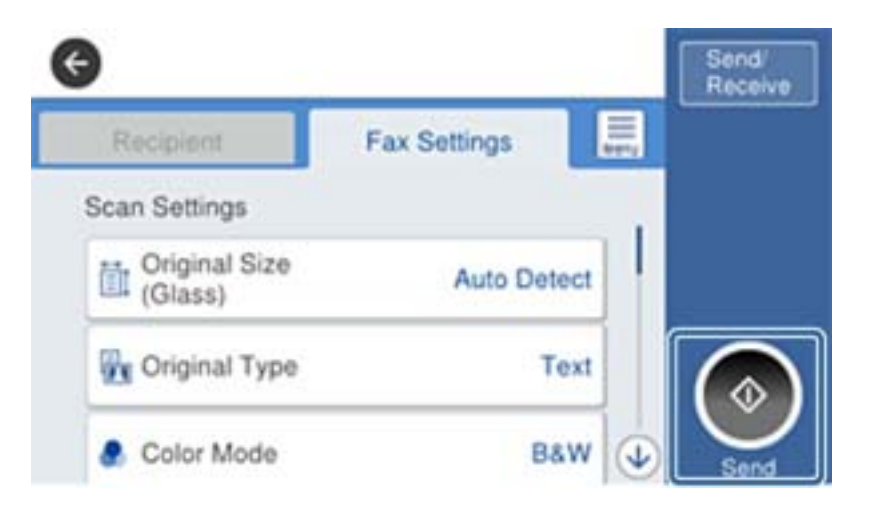

**מידע קשור**

- | "הכנת המדפסת לשליחה וקבלה של פקסים (באמצעות אשף הגדרת הפקס)" בעמוד 158
	- | "ביצוע הגדרות כדי להשתמש [במשיבון" בעמוד](#page-161-0) 162
- | "ביצוע הגדרות כדי לקבל פקסים תוך הפעלת טלפון מחובר בלבד (קבלה [מרחוק\)" בעמוד](#page-161-0) 162
	- | "הגדרת מצב [קבלה" בעמוד](#page-159-0) 160

# **הכנת המדפסת לשליחה וקבלה של פקסים (באמצעות אשף הגדרת הפקס)**

**אשף הגדרת הפקס** מגדירה את תכונות הפקס הבסיסיות כדי להכין את המדפסת לשליחה וקבלה של פקסים.

האשף מוצג אוטומטית כשמדליקים את המדפסת בפעם הראשונה. תוכל גם להציג את האשף באופן ידני מלוח הבקרה של המדפסת. יהיה עליך להריץ את האשף שוב במקרה שדילגו על האשף בעת הדלקת המדפסת לראשונה או<br>כאשר התרחש שינוי בחיבור.

הפריטים להלן הם אלו שתוכל להגדיר באמצעות האשף. $\Box$ 

❏**כותרת** (**מספר הטלפון שלך** ו- **כותרת הפקס**)

❏**מצב קבלה** (**אוטו'** או **ידני**)

הפריטים להלן הוגדרו אוטומטית בהתאם לסביבת החיבור. $\Box$ 

❏**מצב חיוג** (כגון **צליל** או **פעימה**)

❏**סוג הקו** (**PSTN** או **PBX**(

❏**זיהוי צליל חיוג**

**Distinctive Ring Detection (DRD) הגדרת**❏

❏פריטים אחרים בתוך **הגדרות בסיסיות** נשארים כמות שהם.

התחל **אשף הגדרת הפקס** כדי לבצע **הגדרות בסיסיות**, בהתאם להוראות המוצגות על המסך.

.1 ודא שהמדפסת מחוברת לקו הטלפון.

*לתשומת לבך:*

*כיוון שבסוף האשף מופעלת בדיקת חיבור פקס אוטומטית, יש לחבר את המדפסת לקו הטלפון לפני שמפעילים את האשף.*

- **הפקס**. .2 בחר **הגדרות** במסך הבית בלוח הבקרה של המדפסת, ואז בחר **הגדרות כלליות** <sup>&</sup>gt; **הגדרות הפקס** <sup>&</sup>gt; **אשף הגדרת**
	- .3 במסך **אשף הגדרת הפקס** הקש **המשך**. האשף מתחיל.
	- .4 במסך הזנת הכותרת העליונה של הפקס הזן את שם השולח שלך, כגון שם החברה שלך, ואז הקש **אישור**. *שם השולח שלך ומספר הפקס שלך מופיעים בתור הכותרת העליונה של פקסים יוצאים. לתשומת לבך:*

- .5 במסך הזנת מספר הטלפון, הזן את מספר הפקס שלך, ואז הקש **אישור**.
- .6 במסך **הגדרת (DRD (Detection Ring Distinctive**, ערוך את ההגדרות הבאות.

ברצונד לשירות של צלצול ייחודי מחברת הטלפונים שלך: בחר הגדרות, ואז בחר את דפוס הצלצול בוΩ<br>ברצונך להשתמש עבור פקסים נכנסים.

- אם בחרת **הכל**, עבור אל שלב .7
- אם בחרת כל הגדרה אחרת, יוגדר, **מצב קבלה** באופן אוטומטי למצב **אוטו'**. עבור לשלב .9

❏אם אינך צריך להגדיר אפשרות זו: הקש **דלג** ואז עבור לשלב .9

*לתשומת לבך:*

❏ *שירותי צלצול ייחודי, שחברות טלפונים רבות מציעות (שם השירות משתנה מחברה לחברה), מאפשר להקצות יותר ממספר טלפון אחד לאותו קו טלפון. כל מספר מקבל תבנית צלצולים שונה. באפשרותך להשתמש במספר אחד לשיחות קוליות ובמספר אחר לשיחות פקס. בחר את תבנית הצלצולים שהוקצתה לשיחות פקס ב -DRD.*

❏ *האפשרויות של On מוצגות כ -Off ו-DRD, תלוי באזור. בחר ב -On כדי להשתמש בתכונת הצלצול הייחודי.*

.7 במסך **הגדרת מצב קבלה**, בחר אם אתה משתמש בטלפון שמחובר למדפסת.

❏אם הוא מחובר: בחר **כן** ועבור לשלב הבא.

❏אם הוא לא מחובר: בחר **לא** ואז עבור לשלב .9 **מצב קבלה** מוגדר לאפשרות **אוטו'**.

.8 במסך **הגדרת מצב קבלה** בחר אם תרצה לקבל פקסים אוטומטית.

❏כדי לקבל אוטומטית: בחר **כן**. **מצב קבלה** מוגדר לאפשרות **אוטו'**.

❏כדי לקבל ידנית: בחר **לא**. **מצב קבלה** מוגדר לאפשרות **ידני**.

.9 במסך **המשך**, בדוק את ההגדרות שערכת ואז הקש **המשך**.

כדי לתקן או לשנות את ההגדרות, הקש

<span id="page-159-0"></span>**הדפסה**. .10בחר **התחל בדיקה** כדי לבצע את בדיקת החיבור לפקס וכשתתבקש להדפיס את תוצאות הבדיקה בחר

דוח של תוצאות הבדיקה המראה שמצב החיבור מודפס.

*לתשומת לבך:*

❏ *אם מדווח על שגיאות כלשהן, מלא את ההוראות בדוח כדי לפתור אותן.*

❏ *אם המסך בחירת סוג הקו מוצג, בחר את סוג הקו.*

*- כשמחברים את המדפסת למערכת טלפונים מסוג PBX או למתאם מסוף, בחר ב .-PBX*

*- כשמחברים את המדפסת לקו טלפון סטנדרטי בחר PSTN, ואז בחר אל תזהה במסך אישור המוצג. עם זאת, בחירה באפשרות אל תזהה עלולה לגרום למדפסת לדלג על הספרה הראשונה של המספר כשמחייגים כך שהפקס עלול להישלח למספר שגוי.*

**מידע קשור**

- | "חיבור המדפסת לקו [הטלפון" בעמוד](#page-154-0) 155
	- | "הגדרת מצב קבלה" בעמוד 160
- | "ביצוע הגדרות כדי להשתמש [במשיבון" בעמוד](#page-161-0) 162
- | "ביצוע הגדרות כדי לקבל פקסים תוך הפעלת טלפון מחובר בלבד (קבלה [מרחוק\)" בעמוד](#page-161-0) 162
	- | "תפריט הגדרות [בסיסיות" בעמוד](#page-178-0) 179

# **ביצוע הגדרות נפרדות עבור תכונות הפקס של המדפסת**

שבוצעו באמצעות **אשף הגדרת הפקס**. לפרטים נוספים, עייןבתיאורי תפריט **הגדרות הפקס**. תוכללהגדיר כל תוכנת הפקס של המדפסת בנפרד באמצעות לוח הבקרה של המדפסת. ניתןלשנות גם את ההגדרות

*לתשומת לבך:*

❏ *באמצעות Config Web, תוכל להגדיר את התצורה של תכונות הפקס של המדפסת.*

❏ *כאשר אתה משתמש ב - Config Web כדי להציג את תפריט הגדרות הפקס אפשר שיהיו הבדלים קבלים בממשק המשתמש ובמיקום בהשוואה ללוח הבקרה של המדפסת.*

**מידע קשור**

 $_{172}$  אפשרויות תפריט עבור הגדרות [הפקס" בעמוד](#page-171-0)  $\blacklozenge$ 

# **הגדרת מצב קבלה**

קיימות שתי אפשרויות בתוך **מצב קבלה** עבור קבלת פקסים נכנסים. תוכל לבצע הגדרות בתפריט שלהלן. **הגדרות** > **הגדרות כלליות** > **הגדרות הפקס** > **הגדרות בסיסיות** > **מצב קבלה**

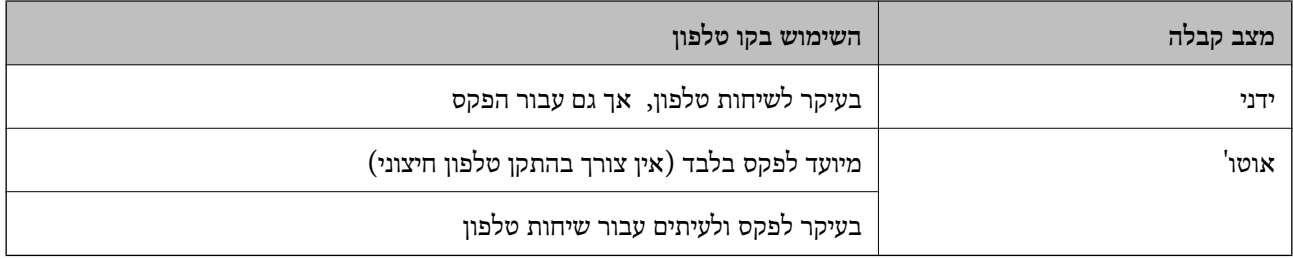

#### <span id="page-160-0"></span>**הגדרות פקס**

**מידע קשור**

- $161$  השימוש במצב אוטו'" $\blacklozenge$
- $\,$ והשימוש במצב ידני" בעמוד  $\,$
- $\,$  "תפריט הגדרות [בסיסיות" בעמוד](#page-178-0) 179 $\,$

### **השימוש במצב ידני**

### **קבלת פקסים**

כאשר הטלפון מצלצל, תוכל לענות לצלצול באמצעות הרמת השפופרת.

❏כאשר תשמע צליל פקס (באוד):

בחר **פקס** במסך הבית של המדפסת, בחר **שלח/קבל** <sup>&</sup>gt; **קבל**, ואז הקש x. לאחר מכן, הנח את השפופרת.

ם אם הצלצול מיועד עבור שיחה קולית: $\Box$ 

תוכל לענות לטלפון כרגיל.

### **קבלת פקסים תוך שימוש בטלפון מחובר בלבד**

כאשר מוגדר **קבלה מרחוק**, תוכל לקבל פקסים פשוט באמצעות הזנת **קוד התחלה**.

כאשר הטלפון מצלצל הרם את השפופרת. כאשר אתה שומע צליל פקס (באוד), חייג את קוד התחלה, בן שתי<br>הספרות. ואז החזר את השפופרת למקומה.

### **מידע קשור**

| "ביצוע הגדרות כדי לקבל פקסים תוך הפעלת טלפון מחובר בלבד (קבלה [מרחוק\)" בעמוד](#page-161-0) 162

### **השימוש במצב אוטו'**

### **קבלת פקסים ללא התקן טלפון חיצוני**

המדפסת עוברת באופן אוטומטי למצב קבלת פקסים ברגע שהושלמו מספר הצלצולים שהגדרת ב-**מס' צלצולים למענה**.

*אנו ממליצים להגדיר מספר נמוך ככל האפשר עבור מס' צלצולים למענה. לתשומת לבך:*

# **קבלת פקסים ללא התקן טלפון חיצוני**

מדפסת בעלת התקן טלפון חיצוני פועלת באופן הבא.

❏אם התקן הטלפון שלך הוא משיבון וכאשר הוא עונה בתוך מספר הצלצולים שהוגדר ב- **מס' צלצולים למענה**:

- אם הצלצול מיועד לפקס: המדפסת עוברת אוטומטית למצב קבלת פקסים.
- אם הצלצול מיועד לשיחת קולית: המשיבון יכול לקבל שיחות קוליות ולהקליט הודעות קוליות.

❏כאשר אתה מרים את השפופרת בתוך מספר הצלצולים שהוגדר ב- **מס' צלצולים למענה**:

- אם הצלצול מיועד לפקס: תוכל לקבל פקס באמצעות אותם הצעדים המשמשים עבור **ידני**.
	- אם הצלצול מיועד עבור שיחה קולית: תוכל לענות לטלפון כרגיל.

❏כאשר המדפסת עוברת באופן אוטומטי למצב קבלת פקסים:

- אם הצלצול מיועד לפקס: המדפסת מתחילה לקבל פקסים.
- <span id="page-161-0"></span>- אם הצלצול מיועד עבור שיחה קולית: לא תוכל לענות לטלפון. בקש מהצד השני לטלפן אליך חזרה.

*לתשומת לבך:*

*קבע את הגדרות מס' צלצולים למענה של המדפסת למספר גדוליותר מזה של המשיבון. אחרת, המשיבון אינו יכוללקבל שיחות קוליות כדי להקליט הודעות קוליות. לפרטים על הגדרת משיבות, עיין במדריך שסופק עם המשיבון.*

**מידע קשור**

- | "ביצוע הגדרות כדי להשתמש במשיבון" בעמוד 162
	- $\,$ והשימוש במצב [ידני" בעמוד](#page-160-0)  $\,$

# **ביצוע הגדרות כאשר אתה מחבר התקן טלפון חיצוני**

# **ביצוע הגדרות כדי להשתמש במשיבון**

כדי להשתמש במשיבון יש צורך בהגדרות.

- .1 בחר **הגדרות** במסך הבית בלוח הבקרה של המדפסת.
- .2 בחר **הגדרות כלליות** > **הגדרות הפקס** > **הגדרות בסיסיות**.
	- .3 הגדר את **מצב קבלה** כ-**אוטו'**.
- .4 קבע את הגדרת **מס' צלצולים למענה** של המדפסת למספר גדול יותר מזה של המשיבון.

אם הגדרת **מס' צלצולים למענה** הוגדרה למספר נמוך יותר מאשר מספר הצלצולים עבור המשיבון, לא יהיה ביכולתו של המשיבון לקבל שיחות קוליות על מנת להקליט הודעות קוליות. לפרטים על ההגדרות של המשיבון<br>עייו בהוראות למשתמש שסופקו עמו.

בהתאם לאזור, יתכן שההגדרה **מס' צלצולים למענה** של המדפסת לא תוצג.

**מידע קשור**

- $161$  השימוש במצב אוטו'" $\blacklozenge$
- | "תפריט הגדרות [בסיסיות" בעמוד](#page-178-0) 179

# **ביצוע הגדרות כדי לקבל פקסים תוך הפעלת טלפון מחובר בלבד (קבלה מרחוק)**

תוכל להתחיל לקבל פקסים נכנסים באמצעות הרמת השפופרת בלבד והפעלת הטלפון, בלא להפעיל את המדפסת בלבד.

התכונה **קבלה מרחוק** זמינה רק עבור טלפונים התומכים בחיוג צלילים.

- .1 בחר **הגדרות** במסך הבית בלוח הבקרה של המדפסת.
- .2 בחר **הגדרות כלליות** > **הגדרות הפקס** > **הגדרות בסיסיות** > **קבלה מרחוק**.
	- .3 הקש **קבלה מרחוק** כדי להגדיר זאת למצב **On**.

#### **הגדרות פקס**

- <span id="page-162-0"></span>.4 בחר **קוד התחלה**, הזן קוד דו-ספרתי (תוכל להזין 0 עד ,9 \*, ו#-), ואז הקש **אישור**.
	- .5 בחר **אישור** כדי להחיל את ההגדרות.

**מידע קשור**

- $\,$ והשימוש במצב [ידני" בעמוד](#page-160-0)  $\,$
- $\,$  "תפריט הגדרות [בסיסיות" בעמוד](#page-178-0) 179 $\,$

# **ביצוע הגדרות הדפסה כדי לקבל פקסים**

# **ביצוע הגדרות מקור נייר כדי לקבל פקסים (עבור דגמים עם שני מקורות נייר או יותר)**

ניתן להגדיר את מקורות הנייר להדפסה של המסמכים המתקבלים ודוחות פקס. כברירת מחדל, כל מקורות הנייר<br>מוגדרים להדפסת פקסים. השתמש בתכונה הזו אם אינך רוצה להשתמש במקור נייר ספציפי להדפסת פקסים.

- .1 בחר **הגדרות** במסך הבית בלוח הבקרה של המדפסת.
- .2 בחר **הגדרות כלליות** > **הגדרות מדפסת** > **הגדרות מקור דפים** > **בחירת הגדרות אוטומטית** > **פקס**.
	- .3 הקש על כל תיבה של מקור נייר שאין להשתמש בה על מנת להדפיס פקסים. הגדרת מקור הנייר שונתה למצב **Off** והיא מושבתת להדפסת פקסים.

#### **מידע קשור**

| "הגדרות [מדפסת" בעמוד](#page-140-0) 141

# **ביצוע הגדרות הדפסה כמו דו-צדדי כדי לקבל פקסים**

תוכל להגדיר למדפסת לצמצם את הנייר באמצעות הדפסת הפקסים שהתקבלו משני הצדדים, או באמצעות הדפסתם בגודל מוקטן כדי שיתאימו לנייר. לשם דוגמה, על מנת להגדיר הדפסה דו-צדדית, פעל על פי הצעדים הבאים.

- .1 בחר **הגדרות** במסך הבית בלוח הבקרה של המדפסת.
- .2 בחר **הגדרות כלליות** > **הגדרות הפקס** > **הגדרות קבלה**.
- .3 בחר באפשרות **הגדרות הדפסה** ולאחר מכן באפשרות **דו-צדדי**.
	- .4 הקש על התיבה **דו-צדדי** כדי להגדיר אותה במצב של **On**.
		- .5 בתוך **שוליים לכריכה**, בחר **רוחב** או **אורך**.
			- .6 בחר **אישור**.

#### **מידע קשור**

 $_{177}$  מפריט הגדרות [הדפסה" בעמוד](#page-176-0)  $\bullet$ 

# **ביצוע הגדרות כדי לשמור ולהעביר פקסים שהתקבלו**

<span id="page-163-0"></span>המדפסת הוגדרה כך שהיא תדפיס פקסים שהתקבלו כברירת מחדל. מחוץ להדפסה, תוכל להגדיר למדפסת לשמור<br>ו/או להעביר פקסים שהתקבלו. שים לב ששיטות ההגדרה משתנות בהתאם לקיומו או העדרו של תנאי הגדרה.

- שמירה והעברה של פקסים שהתקבלו משותפים שלא צוינו התכונות לשמור ולהעביר פקסים שהתקבלו ללא $\square$ תנאים
- שמירה והעברה של פקסים שהתקבלו משותפים ספציפיים $-$  התכונות לשמור ולהעביר פקסים שהתקבלו עם $\Box$ תנאים

### **מידע קשור**

- $|164|$ "תכונות לשמירה והעברה של פקסים שהתקבלו ללא תנאי" בעמוד 164
- $\,$  "תכונות לשמירה והעברה של פקסים שהתקבלו עם [תנאי" בעמוד](#page-166-0)  $\,$

# **תכונות לשמירה והעברה של פקסים שהתקבלו ללא תנאי**

תוכל לשמור ולהעביר פקסים שהתקבלו משותפים שלא צויינו אל יעדים במדפסת ויעדים מחוץ למדפסת. תוכל לבחור ביעדים שלהלן בעת ובעונה אחת. אם תבחר את כולם בבת אחת, אותם פקסים שיתקבלו יישמרו ב- תיבת דואר<br>נכנס. במחשב. בהתקו זכרוו חיצוני. ואז יועברו אל יעד כגוו כתובת דוא"ל.

### ❏תיבת דואר נכנס במדפסת

תוכל לשמור פקסים שהתקבלו בתוך תיבת דואר נכנס. תוכל לצפות בהם בלוח הבקרה של המדפסת, כך שתוכל<br>להדפיס רק את אלו שברצונר להדפיס או למחוק את הפקסים המיותרים.

### ❏מחוץ למדפסת

 $~$ מחשב (קבלת FAX)

❏התקן זכרון חיצוני

שד ל -5 יעדי העברה  $\Box$ 

- כתובות דוא"ל
- תיקיות משותפות ברשת
	- מכשירי פקס אחרים

### **מידע קשור**

- | "הגדרת שמירה והעברה כדי לקבל פקסים (שמירה/העברה לא מותנית)" בעמוד 164
	- $_{173}$  "תפריט הגדרות [שמירה/העברה" בעמוד](#page-172-0)  $\blacklozenge$
	- | "בצע הגדרות כדי לשלוח ולקבל פקסים [במחשב" בעמוד](#page-169-0) 170

# **הגדרת שמירה והעברה כדי לקבל פקסים (שמירה/העברה לא מותנית)**

תוכל לבצע הגדרות עבור שמירה והעברה של פקסים שנתקבלו משולחים שלא צוינו מראש. אם תבצע הגדרות להעביר פקסים שהתקבלו, הוסף תחילה את יעדי ההעברה אל רשימת אנשי הקשר. כדי להעביר לכתובת דוא"ל עליך<br>גם להגדיר לפני כו את שרת הדוא"ל.

FC פעל בהתאם לצעדים הבאים. על מנת לבצע הגדרות כדי לשמור פקסים שהתקבלו במחשב באמצעות תכונת -PC<br>FAX, עייו במידע רלוונטי על נושא זה להלו.

- .1 בחר **הגדרות** במסך הבית בלוח הבקרה של המדפסת.
- **מותנית**. .2 בחר **הגדרות כלליות** <sup>&</sup>gt; **הגדרות הפקס** <sup>&</sup>gt; **הגדרות קבלה** <sup>&</sup>gt; **הגדרות שמירה/העברה** <sup>&</sup>gt; **שמירה/העברה לא**

כאשר מוצגת הודעה, בדוק את תוכנה, ואז הקש **אישור**.

.3 בצע את ההגדרות שלהלן בהתאם ליעדי השמירה וההעברה. ניתן להשתמש באפשרויות הבאות בו-זמנית.

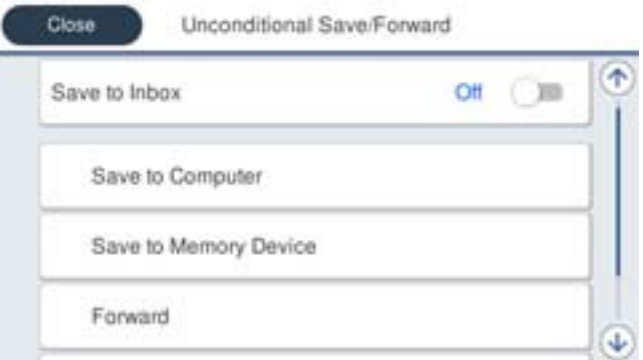

על מנת לשמור פקסים שהתקבלו בתוך תיבת דואר נכנס:  $\Box$ 

A בחר **שמירה בתיבת הדואר** כדי להגדיר זאת למצב **On**.

B אם מוצגת הודעה, בדוק את תוכנה, ואז בחר **אישור**.

❏כדי לשמור פקסים שהתקבלו בהתקן זכרון חיצוני:

A הכנס התקן זיכרון למימשק החיצוני של יציאת ה -USB של המדפסת.

B בחר **שמירה בזיכרון נייד**.

C בחר **כן**. כדי להדפיס את המסמכים אוטומטית בזמן שמירתם בזיכרון הנייד, בחר באפשרות **כן והדפס**במקום זאת.

D בדוק את ההודעה המוצגת ואז הקש **צור**.

תיקייה לשמירה של המסמכים שמתקבלים תיווצר בהתקן הזיכרון.

E בדוק את ההודעה, הקש **סגירה** או המתן עד שההודעה נעלמת, ואז הקש **סגירה**.

F כאשר מוצגת ההודעה הבאה, בדוק אותה ואז הקש על **סגירה**.

# *חשוב:* c

*המסמכים שמתקבלים יישמרו זמנית בזיכרון של המדפסת לפני שהם יישמרו בזיכרון הנייד החיצוני שמחובר אליה. שמור על הזיכרון הנייד מחובר למדפסת, מכיוון שאם הזיכרון של המדפסת יהיה מלא לא תוכללשלוח או לקבל פקסים.*

כדי להעביר פקסים שהתקבלו לכתובות דוא"ל, תיקיות משותפות ומכשירי פקס אחרים:  $\Box$ 

A בחר **העברה**.

B בחר **כן**. כדי להדפיס את המסמכים אוטומטית בזמן העברתם, בחר באפשרות **כן והדפס** במקום זאת.

C בחר **הוסף ערך**, ואז בחר יעדים להעברה מרשימת אנשי הקשר. ניתן לבחור עד חמישה יעדים להעברה.

D הקש **סגירה** כדי לסיים בחירת יעדי העברה, ואז הקש **סגירה**.

E בתוך **אפשרויות למקרה שההעברה נכשלת**, בחר אם להדפיס את הפקסים שהתקבלו או לשמור אותם ב-תיבת דואר נכנס של המדפסת במידה שההעברה שלהם נכשלת.

# *חשוב:* c

*כאשר ה-תיבת דואר נכנס מלאה, קבלת פקסים מושבתת. מומלץ למחוק מסמכים מתיבת הדואר הנכנס אחרי שבדקת אותם.*

### *לתשומת לבך:*

*מספר המסמכים שההעברה שלהם נכשלה מוצג ב - במסך הבית, יחד עם עבודות אחרות שלא טופלו.*

4. תוכל להגדיר למדפסת לשלוח הודעות דוא"ל לאדם שאתה רוצה להודיע לו על תוצאות עיבוד הפקסים. בחר<br>התר**אות דוא"ל,** בחר נמען עבור הדוא"ל, ואז הגדר את האפשרויות שלהלן.

ניתן להשתמש באפשרויות הבאות בו-זמנית.

הודעת סיום הקבלה: שולח הודעות דוא<sup>"ל ל</sup>נמעו, כאשר המדפסת סיימה לקבל פקסים. G

הודעת סיום הדפסה: שולח הודעות דוא"ל לנמען, כאשר המדפסת סיימה להדפיס את הפקסים שנתקבלו.  $\Box$ 

⊡ הודעת סיום שמירה בהתקן הזיכרון: שולח לנמען הודעת דוא"ל כאשר המדפסת מסיימת לשמור את המסמך<br>שהתקבל בהתקן הזיכרון.

הודעת סיום העברה: שולח הודעות דוא"ל לנמעו, כאשר המדפסת סיימה להעביר את הפקסים שנתקבלו.  $\Box$ 

.5 הקש **סגירה** כדי להשלים את הגדרות **שמירה/העברה לא מותנית**.

זהו הסוף של ביצוע הגדרות שמירה והעברה בלתי-מותנות עבור פקסים מתקבלים.

.6 בחר **הגדרות משותפות** בהתאם לצורך.

<sup>&</sup>gt; **הגדרות שמירה/העברה**. לפרטים, עיין בהסבר עבור **הגדרות משותפות** בתוך **הגדרות** <sup>&</sup>gt; **הגדרות כלליות** <sup>&</sup>gt;**הגדרות הפקס** <sup>&</sup>gt; **הגדרות קבלה**

### *לתשומת לבך:*

*אם בחרת תיקייה משותפת ברשת או כתובת דוא"ל כיעד להעברה, מומלץ לבדוק אם ניתן לשלוח ליעד תמונות סרוקות באמצעות מצב סריקה. בחר סריקה > דוא"ל , או סריקה > תיקייה ברשת/FTP ממסך הבית, בחר את היעד ואז התחל לסרוק.*

#### **מידע קשור**

- $\,$  "חיבור [רשת" בעמוד](#page-19-0)  $\,$
- $\,$  הגדרת השרת או התיקיה המשותפת $\,$  בעמוד  $\,$
- $|164|$ "תכונות לשמירה והעברה של פקסים שהתקבלו ללא [תנאי" בעמוד](#page-163-0) 164
	- | "ביצוע הגדרת שמירה במחשב כך שיתקבלו [פקסים" בעמוד](#page-170-0) 171
- | "כיצד לגרום להגדרת שמירה במחשב גם להדפיס למדפסת כדי לקבל [פקסים" בעמוד](#page-170-0) 171
	- | "ביצוע הגדרת שמירה במחשב כך שלא יתקבלו [פקסים" בעמוד](#page-170-0) 171

 $_{173}$  "תפריט הגדרות [שמירה/העברה" בעמוד](#page-172-0)  $\blacklozenge$ 

# **תכונות לשמירה והעברה של פקסים שהתקבלו עם תנאי**

<span id="page-166-0"></span>תוכל לקבל פקסים משותפים שציינת או לקבל פקסים בשעה מוגדרת, ואז לשמור ולהעביר אותם ליעדים במדפסת ויעדים מחוץ למדפסת. תוכללבחור ביעדים שלהלן בעת ובעונה אחת. אם תבחר את כולם בבת אחת, אותם פקסים שיתקבלו יישמרו ב- תיבת דואר נכנס, תיבה סודית, או בהתקן זכרון חיצוני, ואז יועברו אל יעד כגון כתובת דוא"ל .

תיבת דואר נכנס ותיבות סודיות במדפסת  $\Box$ 

תוכל לשמור פקסים שהתקבלו ב- תיבת דואר נכנס או בתיבות סודיות, ולמייו אותם על פי התנאים. תוכל לצפות בהם בלוח הבקרה של המדפסת, כך שתוכל להדפיס רק את הפקסים ברצונך להדפיס או למחוק את הפקסים<br>המיותרים

❏מחוץ למדפסת

התקו זכרוו חיצוני $\Box$ 

❏יעד להעברה:

- כתובת דוא"ל
- תיקיה משותפת ברשת
	- מכשיר פקס אחר

**מידע קשור**

- $\,$  "הגדרת שמירה והעברה כדי לקבל פקסים  $\,$  (שמירה/העברה מותנית)" בעמוד  $\,$ 
	- $_{173}$  "תפריט הגדרות [שמירה/העברה" בעמוד](#page-172-0)  $\blacklozenge$

# **הגדרת שמירה והעברה כדי לקבל פקסים (שמירה/העברה מותנית)**

תוכל לבצע הגדרות למשירה והעברה של פקסים שנתקבלו משולח ספציפי או בשעה ספציפית. אם תבצע הגדרות להעביר פקסים שהתקבלו, הוסף תחילה את יעד ההעברה אל רשימת אנשי הקשר. כדי להעביר לכתובת דוא"ל עליך<br>גם להגדיר לפני כו את שרת הדוא"ל.

#### *לתשומת לבך:*

❏ *אי אפשר להעביר מסמכים בצבע לפקס אחר. הם ידווחו כמסמכים שההעברה שלהם נכשלה.*

- ❏ *לפני שתשתמש בתכונה של שמירה והעברה של פקסים שהתקבלו בזמן שצוין, ודא שהגדרות ה- תאריך/שעה וה- הפרשי שעות של המדפסת נכונות. גש אל התפריט מתוך הגדרות > הגדרות כלליות > הגדרות בסיסיות > הגדרות תאריך/שעה.*
	- .1 בחר **הגדרות** במסך הבית בלוח הבקרה של המדפסת.
	- .2 בחר **הגדרות כלליות** > **הגדרות הפקס** > **הגדרות קבלה** > **הגדרות שמירה/העברה**.
		- .3 הקש על תיבה לא רשומה תחת **שמירה/העברה מותנית**.
			- .4 בחרת את התיבה **שם** והזן את השם שברצונך לרשום.

.5 בחר את תיבת **תנאים** כדי לבצע הגדרת תנאי.

⊡התאמה למספר הפקס של השולח: אם מספר הפקס הנכנס תואם לתנאים שבחרת בפריט זה, המדפסת Ω<br>שומרת ומעבירה את הפקסים שהתקבלו.

בחירת תיבת **מספר פקס**. בחר את תנאי **התאמה למספר הפקס של השולח** והזן את מספר הפקס (מקסימום <sup>20</sup> ספרות) באמצעות

התאמה מושלמת לכתובת משנה (SUB): אם יש התאמה מלאה של תת-הכתובת (SUB), המדפסת GUB)<br>שומרת ומעבירה את הפקסים שהתקבלו.

**משנה (SUB(**. אפשר את הגדרת התאמה מושלמת לכתובת משנה (SUB(והזן את הסיסמה באמצעות בחירת תיבת **כתובת**

התאמה מושלמת לסיסמה (SID): אם יש התאמה מלאה של הסיסמה (SID), המדפסת שומרת ומעבירה GID<br>את הפקסים שהתקבלו.

**סיסמה(SID(**. אפשר את הגדרת התאמה מושלמת לסיסמה (SID (והזן את הסיסמה באמצעות בחירת תיבת

שעת קבלה: המדפסת שומרת ומעבירה פקסים המתקבלים במהלך פרק הזמן שצוין. $\Box$ אפשר את הגדרת **שעת קבלה** ואז הגדר את הזמן בתוך **שעת התחלה** ו- **שעת סיום**.

- .6 בחר את תיבת **יעד שמירה/העברה**.
- .7 בצע את ההגדרות שלהלן בהתאם ליעדי השמירה וההעברה. ניתן להשתמש באפשרויות הבאות בו-זמנית.

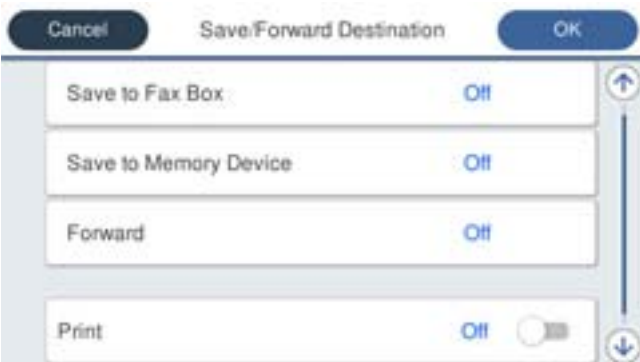

❏כדי להדפיס פקסים שהתקבלו:

הקש **הדפסה** כדי להגדיר זאת למצב **On**.

כדי לשמור את הפקסים שהתקבלו בתוך ה- תיבת דואר נכנס תיבה סודית:  $\square$ 

- A בחר **שמירה בתיבת הפקסים**.
- B הקש **שמירה בתיבת הפקסים** כדי להגדיר זאת למצב **On**.
	- $\,$  בחר את התיבה לשמירת המסמך.  $\,$

❏כדי לשמור פקסים שהתקבלו בהתקן זכרון חיצוני:

הכנס התקן זיכרון למימשק החיצוני של יציאת ה-USB של המדפסת.  $\bullet$ 

B בחר **שמירה בזיכרון נייד**.

C הקש **שמירה בזיכרון נייד** כדי להגדיר זאת למצב **On**.

D בדוק את ההודעה המוצגת ואז הקש **צור**.

תיקייה לשמירה של המסמכים שמתקבלים תיווצר בהתקן הזיכרון.

# *חשוב:* c

*המסמכים שמתקבלים יישמרו זמנית בזיכרון של המדפסת לפני שהם יישמרו בזיכרון הנייד החיצוני שמחובר אליה. שמור על הזיכרון הנייד מחובר למדפסת, מכיוון שאם הזיכרון של המדפסת יהיה מלא לא תוכללשלוח או לקבל פקסים.*

כדי להעביר פקסים שהתקבלו לכתובות דוא"ל, תיקיות משותפות ומכשיר פקס אחר:  $\Box$ 

A בחר **העברה**.

B הקש **העברה** כדי להגדיר זאת למצב **On**.

C בחר **הוסף ערך**, ואז בחר יעדים להעברה מרשימת אנשי הקשר. תוכל לציין יעד להעברה בלבד.

D כשתסיים לבחור יעדים להעברה, הקש **סגירה**.

E בדוק שיעד ההעברה שבחרת נכון, ואז בחר **סגירה**.

F בתוך **אפשרויות למקרה שההעברה נכשלת**, בחר אם להדפיס את הפקסים שהתקבלו או לשמור אותם ב-תיבת דואר נכנס של המדפסת במידה שההעברה שלהם נכשלת.

# *חשוב:* c

*כאשר ה-תיבת דואר נכנס או תיבה סודית, מלאה, קבלת פקסים מושבתת. מומלץ למחוק מסמכים מתיבת הדואר הנכנס אחרי שבדקת אותם.*

#### *לתשומת לבך:*

```
מספר המסמכים שההעברה שלהם נכשלה מוצג ב - במסך הבית, יחד עם עבודות אחרות שלא טופלו.
```
- .8 הקש **אישור** כדי להשלים את הגדרות **יעד שמירה/העברה**.
- 9. תוכל להגדיר למדפסת לשלוח הודעות דוא"ל לאדם שאתה רוצה להודיע לו על תוצאות עיבוד הפקסים. בחר<br>ה**תראות דוא"ל,** בחר נמען עבור הדוא"ל, ואז הגדר את האפשרויות שלהלן.

ניתן להשתמש באפשרויות הבאות בו-זמנית.

הודעת סיום הקבלה: שולח הודעות דוא"ל לנמען, כאשר המדפסת סיימה לקבל פקסים. $\Box$ 

הודעת סיום הדפסה: שולח הודעות דוא"ל לנמען, כאשר המדפסת סיימה להדפיס את הפקסים שנתקבלו.  $\Box$ 

⊡ הודעת סיום שמירה בהתקן הזיכרון: שולח לנמען הודעת דוא"ל כאשר המדפסת מסיימת לשמור את המסמך<br>שהתקבל בהתקן הזיכרון.

הודעת סיום העברה: שולח הודעות דוא"ל לנמען, כאשר המדפסת סיימה להעביר את הפקסים שנתקבלו.  $\Box$ 

.10בחר **אישור**, ואז בחר **אישור** כדי להשלים את הגדרות **שמירה/העברה מותנית**.

.11בחר את התיבה הרשומה שעבורה יצרת הגדרת תנאי, ואז בחר **הפעל**.

זהו הסוף של ביצוע הגדרות שמירה והעברה מותנות עבור פקסים מתקבלים.

.12בחר **הגדרות משותפות** בהתאם לצורך.

<span id="page-169-0"></span><sup>&</sup>gt; **הגדרות שמירה/העברה**. לפרטים, עיין בהסבר עבור **הגדרות משותפות** בתוך **הגדרות** <sup>&</sup>gt; **הגדרות כלליות** <sup>&</sup>gt;**הגדרות הפקס** <sup>&</sup>gt; **הגדרות קבלה**

### *לתשומת לבך:*

*אם בחרת תיקייה משותפת ברשת או כתובת דוא"ל כיעד להעברה, מומלץ לבדוק אם ניתן לשלוח ליעד תמונות סרוקות באמצעות מצב סריקה. בחר סריקה > דוא"ל , או סריקה > תיקייה ברשת/FTP ממסך הבית, בחר את היעד ואז התחל לסרוק.*

### **מידע קשור**

- $\,$  "חיבור [רשת" בעמוד](#page-19-0)  $\,$
- $\,$  הגדרת השרת או התיקיה המשותפת $\,$  בעמוד  $\,$
- $\,$  "תכונות לשמירה והעברה של פקסים שהתקבלו עם [תנאי" בעמוד](#page-166-0)  $\,$ 
	- $_{173}$  "תפריט הגדרות [שמירה/העברה" בעמוד](#page-172-0)  $\blacklozenge$

# **יצירת הגדרות לחסימת פקסי זבל**

ביכולתך לחסום פקסי זבל.

- .1 בחר **הגדרות** במסך הבית בלוח הבקרה של המדפסת.
- .2 בחר **הגדרות כלליות** > **הגדרות הפקס** > **הגדרות בסיסיות** > **פקס דחייה**.
	- .3 הגדר את התנאי לחסימת פקסי זבל.

בחר **פקס דחייה** ואז אפשר את האפשרויות הבאות.

 $\Box$ רשימת המספרים החסומים: דוחה את הפקסים הנמצאים ברשימת המספרים לדחייה.

חסימת כותרת עליונה ריקה של פקס: דוחה פקסים שמידע הכותרת שלהם ריק. $\Box$ 

שאנשי קשר לא שמורים: דוחה פקסים שלא הוספו לרשימת אנשי הקשר.  $\Box$ 

- .4 הקש כדי לחזור למסך **פקס דחייה**.
- הרשימה. .5 אם אתה משתמש ב- **רשימת המספרים החסומים**, בחר **ערוך את רשימת המספרים החסומים**, ואז ערוך את

**מידע קשור** | "תפריט הגדרות [בסיסיות" בעמוד](#page-178-0) 179

# **בצע הגדרות כדי לשלוח ולקבל פקסים במחשב**

כדי לשלוח ולקבל פקסים במחשב לקוח, חייבת תוכנת העזר FAX Utility להיות מותקנת במחשב המחובר<br>באמצטות רשת או כבל USB.

# **איפשור שליחת פקסים ממחשב**

בצע את ההגדרות הבאות באמצעות Config Web.

- .1 גש אל Config Web, לחץ על לשונית **Fax** ואז לחץ על **Settings Send** < **Basic**.
	- .**PC to FAX Function** עבור **Use** בחר .2

<span id="page-170-0"></span>*לתשומת לבך: ערך ברירת המחדל עבור הגדרת Function FAX to PC הוא Use. על מנת להשבית שליחת פקסים מכל מחשב, .Do Not Use בחר*

.3 לחץ על **OK**.

**מידע קשור** | "תפריט הגדרות [שליחה" בעמוד](#page-171-0) 172

# **ביצוע הגדרת שמירה במחשב כך שיתקבלו פקסים**

תוכל לקבל פקסים במחשב באמצעות FAX Utility. התקן את FAX Utility במחשב הלקוח ובצע את ההגדרה.<br>לפרטים, ראה פעולות בסיסיות בעזרה של FAX Utility (מוצגת בחלון הראשי).

פריט ההגדרה שלהלן בלוח הבקרה של המדפסת הוגדר למצב **כן**, וניתן לשמור את הפקסים שהתקבלו במחשב.

**הגדרות** > **הגדרות כלליות** > **הגדרות הפקס** > **הגדרות קבלה** > **הגדרות שמירה/העברה** > **שמירה/העברה לא מותנית** > **שמירה במחשב**

**מידע קשור**

 $_{173}$  "תפריט הגדרות [שמירה/העברה" בעמוד](#page-172-0)  $\blacklozenge$ 

# **כיצד לגרום להגדרת שמירה במחשב גם להדפיס למדפסת כדי לקבל פקסים**

תוכל לבצע את ההגדרה להדפיס פקסים שהתקבלו במדפסת בנוסף לשמירתם במחשב.

- .1 בחר **הגדרות** במסך הבית בלוח הבקרה של המדפסת.
- .2 בחר **הגדרות כלליות** > **הגדרות הפקס** > **הגדרות קבלה**.
- .3 בחר **הגדרות שמירה/העברה** > **שמירה/העברה לא מותנית** > **שמירה במחשב** > **כן והדפס**.

**מידע קשור**

 $_{173}$  "תפריט הגדרות [שמירה/העברה" בעמוד](#page-172-0)  $\blacklozenge$ 

# **ביצוע הגדרת שמירה במחשב כך שלא יתקבלו פקסים**

כדי להגדיר למדפסת לא לשמור במחשב פקסים שהתקבלו, שנה את ההגדרות במדפסת.

*לתשומת לבך:*

*תוכל גם לשנות את ההגדרות באמצעות Utility FAX. עם זאת, אם יש פקסים כלשהם שלא נשמרו במחשב, התכונה אינה פועלת.*

- .1 בחר **הגדרות** במסך הבית בלוח הבקרה של המדפסת.
- .2 בחר **הגדרות כלליות** > **הגדרות הפקס** > **הגדרות קבלה**.

<span id="page-171-0"></span>.3 בחר **הגדרות שמירה/העברה** > **שמירה/העברה לא מותנית** > **שמירה במחשב** > **לא**.

**מידע קשור**

 $_{173}$  "תפריט הגדרות [שמירה/העברה" בעמוד](#page-172-0)  $\blacklozenge$ 

# **אפשרויות תפריט עבור הגדרות הפקס**

בחירת **הגדרות** > **הגדרות כלליות** > **הגדרות הפקס** מלוח הבקרה של המדפסת, מציגה תפריט זה.

*לתשומת לבך:*

❏ *תוכל גם לגשת אל הגדרות הפקס מתוך Config Web. לחץ על לשונית Fax במסך Config Web.*

❏ *כאשר אתה משתמש ב - Config Web כדי להציג את תפריט הגדרות הפקס אפשר שיהיו הבדלים קבלים בממשק המשתמש ובמיקום בהשוואה ללוח הבקרה של המדפסת.*

# **תפריט לחצן פעולה מהירה**

תוכל למצוא את התפריט בלוח הבקרה של המדפסת להלן:

**הגדרות** > **הגדרות כלליות** > **הגדרות הפקס** > **לחצן פעולה מהירה**

*לא תוכל להציג תפריט זה במסך Config Web. לתשומת לבך:*

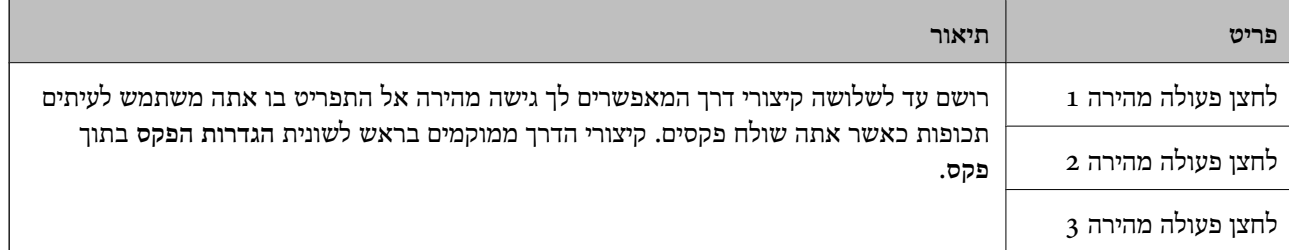

# **תפריט הגדרות שליחה**

תוכל למצוא את התפריט בלוח הבקרה של המדפסת להלן:

**הגדרות** > **הגדרות כלליות** > **הגדרות הפקס** > **הגדרות שליחה**

*לתשומת לבך:*

*במסך Config Web תוכל למצוא את התפריט להלן:*

*Basic < Send Settings < לשונית Fax*

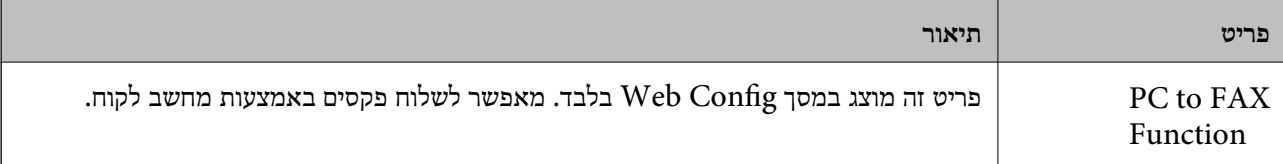

<span id="page-172-0"></span>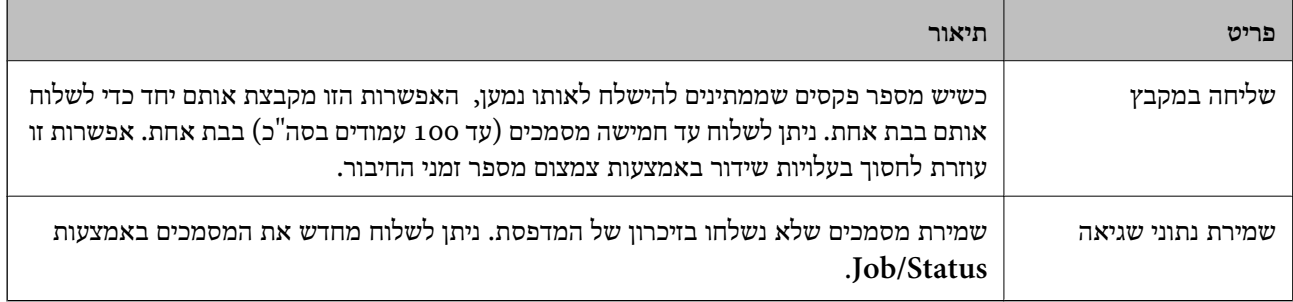

**מידע קשור**

| "איפשור שליחת פקסים [ממחשב" בעמוד](#page-169-0) 170

# **תפריט הגדרות קבלה**

**מידע קשור**

- $_{173}$  "תפריט הגדרות שמירה/העברה" בעמוד  $\blacklozenge$ 
	- $_{177}$  מפריט הגדרות [הדפסה" בעמוד](#page-176-0)  $\bullet$

# **תפריט הגדרות שמירה/העברה**

תוכל למצוא את התפריט בלוח הבקרה של המדפסת להלן:

**הגדרות** > **הגדרות כלליות** > **הגדרות הפקס** > **הגדרות קבלה** > **הגדרות שמירה/העברה**

**שמירה/העברה לא מותנית** *לתשומת לבך: במסך Config Web תוכל למצוא את התפריט להלן:*

*Fax Output < Receive Settings < לשונית Fax*

תוכל לשמור יעדי שמירה והעברה אל תיבת דואר נכנס, אל מחשב, אל התקן זכרון חיצוני, אל כתובות דוא"ל, אל היקיות משותפות ואל מכשירי פקס אחרים. תוכל להשתמש בתכונות אלה בעת ובעונה אחת. אם תגדיר את כל<br>הפריטים למצב Off בלוח הבקרה של המדפסת, המדפסת תוגדר להדפסה של פקסים שהתקבלו.

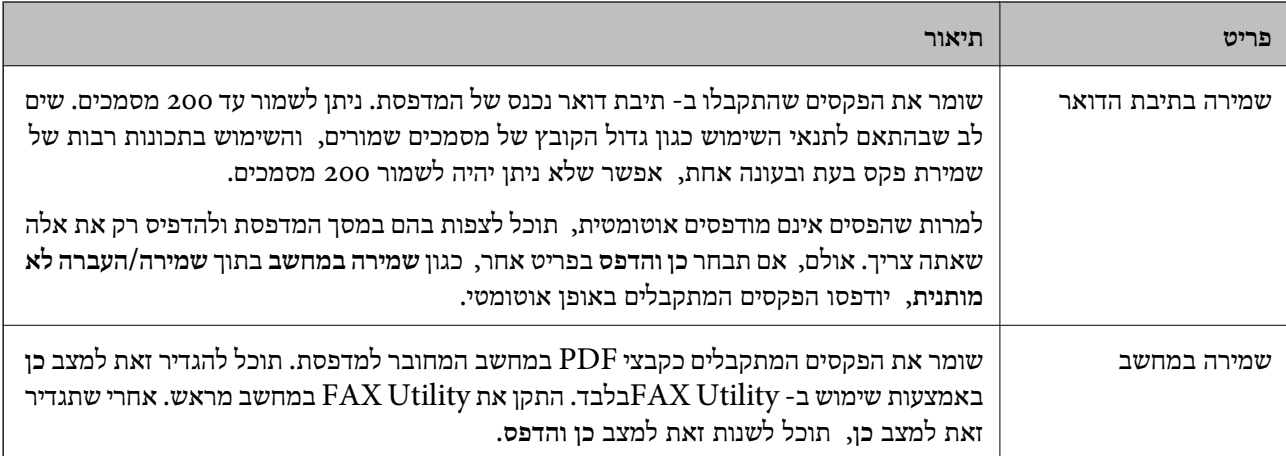

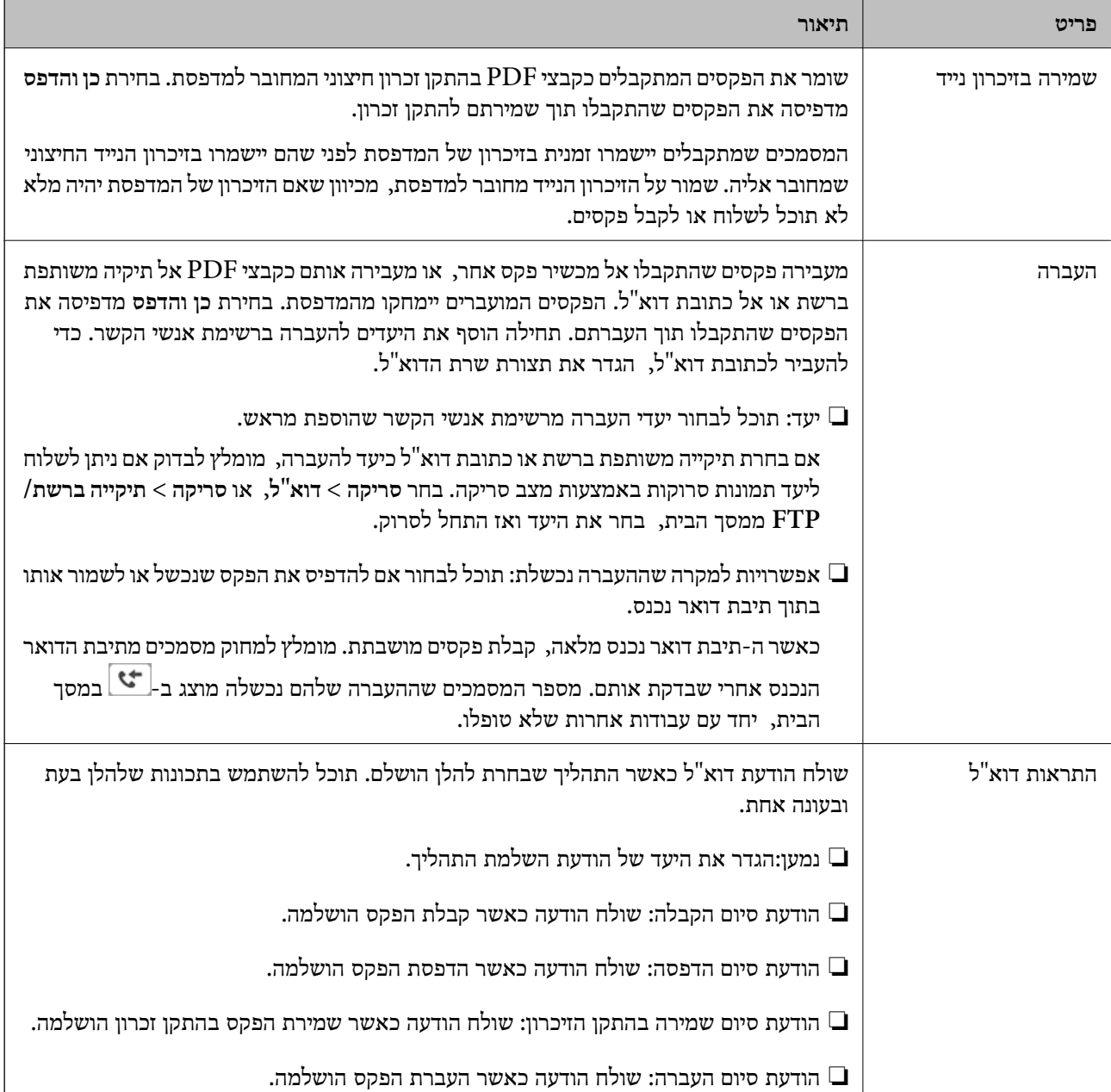

**שמירה/העברה מותנית**

*לתשומת לבך:*

*במסך Config Web תוכל למצוא את התפריט להלן:*

# *Conditions Output Settings < Receive Settings < לשונית Fax*

תוכל לשמור יעדי שמירה והעברה אל תיבת דואר נכנס, אל תיבות סודיות, אל התקן זכרון חיצוני, אל כתובות<br>דוא"ל, אל תיקיות משותפות ואל מכשיר פקס אחר.

 $\cdot$ על מנת למתג בין האיפשור לבין ההשבתה של התנאים, הקש בכל מקום בתיבה מחוץ ל- $\cdot$ 

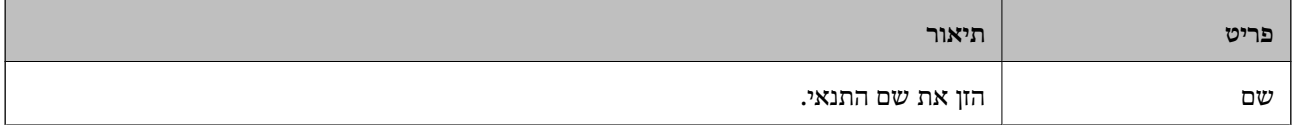

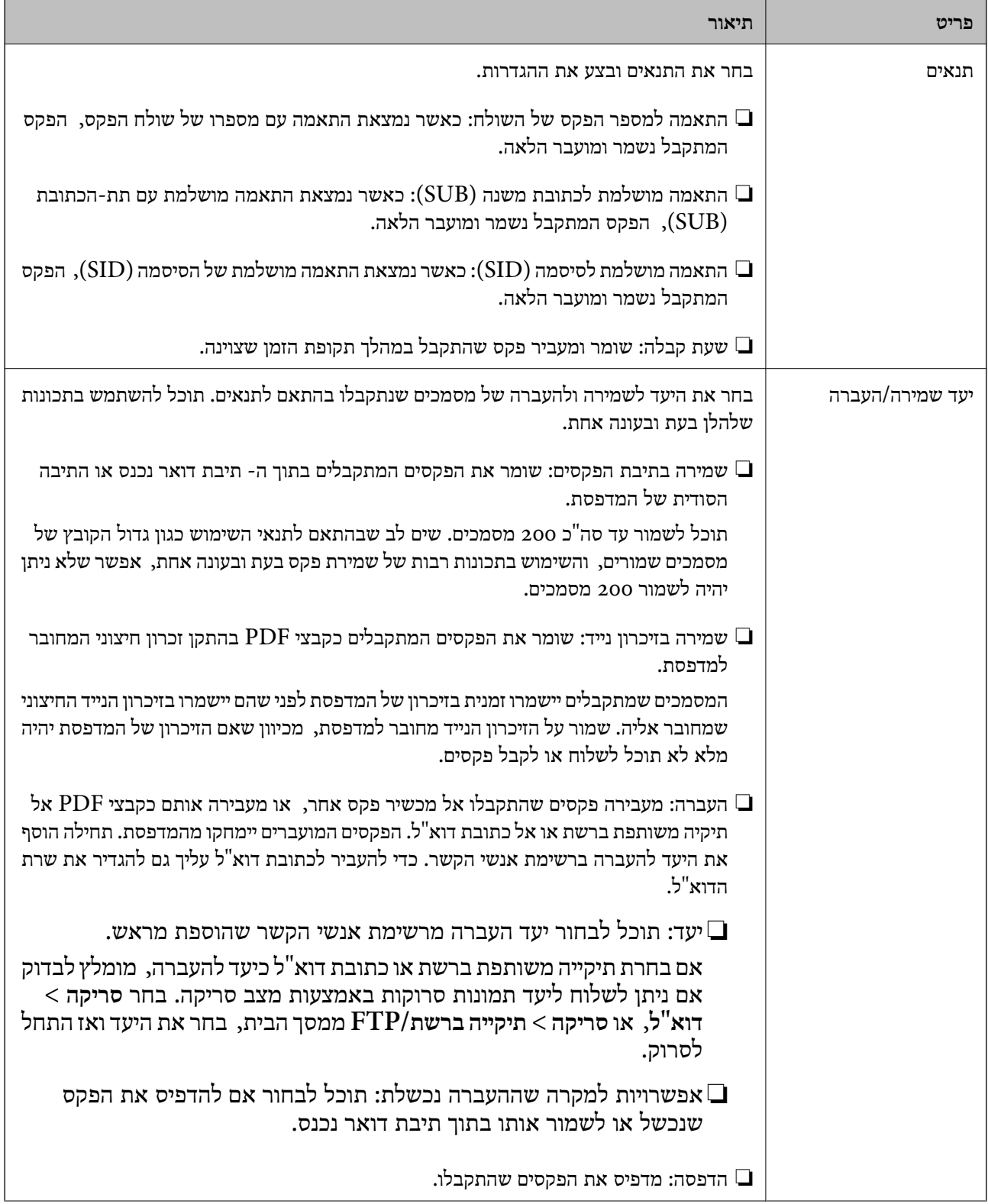

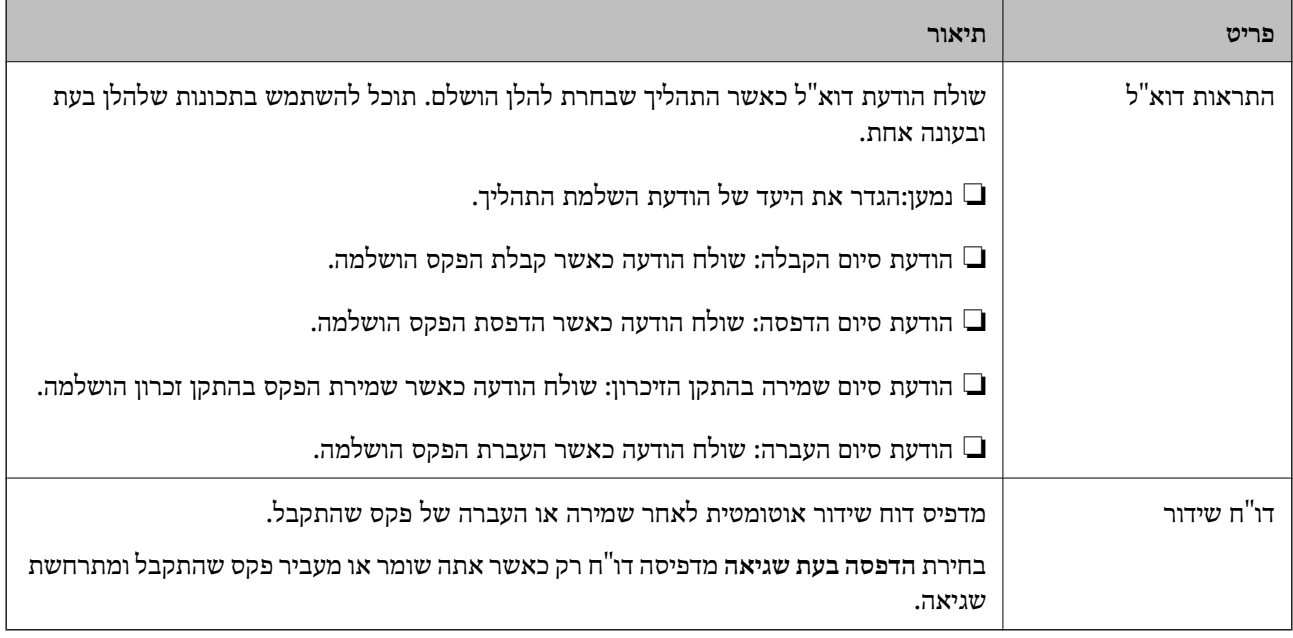

### **הגדרות משותפות**

*לתשומת לבך: במסך Config Web תוכל למצוא את התפריט להלן: Inbox < Receive Settings < לשונית Fax*

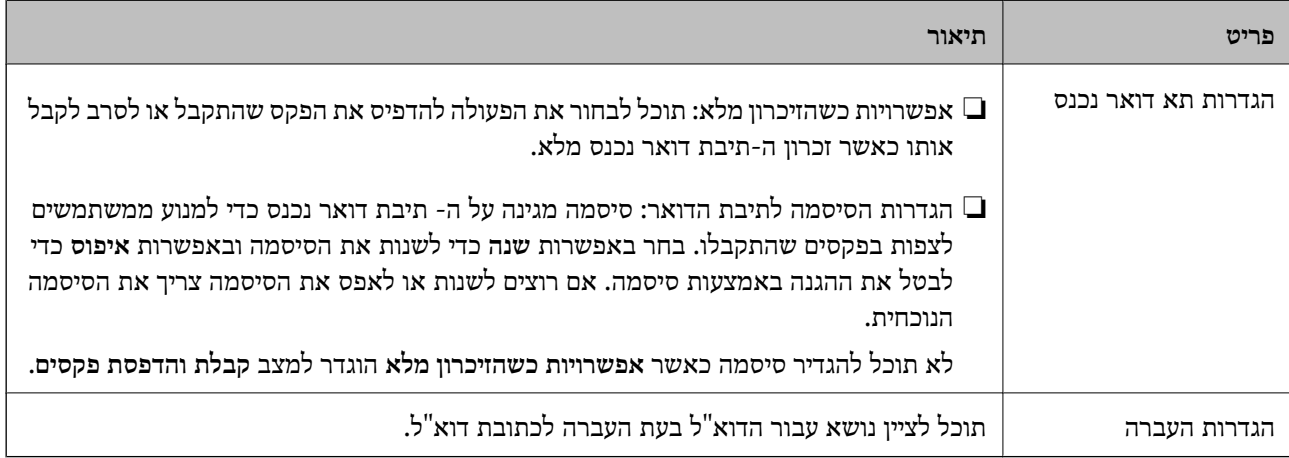

# **(תפריט)**

*לתשומת לבך: לא תוכל להדפיס את הרשימה מתוך מסך Config Web.}*

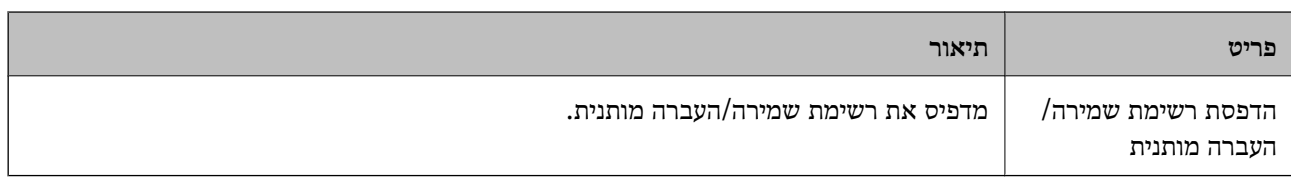

### **מידע קשור**

 $|164|$ "תכונות לשמירה והעברה של פקסים שהתקבלו ללא [תנאי" בעמוד](#page-163-0) 164

- <span id="page-176-0"></span>| "הגדרת שמירה והעברה כדי לקבל פקסים (שמירה/העברה לא [מותנית\)" בעמוד](#page-163-0) 164
	- $\,$  "תכונות לשמירה והעברה של פקסים שהתקבלו עם [תנאי" בעמוד](#page-166-0)  $\,$
	- $\,$  "הגדרת שמירה והעברה כדי לקבל פקסים  $\,$  (שמירה/העברה [מותנית\)" בעמוד](#page-166-0)  $\,$

### **תפריט הגדרות הדפסה**

תוכל למצוא את התפריט בלוח הבקרה של המדפסת להלן:

**הגדרות** > **הגדרות כלליות** > **הגדרות הפקס** > **הגדרות קבלה** > **הגדרות הדפסה**

*לתשומת לבך: במסך Config Web תוכל למצוא את התפריט להלן:*

# *Fax Output < Receive Settings < לשונית Fax*

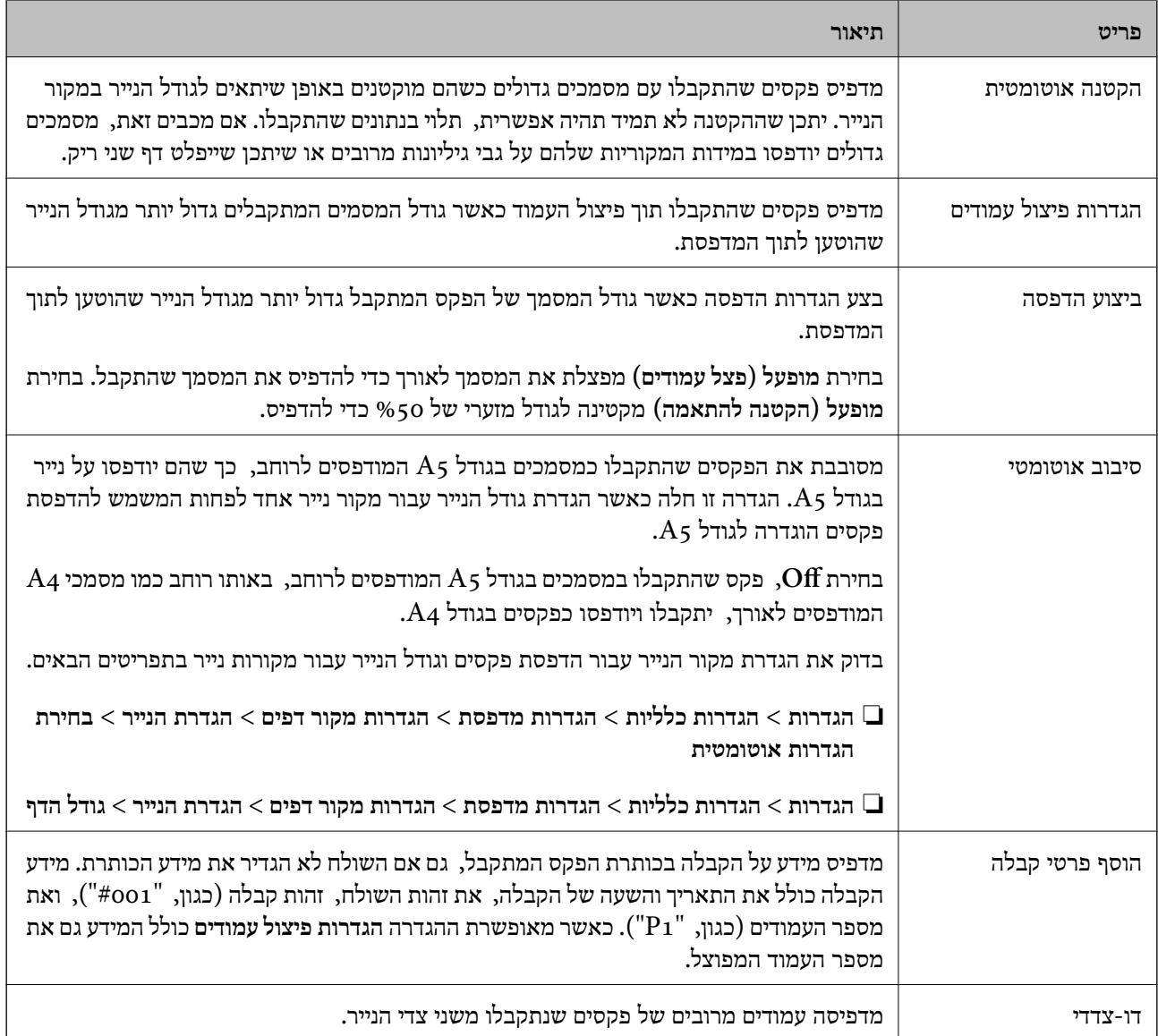

<span id="page-177-0"></span>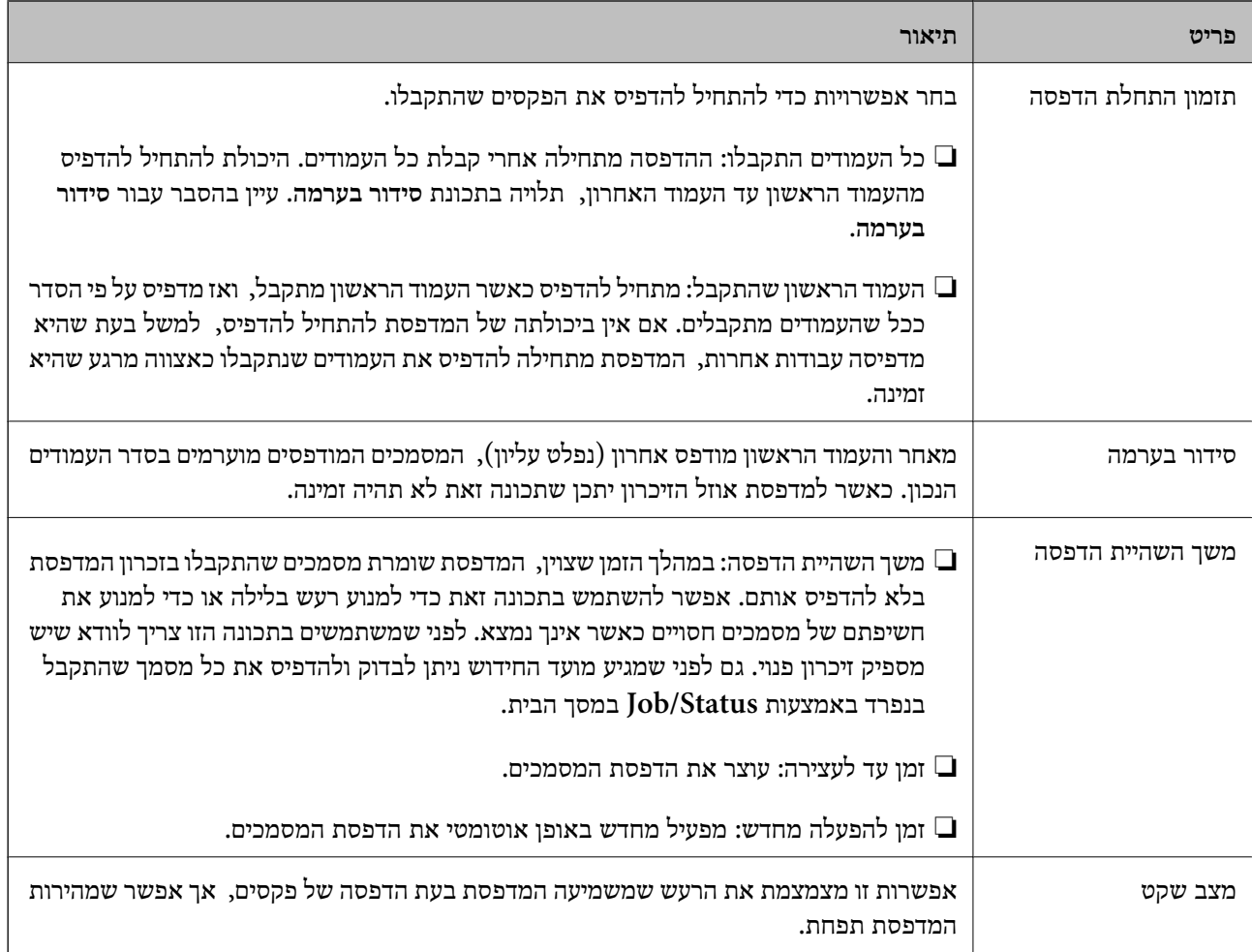

#### **מידע קשור**

 $\,$  "ביצוע הגדרות הדפסה כדי לקבל [פקסים" בעמוד](#page-162-0)  $\,$ 

# **תפריט הגדרות דו"ח**

תוכל למצוא את התפריט בלוח הבקרה של המדפסת להלן:

**הגדרות** > **הגדרות כלליות** > **הגדרות הפקס** > **הגדרות דו"ח** 

*לתשומת לבך:*

*במסך Config Web תוכל למצוא את התפריט להלן:*

# *Report Settings < לשונית Fax*

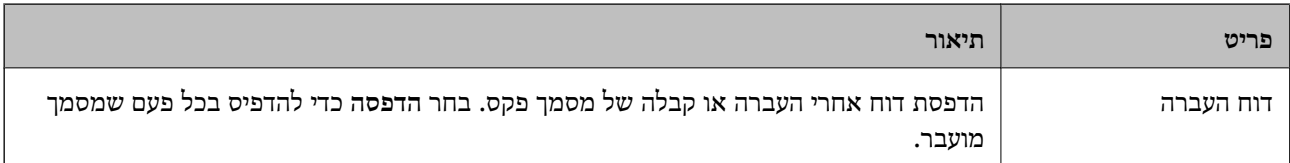

<span id="page-178-0"></span>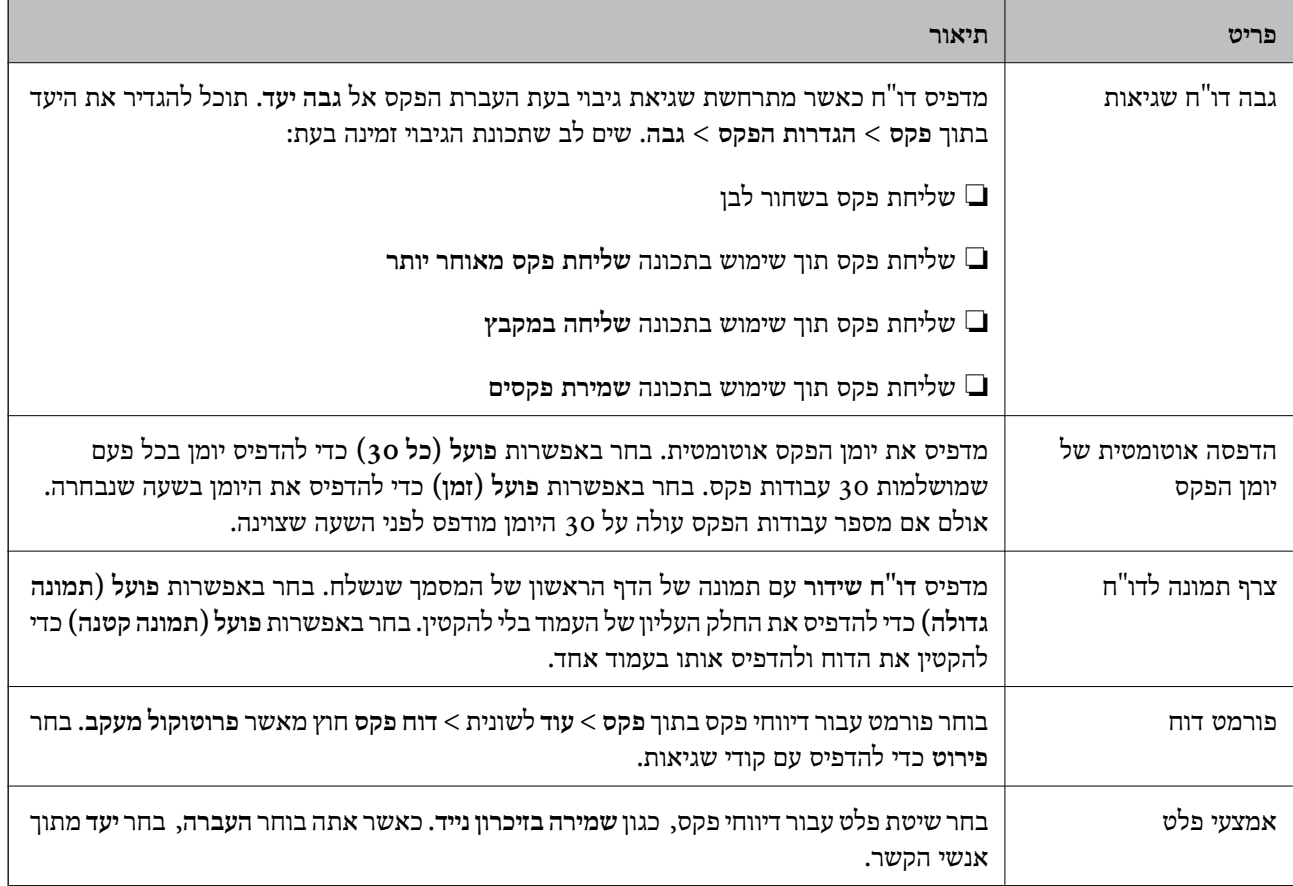

# **תפריט הגדרות בסיסיות**

תוכל למצוא את התפריט בלוח הבקרה של המדפסת להלן:

**הגדרות** > **הגדרות כלליות** > **הגדרות הפקס** > **הגדרות בסיסיות**

*לתשומת לבך:*

*במסך Config Web תוכל למצוא את התפריט להלן:*

*Line Settings < לשונית Fax* ❏

*Basic < Send Settings < לשונית Fax* ❏

*Basic < Receive Settings < לשונית Fax* ❏

*Fax Block Settings < Receive Settings < לשונית Fax* ❏

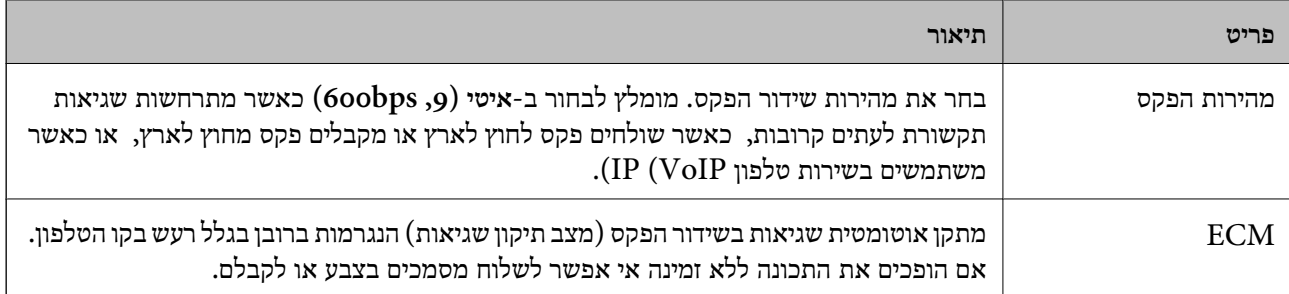

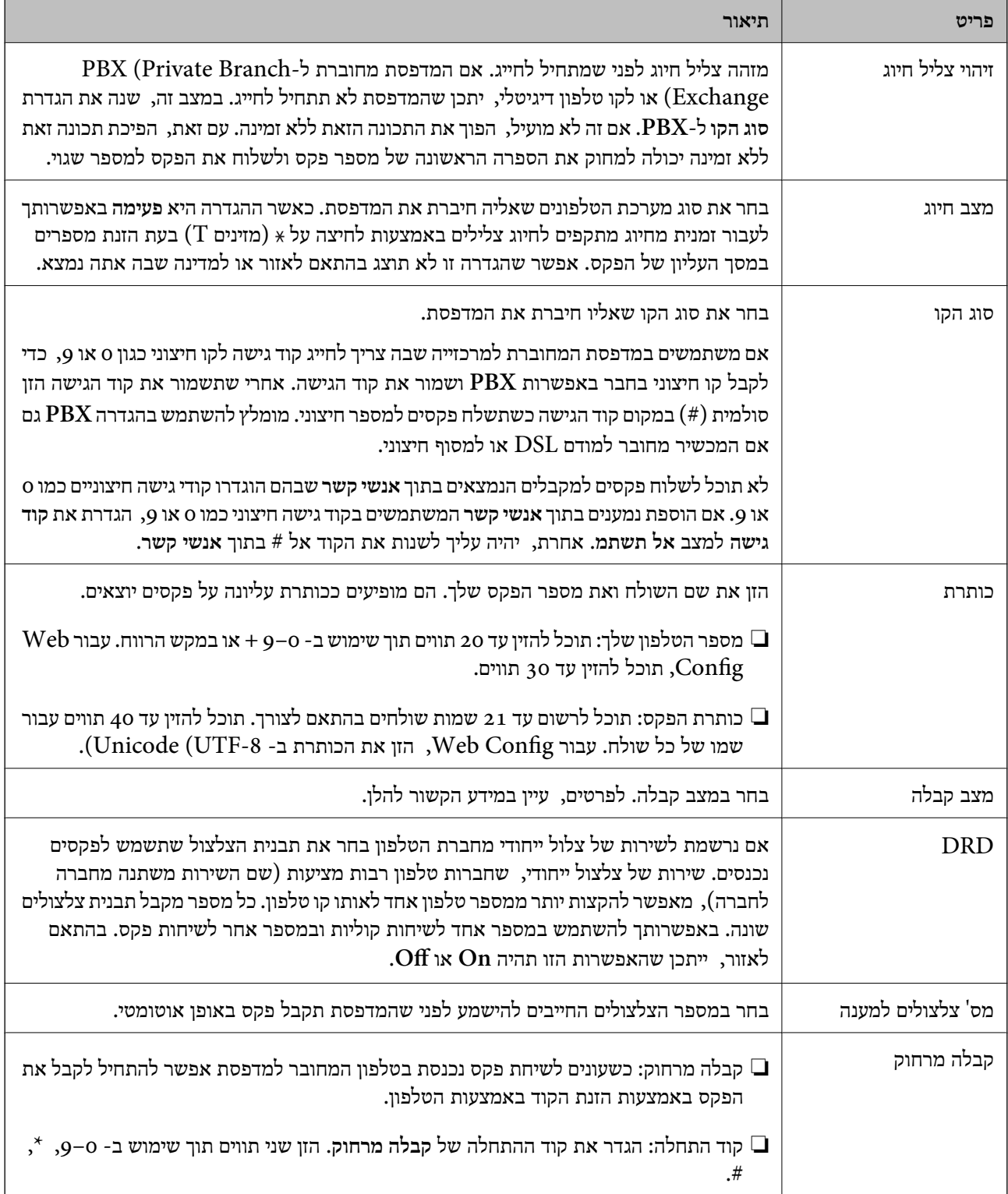
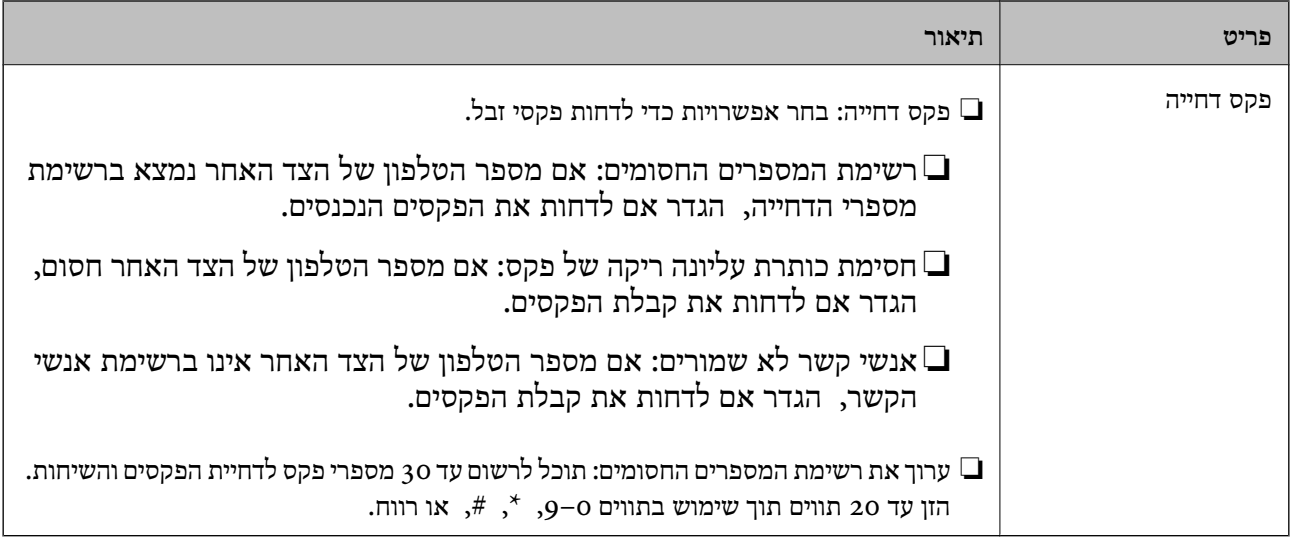

- | "הכנת המדפסת לשליחה וקבלה של [פקסים \(באמצעות](#page-157-0) אשף הגדרת הפקס)" בעמוד 158
	- | "הגדרת מצב [קבלה" בעמוד](#page-159-0) 160
- | "ביצוע הגדרות כדי לקבל פקסים תוך הפעלת טלפון מחובר בלבד (קבלה [מרחוק\)" בעמוד](#page-161-0) 162
	- | "יצירת הגדרות לחסימת פקסי [זבל" בעמוד](#page-169-0) 170

## **תפריט הגדרות אבטחה**

תוכל למצוא את התפריט בלוח הבקרה של המדפסת להלן:

**הגדרות** > **הגדרות כלליות** > **הגדרות הפקס** > **הגדרות אבטחה**

*לתשומת לבך:*

*במסך Config Web תוכל למצוא את התפריט להלן:*

#### *Security Settings < לשונית Fax*

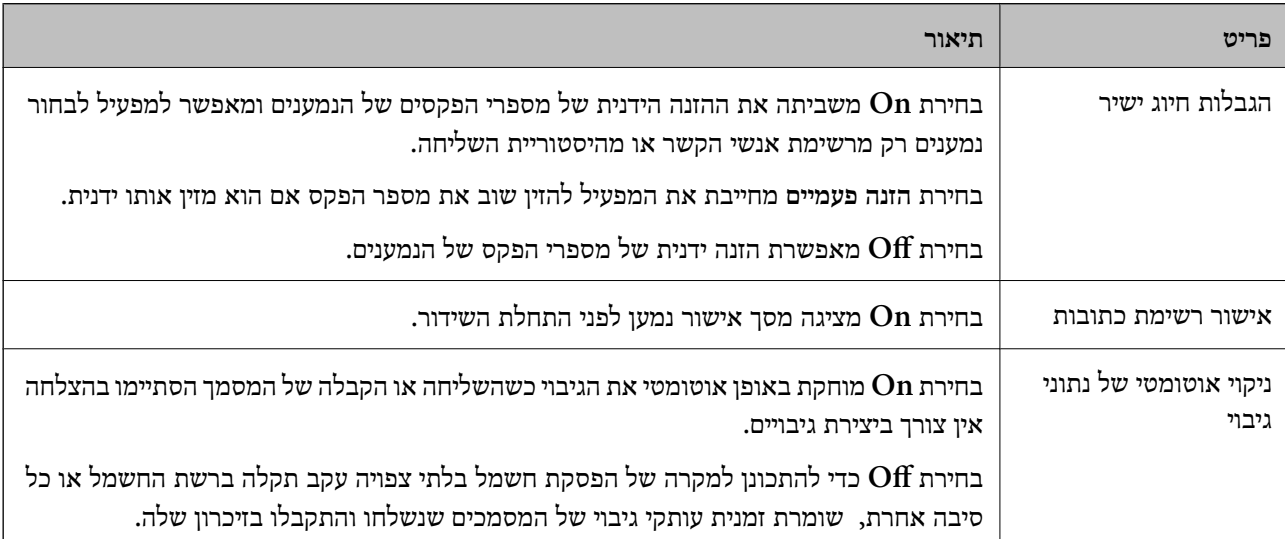

<span id="page-181-0"></span>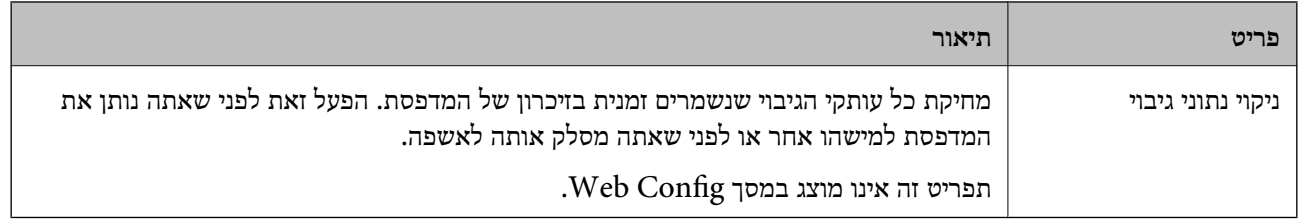

### **בדוק חיבור פקס**

תוכל למצוא את התפריט בלוח הבקרה של המדפסת להלן:

**הגדרות** > **הגדרות כלליות** > **הגדרות הפקס** > **בדוק חיבור פקס**

*לא תוכל להציג תפריט זה במסך Config Web. לתשומת לבך:*

בחירת <mark>בדוק חיבור פקס</mark> בודקת אם המדפסת מחוברת לקו הטלפון ומוכנה לשדר פקסים, ומדפיסה את תוצאת<br>הבדיקה על נייר רגיל בגודל A4.

### **אשף הגדרת הפקס**

תוכל למצוא את התפריט בלוח הבקרה של המדפסת להלן:

**הגדרות** > **הגדרות כלליות** > **הגדרות הפקס** > **אשף הגדרת הפקס**

*לא תוכל להציג תפריט זה במסך Config Web. לתשומת לבך:*

בחירת **אשף הגדרת הפקס** מבצעת את הגדרות הפקס הבסיסיות. פעל בהתאם להוראות המוצגות על המסך.

**מידע קשור**

| "הכנת המדפסת לשליחה וקבלה של [פקסים \(באמצעות](#page-157-0) אשף הגדרת הפקס)" בעמוד 158

# **פתרון בעיות**

# **בעיות בשליחת פקסים ובקבלתם**

#### **מידע קשור**

- $183$ בעמוד לשלוח פקסים או לקבלם" אי אפשר א
	- $|184|$  אי אפשר לשלוח [פקסים" בעמוד](#page-183-0) 184 $\blacktriangleright$
- $18$ י אי אפשר לשלוח פקסים לנמען שצוין" אי אפשר
- $\,$  אי אפשר לשלוח פקסים בשעה [שצוינה" בעמוד](#page-184-0) 185 $\,$ 
	- $|185\rangle$  אי אפשר לקבל [פקסים" בעמוד](#page-184-0) 185"
- | "לא ניתן לשמור פקסים שהתקבלו בהתקן [זיכרון" בעמוד](#page-185-0) 186
	- $\,$ ומתרחשת שגיאת זיכרון [מלא" בעמוד](#page-185-0)  $\blacktriangleright\,$
	- $|187\rangle$  איכות הפקס הנשלח היא [גרועה" בעמוד](#page-186-0)" $\blacklozenge$
- $|188\rangle$ "איכות הפקס המתקבל היא [גרועה" בעמוד](#page-187-0)
- | "פקסים שמתקבלים אינם [מודפסים" בעמוד](#page-187-0) 188
- <span id="page-182-0"></span>| "העמודים ריקים או שרק כמות קטנה של טקסט הודפסה בעמוד השני בפקסים [שהתקבלו" בעמוד](#page-187-0) 188

# **אי אפשר לשלוח פקסים או לקבלם**

- בדוח. ❏השתמש ב-**בדוק חיבור פקס** בלוח הבקרה כדילערוך בדיקת חיבור פקס אוטומטית.נסה את הפתרונות המודפסים
	- בדוק את קוד השגיאה שמוצג לעבודת הפקס שנכשלה ונסה את הפתרונות שמתוארים ברשימה של קודי  $\Box$ <br>השגיאה
- ❏בדוק את הגדרת **סוג הקו**.ייתכן שאפשר לפתור את הבעיה באמצעות שינוילהגדרה **PBX**.אם מערכת הטלפונים שלך דורשת קוד גישה כדי לקבל קו חוץ, רשום את קוד הגישה במדפסת והזן # (סולמית) בתחילת מספר פקס<br>רשטת השליחה.
	- ❏אם מתרחשת שגיאת תקשורת, שנה את ההגדרה **מהירות הפקס** ל -**איטי (,9 bps600 (**בלוח הבקרה.
- ם בדוק ששקע הטלפון הקבוע בקיר פועל באמצעות חיבור טלפון אליו ובדיקתו.אם אינך יכול לעשות שיחות אוΩ<br>לקבלו. התקשר לחברת הטלפונים שלר.
- בדי לחבר קו טלפון DSL, עליך להשתמש במודם DSL המצויד במסנן DSL מובנה או להתקין על הקו מסנן DSL בנרד.צור קשר עם ספק ה
- אם אתה מחובר לקו טלפון DSL, חבר את המדפסת ישירות לשקע טלפון בקיר כדי לבדוק אם המדפסת יכולה QSL.<br>לשלוח פקס.אם היא פועלת. יתכו שהבעיה נגרמת ממסנו DSL.צור קשר עם ספק ה-DSL שלר.
- **ECM** מושבתת. ❏הפוך את הגדרת ה -**ECM** לזמינה בלוח הבקרה.אי אפשר לשלוח פקסים צבעוניים או לקבלם כאשר האפשרות
- רדי לשלוח פקסים או לקבלם באמצעות המחשב ודא שהמדפסת מחוברת באמצעות כבל USB או רשת ושמנהל  $\Box$ <br>ההתקן FAX Utility הותקן במחשב מנהל ההתקן FC-FAX מותקן עם FAX Utility יחד.

<span id="page-183-0"></span>❏ב-Windows, ודא שהמדפסת (פקס) מוצגת ב**התקנים ומדפסות**, ב-**מדפסת** או ב**מדפסות ורכיבי חומרה אחרים**.המדפסת (פקס) מוצגת בתור (FAX (XXXXX EPSON.אם המדפסת (פקס) אינה מוצגת, הסר את **ורכיבי חומרה אחרים**. ההתקנה של Utility FAX והתקן אותה מחדש.ראה להלן כיצד לגשת <sup>ל</sup>**התקנים ומדפסות**, **מדפסת** או **מדפסות**

#### Windows 10<del>□</del>

תחת **חומרה וקול**. לחץ לחיצה ימנית, אולחיצה שמאלית ממושכת, עללחצן 'התחל' ובחר **לוח הבקרה** <sup>&</sup>gt; **הצג התקנים ומדפסות**

#### Windows 8.1/Windows 8❏

בחר **שולחן עבודה** > **הגדרות** > **לוח בקרה** > **הצג התקנים ומדפסות** תחת **חומרה וקול** או **חומרה**.

#### Windows 7❏

**חומרה**. לחץ על לחצן ההתחלה ובחר באפשרות **לוח הבקרה** <sup>&</sup>gt; **הצג התקנים ומדפסות** בקטע **חומרה וקול** או

#### Windows Vista❏

לחץ על לחצן 'התחל' ובחר **לוח הבקרה** > **מדפסות** תחת **חומרה וקול**.

#### Windows XP❏

**ופקסים**. לחץ על לחצן ההתחלה ובחר באפשרות **הגדרות** <sup>&</sup>gt; **לוח הבקרה** <sup>&</sup>gt; **מדפסות ורכיבי חומרה אחרים** <sup>&</sup>gt; **מדפסות**

#### ❏ב-OS Mac בדוק את הגורמים להלן.

❏בחר באפשרות **העדפות מערכת** מהתפריט > **מדפסות וסורקים** (או **הדפסה וסריקה**, **הדפסה ופקס**) וודא המדפסת (פקס) אינה מוצגת, לחץ על [**+**] ולאחר מכן שמור את המדפסת (פקס). שהמדפסת (פקס) מוצגת.המדפסת (פקס) מוצגת בתור (USB (XXXX FAX או(IP (XXXX FAX.אם

❏בחר באפשרות **העדפות מערכת** מהתפריט > **מדפסות וסורקים** (או **הדפסה וסריקה**, **הדפסה ופקס**) ולחץ **המדפסת**). לחיצה כפולה על המדפסת (פקס).אם המדפסת בהשהיה, לחץ על **חדש פעולה** (או על **חדש את פעולת**

#### **מידע קשור**

- | "קוד שגיאה בתפריט [הסטטוס" בעמוד](#page-105-0) 106
- | "חיבור המדפסת לקו [הטלפון" בעמוד](#page-154-0) 155
	- | "תפריט הגדרות [בסיסיות" בעמוד](#page-178-0) 179
		- $|182\rangle$ בדוק חיבור [פקס" בעמוד](#page-181-0)  $\blacklozenge$

# **אי אפשר לשלוח פקסים**

- הס תכונת הגבלת המשתמשים זמינה נדרשים שם משתמש וססמה כדי להפעיל את המדפסת. אם אינך יודע מה T<br>הססמה. צור קשר עם המנהל שלר.
- אם תכונת הגבלת המשתמשים זמינה ושולחים פקס דרך מחשב נערך אימות של המשתמש באמצעות שם  $\Box$ המשתמש והססמה שהוגדרו במנהל ההתקן של המדפסת. אם אינך יכול לשלוח פקס בגלל שגיאת אימות, צור<br>קשר עם המנהל שלך.
- הגדר בלוח הבקרה את מידע הכותרת לפקסים יוצאים. מכשירי פקס מסוימים דוחים אוטומטית פקסים נכנסים  $\Box$ <br>שאינם כוללים מידע כותרת.
- <span id="page-184-0"></span>אם חסמת את תכונת השיחה המזוהה, הסר את החסימה. מכונות פקס או טלפונים מסוימות דוחים שיחות  $\Box$ <br>אוווימיות
	- שאל את הנמען אם מספר הפקס הוא נכון ואם מכשיר הפקס שלו מוכן לקבל פקס. $\Box$
- ⊑ בדוק אם שלחת בטעות פקס תוך שימוש בתכונת תת-הכתובת. אם בחרת מקבל בעל תת-כתובת מרשימת אנשי<br>הקשר, אפשר שהפקס יישלח תוך שימוש בתכונת התת-כתובת.
- ⊆כאשר אתה שולח פקס תוך שימוש בתכונת התת-כתובת, שאל את המקבל אם מכשיר הפקס שלו מסוגל לקבל ∏<br>פקסים תור שימוש בתכונה של תת-הכתובת.
- עת שליחת פקסים תוך שימוש בתכונת תת-הכתובת, בדוק את נכונות תת-הכתובת והסיסמה. בדוק מול המקבל ∏<br>שיש התאמה טם תת-הכתובת והסיסמה.

- $\,$  "תפריט הגדרות [בסיסיות" בעמוד](#page-178-0) 179 $\,$
- $183$ בעמוד לשלוח פקסים או לקבלם" אי אפשר א

### **אי אפשר לשלוח פקסים לנמען שצוין**

אם אינך יכול לשלוח פקסים לנמען שצוין בגלל שגיאה, בדוק את הגורמים להלן.

- אם מכשיר הפקס המקבל לא מקבל את השיחה ממך תוך 50 שניות לאחר שהמדפסת גמרה לחייג, השיחה נגמרת  $\Box$ עם שגיאה. חייג באמצעות התכונה (**צליל חיוג**) או באמצעות טלפון שמחובר כדילבדוק כמה זמן חולף עד ששומעים צליל פקס. אם פרק הזמן עד ששומעים צליל פקס הוא גדול מ-50 שניות, הוסף השהיות אחרי מספר הפקס כדי לשלוח את הפקס. הקש ❤ כדי להזין את ההשהיה. בתור סימן השהיה מזינים מקף. השהיה אחת אורכת<br>כשלוש שניות. הוסף השהיות לפי הצורר.
- $\Box$ אם בחרת את הנמען מתוך רשימת אנשי הקשר, ודא שהמידע שהוזן הוא נכון. אם המידע נכון, בחר את הנמען Goobps .)<br>מרשימת אנשי הקשר, הקש על עריכה ושנה את מהירות הפקס לאפשרות איטי (600bps .).

**מידע קשור**

- $6$ השימוש באנשי [קשר" בעמוד](#page-62-0)  $^{\prime\prime}$
- $183$ בעמוד לשלוח פקסים או לקבלם" אי אפשר א

# **אי אפשר לשלוח פקסים בשעה שצוינה**

הגדר את התאריך ואת השעה כהלכה בלוח הבקרה.

#### **מידע קשור**

- $\,$  סנכרון התאריך והשעה עם שרת [השעה" בעמוד](#page-77-0)" $\blacktriangleright$ 
	- $_{138}$ הגדרות [בסיסיות" בעמוד](#page-137-0)  $\bullet$

# **אי אפשר לקבל פקסים**

אם נרשמת לשירות עקוב אחרי יתכן שהמדפסת לא תוכל לקבל פקסים.צור קשר עם ספק השירות.  $\Box$ 

❏אם לא חיברת טלפון למדפסת, הגדר את **מצב קבלה** לאפשרות **אוטו'** בלוח הבקרה.

- <span id="page-185-0"></span>במקרים הבאים למדפסת אין מספיק זיכרון כדי לקבל פקסים.למידע נוסף על בעיות שקשורות לזיכרון מלא עיין ⊒<br>בחלק של פתרון הבעיות.
	- סה"כ 200 מסמכים שהתקבלו נשמרו בתיבת הדואר הנכנס ובתיבת הדואר החסוי.  $\square$

❏הזיכרון של המדפסת מלא (%100).

- ⊡ בעת קבלה של פקסים תוך שימוש בתכונת תת-הכתובת, בדוק את נכונות תת-הכתובת והסיסמה.בדוק מול<br>השולח שיש התאמה טם תת-הכתובת והסיסמה.
- לרשימה זו נחסמים כאשר ה **רשימת המספרים החסומים** בתוך **פקס דחייה** מאופשרת. ❏בדוק אם מספר הפקס של השלוח רשום ב-**רשימת המספרים החסומים**.פקסים הנשלחים ממספרים שהוספו
- בדוק אם מספר הפקס של השולח רשום ברשימת אנשי הקשר.פקסים הנשלחים ממספרים שלא נרשמו ברשימה זוΩ<br>נחסמים כאשר ה- אנשי קשר **לא** שמורים בתוך פקס דחייה מאופשרת.
- **חסימת כותרת עליונה ריקה של פקס** בתוך **פקס דחייה** מאופשרת. ❏שאל את השולח אם הוגדר מידע כותרת במכשיר הפקס שלהם.פקסים שאינם כוללים מידע כותרת נחסמים כאשר

#### **מידע קשור**

- | "תפריט הגדרות [בסיסיות" בעמוד](#page-178-0) 179
- $183$  אי אפשר לשלוח פקסים או [לקבלם" בעמוד](#page-182-0)  $\blacklozenge$ 
	- $\,$ ומתרחשת שגיאת זיכרון מלא" בעמוד  $\blacktriangleright\,$

# **לא ניתן לשמור פקסים שהתקבלו בהתקן זיכרון**

ודא שהתקן הזיכרון מחובר למדפסת, ואז בדוק את **הגדרות קבלה**.

#### **מידע קשור**

- | "ביצוע הגדרות כדי לשמור ולהעביר פקסים [שהתקבלו" בעמוד](#page-163-0) 164
	- $_{173}$  "תפריט הגדרות [שמירה/העברה" בעמוד](#page-172-0)  $\blacklozenge$

# **מתרחשת שגיאת זיכרון מלא**

- עם המדפסת הוגדרה לשמור את הפקסים שמתקבלים בתיבת הדואר הנכנס, או בתיבת המסמכים החסויים, מחק⊇<br>את הפקסים שכבר קראת מתיבת הדואר או מתיבת המסמכים החסויים.
- עם המדפסת הוגדרה כך שתשמור במחשב את פקסים המתקבלים, הדלק את המחשב שהוגדר כדי לשמור את **⊃**<br>הפקסים.לאחר שהפקסים נשמרים במחשב הם נמחקים מזיכרון המדפסת.
- אם המדפסת הוגדרה לשמור את הפקסים שמתקבלים בזיכרוו נייד. חבר למדפסת התקו שבו יצרת תיקייה  $\Box$ לשמירת הפקסים.לאחר שהפקסים נשמרים בהתקן הם נמחקים מזיכרון המדפסת.ודא שיש מספיק מקום פנוי<br>בהתקו ושהוא אינו מוגו מפני כתיבה.

גם אם הזיכרון מלא, תוכל לשלוח פקס באמצעות אחד הפתרונות הבאים.  $\Box$ 

❏שלח פקס באמצעות תכונת **שליחה ישירה** בעת שליחת פקס שחור-לבן.

 $\Box$ שלח פקס על ידי חיוג מהתקן טלפון חיצוני.

❏שליחת פקס באמצעות תכונת (**צליל חיוג**).

 $\Box$ שלח פקס באמצעות חלוקת מסמכי המקור לשניים או יותר ולשלוח אותם בכמה אצוות.

<span id="page-186-0"></span>ב אם המדפסת אינה יכולה להדפיס פקס שהתקבל בגלל שגיאת מדפסת יתכן שתתרחש שגיאת זיכרון מלא.פתור את ⊡<br>בעיית המדפסת ולאחר מכן צור קשר עם השולח ובקש ממנו לשלוח את הפקס חזרה.

#### **מידע קשור**

- | "ביצוע הגדרות כדי לשמור ולהעביר פקסים [שהתקבלו" בעמוד](#page-163-0) 164
	- $_{173}$  "תפריט הגדרות [שמירה/העברה" בעמוד](#page-172-0)  $\blacklozenge$
	- | "בצע הגדרות כדי לשלוח ולקבל פקסים [במחשב" בעמוד](#page-169-0) 170

### **איכות הפקס הנשלח היא גרועה**

❏נקה את משטח סריקה.

 $\Box$ נקה את ה-ADF.

**תמונה**. ❏שנה את הגדרת ה -**סוג מקור** בלוח הבקרה. אם המסמכים המקוריים שלך כוללים גם טקסט וגם תמונות, בחר

❏שנה את הגדרת ה -**צפיפות** בלוח הבקרה.

ה -**רזולוציה**. ❏אם אינך בטוח ביחס לכישורי מכשיר הפקס המקבל, אפשר את התכונה **שליחה ישירה** או בחר **עדין** כהגדרת

**ישירה** ייתכן שהמדפסת תקטין אוטומטית את הרזולוציה של הפקס. אם תבחר באפשרות **דק מאוד** או **דק במיוחד** לפקס בשחור-לבן ותשלח את הפקס בלילהשתמש בתכונה **שליחה**

❏הפוך את הגדרת ה -**ECM** לזמינה בלוח הבקרה.

#### **מידע קשור**

| "תפריט הגדרות [בסיסיות" בעמוד](#page-178-0) 179

# **פקסים נשלחים בגודל לא נכון**

- ⊡כששולחם פקס באמצעות משטח סריקה יש להניח את המסמך המקורי וליישר את הפינה שלו עם סימן המקור.<br>בחר את הגודל המקורי בלוח הבקרה.
- ⊡ נקה את משטח סריקה ואת מכסה המסמכים. אם יש אבק אם כתמים על הזכוכית, שטח הסריקה יכול להתרחב כדי<br>לכלול את האבק או את הכתמים וכר נגרמים מצב סריקה שגוי או תמונות קטנות.

### **איכות הפקס המתקבל היא גרועה**

❏הפוך את הגדרת ה -**ECM** לזמינה בלוח הבקרה.

פנה לשולח ובקש ממנו לשלוח את המסמך באיכות גבוהה יותר.  $\Box$ 

<span id="page-187-0"></span>❏הדפס מחדש את הפקס שהתקבל. בחר באפשרות **יומן** מהמסך **Status/Job** כדי להדפיס את הפקס מחדש.

**מידע קשור**

| "תפריט הגדרות [בסיסיות" בעמוד](#page-178-0) 179

# **פקסים שמתקבלים אינם מודפסים**

- המדפסת. ❏אם התרחשה שגיאה במדפסת, כגון חסימת נייר, המדפסת אינה יכולה להדפיס פקסים מתקבלים. בדוק את
	- הפקסים המתקבלים לא מודפסים אוטומטית. בדוק את **הגדרות קבלה**. ❏אם המדפסת הוגדרה לשמור את הפקסים שמתקבלים בתיבת הדואר הנכנס או בתיבת המסמכים החסויים,

**מידע קשור**

- | "ביצוע הגדרות כדי לשמור ולהעביר פקסים [שהתקבלו" בעמוד](#page-163-0) 164
	- $_{173}$  "תפריט הגדרות [שמירה/העברה" בעמוד](#page-172-0)  $\blacktriangleright$

# **העמודים ריקים אושרק כמות קטנהשל טקסט הודפסה בעמוד השני בפקסיםשהתקבלו**

תוכל להדפיס על עמוד אחד באמצעות התכונה **מחק נתוני הדפסה אחרי הפיצול** בתוך **הגדרות פיצול עמודים**.

בחר מחק חלק עליון או מחק חלק תחתון בתוך מחק נתוני הדפסה אחרי הפיצול, ואז התאם את ערך הסף. הגדלת הסף<br>מגדילה את הכמות שנמחקת: סף גבוה יותר מטניק לד יותר אפשרות להדפיס טל טמוד אחד.

**מידע קשור**

 $177$ בעמוד בעמוד בעמוד  $\blacklozenge$ 

### **בעיות אחרות בפקס**

**מידע קשור**

- $188$ יאי אפשר לעשות שיחות מהטלפון המחובר" בעמוד  $\blacklozenge$ 
	- | "המשיבון אינו יכול לענות לשיחות [קוליות" בעמוד](#page-188-0) 189

# **אי אפשר לעשות שיחות מהטלפון המחובר**

חבר את הטלפון ליציאת .EXT במדפסת והרם את השפופרת. אם אינך שומע צליל חיוג בשפופרת חבר את כבל<br>הטלפוו כהלכה.

| "חיבור מכשיר הטלפון שלך [למדפסת" בעמוד](#page-155-0) 156

# **המשיבון אינו יכול לענות לשיחות קוליות**

<span id="page-188-0"></span>בלוח הבקרה, קבע את ההגדרה **מס' צלצולים למענה** של המדפסת כך שתהיה מספר גבוה יותר ממספר הצלצולים של<br>המשיבון שלך.

# בפרק זה אנו מתארים תכונות אבטחה מתקדמות. **הגדרות אבטחה מתקדמות עבור ארגון**

# **הגדרות אבטחה ומניעת סכנה**

כאשר מדפסת מחובתר לרשת, ניתן לגשת אליו מאתר מרוחק. בנוסף לכך, אנשים רבים יכולים להתחלק במדפסת, והדבר מועיללשיפור היעילות והנוחות התפעולית. עם זאת, גוברים הסיכונים כגון גישה בלתי חוקית, שימוש בלתי חוקי, ופגיעה בנתונים. אם אתה משתמש במדפסת בסביבה שבה יש לך גישה לאינטרנט, הסיכונים יהיו אף יותר גבוהים.

עבור מדפסות שאין להם הגנת מפני גישה מבחוץ, יהיה ניתן לקרוא מהאינטרנט את רישומי עבודות ההדפסה<br>השמורים במדפסת.

על מנת למנוע סיכון זה, מדפסות Epson מצוידות במגוון של טכנולוגיות אבטחה.

הגדר את המדפסת כנדרש בהתאם לתנאים הדרושים לסביבה שבנית.

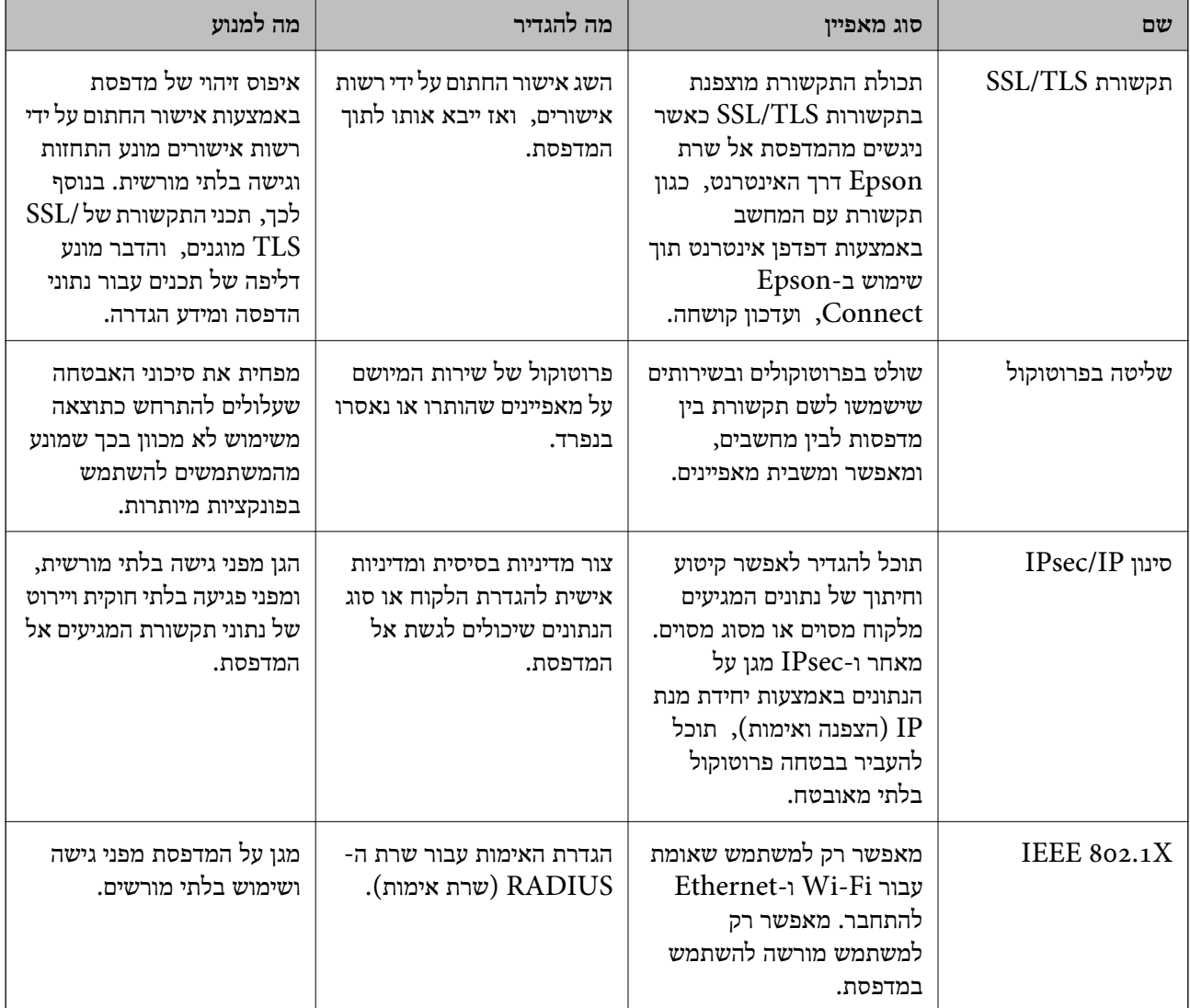

**מידע קשור**

- $192$ בעמוד ש[המדפסת" בעמוד](#page-191-0)  $\blacktriangleright$ SSL/TLS עם המדפסת
	- | "בקרה באמצעות [פרוטוקולים" בעמוד](#page-199-0) 200
- | "תקשורת מוצפנת [באמצעות](#page-205-0) [IPsec/סינון](#page-205-0) [IP "בעמוד](#page-205-0) 206
	- $_{221}$ ומצבור [המדפסת](#page-220-0) לרשת "IEEE802.1X" בעמוד  $^{\bullet}$

#### **הגדרות תכונת האבטחה**

<span id="page-191-0"></span>כאשר מגדירים סינון IPsec/IP או IEEE802.1X, מומלץ לגשת אל Web Config באמצעות SSL/TLS על<br>מנת להעביר מידע על ההגדרות כדי לצמצם סיכוני אבטחה כמו טיפול בלתי חוקי או יירוט.

תוכל גם להשתמש ב-Web Config באמצעות חיבור המדפסת ישירות אל המחשב עם כבל Ethernet, ואז הזמן<br>כתובת ה-IP לתור דפדפו אינטרנט. ניתו לחבר את המדפסת בסביבה בטוחה אחרי שהושלמו הגדרות האבטחה.

# **תקשורת TLS/SSL עם המדפסת**

כאשר אישור השרת מוגדר באמצעות תקשורת SSL/TLS (שכבת שקעים מאובטחים/בטחון שכבת העברה) אל<br>המדפסת, תוכל להצפין את נתיב התקשורת בין מחשבים. עשה זאת אם ברצונך למנוע גישה בלתי מורשית.

# **אודות אישורים דיגיטליים**

#### CA-signed Certificate❏

זהו מסמך חתום על ידי Authority Certifcate (CA(. תוכל להשיג אותו באמצעות פניה אל Certificate הה בטיחות נתוני התא בטיחות נתוני התקשורת. המסוימים המאוד המאפשר לך SSL/TLS<br>Authority. אישור זו מאשר את קיומה של המדפסת ומשמש עבור תקשורת SSL/TLS באופן המאפשר לך

כאשר אתה משתמש בו עבור תקשורת SSL/TLS, הוא משמש כאישור שרת.

כאשר מגדירים אותו עבור סינון IPsec/IP או תקשורת IEEE 802.1X הוא משמש כאישור לקוח.

#### $CA$ אישור  $\square$

זהו אישור הנמצא בשרשרת של CA-signed Certificate, הנקרא גם אישור CA ביניים. הוא משמשת את Config. דפדפן האינטרנט לתקף את הנתיב של אישור המדפסת בעת גישה אל השרת של הצד השני או Web

עבור אישור CA, הגדר מתי לתקף את נתיב אישור השרת הניגש מהמדפסת. עבור המדפסת, הגדר לאשר את<br>נתיב ה- CA-signed Certificate עבור חיבור SSL/TLS.

תוכל להשיג את אישו ה-CA של המדפסת מרשות האישורים המנפיקה אישורי  ${\rm CA}$ .

תוכל גם להשיג את אישור ה-CA המשמש כדי לתקף את השרת של הצד האחר מרשות האישורים שהוציאה את<br>ה- CA-signed Certificate של השרת האחר.

#### Self-signed Certificate❏

זהו אישור שהמדפסת חותמת עליו ומנפיקה בעצמה. הוא נקרא גם אישור השורש. עקב העובדה שהמנפיק מאשר<br>את עצמו, אין הוא אמין ואין ביכולתו למנוע התחזות.

יש להשתמש בו כאשר מבצעים את הגדרות האבטחה ומבצעים תקשורת SSL/TLS פשוטה ללא<br>CA-signed Certificate.

אם תשתמש באישור זה עבור תקשורת SSL/TLS, אפשר שתוצג התראת אבטחה בדפדפו האינטרנט משום שהאישור אינו רשום בדפדפן אינטרנט. תוכל להשתמש ב- Certificate signed-Self אך ורק לתקשורת .SSL/TLS

#### **מידע קשור**

- $\,$  "השגה וייבוא של אישור החתום על-ידי ר"מ" בעמוד 193 $\,$
- מחיקת אישור החתום בידי רשות [אישורים" בעמוד](#page-196-0) 197 $^{\prime\prime}$ 
	- | "עדכון אישור בחתימה [עצמית" בעמוד](#page-198-0) 199

# **השגה וייבוא של אישור החתום על-ידי ר "מ**

#### **השגת אישור החתום בידי רשות אישורים**

<span id="page-192-0"></span>כדי להשיג אישור החתום בידי רשות אישורים יש ליצור CSR (בקשת חתימה על אישור) ולשלוח אותה אל רשות<br>האישורים. תוכל ליצור CSR באמצעות Web Config ומחשב.

CSR תוך שימוש ב-Config Web, האישור הוא תבנית DER/PEM. פעל על פי ההוראות ליצירת CSR והשגת אישור חתום בידי רשות אישורים באמצעות Config Web. בעת יצירת

.1 גש אל Config Web, ואז בחר את לשונית **Security Network**. בשלב הבא, בחר **TLS/SSL**< <sup>&</sup>lt; **IEEE802.1X** או **Client Certificate** <sup>&</sup>lt; **IPsec/IP Filtering** או ,**Certificate** .**Client Certificate**

בלא קשר למה שתבחר, תוכל לקבל את אותו אישור ולהשתמש בה במשותף.

.2 לחץ על **Generate** של **CSR**.

דף יצירת CSR ייפתח.

.3 הזן ערך עבור כל פריט.

*לתשומת לבך: אורך המפתח הזמין והקיצורים ישתנה בהתאם לרשות האישורים. צור בקשה בהתאם לכללים של כל רשות אישורים.*

.4 לחץ על **OK**.

מוצגת הודעת סיום.

- או ,**Certificate** <sup>&</sup>lt; **SSL/TLS** בחר ,הבא בשלב .**Network Security** בלשונית בחר .5 .**Client Certificate** <sup>&</sup>lt; **IEEE802.1X** או **Client Certificate** <sup>&</sup>lt; **IPsec/IP Filtering**
- CSR למחשב. .6 לחץ על אחד מלחצני ההורדה של **CSR** בהתאם לתבנית המצוינת בידי כל אחת מרשות האישורים להורדת

#### *חשוב:***C**

*אל תייצר CSR שוב. אם תעשה זאת, ייתכן שלא תוכל לייבא אישור מונפק מסוג .CA-signed Certificate*

- 7. שלח את ה-CSR לרשות אישורים וקבל CA-signed Certificate. פעל על פי הכללים של כל רשות אישורים בנוגע לשיטת שליחה וטופס.
- .8 שמור את האישור המונפק מסוג Certificate signed-CA במחשב שמחובר למדפסת. השגת אישור מסוג CA-signed Certificate תושלם לאחר שתשמור את האישור ביעדו.

#### **הגדרות אבטחה מתקדמות עבור ארגון**

### *פריטי הגדרת CSR*

<span id="page-193-0"></span>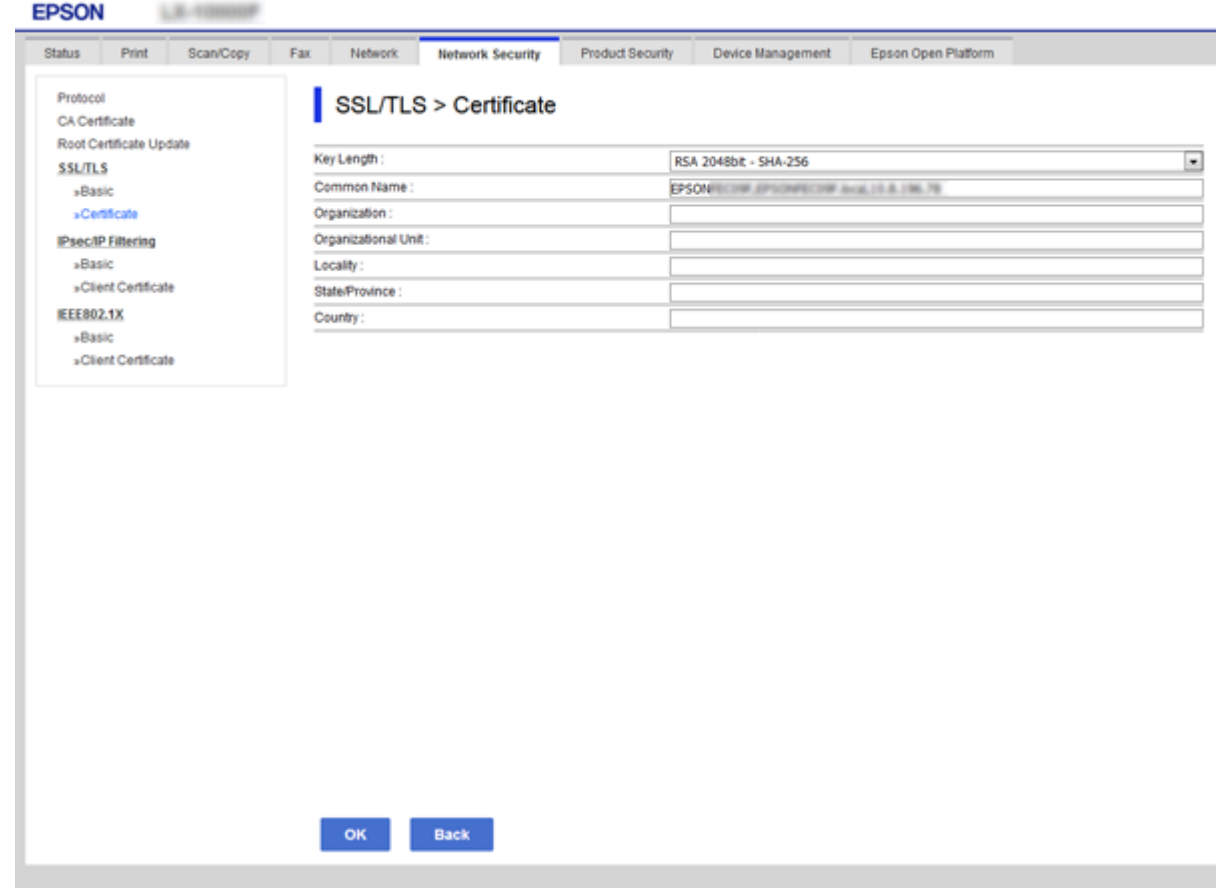

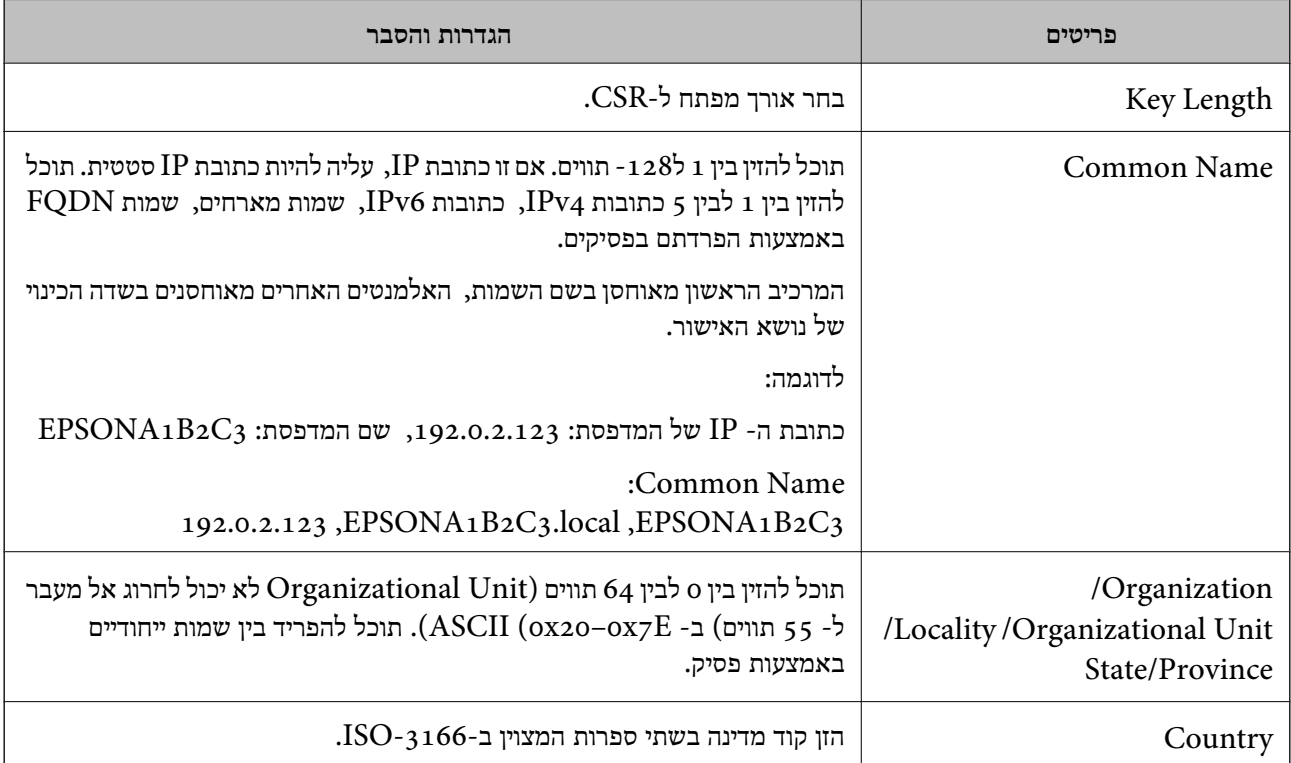

 $193$ השגת החתום בידי רשות אישור החתום לישור החתום ל

#### **ייבוא אישור החתום בידי רשות אישורים**

יבא את קובץ Certificate signed-CA שהושג אל המדפסת.

*חשוב:* c

❏ *ודא שהתאריך והשעה במדפסת מוגדרים כהלכה. אפשר שהאישור חסר תוקף.*

<span id="page-194-0"></span>❏ *אם אתה מקבל אישור באמצעות CSR הנוצר מ -Config Web, תוכל לייבא את האישור פעם אחת.*

- .1 גש אל Config Web, ואז בחר את לשונית **Security Network**. בשלב הבא, בחר **TLS/SSL**< <sup>&</sup>lt; **IEEE802.1X** או **Client Certificate** <sup>&</sup>lt; **IPsec/IP Filtering** או ,**Certificate** .**Client Certificate**
	- .2 לחץ על **Import**

יוצג לך דף ייבוא אישור.

האישור בדפדפן האינטרנט שניגש אל המדפסת. .3 הזן ערך עבור כל פריט. הגדר את **1 Certificate CA**ואת **2 Certificate CA**כאשר אתה מוודא את נתיב

ההגדרות הנדרשות משתנות לפי המקום שבו יצרת את ה-CSR ותבנית הקובץ של האישור. הזן ערכים לפריטים<br>הנדרשים בהתאם למידע להלן.

❏אישור של תבנית DER/PEM שהתקבל מ-Config Web

❏**Key Private**: אל תגדיר משום שהמדפסת מכילה מפתח פרטי.

❏**Password**: אל תגדיר.

אופציונלי :**CA Certificate 2**/**CA Certificate 1**❏

❏אישור בתבנית DER/PEM שהתקבל ממחשב

❏**Key Private**: עליך להגדיר.

❏**Password**: אל תגדיר.

אופציונלי :**CA Certificate 2**/**CA Certificate 1**❏

שהתקבל ממחשב PKCS#12 אישור בתבנית  $\square$ 

❏**Key Private**: אל תגדיר.

❏**Password**: אופציונלי

.תגדיר אל :**CA Certificate 2**/**CA Certificate 1**❏

.4 לחץ על **OK**.

מוצגת הודעת סיום.

*לתשומת לבך: לחץ על Confirm כדי לאמת את נתוני האישור.*

- 30 "<br/>גישה אל Web Config בעמוד  $\blacklozenge$
- $196$ ייבוא פריטי הגדרות באישור החתום בידי רשות אישורים" בעמוד  $\blacklozenge$

#### *ייבוא פריטי הגדרות באישור החתום בידי רשות אישורים*

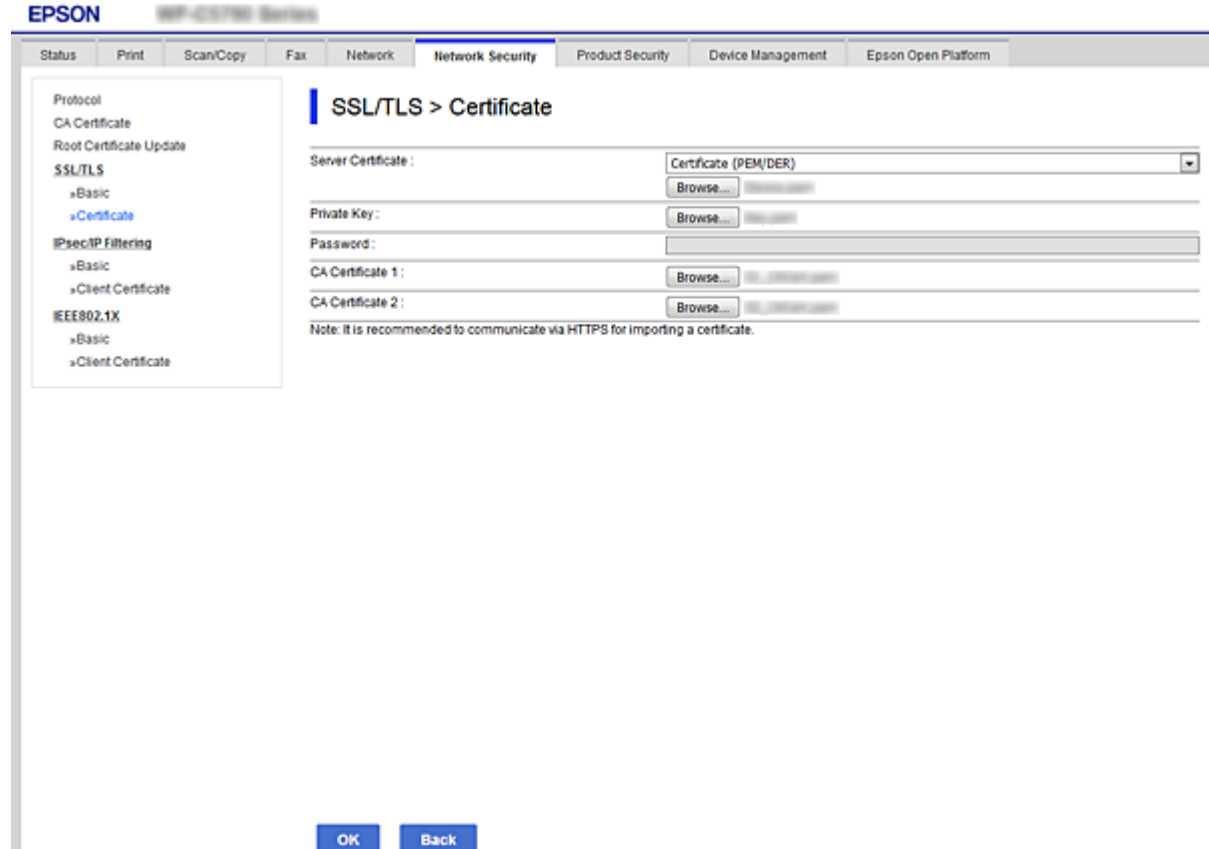

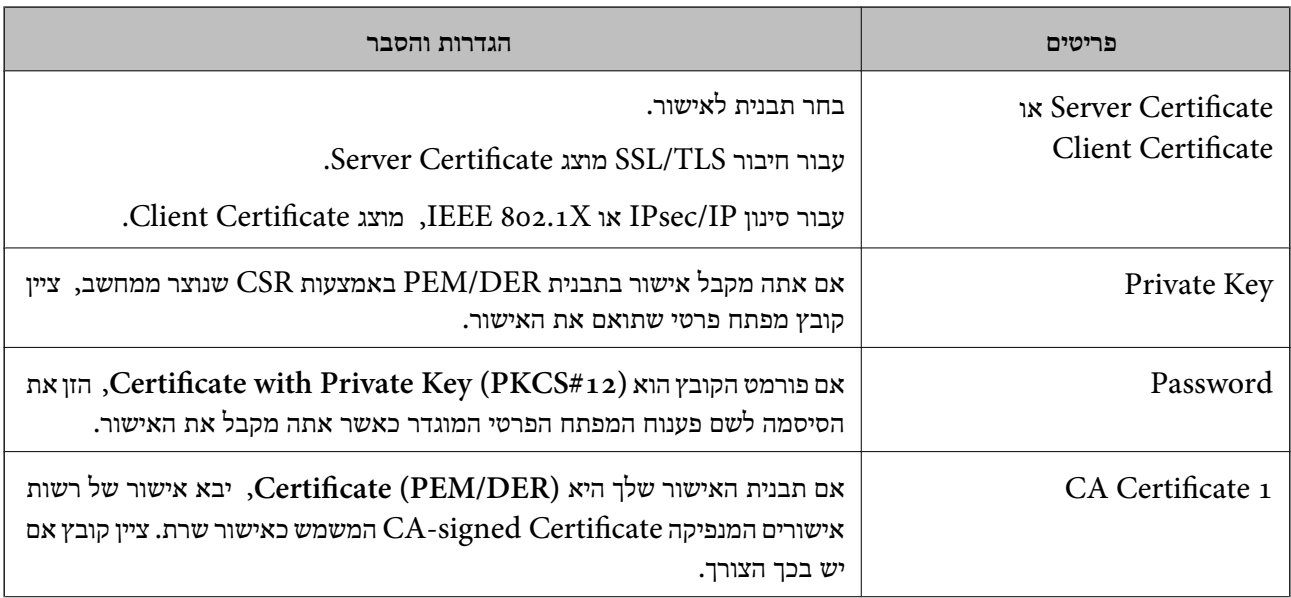

<span id="page-196-0"></span>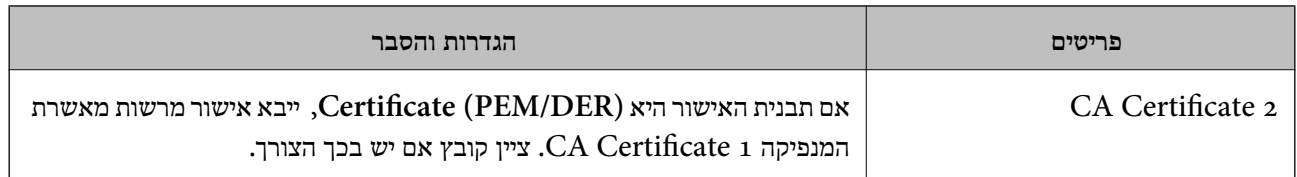

 $195$ ייבוא אישור החתום בידי רשות אישור החתום לייבוא אישור

# **מחיקת אישור החתום בידי רשות אישורים**

תוכל למחוק אישור מיובא לאחר שתוקף האישור יפוג או אם כבר אין צורך בחיבור מוצפן.

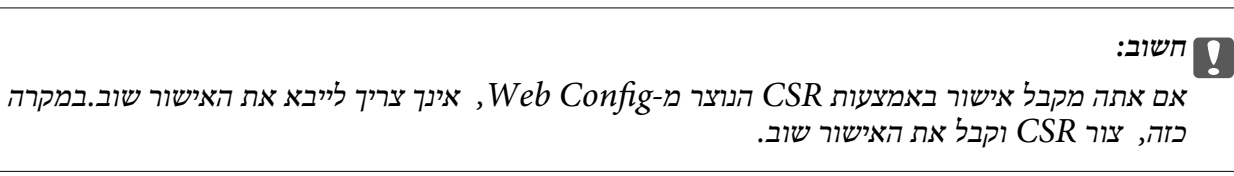

- .1 גש אל Config Web, ואז בחר את לשונית **Security Network**.בשלב הבא, בחר **TLS/SSL**< <sup>&</sup>lt; **IEEE802.1X** או **Client Certificate** <sup>&</sup>lt; **IPsec/IP Filtering** או ,**Certificate** .**Client Certificate**
	- .2 לחץ על **Delete**.
	- .3 אשר שברצונך למחוק את האישור בהודעה המוצגת לפניך.

# **CA Certificate הגדר**

המדפסת. הגדרה זו עלולה למנוע התחזות. כאשר את מגדיר את Certificate CA, ביכולתך לתקף את הנתיב אל אישור CA של השרת שאליו ניגשת

תוכל להשיג את Certificate CA מרשות האישורים המנפיקה את Certificate signed-CA.

**מידע קשור**

- 30 "<br/>גישה אל Web Config בעמוד  $\blacklozenge$ 
	- $\,$ פריטי [הגדרת](#page-193-0) "CSR בעמוד  $\,$
- $195$ ייבוא אישור החתום בידי רשות אישור החתום לייבוא אישור

# **CA Certificate ייבוא**

יבא את קובץ Certificate CA אל המדפסת.

- .1 גש אל Config Web ואז בחר את לשונית **Security Network** < **Certificate CA**.
	- .2 לחץ על **Import**.

.3 ציין מהו ה- CA Certificate שברצונך לייבא.

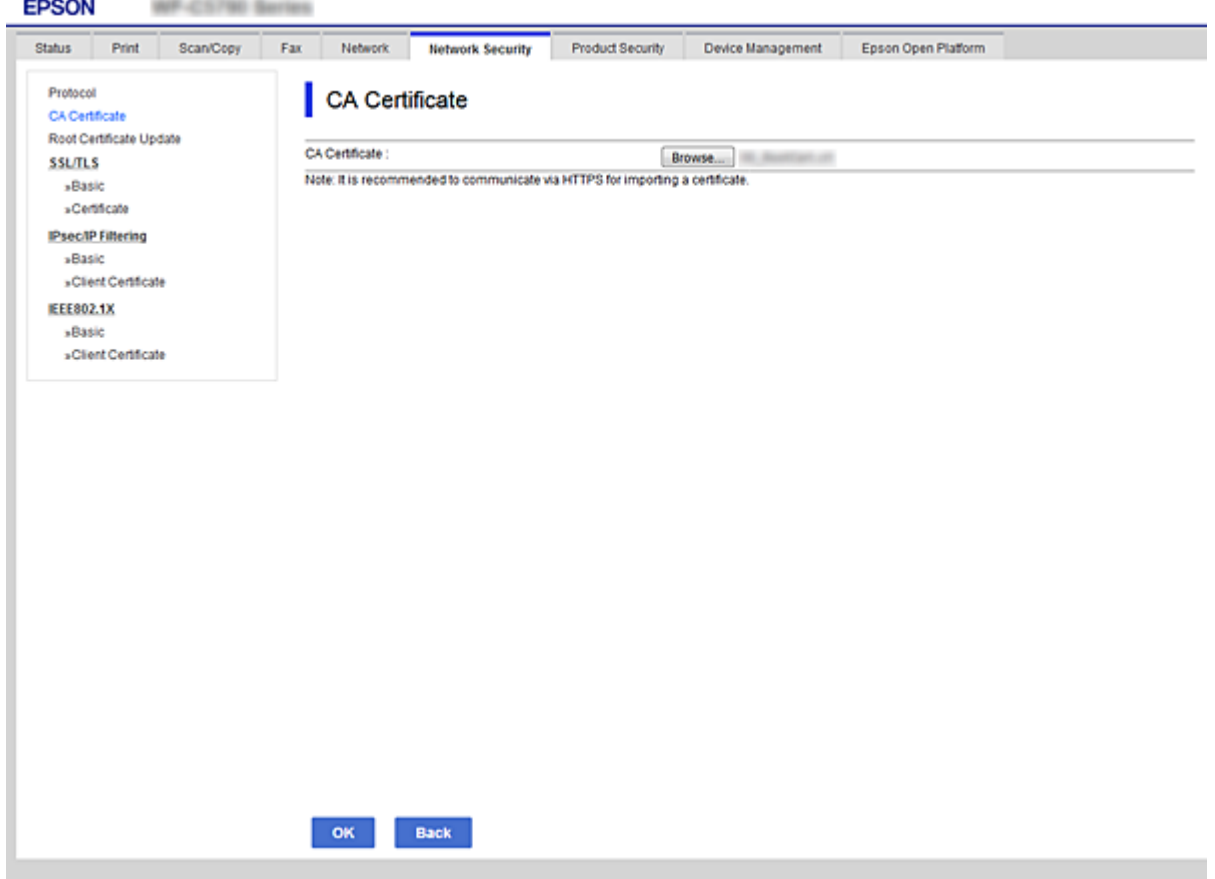

.4 לחץ על **OK**.

בגמר הייבוא, המערכת מחזירה אותך אל מסך **Certificate CA**, ואישור ה - Certificate CA שייבאת מוצג בתצוגה.

# **CA Certificate מחיקת**

באפשרותך למחוק את ה- CA Certificate המיובא.

.1 גש אל Config Web ואז בחר את לשונית **Security Network** < **Certificate CA**.

.2. לחץ על Delete לצד ה- CA Certificate שברצונך למחוק.

<span id="page-198-0"></span>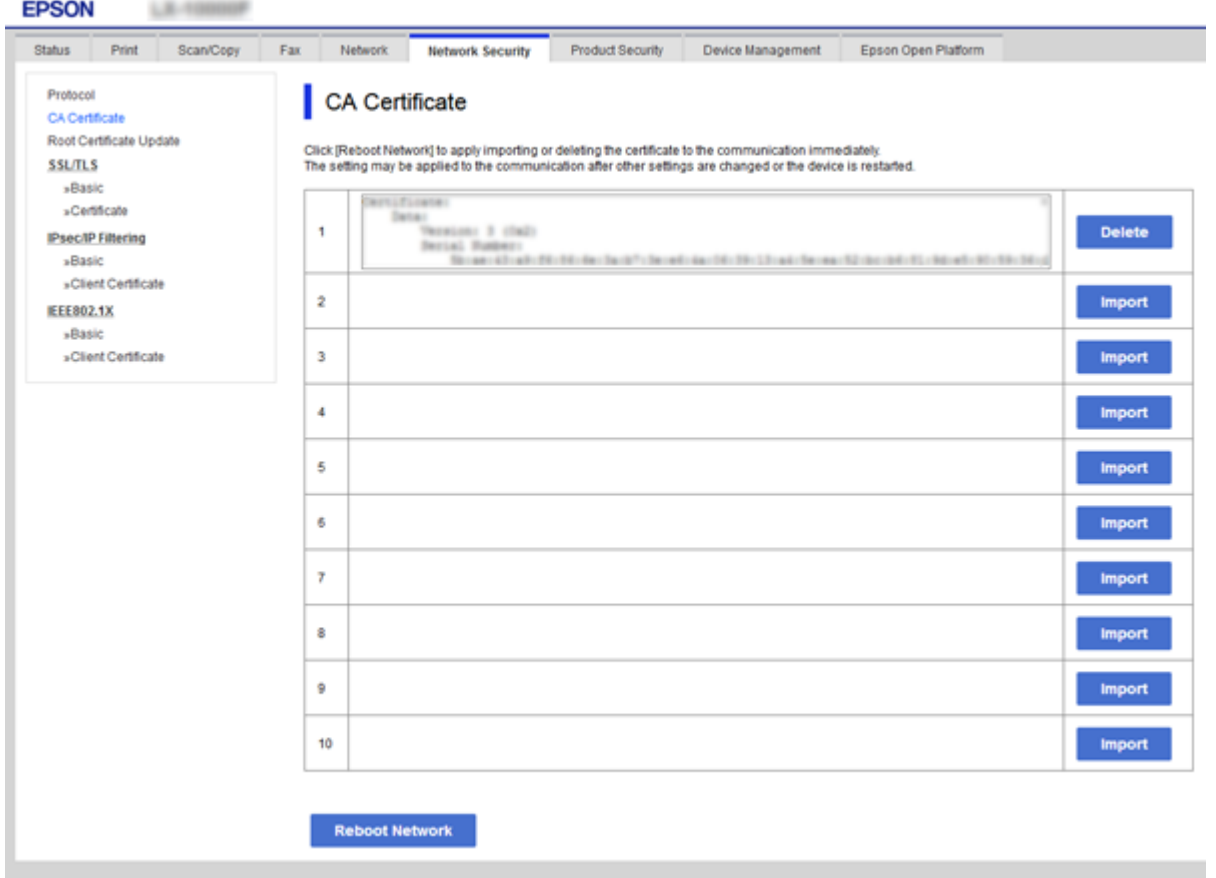

- .3 אשר שברצונך למחוק את האישור בהודעה המוצגת לפניך.
- .4 לחץ **Network Reboot**, ואז ודא שאישור CA שנמחק אינו רשום במסך המעודכן.

**מידע קשור**

30 "<br/>גישה אל Web Config בעמוד  $\blacklozenge$ 

#### **עדכון אישור בחתימה עצמית**

כתוצאה מהעובדה שהמדפסת מנפיקה את Self-signed Certificate תוכל לעדכן אותו כאשר יפוג תוקפו או<br>כאשר התוכו המתואר ישתנה.

- .**Certificate** < **SSL/TLS** < tab **Network Security** לשונית את ובחר Web Config אל גש .1
	- .2 לחץ על **Update**.
	- .**Common Name** הזן .3

תוכל להזין עד ל- 5 כתובות IPv4, כתובות 1266, שמות מארחים, שמות FQDN בין 1 לבין 128 תווים והפרדת באמצעות בפסיקים. הפרמטר הראשון מאוחסן בשם המשותף, והאחרים מאוחסנים בשדה הכינוי עבור<br>הנושא של האישור.

לדוגמה:

 $\text{LPSONA1B2C3}$  : כתובת ה- IP של המדפסת: 192.0.2.123 192.0.2.123 ,EPSONA1B2C3.local ,EPSONA1B2C3 :משותף שם

.4 ציין תוקף עבור האישור.

<span id="page-199-0"></span>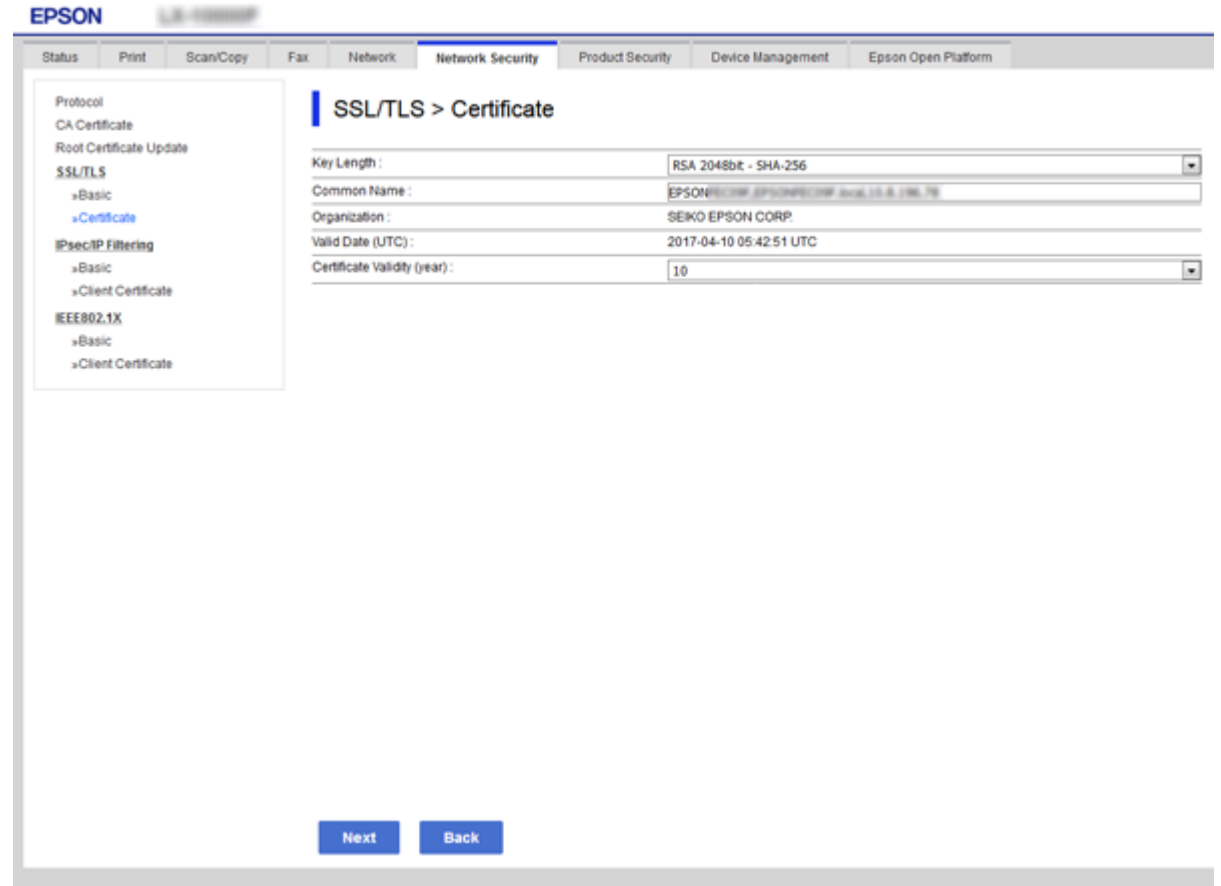

.5 לחץ על **Next**.

כעת תוצג הודעת אישור.

.6 לחץ על **OK**.

המדפסת מעודכנת.

*לתשומת לבך:*

*תוכל לבדוק את המידע על האישור מתוך לשונית Settings Security Network < TLS/SSL < Certificate< .Confirm ולחץ Self-signed Certificate*

> **מידע קשור** 30 "<br/>גישה אל Web Config בעמוד  $\blacklozenge$

# **בקרה באמצעות פרוטוקולים**

תוכל להדפיס באמצעות מגוון נתיבים ופרוטוקולים.

ברשת. אם אתה משתמש במדפסת רב-תכליתית, תוכללבצע סריקת רשת ו-FAX-PC ממספר בלתי מוגדר של מחשבים

תוכל לצמצם את סיכוני האבטחה הלא מכוונים על ידי הגבלת ההדפסה מנתיבים מסוימים או על ידי בקרה על<br>הפונקציות הזמינות.

# **בקרת פרוטוקולים**

קבע את תצורת הגדרות הפרוטוקולים.

- .1 גש אל Config Web ואז בחר את לשונית **Security Network** < **Protocol**.
	- .2 הגדר כל פריט.
	- .3 לחץ על **Next**.
		- .4 לחץ על **OK**.

ההגדרות יחולו על המדפסת.

# **פרוטוקולים שניתן לאפשר או להשבית**

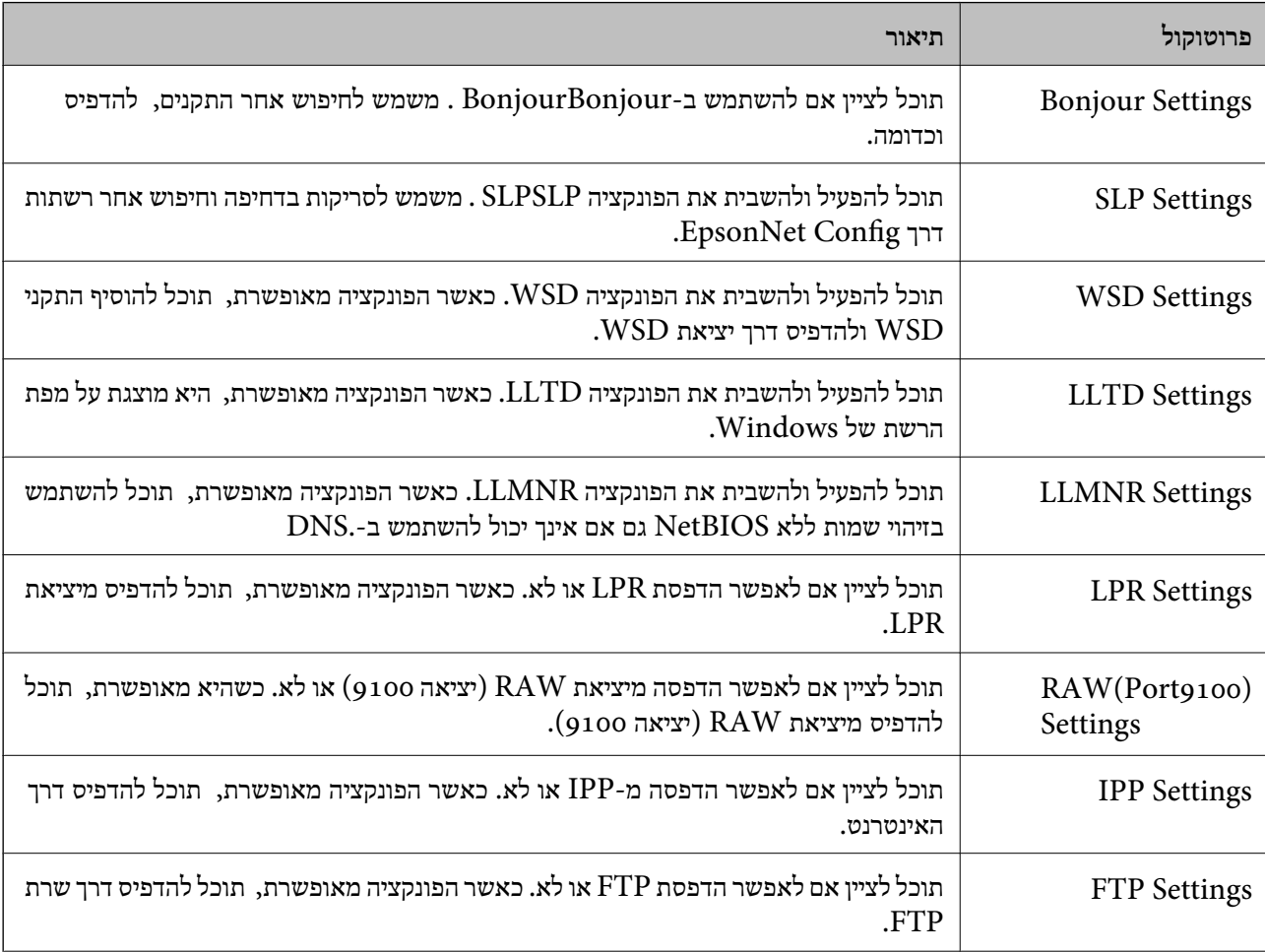

#### **הגדרות אבטחה מתקדמות עבור ארגון**

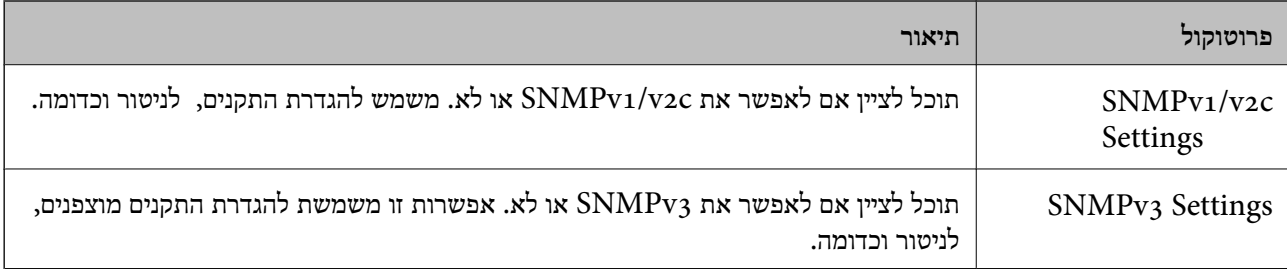

# **פריטי הגדרת פרוטוקולים**

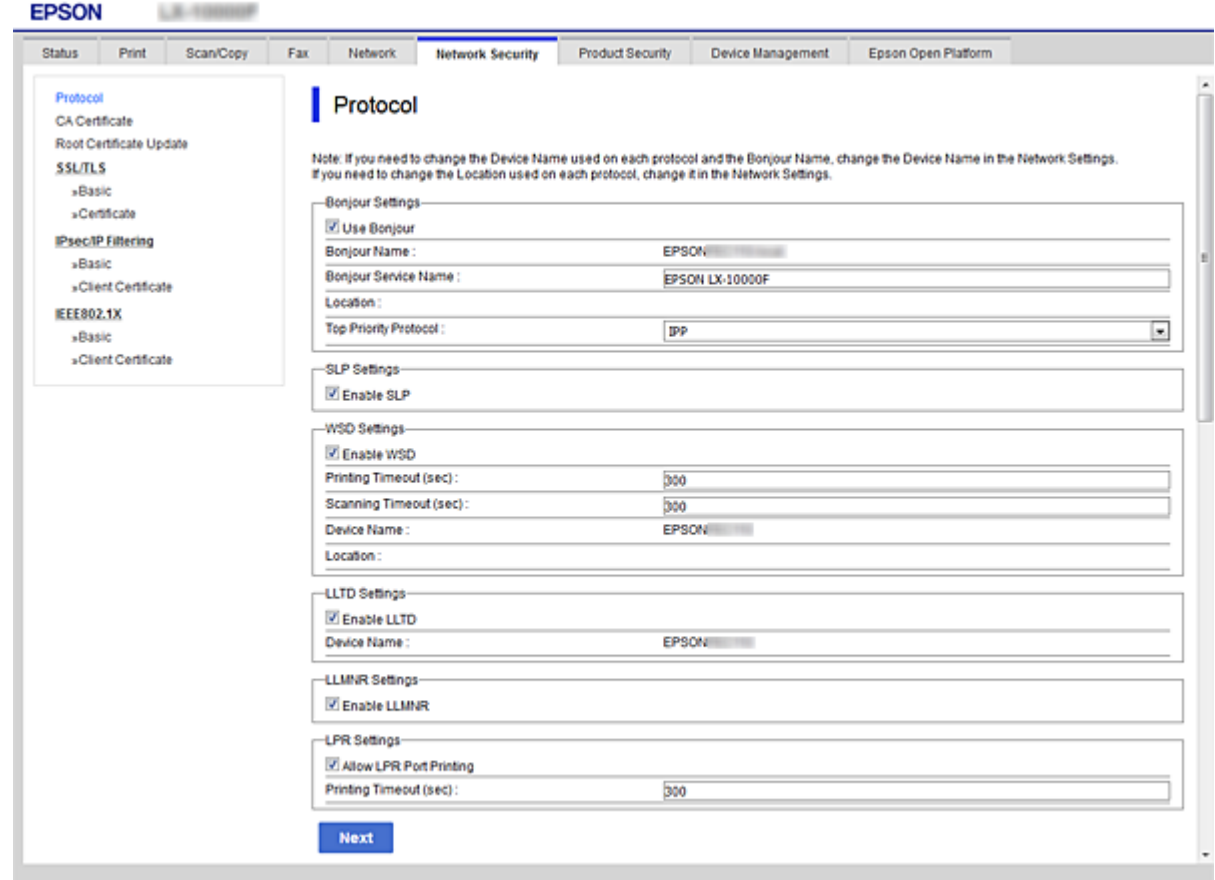

# Bonjour Settings

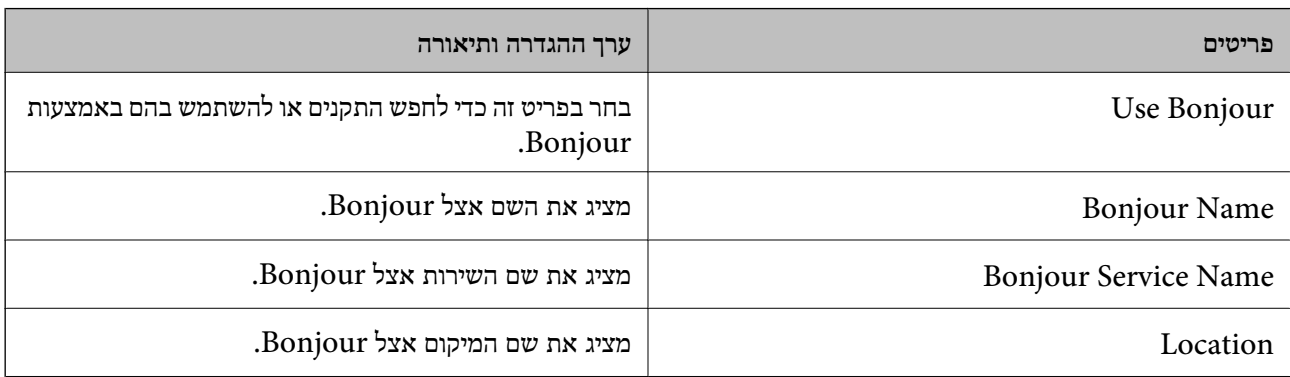

#### **הגדרות אבטחה מתקדמות עבור ארגון**

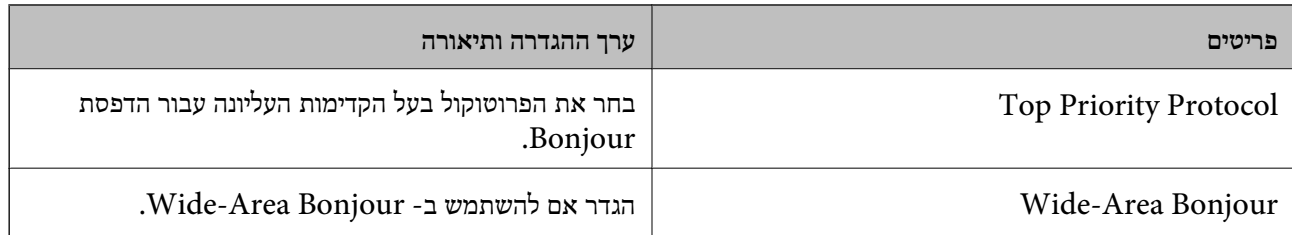

# SLP Settings

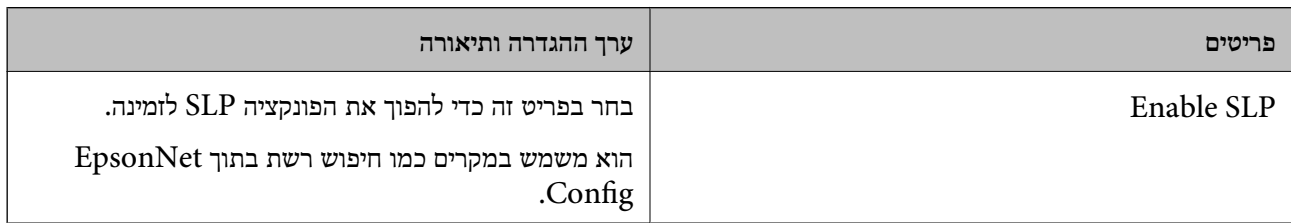

# WSD Settings

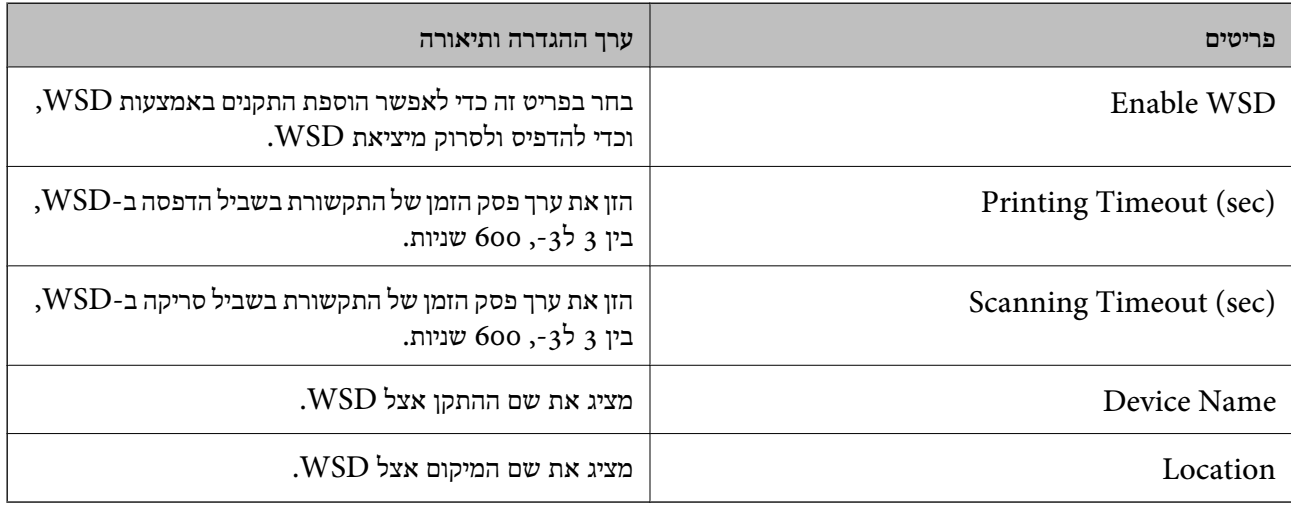

# LLTD Settings

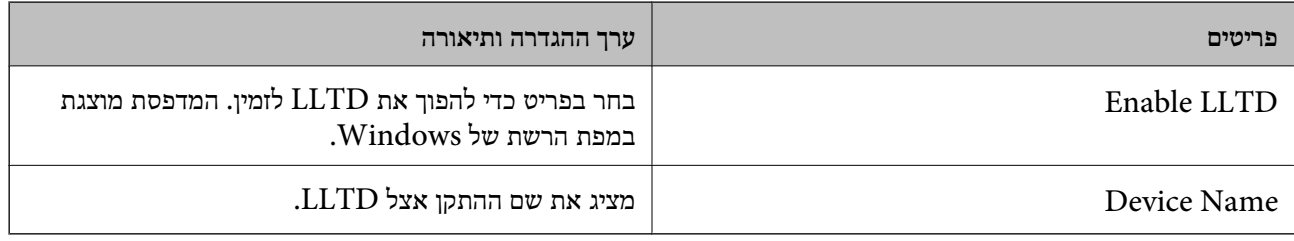

# LLMNR Settings

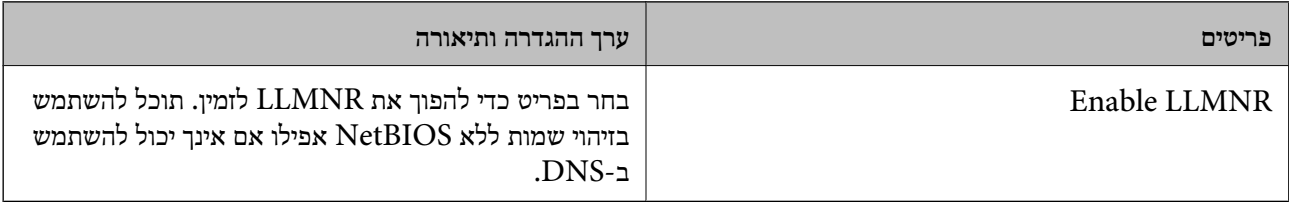

# LPR Settings

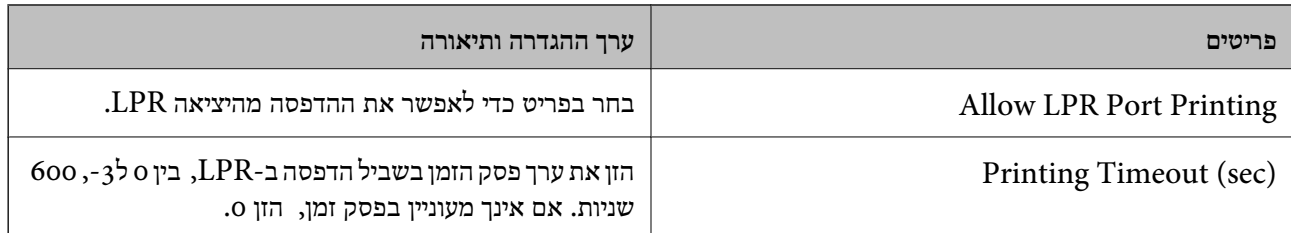

# RAW(Port9100) Settings

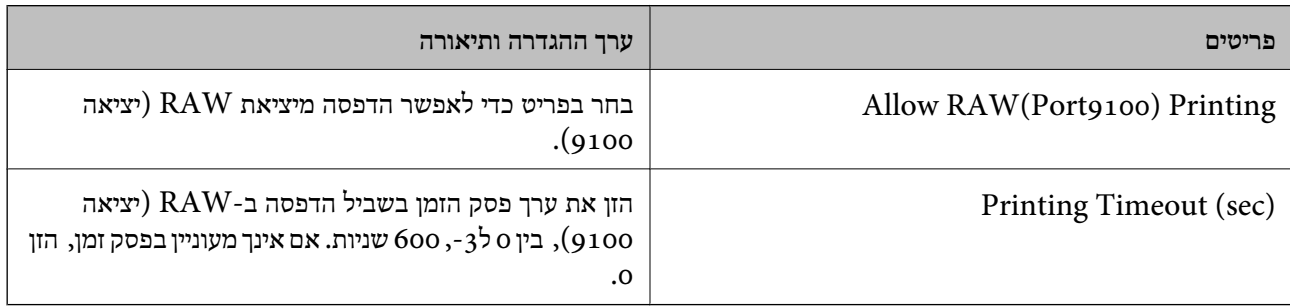

# IPP Settings

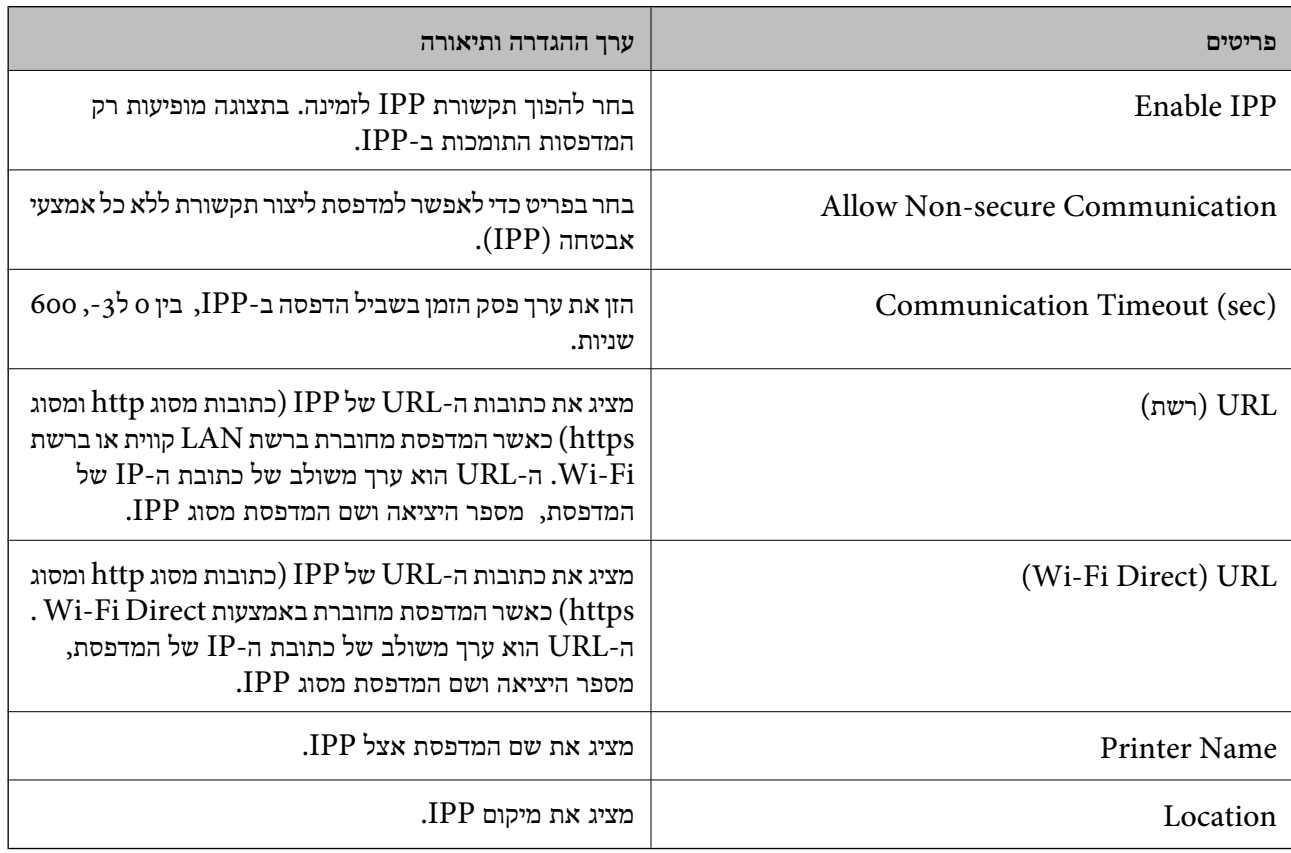

# FTP Settings

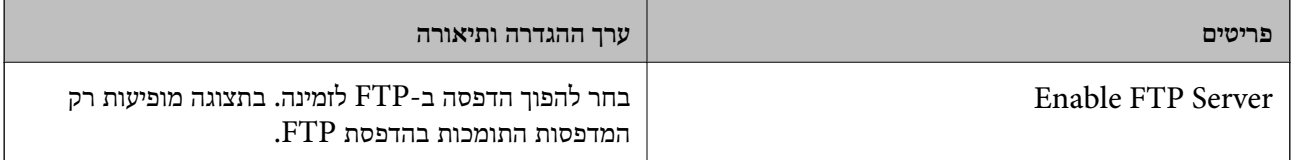

#### **הגדרות אבטחה מתקדמות עבור ארגון**

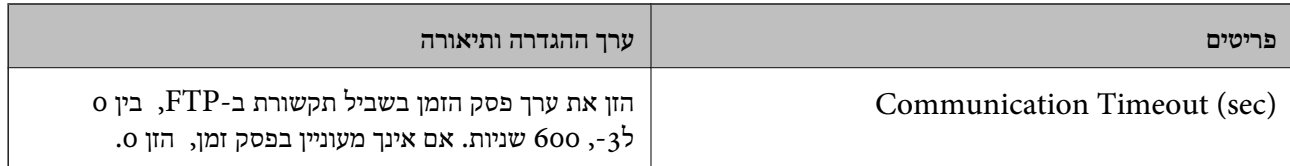

# SNMPv1/v2c Settings

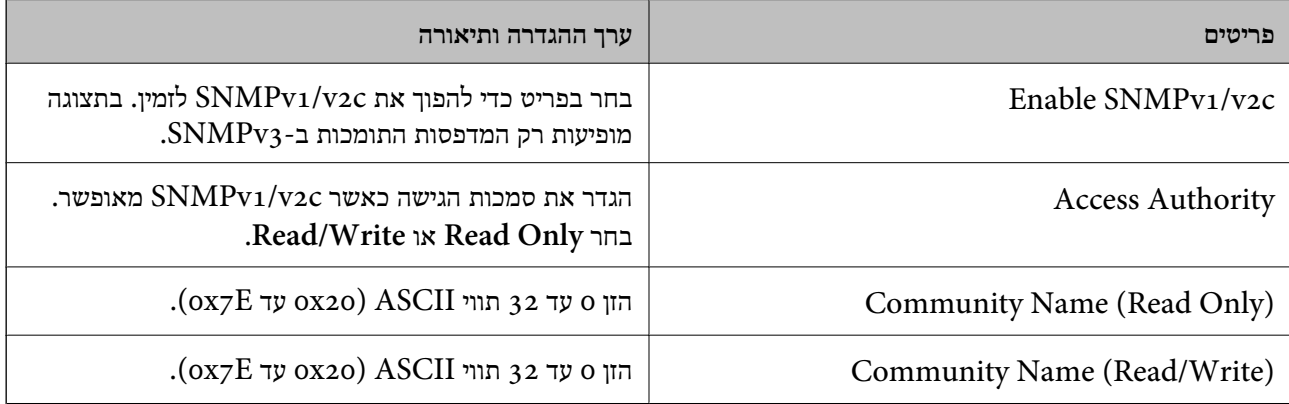

# SNMPv3 Settings

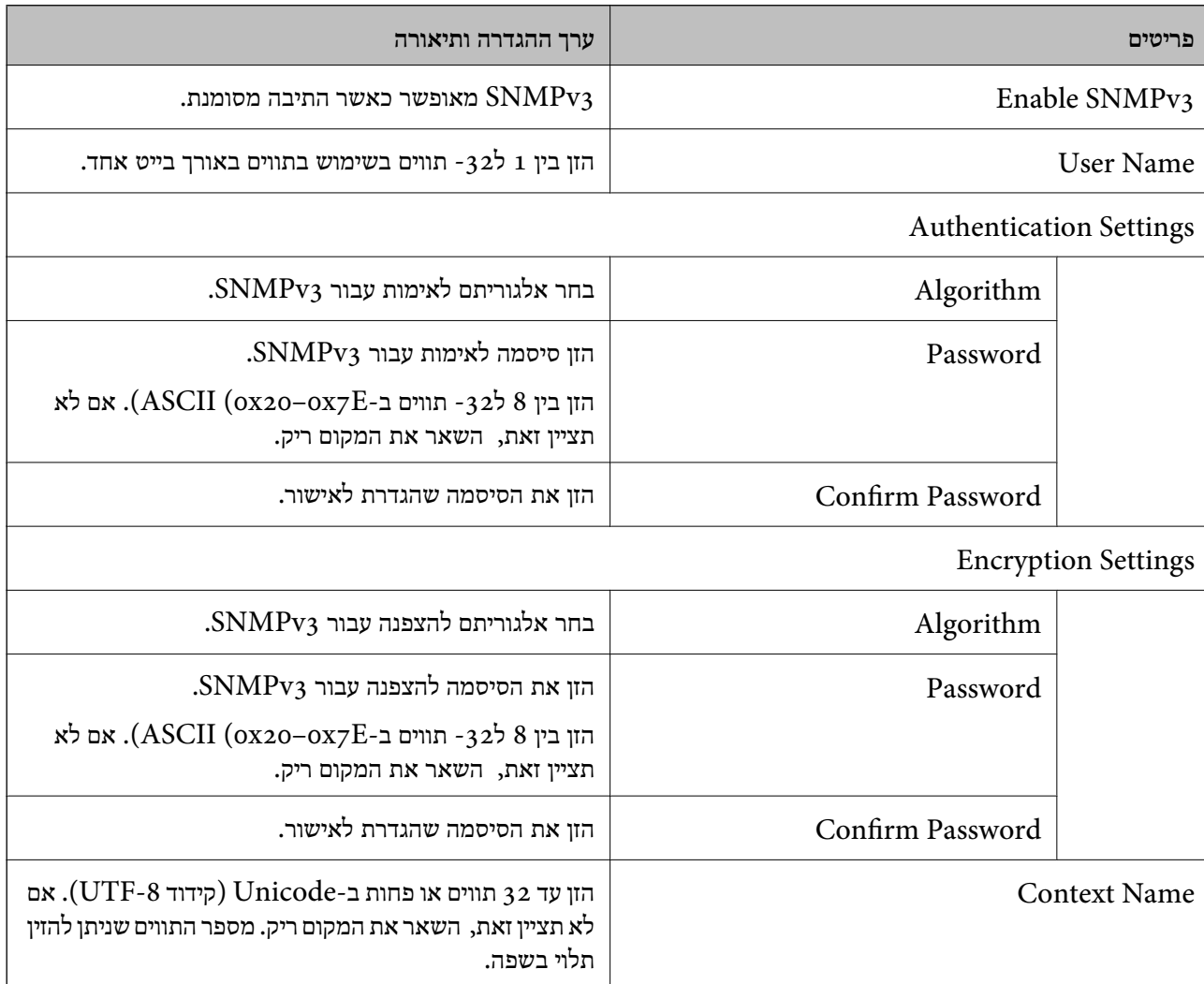

# **תקשורת מוצפנת באמצעות IPsec/סינון IP**

# **IPsec/IP Filtering אודות**

<span id="page-205-0"></span>תוכלן לסנן תנועה על פי כתובות IP, שירותים וייאה באמצעות השימוש בפונקצית הסינון IPsec/IP. תוכל לשלב את הסינונים ולהגדיר את המדפסת לאפשר או לחסום לקוחות ספציפיים או מידע ספציפי. תוכל גם לשפר את רמת<br>האבטחה באמצעות שימוש ב-IPsec.

*לתשומת לבך:*

*מחשבים עם מערכת ההפעלה Vista Windows או מערכת הפעלה מתקדמת יותר, או 2008 Server Windows או מערכת הפעלה מתקדמת יותר, תומכים ב -IPsec.*

### **הגדרת תצורת מדיניות ברירת המחדל**

כדילסנן תעבורה, שנה את הגדרות מדיניות ברירת המחדל. מדיניות ברירת המחדל חלה על כל משתמש או קבוצה המתחברים אל המדפסת. לבקרה פרטנית יותר על משתמשים או קבוצות של משתמשים, שנה את הגדרות מדיניות הקבוצות.

- .**Basic** < **IPsec/IP Filtering** < **Network Security** לשונית את בחר ואז ,Web Config אל גש .1
	- .2 הזן ערך עבור כל פריט.
		- .3 לחץ על **Next**.

כעת תוצג הודעת אישור.

.4 לחץ על **OK**.

המדפסת מעודכנת.

**מידע קשור**

- 30 "גישה אל Web Config בעמוד 30
- | "פריטי הגדרת [Policy Default "בעמוד](#page-206-0) 207

# **פריטי הגדרת Policy Default**

<span id="page-206-0"></span>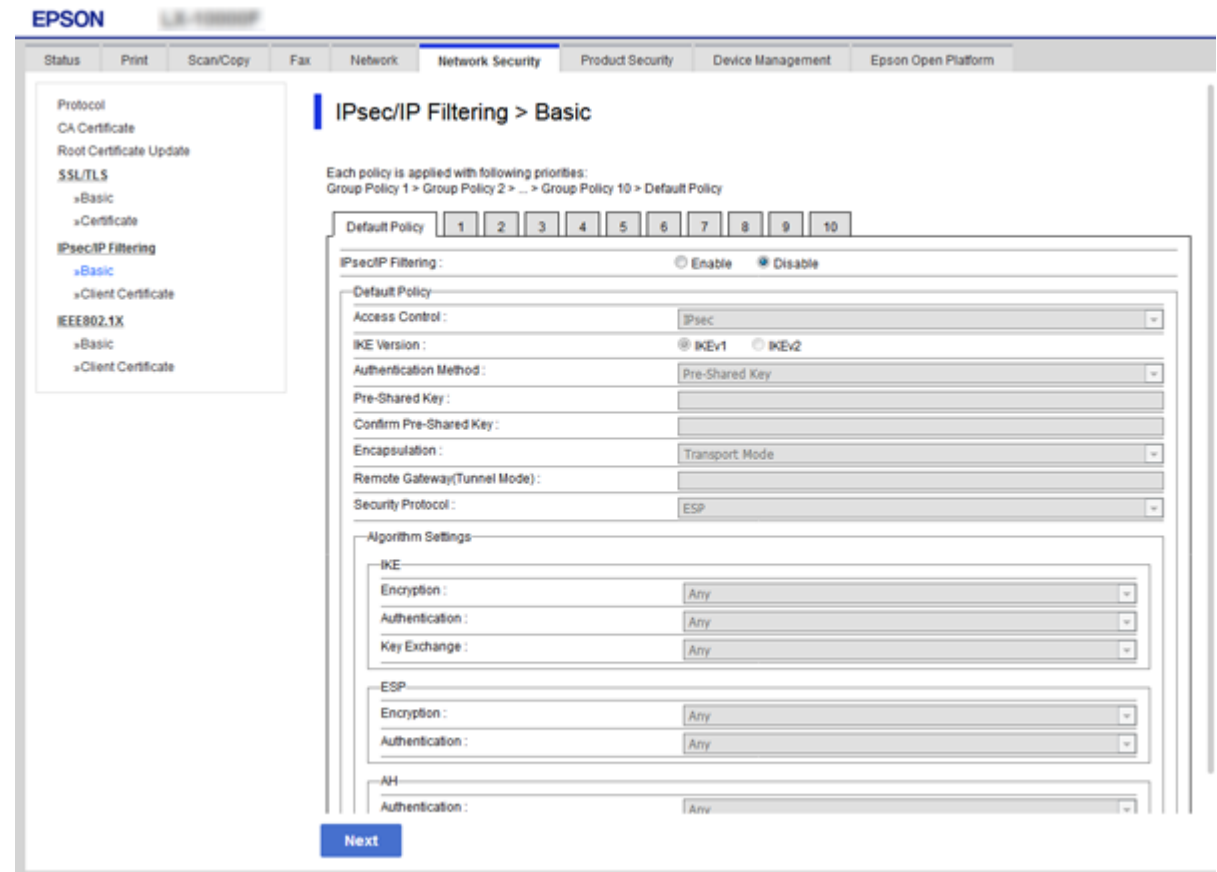

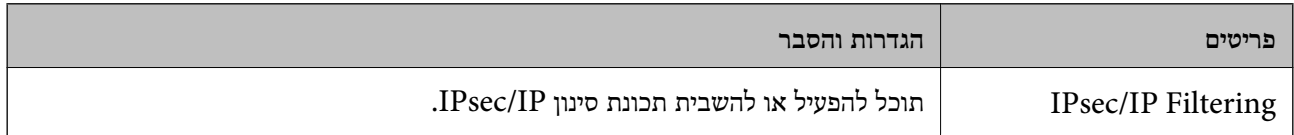

# Default Policy

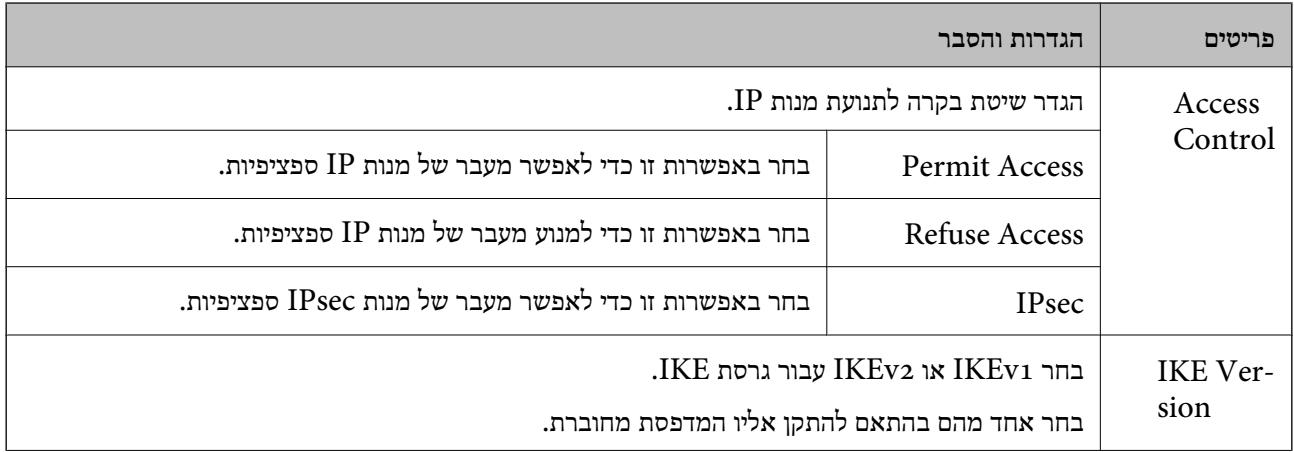

#### **הגדרות אבטחה מתקדמות עבור ארגון**

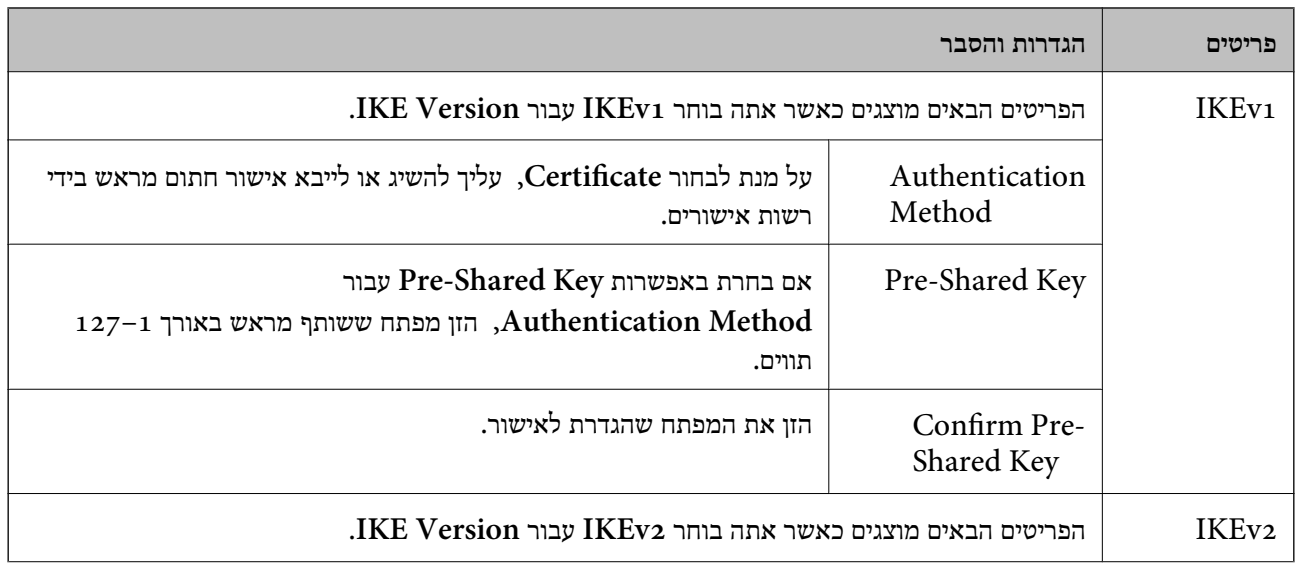

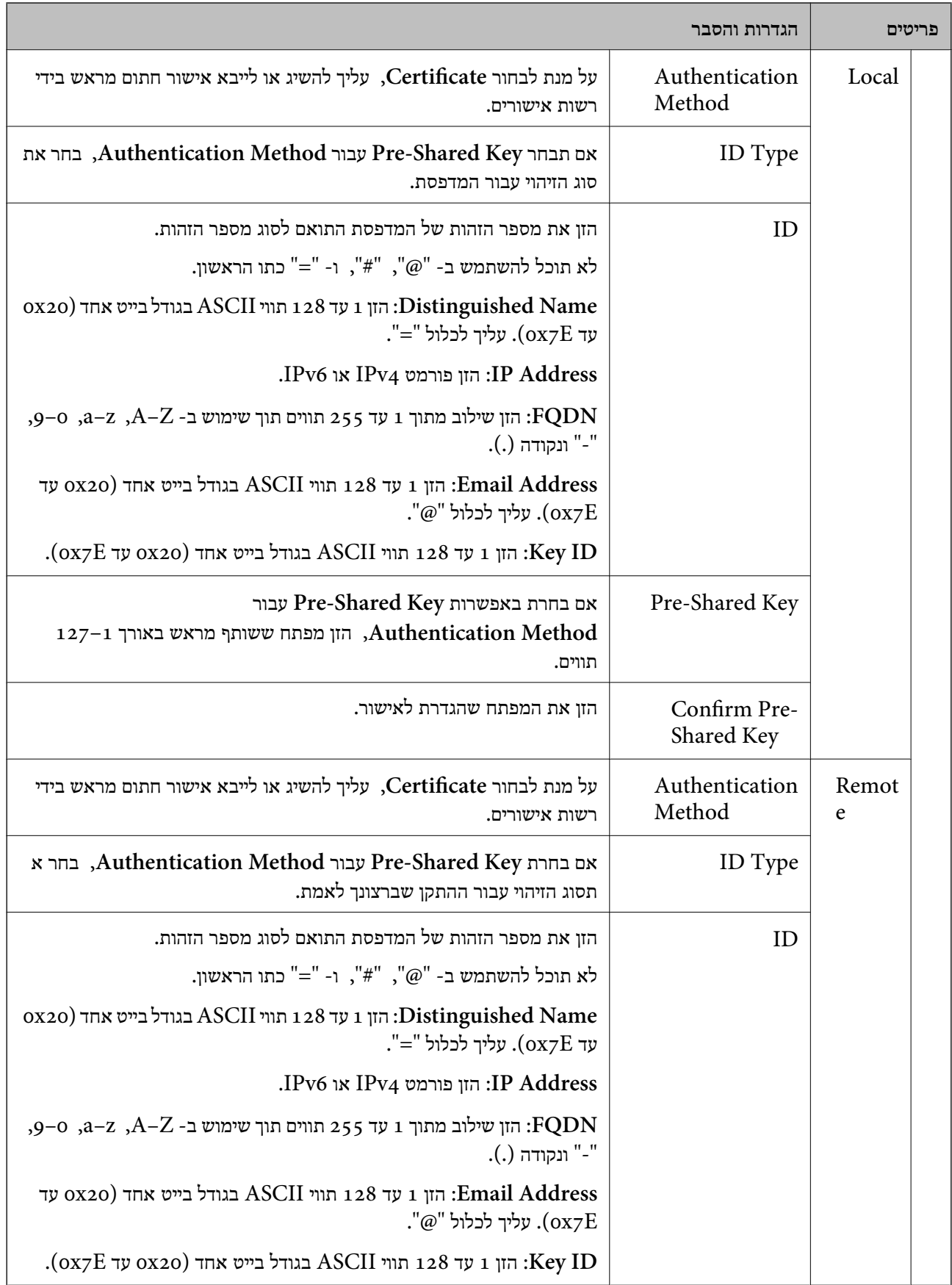

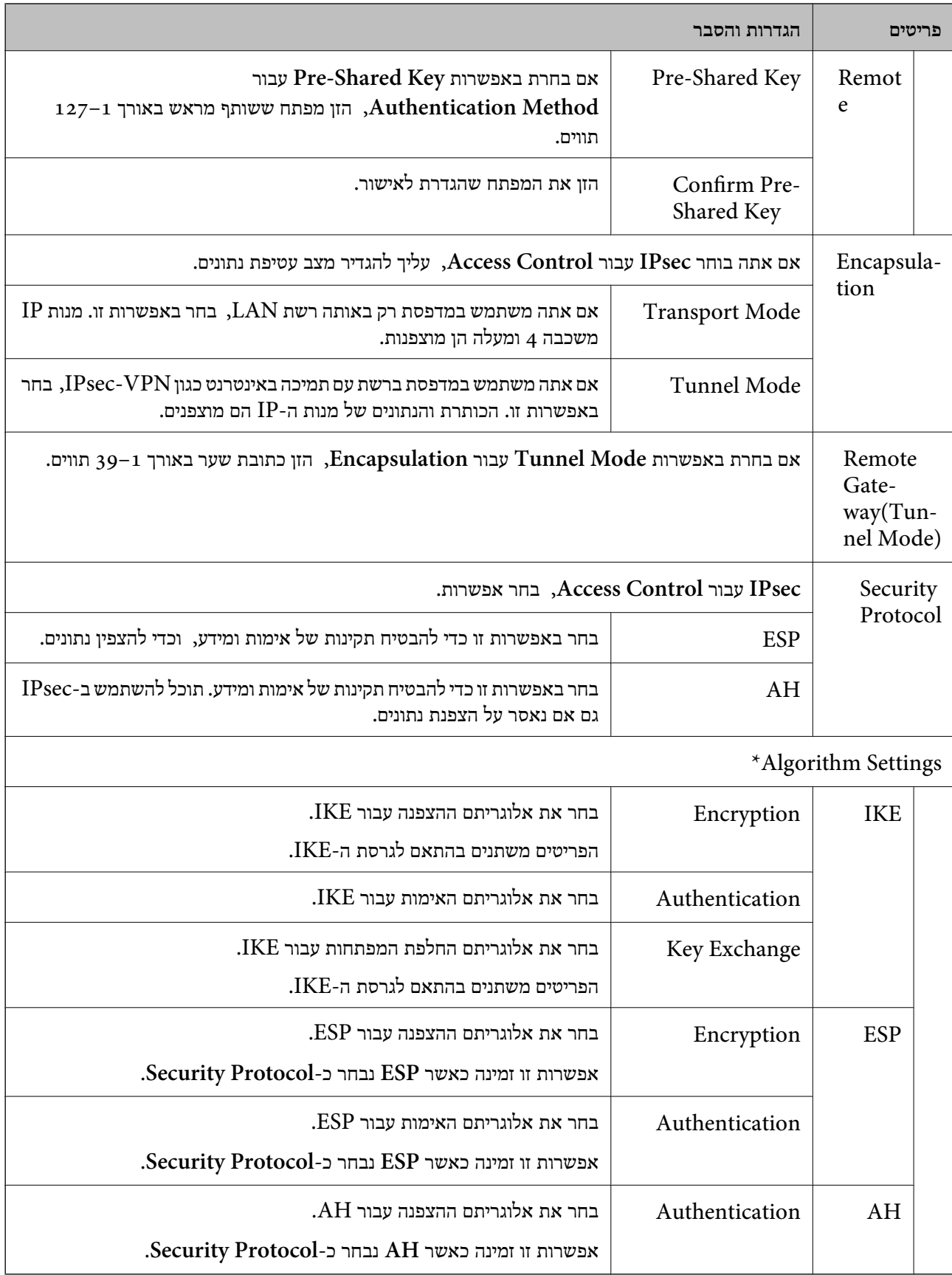

\* עבור Settings Algorithm, מומלץ לבחור **Any** עבור כל ההגדרות או בחר פריט אחר מ-**Any** עבור הגדרה. ביכולתו של ההתקן לתקשר בהתאם להתקן האחר שברצונך לאמת. אם תבחר **Any** עבור חלק מההגדרות ותבחר פריט אחר מאשר **Any** עבור ההגדרות האחרות, אפשר שלא יהיה

| "הגדרת תצורת מדיניות ברירת [המחדל" בעמוד](#page-205-0) 206

#### **הגדרת תצורת מדיניות קבוצתית**

מדיניות קבוצות היא כלל אחד או יותר החל על משתמש או קבוצת משתמשים. המדפסת שולטת במנות IP התואמות<br>למדיניות מוגדרות. מנות IP מאומתות בסדר מדיניות קבוצה 1 עד 10 ואז על פי מדיניות ברירת מחדל.

- .**Basic** < **IPsec/IP Filtering** < **Network Security** לשונית את בחר ואז ,Web Config אל גש .1
	- .2 לחץ על כרטיסייה ממוספרת שאותה תרצה להגדיר.
		- .3 הזן ערך עבור כל פריט.
		- .4 לחץ על **Next**. כעת תוצג הודעת אישור.
			- .5 לחץ על **OK**.

המדפסת מעודכנת.

**מידע קשור**

- 30 "<br/>גישה אל Web Config בעמוד  $\blacklozenge$
- | "פריטי הגדרת [Policy Group "בעמוד](#page-211-0) 212

# **פריטי הגדרת Policy Group**

<span id="page-211-0"></span>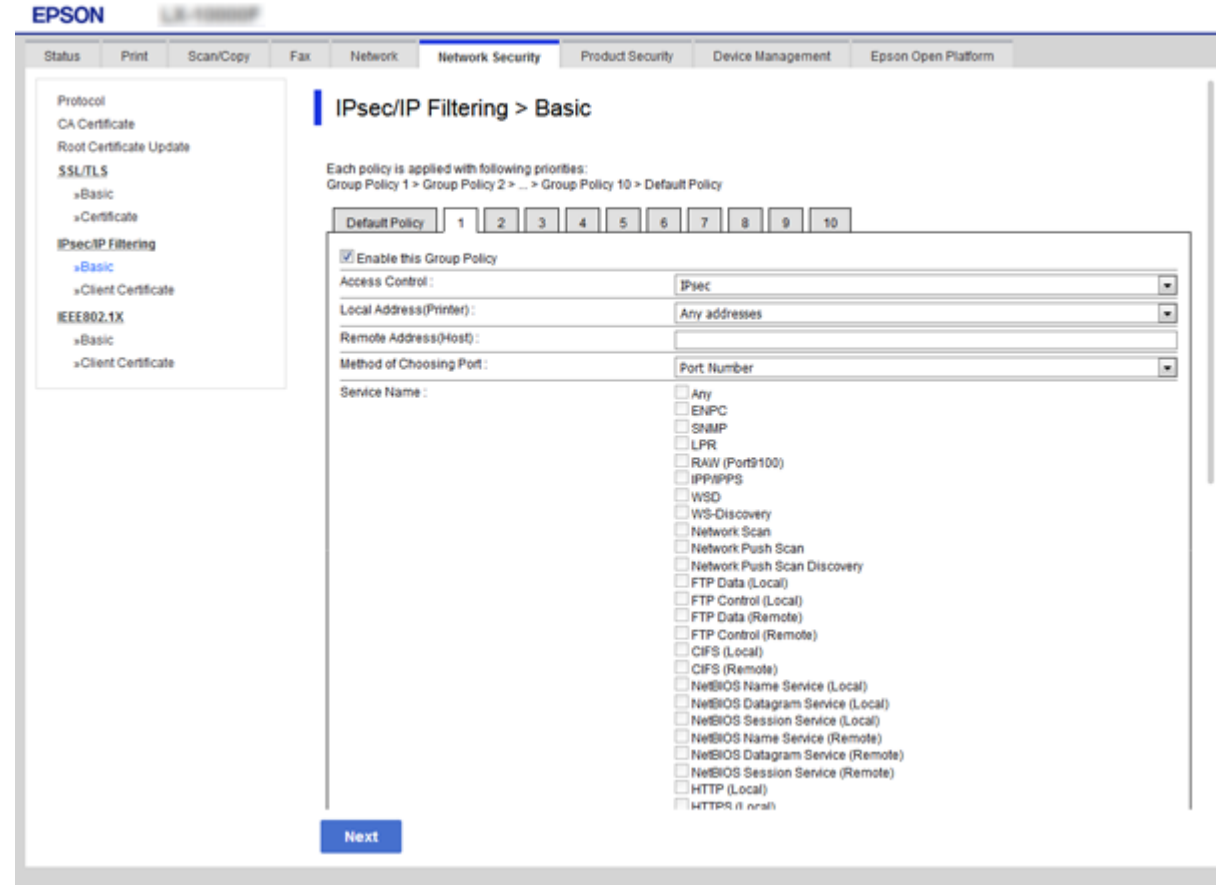

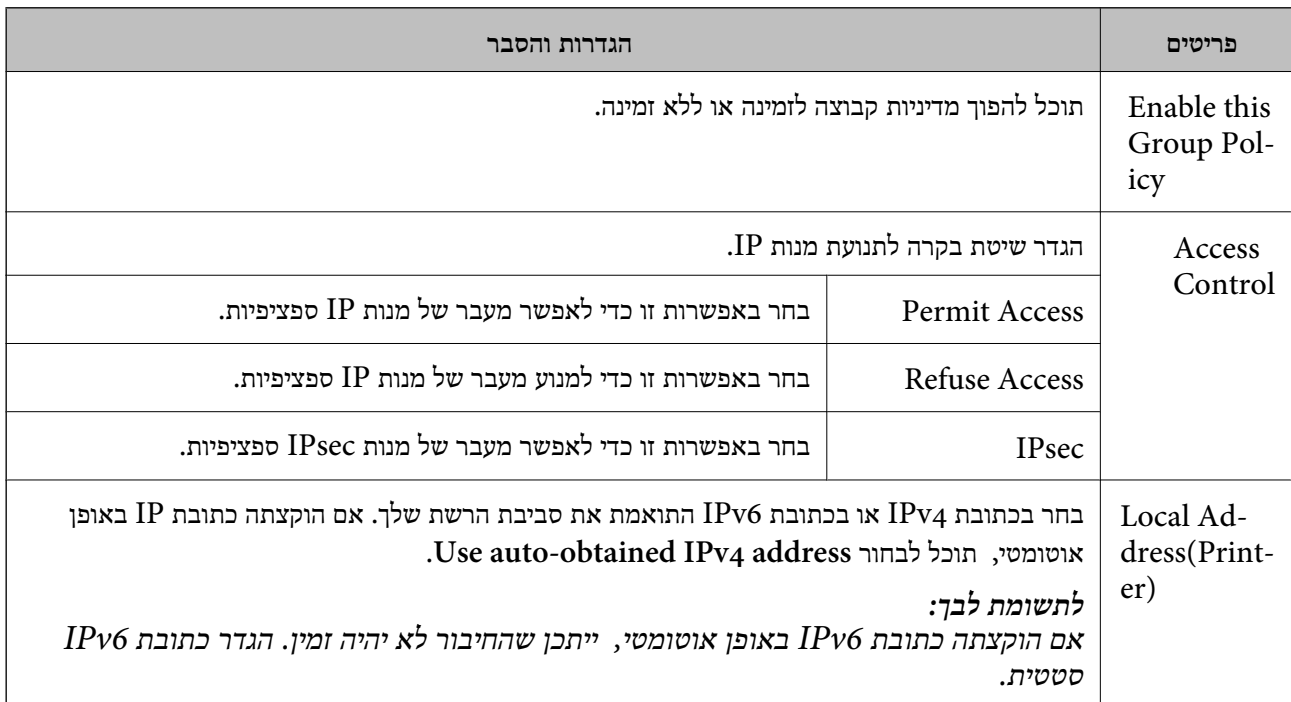

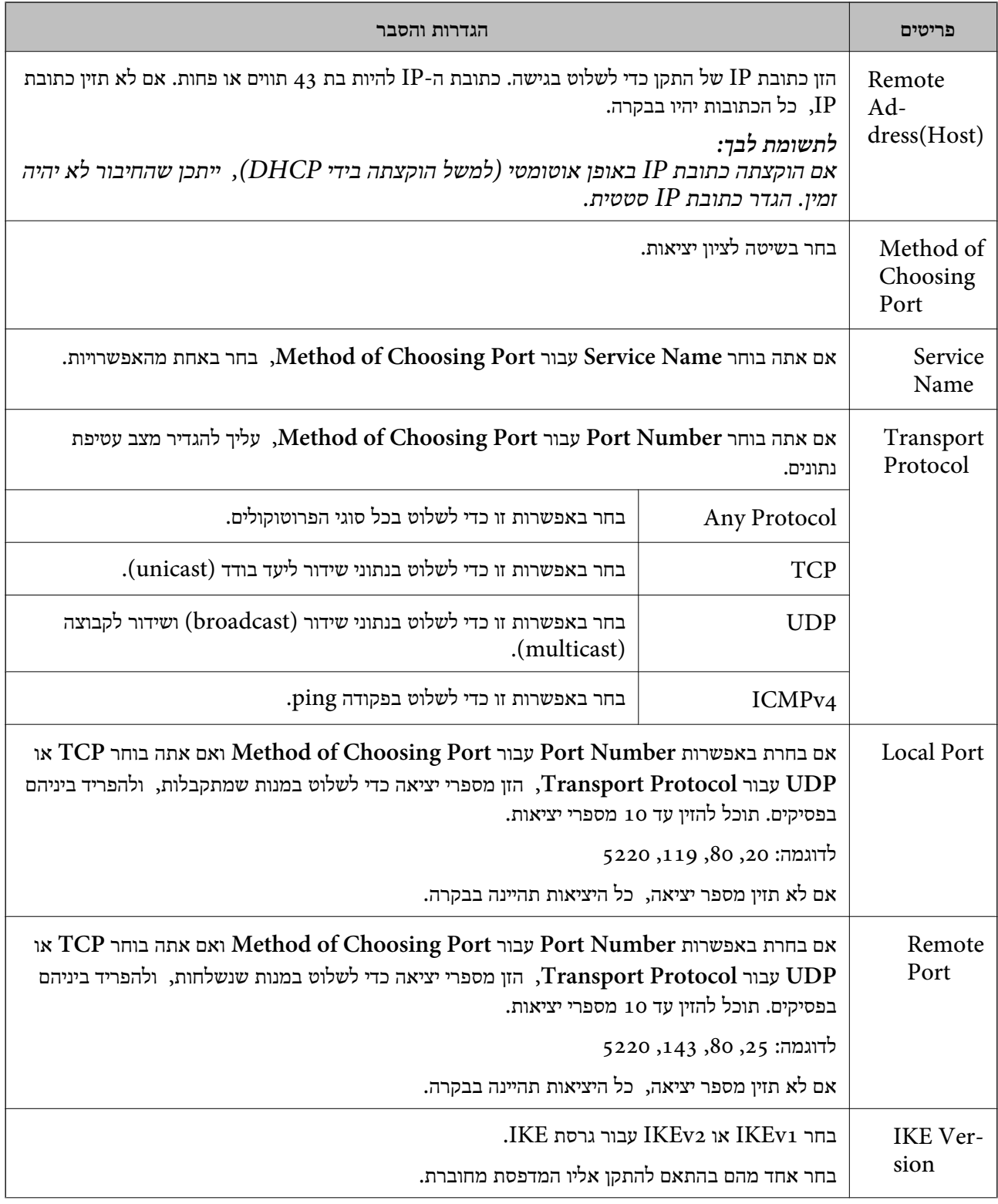

#### **הגדרות אבטחה מתקדמות עבור ארגון**

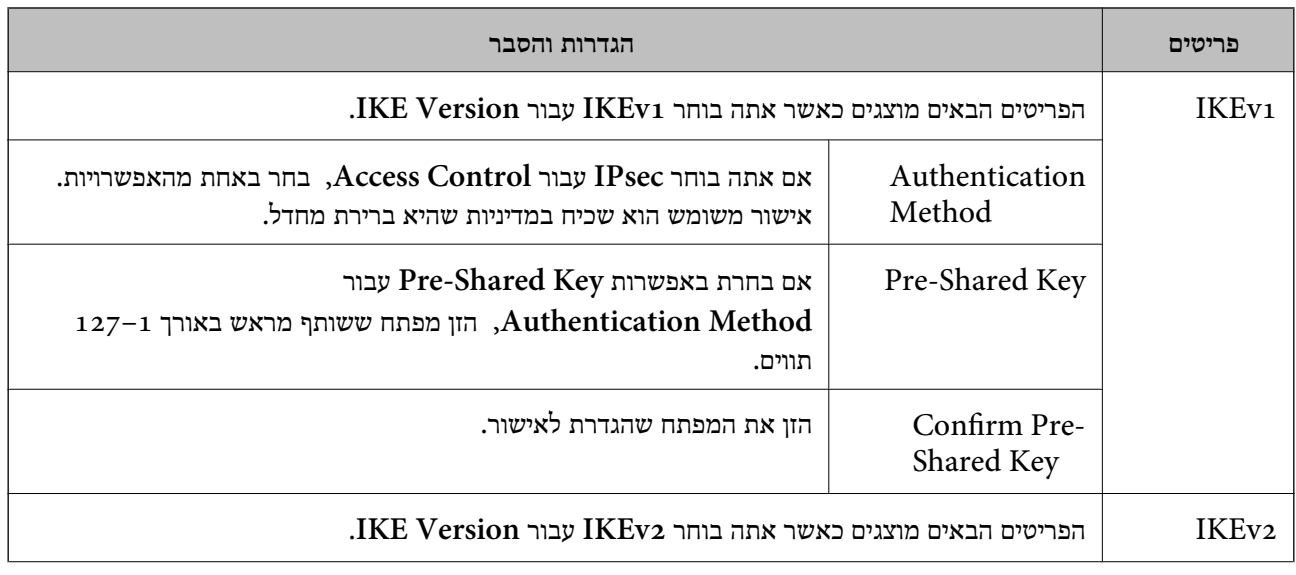

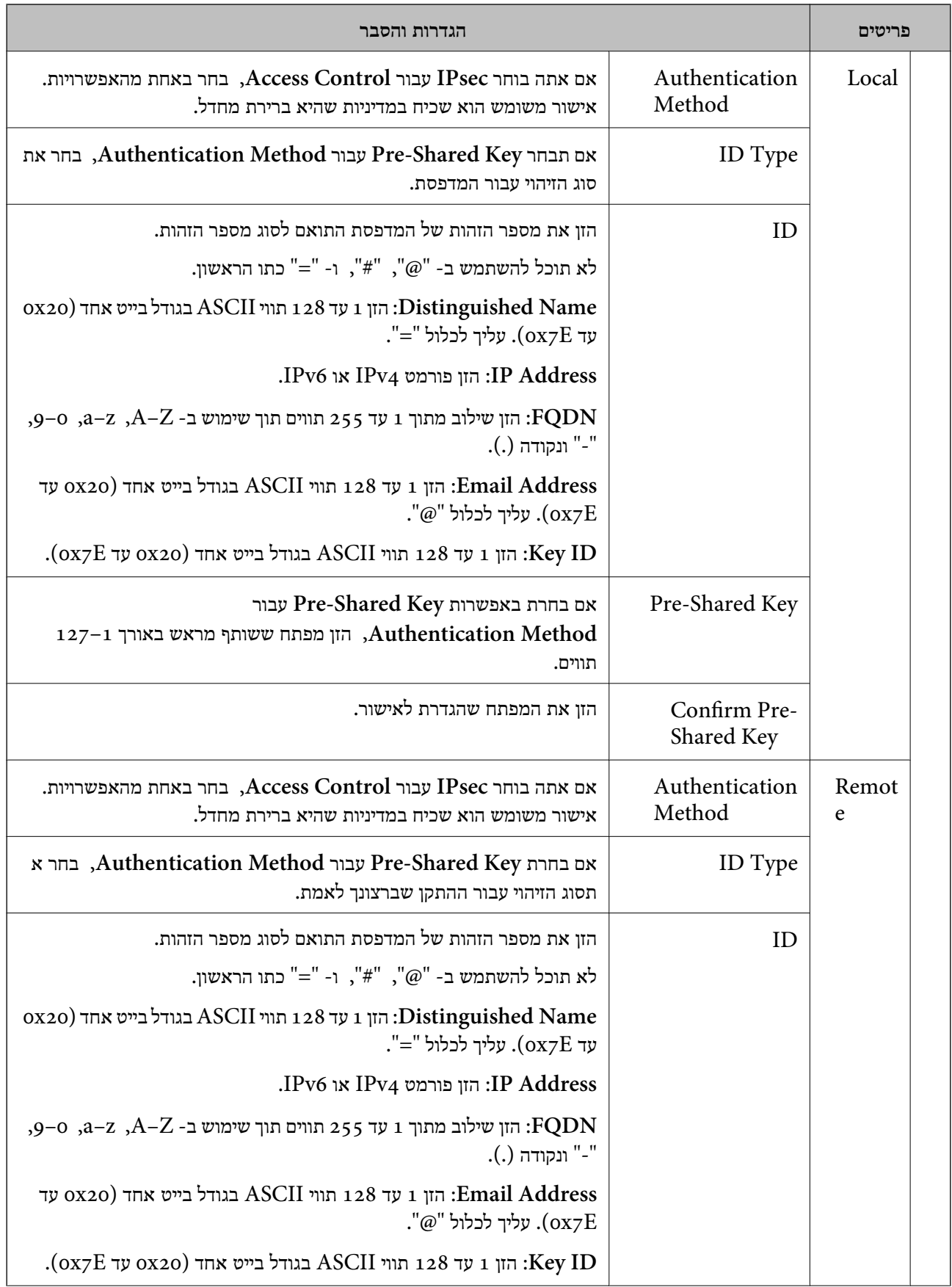

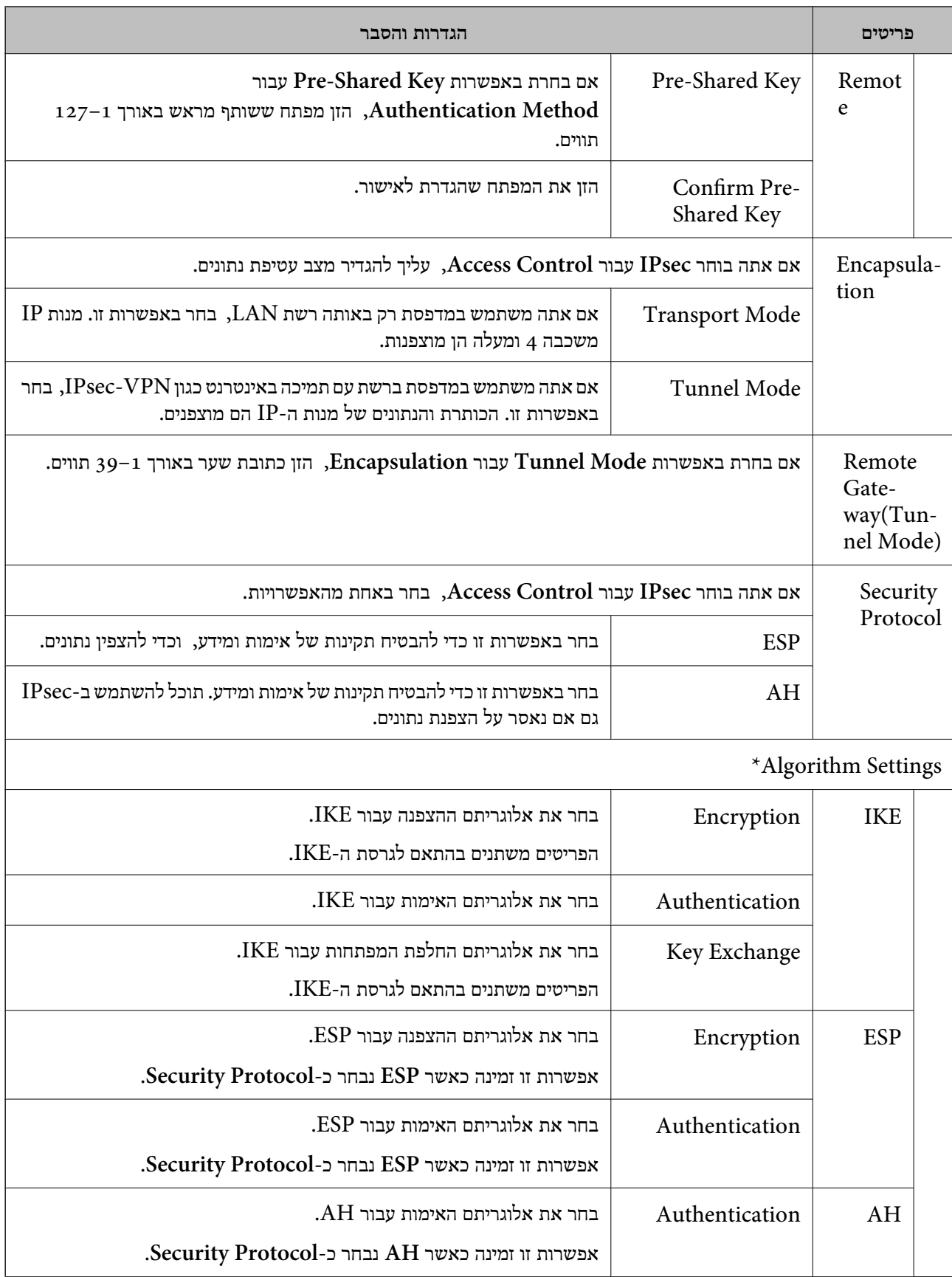

\* עבור Settings Algorithm, מומלץ לבחור **Any** עבור כל ההגדרות או בחר פריט אחר מ-**Any** עבור הגדרה. ביכולתו של ההתקן לתקשר בהתאם להתקן האחר שברצונך לאמת. אם תבחר **Any** עבור חלק מההגדרות ותבחר פריט אחר מאשר **Any** עבור ההגדרות האחרות, אפשר שלא יהיה
**מידע קשור**

- $\,$  הגדרת תצורת מדיניות [קבוצתית" בעמוד](#page-210-0) 211 $\,$
- 217 בעמוד" Group Policy-ב Remote Address(Host)-ו Local Address(Printer) שילוב| "
	- $\left( 217\right)$  הפניות לשמות שירות במדיניות קבוצה" בעמוד  $^{\prime\prime}$

## **- ב Remote Address(Host)-ו Local Address(Printer) שילוב Group Policy**

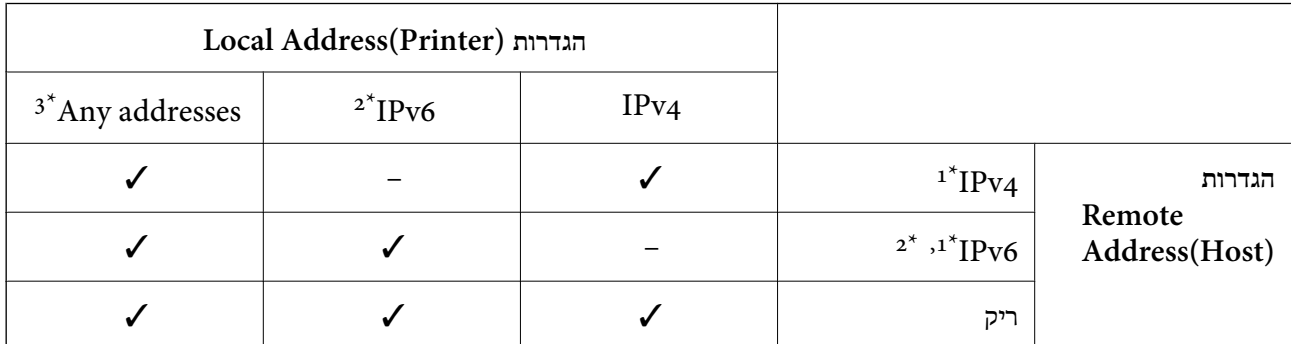

\*1 אם **IPsec** נבחר עבור **Control Access**, לא תוכל לפרט באורך קידומת.

\*2 אם **IPsec** נבחר עבור **Control Access**, תוכל לבחור כתובת קישור מקומי (80fe:: (אך מדיניות הקבוצה תהיה מושבתת.

\*3 למעט כתובות קישור מקומי מסוג 6IPv.

### **הפניות לשמות שירות במדיניות קבוצה**

*שירותים שאינם זמינים מופיעים בתצוגה אך אי אפשר לבחור אותם. לתשומת לבך:*

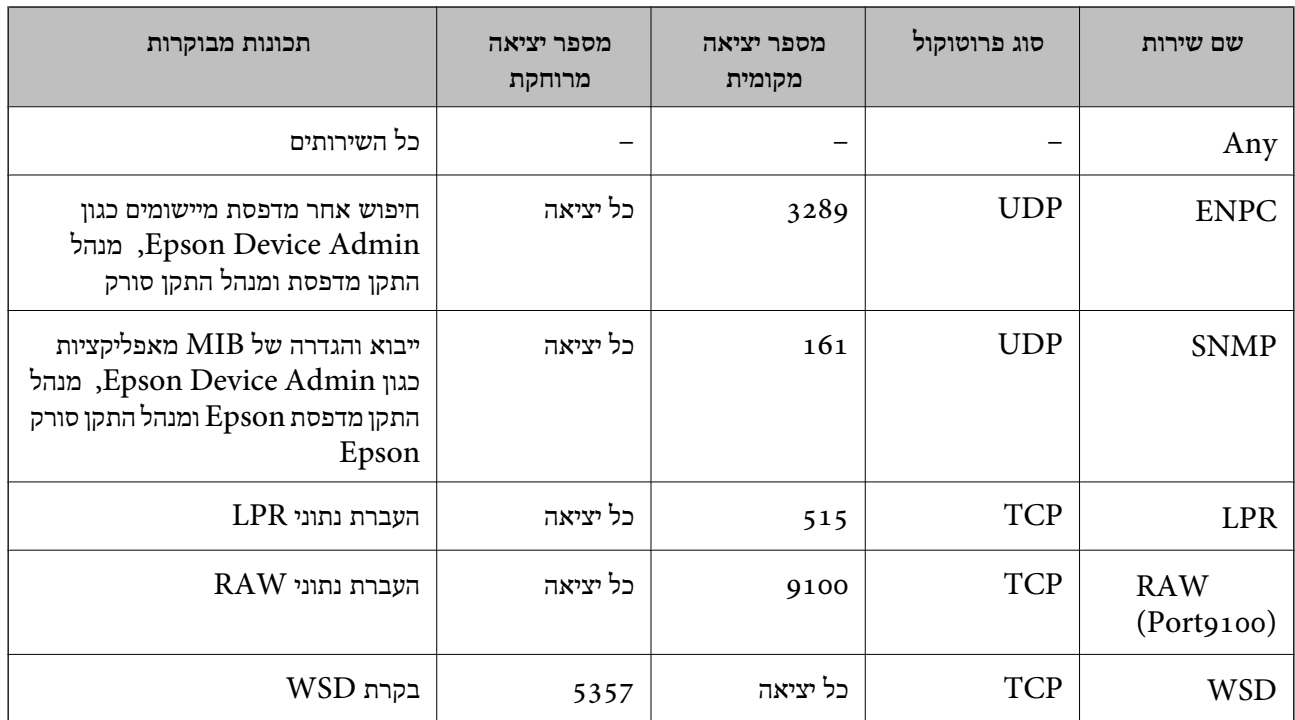

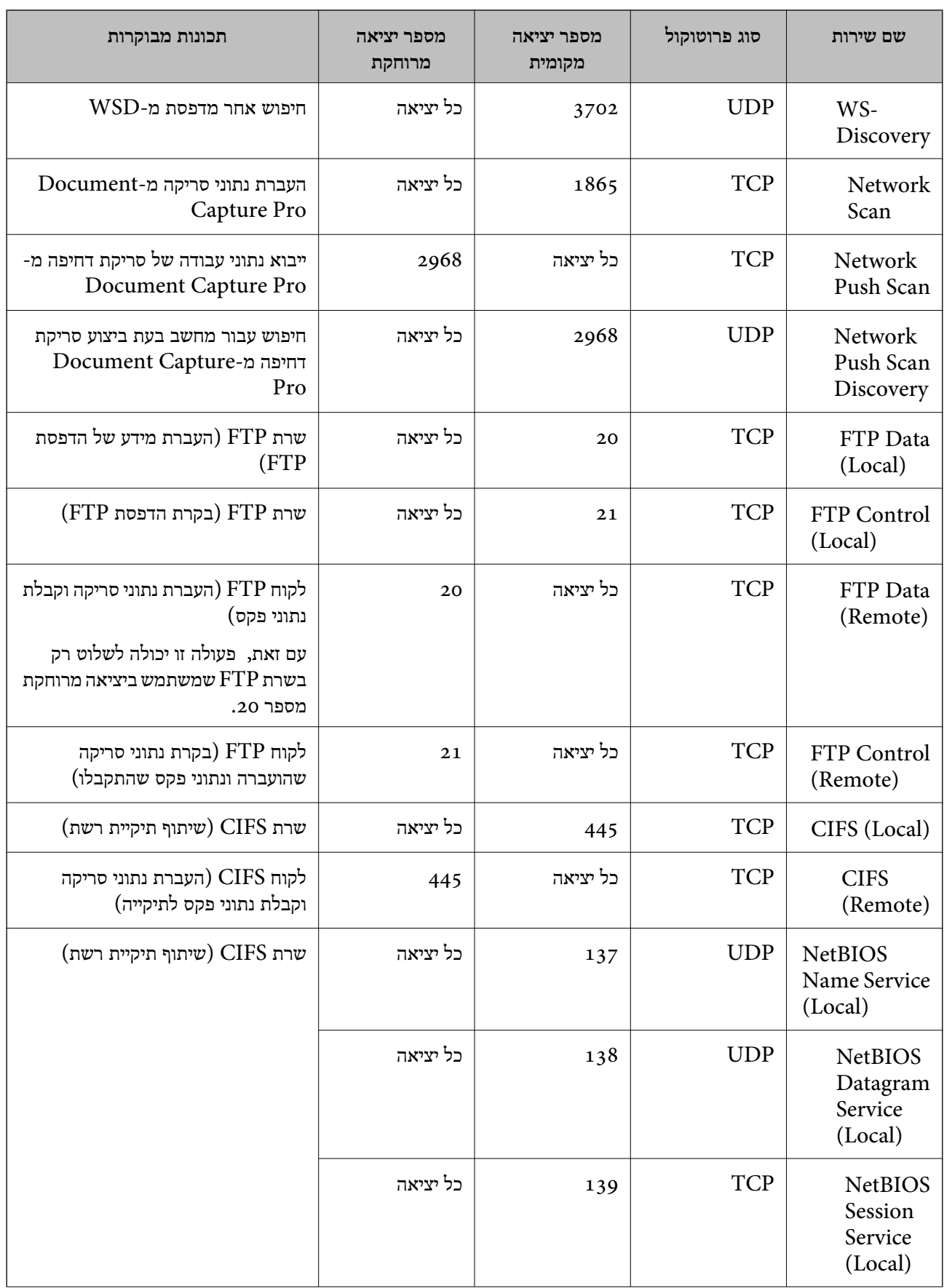

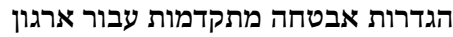

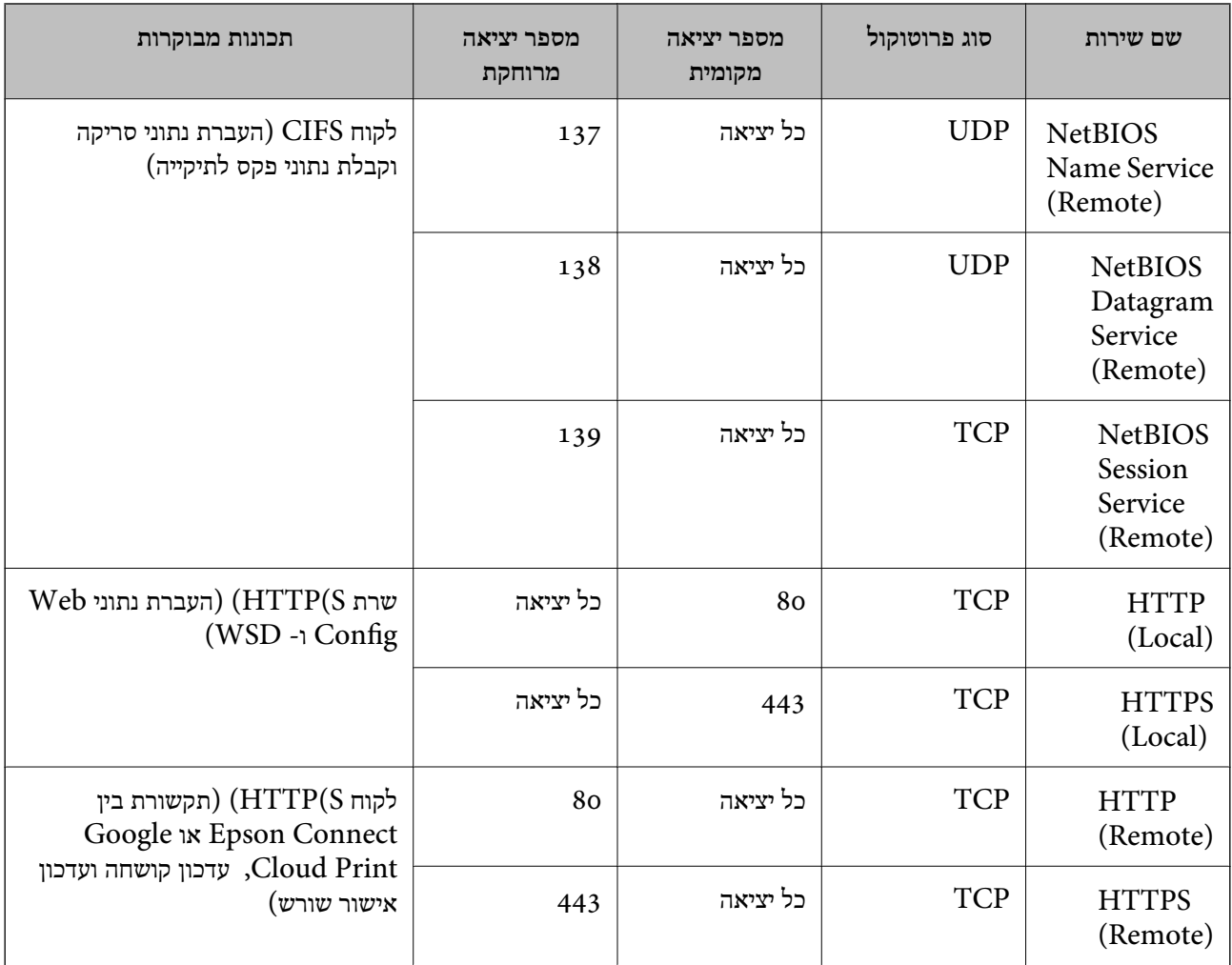

# **IPsec/IP Filtering לתצורת דוגמאות**

**קבלת מנות IPsec בלבד** דוגמה זו מיועדת לקביעת צורת מדיניות ברירת מחדל בלבד. :**Default Policy Enable** :**IPsec/IP Filtering**❏ **IPsec** :**Access Control**❏ **Pre-Shared Key** :**Authentication Method**❏ ❏**Key Shared-Pre**: הזן עד 127 תווים. :**Group Policy** אל תגדיר תצורה. **קבלת נתוני הדפסה והגדרות מדפסת** דוגמה זו מאפשרת העברה של תצורת הדפסת נתונים והגדרת מערכת משירותים מסוימים. :**Default Policy**

**Enable** :**IPsec/IP Filtering**❏ **Refuse Access** :**Access Control**❏ :**Group Policy** .זו תיבה סמן :**Enable this Group Policy**❏ **Permit Access** :**Access Control**❏ לקוח של IP כתובת :**Remote Address(Host)**❏ **Service Name** :**Method of Choosing Port**❏ וכן **HTTPS (Local)** ,**HTTP (Local)** ,**SNMP** ,**ENPC** של התיבות את סמן :**Service Name**❏ .**RAW (Port9100) קבלת גישה אך ורק מכתובת IP שצוינה** דוגמה זו מאפשרת לכתובת IP שצוינה לגשת אל המדפסת. :**Default Policy Enable** :**IPsec/IP Filtering**❏ **Refuse Access**:**Access Control**❏ :**Group Policy** .זו תיבה סמן :**Enable this Group Policy**❏ **Permit Access** :**Access Control**❏ ❏**(Host(Address Remote**: כתובת IP של לקוח של מנהל מערכת *הלקוח יוכל לגשת ולשנות את הגדרות המדפסת ללא תלות בהגדרת המדיניות. לתשומת לבך:*

# **הגדרת תצורת אישור עבור סינון IP/IPsec**

עבור סינון IP/IPsec. אם ברצונך להגדיר את תצורת סמכות האישור, גש אל **Certificate CA**. קבע את תצורת אישור הלקוח לשם סינון IP/IPsec. כאשר תגדיר אותו, תוכל להשתמש באישור כשיטת אימות

<sup>&</sup>lt; **IPsec/IP Filtering** <sup>&</sup>lt; **Network Security** לשונית את בחר ואז ,Web Config אל גש .1 .**Client Certificate**

.2 יבא את האישור ב- **Certificate Client**.

<span id="page-220-0"></span>אם כבר ייבאת אישור שפורסם בידי רשות מאשרת ב-XEEE 802.1X או ב-SSL/TLS, תוכל להעתיק את מכן לחץ על **Copy**. האישור ולהשתמש בו בסינון IP/IPsec. כדי להעתיק, בחר את האישור באפשרות **From Copy**, ולאחר

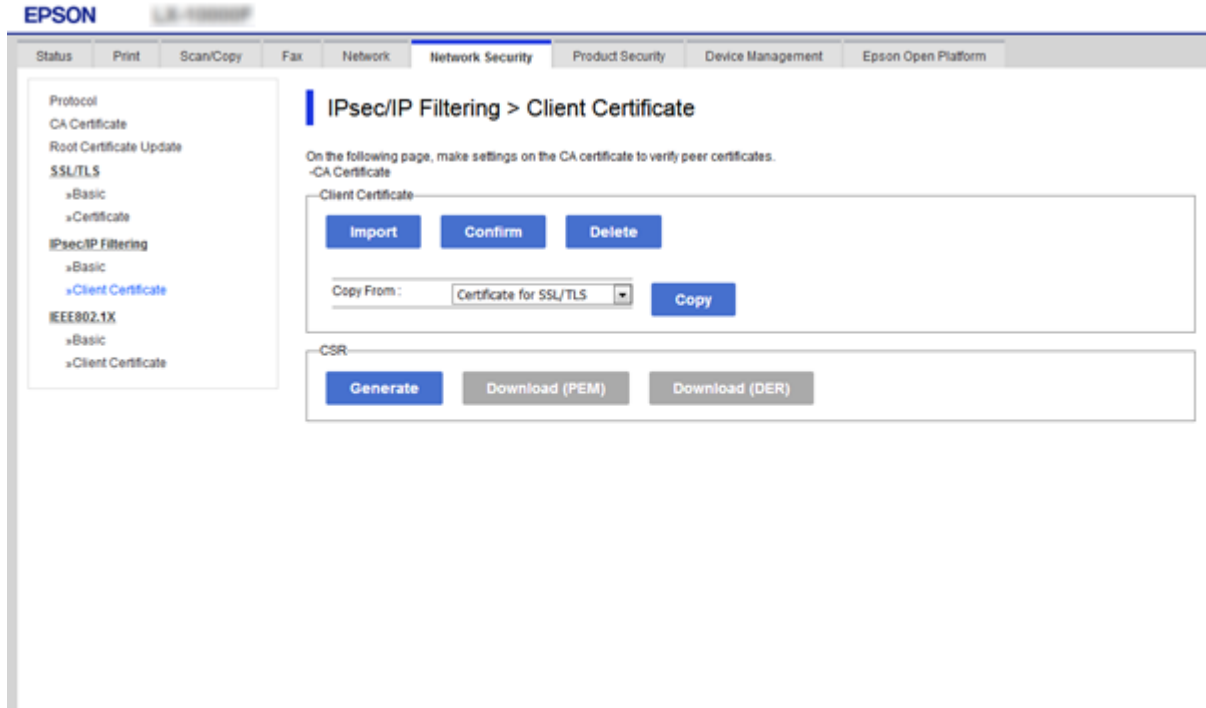

**מידע קשור**

- 30 "גישה אל Web Config בעמוד 30
- $193$ השגת החתום בידי רשות אישור החתום לישור החתום ל

# **חיבור המדפסת לרשת X802.1IEEE**

# **הגדרת תצורה לרשת X802.1 IEEE**

כאשר מגדירים IEEE 802.1X עבור המדפסת, תוכל להשתמש בו ברשת המוחברת לשרת RADIUS, למתג<br>LAN עם פונקצית אימות, או נקודת גישה.

- .**Basic** < **IEEE802.1X** < **Network Security** לשונית את בחר ואז ,Web Config אל גש .1
	- .2 הזן ערך עבור כל פריט.

אם תרצה להשתמש במדפסת ברשת Fi-Wi, לחץ על **Setup Fi-Wi** ובחר או הזן SSID.

*תוכל לשתף את ההגדרות הללו בין Ethernet ל-Fi-Wi. לתשומת לבך:*

- .3 לחץ על **Next**. כעת תוצג הודעת אישור.
	- .4 לחץ על **OK**.

המדפסת מעודכנת.

**מידע קשור**

- 30 "גישה אל Web Config בעמוד 30
- $222$ יבעמוד "IEEE802.1X" בעמוד  $^\bullet$
- | "אין גישה [למדפסת](#page-227-0) או לסורק לאחר הגדרות תצורה [X802.1 IEEE "בעמוד](#page-227-0) 228

### **פריטי הגדרת רשת X802.1IEEE**

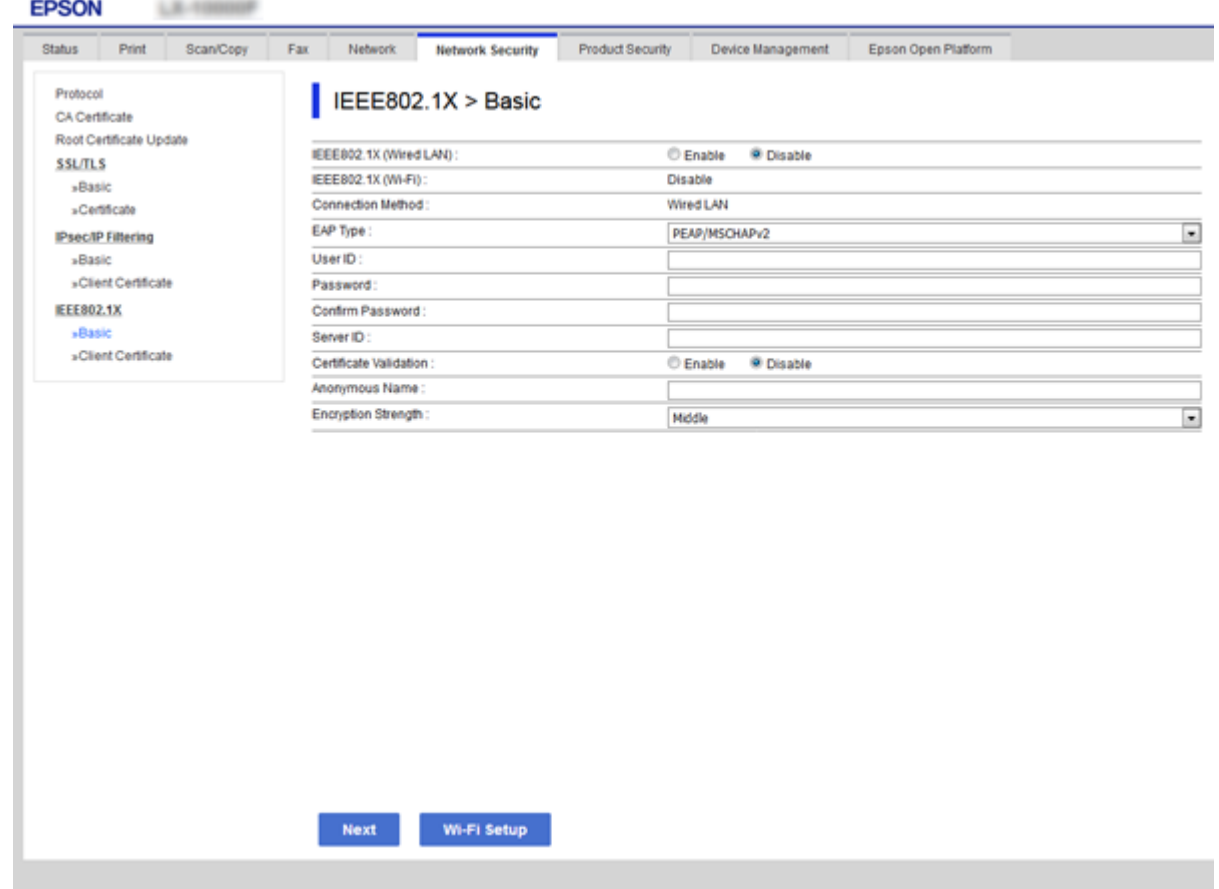

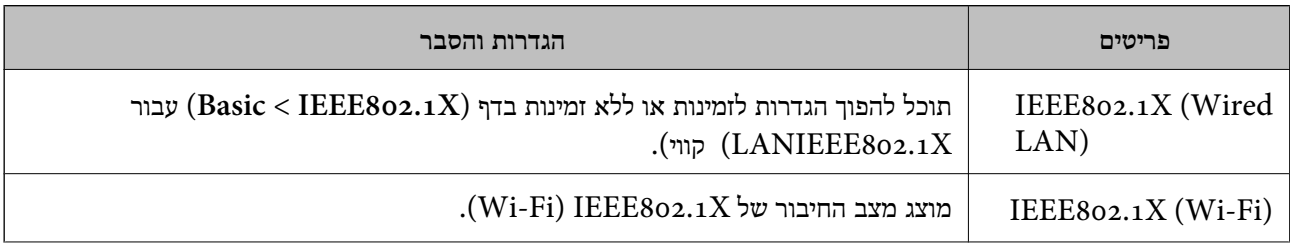

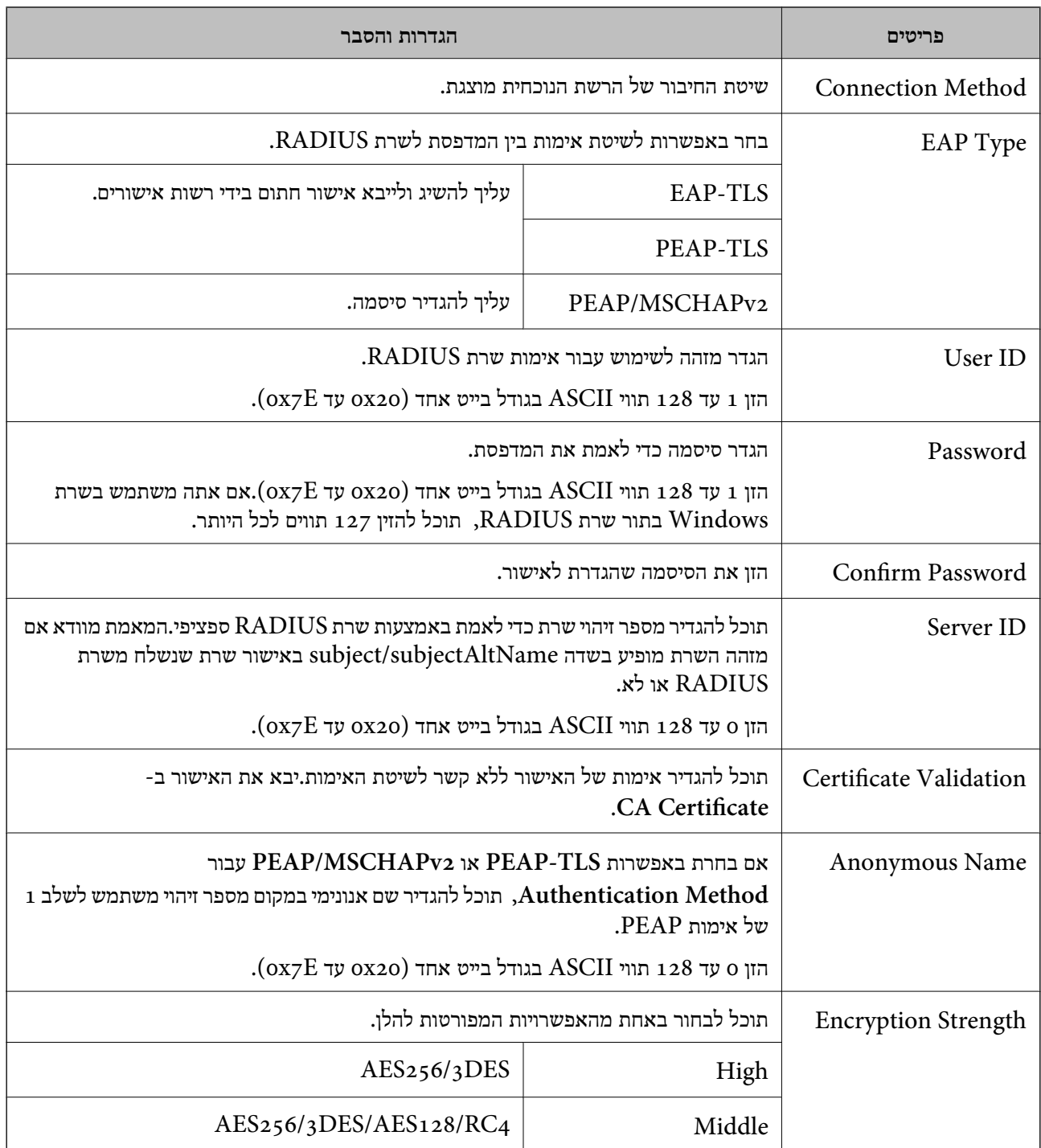

**מידע קשור**

בעמוד ["הגדרת](#page-220-0) הצורה לרשת X802.1 "EEE " האגדרת מצורה ב

# **הגדרת אישור עבור X802.1 IEEE**

הגדר את אישור הלקוח עבור X802.1IEEE. כאשר תגדיר אותו, תוכל להשתמש ב- **TLS-EAP** וב- **Certificate CA**. **TLS-PEAP** כשיטת האימות של X802.1 IEEE. אם ברצונך להגדיר את אישור הרשות המאשרת, עבור אל

- <sup>&</sup>lt; **IEEE802.1X** <sup>&</sup>lt; **Network Security** לשונית את בחר ואז ,Web Config אל גש .1 .**Client Certificate**
	- .2 הזן אישור ב- **Certificate Client**.

**From Copy**, ולאחר מכן לחץ על **Copy**. אם האישור פורסם בידי רשות מאשרת תוכל להעתיק אותו. כדי להעתיק, בחר את האישור באפשרות

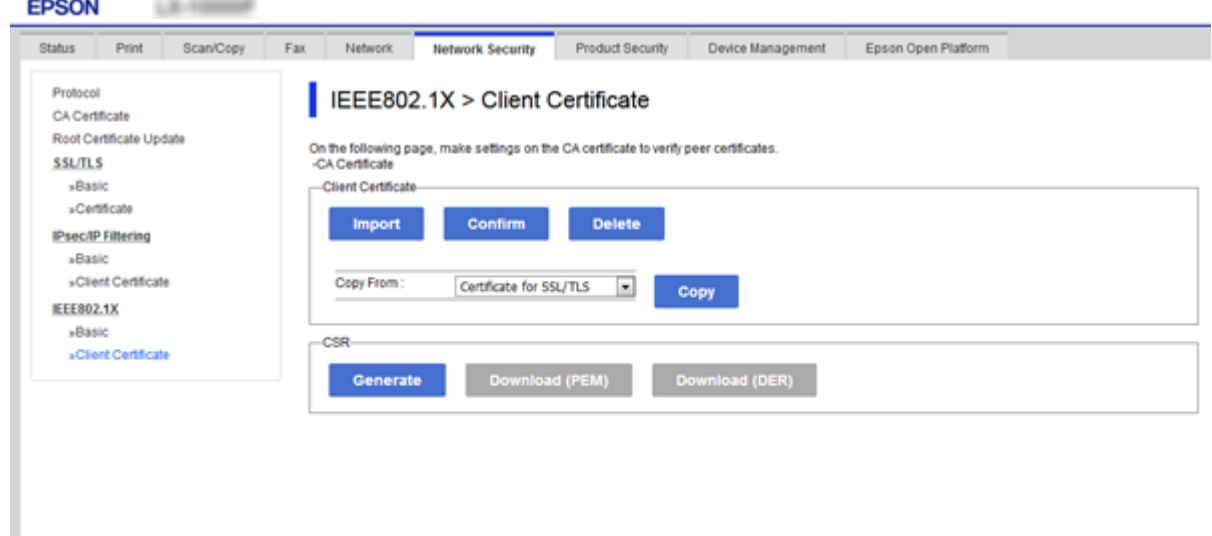

**מידע קשור**

- 30 "<br/>גישה אל Web Config בעמוד  $\blacklozenge$
- $\,$  "השגה וייבוא של אישור החתום על-ידי ר"מ" בעמוד 193 $\,$

# **בדיקת מצב רשת X802.1IEEE**

תוכל לבדוק את מצב IEEE802.1X ע"י הדפסת גיליון מצב רשת. למידע נוסף על הדפסת גיליון מצב רשת, ראה<br>תיטוד המדפסת.

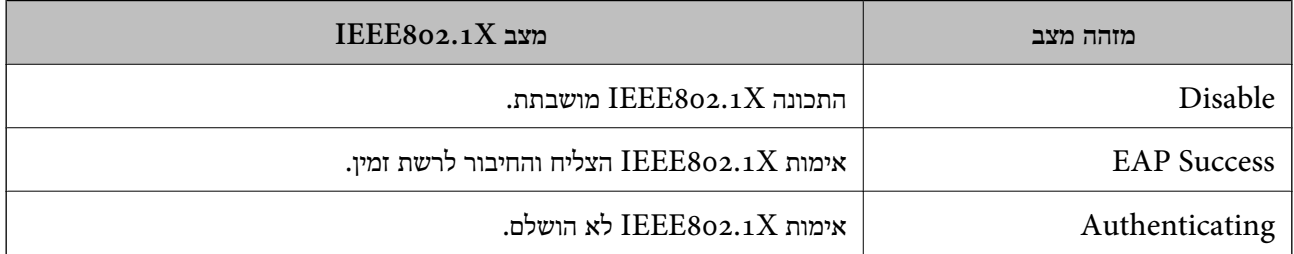

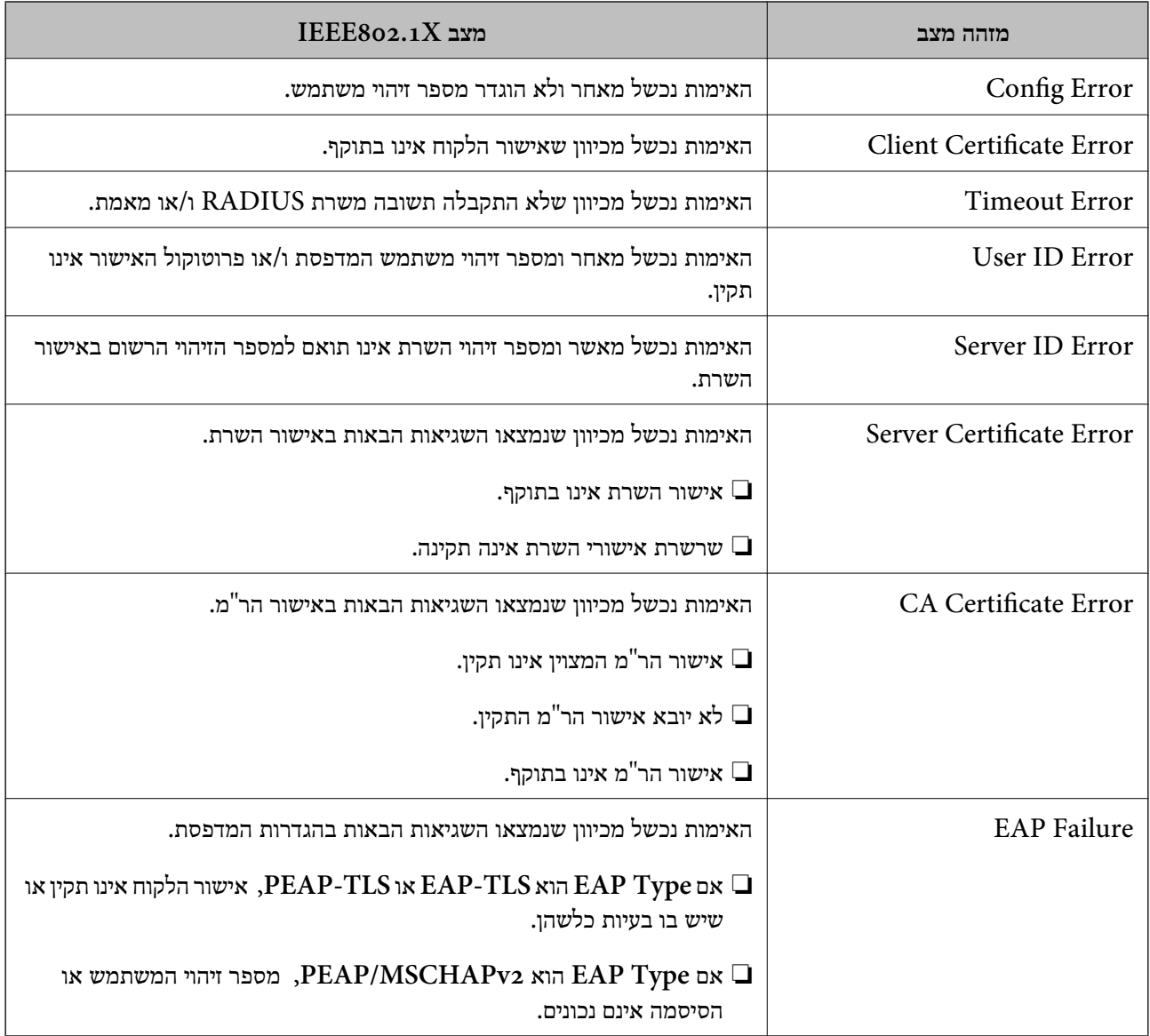

# **פתירת בעיות עבור אבטחה מתקדמת**

### **שחזור הגדרות האבטחה**

כאשר אתה יוצר סביבה בעלת רמת אבטחה גבוהה כגון סינון IPsec/IP או IEEE802.1X, אפשר שלא יהיה<br>ביכולתך ליצור תקשורת עם התקנים כתוצאה מהגדרות שגויות או בעיות עם ההתקן או השרת. במקרה כזה, שחזר את הגדרות האבטחה כדי לבצע שוב את ההגדרות עבור ההתקן או כדי לאפשר לעצמך שימוש זמני.

# **השבתת פונקציית האבטחה באמצעות לוח הבקרה**

תוכל להשבית את סינון IPsec/IP או את X802.1X באמצעות לוח הבקרה של המדפסת.

.1 בחר **הגדרות** > **הגדרות כלליות** > **הגדרות רשת**.

- .2 בחר **מתקדם**.
- .3 בחר מבין הפריטים הבאים שברצונך להשבית.

❏**השבתת IPsecסינון IP**

**IEEE802.1X השבתת**❏

- .4 בחר **המשך** במסך האישור.
- .5 כאשר מוצגת הודעה על השלמת התהליך, בחר **סגירה**. המסך נסגר אוטומטית אחרי פרק זמן מסוים אם לא תבחר **סגירה**.

### **בעיות בשימוש בתכונות אבטחת רשת**

### **שכחתי מפתח ששותף מראש**

**הגדר מחדש את תצורת מפתח ששותף מראש.**

<sup>&</sup>lt; **Network Security** לשונית את ובחר Web Config אל גש ,המפתח את לשנות כדי .**Group Policy** או **Default Policy** <sup>&</sup>lt; **Basic** <sup>&</sup>lt; **IPsec/IP Filtering**

כאשר אתה משנה את המפתח ששותף-מראש, עליך להגדיר את תצורת המפתח המשותף-מראש עבור<br>מחשבים.

**מידע קשור** 30 "<br/>גישה אל Web Config בעמוד  $\blacklozenge$ 

# **לא ניתן לקיים תקשורת באמצעות IPsec**

#### **ציין את האלגוריתם שהמדפסת או המחשב אינם תומכים בו.**

המדפסת תומכת באלגוריתמים שלהלן. בדוק את הגדרות המחשב.

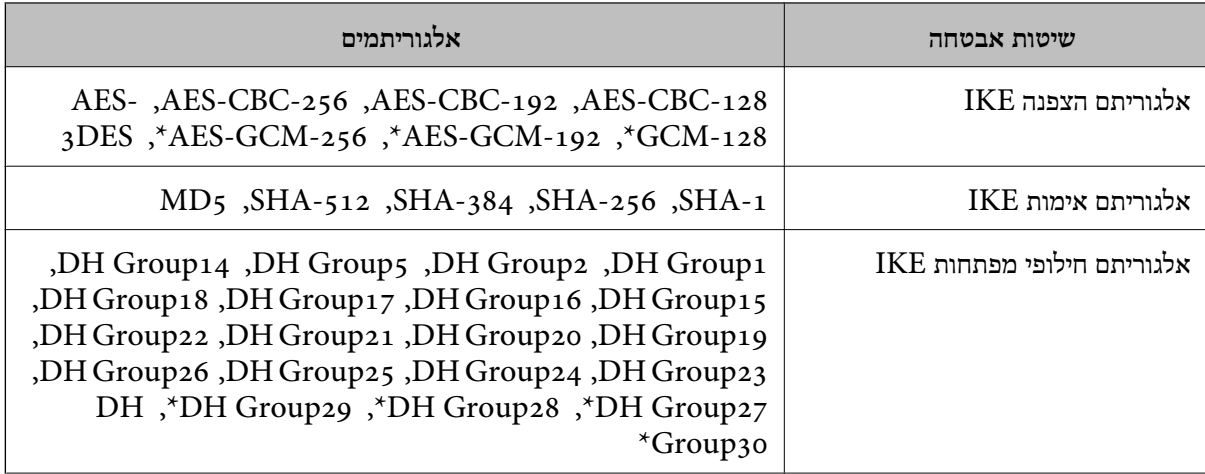

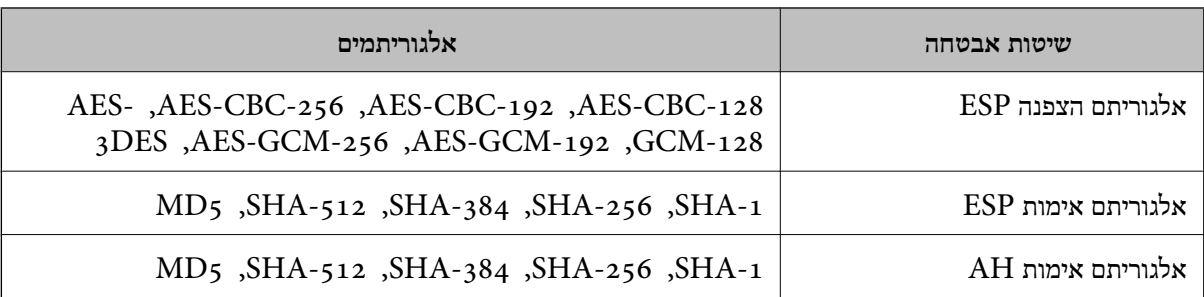

\* זמין עבור 2IKEv בלבד

#### **מידע קשור**

| "תקשורת מוצפנת [באמצעות](#page-205-0) [IPsec/סינון](#page-205-0) [IP "בעמוד](#page-205-0) 206

### **התקשורת נקטעת בפתאומיות**

**כתובת ה -IP של המדפסת שונתה או שלא ניתן להשתמש בה.**

כאשר כתובת ה-IP הרשומה ככתובת המקומית ב- Group Policy שונתה או שלא ניתן להשתמש בה, לא ניתן<br>לבצע תקשורת IPsec. השבת את IPsec באמצעות לוח הבקרה של המדפסת.

אם DHCP אינו מעודכן או מופעל מחדש או שכתובת ה-IPv6 אינה בתוקף או לא התקבלה, ייתכן שלא ניתן יהיה <sup>&</sup>lt; לשונית ,המדפסת של **Network Security**) Web Config - ה עבור הרשומה IP- ה כתובת את למצוא .)**Local Address(Printer)** <sup>&</sup>lt; **Group Policy** <sup>&</sup>lt; **Basic** <sup>&</sup>lt; **IPsec/IP Filtering**

השתמש בכתובת IP סטטית.

**כתובת ה -IP של המחשב שונתה או שלא ניתן להשתמש בה.**

כאשר כתובת ה-IP הרשומה ככתובת המרוחקת ב- Group Policy שונתה או שלא ניתן להשתמש בה, לא ניתן<br>לבצע תקשורת IPsec.

השבת את IPsec באמצעות לוח הבקרה של המדפסת.

אם DHCP אינו מעודכן או מופעל מחדש או שכתובת ה-IPv6 אינה בתוקף או לא התקבלה, ייתכן שלא ניתן יהיה <sup>&</sup>lt; לשונית ,המדפסת של **Network Security**) Web Config - ה עבור הרשומה IP- ה כתובת את למצוא .)**Remote Address(Host)** <sup>&</sup>lt; **Group Policy** <sup>&</sup>lt; **Basic** <sup>&</sup>lt; **IPsec/IP Filtering**

השתמש בכתובת IP סטטית.

**מידע קשור**

30 "<br/>גישה אל Web Config בעמוד  $\blacklozenge$ 

| "תקשורת מוצפנת [באמצעות](#page-205-0) [IPsec/סינון](#page-205-0) [IP "בעמוד](#page-205-0) 206

### **לא ניתן ליצור יציאת הדפסת IPP מאובטחת**

**האישור הנכון לא צוין כאישור השרת עבור תקשורת TLS/SSL.**

אם האישור המצוין אינו הנכון, ייתכן שיצירת היציאה תיכשל. וודא שהנך משתמש באישור הנכון.

**אישור ה -CA לא יובא למחשב עם הגישה למדפסת.**

<span id="page-227-0"></span>אם אישור ה-CA לא יובא אל המחשב, ייתכו שיצירת היציאה תיכשל. וודא כי אישור הר"מ יובא למחשב.

**מידע קשור**

| "תקשורת מוצפנת [באמצעות](#page-205-0) [IPsec/סינון](#page-205-0) [IP "בעמוד](#page-205-0) 206

# **לא ניתן להתחבר אחרי הגדרת סינון IP/IPsec**

**הגדרות הסינון של IP/IPsec שגויות.**

IP/IPsec. השבת את סינון IP/IPsec בלוח הבקרה של המדפסת. חבר את המדפסת והמחשב ובצע שנית את הגדרות סינון

**מידע קשור** | "תקשורת מוצפנת [באמצעות](#page-205-0) [IPsec/סינון](#page-205-0) [IP "בעמוד](#page-205-0) 206

# **אין גישה למדפסת או לסורק לאחר הגדרות תצורה X802.1 IEEE**

**ההגדרות של X802.1 IEEE שגויות.** השבת את IEEE 802.1X ואת רשת ה-Wi-Fi מלוח הבקרה של המדפסת. חבר את המדפסת והמחשב, ואז הגדר<br>שנית את תצורת IEEE 802.1X.

> **מידע קשור** בעמוד ["הגדרת](#page-220-0) הצורה לרשת X802.1 "בעמוד 221 "

# **בעיות במהלך השימוש באישור דיגיטלי**

# **לא ניתן לייבא Certificate signed-CA**

**אין התאמה בין Certificate signed-CA לבין המידע ב -CSR.**

אם המידע ב-CA-signed Certificate וב- CSR אח המידע ב- CA-signed Certificate ובדוק את הדברים להלן:

 $\Gamma$ האם אתה מנסה לייבא אישור להתקן שאין לו אותם הנתונים $\square$ 

בדוק את המידע של ה -CSR ולאחר מכן ייבא את האישור להתקן שיש לו אותם הנתונים.

 $\overline{\text{CSR}}$ האם דרסת את הנתונים השמורים ב-CSR השמור למדפסת לאחר שליחת ה-CSR לרשות מאשרת $\square$ השג שנית את האישור החתום בידי רשות אישורים עם ה -CSR.

### **.KB 5 -מ גדול CA-signed Certificate**

לא תוכל לייבא CA-signed Certificate שגודלו עולה על 5KB.

**הסיסמה לייבוא האישור שגויה.**

הזן את הסיסמה הנכונה. אם שכחת את הסיסמה, לא תוכל לייבא את האישור. השג מחדש את<br>CA-signed Certificate.

**מידע קשור**

 $195$ ייבוא אישור החתום בידי רשות אישור החתום לייבוא אישור

**לא ניתן לעדכן אישור בחתימה עצמית**

**לא הוזן ה -Name Common.** יש להזין **Name Common**.

**הוזנו תוויטם שאין עבורם תמיכה לתוך ה - Name Common.**

 $\rm{ASCII}$  (ox20–-3 הזן בין 1 עד 128 תווים תואמי 4IPv6), שם המחשב המארח או בפורמט  $\rm{FQDN}$  $.0xzE$ 

**נכללו פסיק או רווח בשם המשותף.**

לשגיאה. אם הוזן פסיק, ה -**Name Common** יהיה מחולק בנקודה זו. אם הוזן רק רווח לפני או אחרי פסיק, הדבר יגרום

**מידע קשור** | "עדכון אישור בחתימה [עצמית" בעמוד](#page-198-0) 199

# **לא ניתן ליצור CSR**

**לא הוזן ה -Name Common.** יש להזין **Name Common**.

**,Organizational Unit ,Organization ,Common Name לתוך תמיכה עבורם שאין תווים הוזנו .State/Province - ו ,Locality**

הזן תווים תואמי 4IPv, 6IPv, שם המחשב המארח או בפורמט FQDN ב-E7x0–20x0 (ASCII(.

**נכללו פסיק או רווח בתוך Name Common.**

לשגיאה. אם הוזן פסיק, ה -**Name Common** יהיה מחולק בנקודה זו. אם הוזן רק רווח לפני או אחרי פסיק, הדבר יגרום

**מידע קשור**

 $193$ השגת החתום בידי רשות אישור החתום לישור החתום ל

# **הודעות אזהרה הקשורות לאישור דיגיטלי**

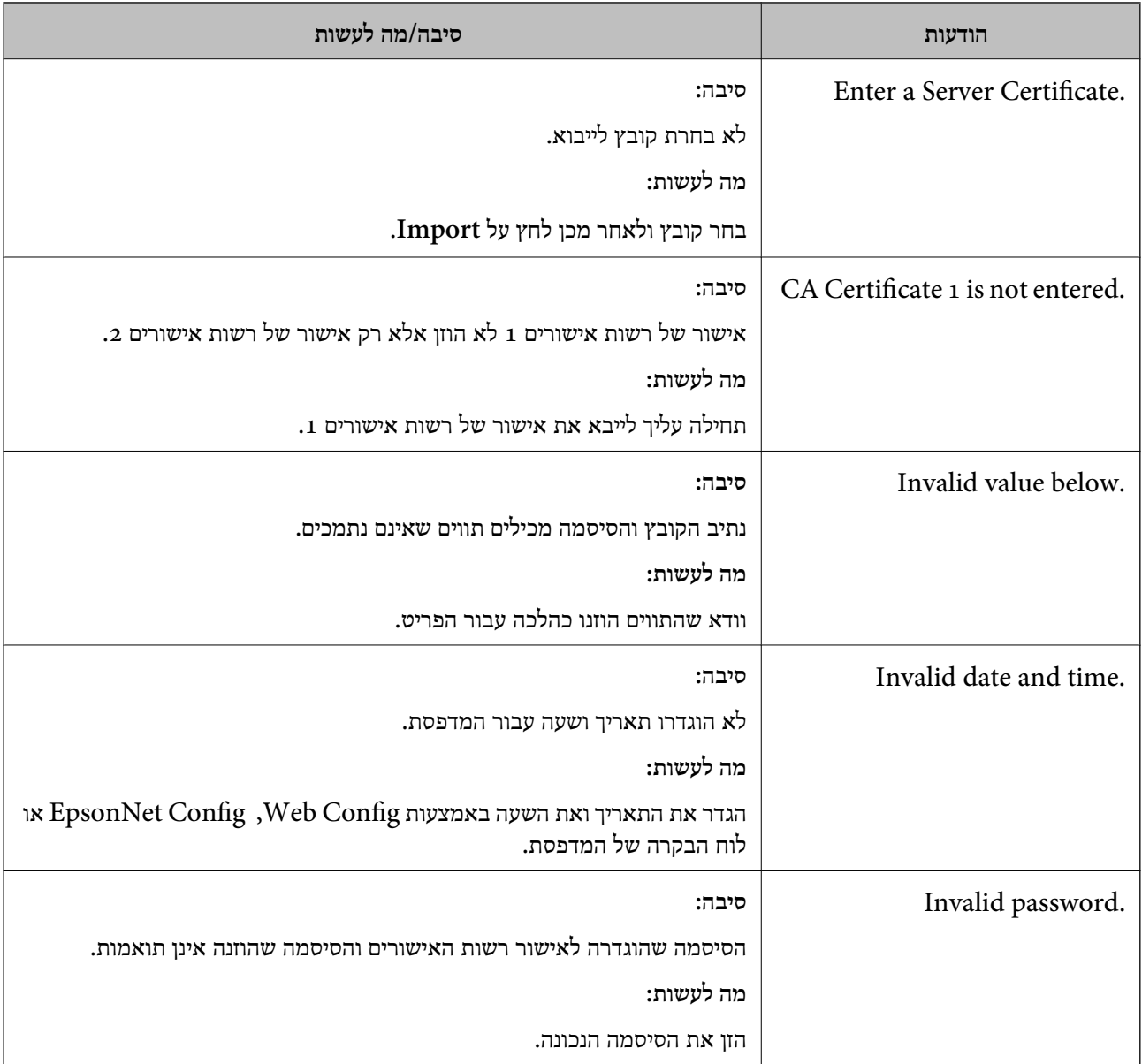

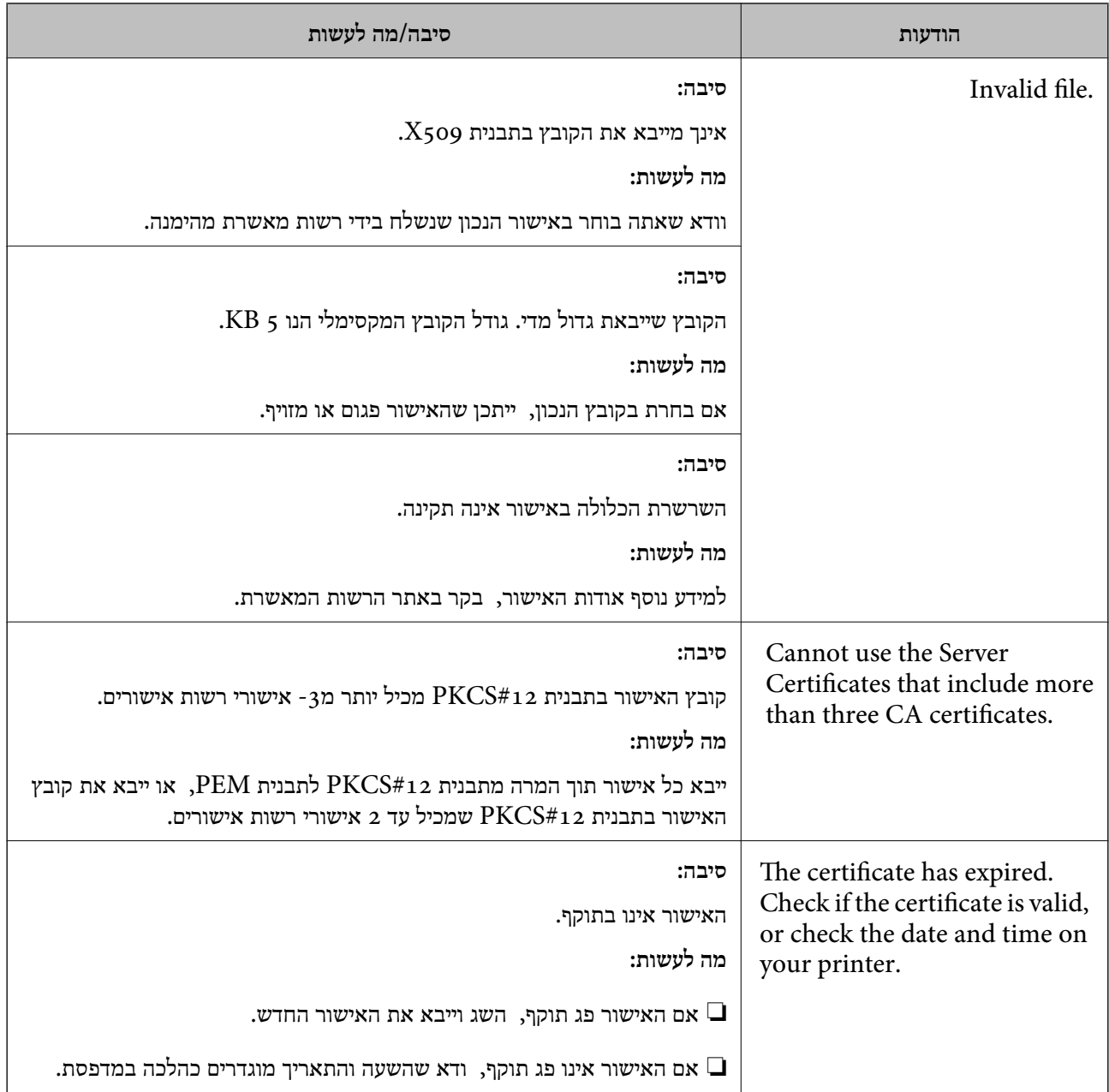

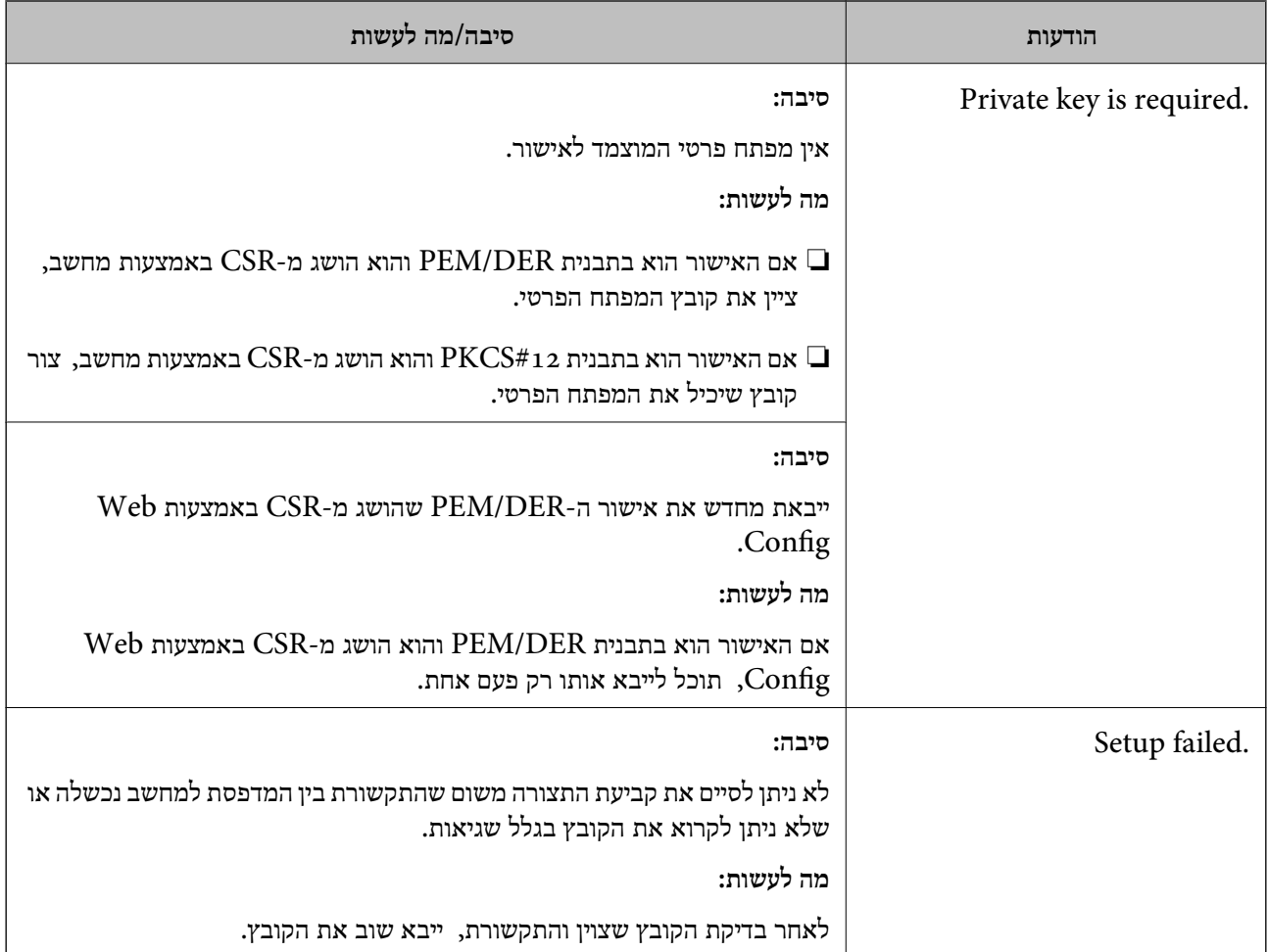

### **מידע קשור**

| "אודות אישורים [דיגיטליים" בעמוד](#page-191-0) 192

# **מחק אישור החתום על-ידי ר "מ בטעות**

**אין קובץ גיבוי עבור האישור החתום בידי CA.**

אם יש לך קובץ גיבוי, ייבא את האישור שוב.

וקבל אישור חדש. אם אתה מקבל אישור באמצעות CSR הנוצר מ-Config Web, אינך צריך לייבא את האישור שוב. צור CSR

**מידע קשור**

- מחיקת אישור החתום בידי רשות [אישורים" בעמוד](#page-196-0) 197 $^{\prime\prime}$ 
	- $195$ ייבוא אישור החתום בידי רשות אישור ל-